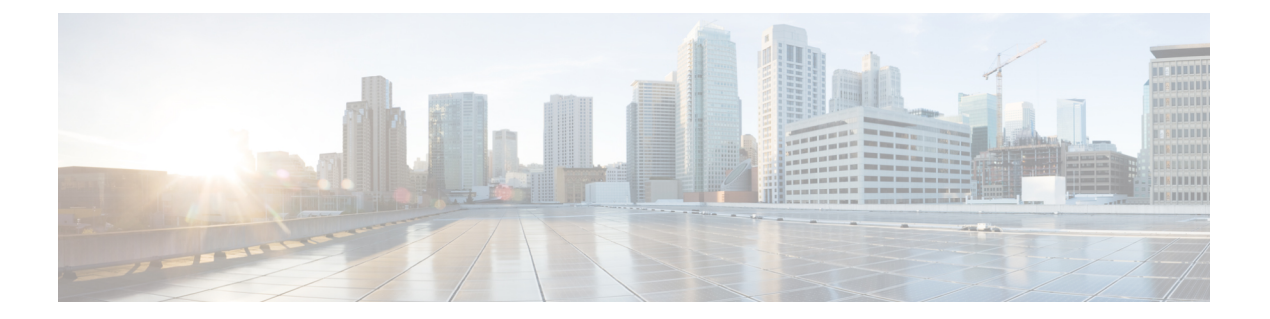

# コンプライアンス

- ポスチャ タイプ (2 ページ)
- エージェントレスポスチャ (4 ページ)
- エージェントレスポスチャのトラブルシューティング (9 ページ)
- ポスチャ管理の設定 (10 ページ)
- ポスチャの全般設定 (18 ページ)
- Cisco ISE へのポスチャ更新のダウンロード (20ページ)
- ポスチャの利用規定の構成設定 (23 ページ)
- ポスチャ アセスメントの利用規定の設定 (24 ページ)
- ポスチャ条件 (25 ページ)
- コンプライアンス モジュール (30 ページ)
- ポスチャ コンプライアンスのチェック (31 ページ)
- パッチ管理条件の作成 (32 ページ)
- ディスク暗号化条件の作成 (32 ページ)
- ポスチャ条件の設定 (33 ページ)
- スクリプト条件の追加 (63 ページ)
- ポスチャ ポリシーの設定 (67 ページ)
- エージェントのワークフローの設定 (70 ページ)
- 証明書ベースの条件のための前提条件 (71 ページ)
- デフォルトのポスチャ ポリシー (73 ページ)
- クライアント ポスチャ評価 (75 ページ)
- ポスチャ アセスメントオプション (75 ページ)
- ポスチャ修復オプション (76 ページ)
- ポスチャのカスタム条件 (77 ページ)
- ポスチャ エンドポイント カスタム属性 (78 ページ)
- エンドポイント カスタム属性を使用したポスチャ ポリシーの作成 (78 ページ)
- カスタム ポスチャ修復アクション (79 ページ)
- ポスチャ アセスメント要件 (86 ページ)
- ポスチャ再評価の構成設定 (90 ページ)
- ポスチャのカスタム権限 (91 ページ)
- 標準許可ポリシーの設定 (92 ページ)
- ポスチャとネットワーク ドライブ マッピングのベスト プラクティス (93 ページ)
- エージェントステルスモードのワークフローの設定 (93 ページ)
- エージェントステルスモード通知の有効化 (98 ページ)
- Cisco Temporal Agent のワークフローの設定 (99 ページ)
- ポスチャのトラブルシューティング ツール (101 ページ)
- エンドポイント ログイン クレデンシャルの設定 (102 ページ)
- エンドポイント設定 (102 ページ)
- Cisco ISE でのクライアントプロビジョニングの設定 (103 ページ)
- クライアント プロビジョニン リソース (104 ページ)
- ネイティブ サプリカント プロファイルの作成 (109 ページ)
- 各種ネットワークでの URL リダイレクトなしでのクライアント プロビジョニング (112 ページ)
- AMP イネーブラ プロファイルの設定 (113 ページ)
- Cisco ISE の Chromebook デバイスのオンボーディングのサポート (118 ページ)
- Cisco Secure クライアント (132 ページ)
- ポスチャ状態の同期 (139 ページ)
- Cisco Web Agent  $(142 \sim \sim \mathcal{V})$
- クライアント プロビジョニング リソース ポリシーの設定 (142 ページ)
- クライアント プロビジョニング レポート (145 ページ)
- クライアント プロビジョニング イベント ログ (146 ページ)
- クライアント プロビジョニング ポータルのポータル設定 (146 ページ)
- クライアントプロビジョニングポータルの言語ファイルのHTMLサポート (150ページ)

## ポスチャ タイプ

次のポスチャエージェントは、Cisco ISE ポスチャポリシーをモニターおよび適用します。

- **[**エージェント(**Agent**)**]**:エージェントを展開し、クライアントによるデータのやり取り が必要な Cisco ISE ポスチャポリシーを監視し、適用します。エージェントはクライアン トに残ります。Cisco ISEでのエージェントの使用に関する詳細については、「CiscoSecure クライアント (132 ページ)」を参照してください。
- **[**エージェントステルス(**Agent Stealth**)**]**:ユーザーインターフェイスなしで、サービス としてポスチャを実行します。エージェントはクライアント上に残ります。

ポスチャ要件でエージェントステルスポスチャタイプを選択すると、一部の条件、修復、 または条件内の属性が無効になります(灰色表示)。たとえば、手動修復ではクライアン ト側のやりとりが必要となるため、エージェントステルス要件を有効にすると、[手動修 復タイプ(Manual Remediation Type)] が無効になります(灰色表示)。

エージェントステルスモードの展開で、ポスチャプロファイルをエージェント設定にマッ ピングし、エージェント設定を [クライアント プロビジョニング(Client Provisioning)] ウィンドウにマッピングする場合、次の処理がサポートされます。

- エージェントはポスチャプロファイルを読み取り、必要なモードを設定することがで きます。
- エージェントは初回ポスチャ要求時に選択したモードに関する情報を Cisco ISE へ送 信できます。
- Cisco ISE は、モードおよびその他の要因(ID グループ、OS、コンプライアンスモ ジュールなど)に基づいて正しいポリシーを照合します。

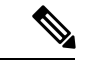

エージェントステルスモードを使用するには、AnyConnect バー ジョン 4.4 以降が必要です。 (注)

Cisco ISEでのエージェントステルスの設定の詳細については、エージェントステルスモー ドのワークフローの設定 (93 ページ)を参照してください。

• [一時エージェントTemporalAgent]:クライアントが信頼できるネットワークにアクセスし ようとすると、Cisco ISE は [クライアント プロビジョニング(Client Provisioning)] ポー タルを開きます。ポータルから、エージェントをダウンロードしてインストールし、エー ジェントを実行するようにユーザーに指示が出されます。一時エージェントはコンプライ アンスステータスを確認し、そのステータスを Cisco ISE に送信します。Cisco ISE は結果 に基づいて動作します。コンプライアンス処理が完了すると、クライアントから一時エー ジェント自体が削除されます。一時エージェントは、カスタム修復をサポートしていませ ん。デフォルトの修復では、メッセージテキストのみがサポートされます。

一時エージェントは、次の条件をサポートしていません。

- サービス条件 MAC—システム デーモン チェック
- サービス条件 MAC—デーモンまたはユーザー エージェント チェック
- PM—最新チェック
- PM—有効化チェック
- DE—暗号化チェック
- [ポスチャタイプ(Posture Types)]、[一時エージェント(Temporal Agent)]、[コンプ ライアンスモジュール(Compliance Module)]、[4.x以降(4.x orlater)]を使用して、 ポスチャポリシーを設定します。コンプライアンスモジュールを **3.x** 以前または任意 のバージョンとして設定しないでください。
- 一時エージェントの場合は、[要件(Requirements)] ウィンドウで [インストール (Installation)] チェックタイプを含むパッチ管理条件のみを表示できます。
- Cisco ISE は、MacOS 向け一時エージェントを使用した VLAN 制御ポスチャをサポー トしていません。ネットワークアクセスを既存の VLAN から新しい VLAN に変更す ると、VLAN が変更される前にユーザーの IP アドレスが解放されます。ユーザーが 新しい VLAN に接続すると、クライアントは DHCP によって新しい IP アドレスを取

得します。新しいIPアドレスを認識するにはルート権限が必要ですが、一時エージェ ントはユーザープロセスとして実行します。

- Cisco ISE は、エンドポイント IP アドレスの更新を必要としない ACL 制御のポスチャ 環境をサポートしています。
- Cisco ISEでの一時エージェントの設定の詳細については、Cisco Temporal Agentのワー クフローの設定 (99 ページ)を参照してください。
- [AMP イネーブラ(AMP Enabler)]—AMP イネーブラによって、社内でローカルにホスト されているサーバーからエンドポイントのサブセットに AMP for Endpoints ソフトウェア がプッシュされ、AMP サービスが既存のユーザーベースにインストールされます。
- [エージェントレスポスチャ(AgentlessPosture)]—エージェントレスポスチャは、クライ アントからのポスチャ情報を提供し、終了時に完全に削除します。エンドユーザーによる 操作は不要です。一時エージェントとは異なり、エージェントレスポスチャは管理者ユー ザーとしてクライアントに接続します。Cisco ISEでのエージェントレスポスチャの使用の 詳細については、エージェントレスポスチャ (4ページ)を参照してください。

**[**クライアントプロビジョニング(**Client Provisioning**)**]** ウィンドウ(**[**ポリシー(**Policy**)**] > [**ポリシー要素(**PolicyElements**)**]>[**結果(**Results**)**]>[**クライアントプロビジョニング(**Client Provisioning**)**] > [**リソース(**Resources**)**]**)と **[**ポスチャ要件(**Posture Requirements**)**]** ウィ ンドウ(**[**ポリシー(**Policy**)**] > [**ポリシー要素(**Policy Elements**)**] > [**結果(**Results**)**] > [**ポス チャ(**Posture**)**] > [**要件(**Requirements**)**]**)でポスチャタイプを選択できます。ベストプラ クティスは、[クライアント プロビジョニング(ClientProvisioning)] ウィンドウでポスチャプ ロファイルをプロビジョニングすることです。

#### 関連トピック

エージェントステルスモードのワークフローの設定 (93 ページ) Cisco Temporal Agent のワークフローの設定 (99 ページ)

## エージェントレスポスチャ

エージェントレスポスチャは、クライアントからのポスチャ情報を提供し、完了後、Cisco ISE によって再度呼び出されるまでそれ自体を完全に削除します。エンドユーザーによる操作は不 要です。

#### 前提条件:

- クライアントは IPv4 アドレスを介して到達可能である必要があり、その IP アドレスは RADIUSアカウンティングで使用可能である必要があります。IPv6はサポートされていま せん。
- Windows クライアントと Mac クライアントが現在サポートされています。
	- Windowsクライアントの場合、クライアントのPowerShellにアクセスするにはポート 5985 が開いている必要があります。PowerShell はバージョン 5.1 以降である必要があ ります。クライアントには、cURL v7.34 以降が必要です。
- MacOS クライアントの場合、クライアントにアクセスするには SSH にアクセスする ポート 22 が開いている必要があります。クライアントには、cURL v7.34 以降が必要 です。
- シェルログイン用のクライアントログイン情報には、ローカル管理者権限が必要です。
- 設定手順の説明に従って、ポスチャフィードの更新を実行して最新のクライアントを取得 します。
- エンドポイントでの証明書のインストールが失敗しないようにするため、次のエントリが sudoers ファイルで更新されていることを確認します。

 $\langle$ macadminusername> ALL = (ALL) NOPASSWD: /usr/bin/security, /usr/bin/osascript

- MacOS の場合、設定するユーザーアカウントは管理者のアカウントである必要がありま す。MacOSのエージェントレスポスチャは、より多くの権限が付与されているとしても、 他のアカウントタイプでは機能しません。このウィンドウを表示するには、[メニュー (Menu)] アイコン( )をクリックして次を選択します。 **[**管理(**Administration**)**]** > **[**システム(**System**)**]** > **[**設定(**Settings**)**]** > **[**エンドポイントスクリプト(**Endpoint Scripts**)**]** > **[**ログイン設定(**Login Configuration**)**]** > **[MAC**ローカルユーザー(**MAC Local User**)**]**。
- Microsoft からの更新により Windows クライアントのポート関連のアクティビティが変更 された場合は、Windowsクライアントのエージェントレスポスチャ設定ワークフローを再 設定する必要がある場合があります。

#### サポートされているポスチャ条件

- •ファイル条件 (USER\_DESKTOP および USER\_PROFILE ファイルパスを使用する条件を 除く)
- サービス条件(MacOS のシステムデーモンとデーモンまたはユーザーエージェントの チェックを除く)
- アプリケーション条件
- 外部データソース条件
- 複合条件
- マルウェア対策条件
- パッチ管理条件(**Enabled** および **Up To Date** 条件チェックを除く)
- ファイアウォール条件
- ディスク暗号化条件(暗号化ロケーションベースの条件チェックを除く)
- •レジストリ条件(ルートキーとして HCSK を使用する条件を除く)

エージェントレスポスチャフローの認証にデュアルスタックプロトコルを使用する場合、NAD も同じプロトコルを使用する必要があります。 (注)

#### サポートされていないポスチャ条件

- 修復
- 猶予期間
- 定期的再評価
- 利用規定

サポート対象のクライアント オペレーティング システム

- Microsoft Windows のバージョン:10、11
- MacOS のバージョン: 10.13、10.14、10.15、13.x、14

#### エージェントレス ポスチャのプロセスフロー

- **1.** クライアントがネットワークに接続します。
- **2.** Cisco ISEは、クライアントが使用する認証プロファイルでエージェントレスポスチャが 有効になっているかどうかを検出します。
- **3.** 有効になっている場合、Cisco ISE がエージェントレス ポスチャ ジョブ要求を Cisco ISE メッセージングキューに送信します。
- **4.** Cisco ISE は、メッセージングキューからジョブを取得し、エージェントレス ポスチャ フローを開始します。
- **5.** Cisco ISE が PowerShell または SSH を介してクライアントに接続します。
- **6.** 証明書がクライアントの信頼できる認証局ストアにない場合、Cisco ISEが証明書をプッ シュします。
- **7.** Cisco ISE がクライアント プロビジョニング ポリシーを実行します。
- **8.** Cisco ISEが、エージェントレスプラグインをクライアントにプッシュし、プラグインを 起動します。
- **9.** ポスチャ アセスメントがクライアントで実行され、ステータスが Cisco ISE に送信され ます。
- **10.** Cisco ISEが、クライアントからエージェントレスプラグインを削除します。ポスチャフ ローのログは、24時間、またはクライアントがそれらのログを削除するまで、クライア ントに残ります。

エージェントレスポスチャ設定

- **1.** Cisco ISE GUIで[メニュー(Menu)]アイコン( )をクリックして次を選択します。**[**ポ リシー(**Policy**)**] > [**ポリシー要素(**Policy Elements**)**] > [**結果(**Results**)**] > [**ポスチャ (**Posture**)**] > [**要件(**Requirements**)**]** を選択し、エージェントレスポスチャを使用して 要件を特定する 1 つ以上のポスチャ要件を作成します。
- 2. Cisco ISE GUI で [メニュー (Menu) 1アイコン ( I ) をクリックして次を選択します。 **[**ワークセンター(**Work Centers**)**] > [**ポスチャ(**Posture**)**] > [**ポスチャポリシー(**Posture Policy**)**]** を選択し、そのポスチャ要件にエージェントレスポスチャを使用する 1 つ以上の サポートされているポスチャポリシールールを作成します。使用する予定のルールを複製 し、ポスチャタイプを [エージェントレス(Agentless)] に変更できます。
- **3.** Cisco ISE GUIで[メニュー(Menu)]アイコン( )をクリックして次を選択します。**[**ポ リシー(**Policy**)**] > [**ポリシー要素(**Policy Elements**)**] > [**結果(**Results**)**] > [**認証 (**Authorization**)**] > [**認証プロファイル(**Authorization Profiles**)**]** を選択し、エージェン トレスポスチャからの結果を評価する認証プロファイルを作成します。
	- 認証プロファイルでエージェントレスポスチャを有効にします。
	- このプロファイルは、エージェントレスポスチャにのみ使用します。他のポスチャタ イプには使用しないでください。
	- エージェントレスポスチャにはCWAとリダイレクトACLは必要ありません。VLAN、 DACL、または ACL をセグメンテーションルールの一部として使用できます。
- **4.** Cisco ISE GUI で[メニュー(Menu)]アイコン(━) をクリックして次を選択します。[ポ リシー(**Policy**)**] > [**クライアントプロビジョニング(**Client Provisioning**)**]**に移動し、ク ライアント プロビジョニング ポリシーを追加します。Cisco Agent の設定の場合は、設定 したオペレーティングシステムのエージェントレスプラグインを選択します。Windows の 場合、プラグインは CiscoAgentlessWindows 4.9.01095 です。MacOS の場合、プラグインは CiscoAgentlessOSX 4.9.01095 です。このルールが確認するポスチャ条件を選択します。 Active Directory を使用している場合は、ポリシーで Active Directory グループを使用できま す。

- MACOSX 10.14 バージョンと10.15 バージョンのエージェントレスポスチャ設定は、ポスチャ フィードを更新するまで使用できません。ポスチャフィードを実行する前に、ポスチャフィー ドの URL を更新します。Cisco ISE GUI で [メニュー(Menu)] アイコン(==)をクリックし て次を選択します。 **[**ワークセンター(**Work Centers**)**]** > **[**ポスチャ(**Posture**)**]** > **[**設定 (**Settings**)**]** > **[**ソフトウェアの更新(**Software Updates**)**]** > **[**ポスチャの更新(**Posture Updates**)**]**。[ポスチャの更新(Posture Updates)] ウィンドウで、[フィードの URL の更新 (Update Feed URL) ]フィールドに URL (<https://www.cisco.com/web/secure/spa/posture-update.xml>) を入力し、[今すぐ更新(Update Now)] をクリックします。 (注)
- **5.** Cisco ISE GUIで[メニュー(Menu)]アイコン( )をクリックして次を選択します。**[**ポ リシー(**Policy**)**]>[**ポリシーセット(**PolicySets**)**]**を選択し、[認証ポリシー(Authorization Policy)] を展開します。次の 3 つの認証ポリシーを有効にし、設定します。
- **Unknown\_Compliance\_Redirect**:結果をエージェントレスポスチャとして Network Access Authentication Passed 条件と Compliance Unknown Devices 条件を設定 します。
- **NonCompliant\_Devices\_Redirect**:結果を DenyAccess として Network\_Access\_Authentication\_Passed 条件と Non\_Compliant\_Devices 条件を設定しま す。
- **Compliant\_Devices\_Access**:結果を PermitAccess として Network Access Authentication Passed 条件と Compliant Devices 条件を設定します。
- **6.** Cisco ISE GUI で「メニュー (Menu) |アイコン ( ■) をクリックして次を選択します。[管 理(**Administration**)**] > [**設定(**Settings**)**] > [**エンドポイントスクリプト(**Endpoint Scripts**)**] > [**エンドポイントログインの設定(**Endpoint Login Configuration**)**]** をクリック し、クライアントにログオンするためのクライアント資格情報を構成します。これらの同 じログイン情報がエンドポイントスクリプトで使用されます。
- **7.** Cisco ISE GUIで[メニュー(Menu)]アイコン( )をクリックして次を選択します。**[**管 理(**Administration**)**] > [**設定(**Settings**)**] > [**エンドポイントスクリプト(**Endpoint Scripts**)**] > [**設定(**Settings**)**]** を選択し、[OS 識別の最大再試行回数(Max retry attempts for OS identification)] と [OS 識別の再試行間の遅延(Delay between retries for OS identification) る設定します。これらの設定によって、接続の問題をどれだけ迅速に確認 できるかが決まります。たとえば、PowerShell ポートが開いていないというエラーがログ に表示されるのは、再試行がすべては実行されなかった後のみです。
- **8.** Cisco ISE GUIで[メニュー(Menu)]アイコン( )をクリックして次を選択します。**[**管 理(**Administration**)**] > [**システム(**System**)**] > [**設定(**Settings**)**] > [**ポスチャ(**Posture**)**] > [**全般設定(**General Settings**)**]** を選択し、エージェントレスポスチャを設定します。
- **9.** クライアントがエージェントレスポスチャに接続すると、ライブログでクライアントを確 認できます。

#### デバッグおよびトラブルシューティング

次のデバッグログレベルを有効にします。

- インフラストラクチャ
- クライアント プロビジョニング
- ポスチャ(Posture)

デバッグログは *ise-psc.log* にあります

エージェントレスポスチャのトラブルシューティングは、次の場所にあります。

• Cisco ISE GUI で [メニュー (Menu) ] アイコン ( □) をクリックして次を選択します。 **[**操作(**Operations**)**] > [**ライブログ(**LiveLogs**)**]**—[ポスチャステータス(PostureStatus)] 列の下にある3つのドットをクリックすると、エージェントレスポスチャのトラブルシュー ティングが開きます。

• Cisco ISE GUI で [メニュー (Menu) ] アイコン ( 三) をクリックして次を選択します。 **[**操作(**Operations**)**] > [**トラブルシューティング(**Troubleshoot**)**] > [**診断(**Diagnostics**)**] > [**一般ツール(**General Tools**)**]**

## エージェントレスポスチャのトラブルシューティング

エージェントレス ポスチャ レポートは、エージェントレスポスチャが想定どおりに動作しな い場合に使用する主要なトラブルシューティングツールです。このレポートには、スクリプト アップロードの完了、スクリプトアップロードの失敗、スクリプト実行の完了などのイベント を含む、エージェントレスフローの段階が既知の失敗の理由(ある場合)とともに表示されま す。

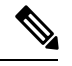

(注)

エージェントレス ポスチャ スクリプトは自身を検証できませんが、スクリプトの実行後に、 Cisco ISE から受信したデータを検証します。

エージェントレスポスチャのトラブルシューティングには、次の2つの場所からアクセスでき ます。

- Cisco ISE GUI で [メニュー (Menu) ] アイコン ( 三) をクリックして次を選択します。 [操作(Operations)] > [ライブログ(Live Logs)] を選択し、トラブルシューティングする クライアントの [ポスチャステータス(Posture Status)] 列にある縦に並んだ 3 つのドット をクリックします。
- Cisco ISE GUI で [メニュー (Menu) ] アイコン ( ) をクリックして次を選択します。 **[**操作(**Operations**)**] > [**トラブルシューティング(**Troubleshoot**)**] > [**診断(**Diagnostics**)**] > [**一般ツール(**General Tools**)**] > [**エージェントレスポスチャのトラブルシューティング (**Agentless Posture Troubleshooting**)**]**。

エージェントレスポスチャのトラブルシューティング ツールは、指定されたクライアントの エージェントレスポスチャアクティビティを収集します。[エージェントレスポスチャフロー (Agentless Posture Flow)] はポスチャを開始し、現在アクティブなクライアントと Cisco ISE 間のすべてのデータのやり取りを表示します。[クライアントログのみをダウンロード(Only DownloadClient Logs)]は、クライアントからの最大24時間分のポスチャフローを含むログを 作成します。クライアントはいつでもログを削除できます。収集が完了したら、ログの ZIP ファイルをエクスポートできます。

#### レポート

Cisco ISE GUI で [メニュー (Menu) ] アイコン ( □) をクリックして次を選択します。 [操作 (Operations)] > [レポート(Reports)] > [レポート(Reports)] > [エンドポイントとユーザー (Endpoints and Users)] > [エージェントレスポスチャ(Agentless Posture)] を選択すると、 エージェントレスポスチャを実行したすべてのエンドポイントが表示されます。

## ポスチャ管理の設定

ポスチャ サービス用の管理者ポータルをグローバルに設定できます。シスコから Web 経由で 自動的にCiscoISEサーバーに更新をダウンロードできます。また、オフラインで、後で、Cisco ISE を手動で更新することもできます。さらに、クライアントに Cisco Secure ClientWeb Agent などのエージェントがインストールされていると、クライアントにポスチャアセスメントおよ び修復サービスが提供されます。クライアント エージェントは、Cisco ISE に対してクライア ントのコンプライアンスステータスを定期的に更新します。ログインおよびポスチャの要件評 価が正常に完了した後、ネットワーク使用の利用規約への準拠をエンドユーザーに求めるリン クが示されたダイアログがクライアントエージェントに表示されます。このリンクを使用し て、エンドユーザーがネットワークへのアクセス権を取得する前に同意する、企業ネットワー クのネットワーク使用情報を定義できます。

### クライアントのポスチャ要件

ポスチャの要件を作成するには、次の手順を実行します。

- **1.** [ポリシー (Policy)] > [ポリシー要素 (Policy Elements)] > [結果 (Results)] > [ポスチャ (Posture) 1> [要件 (Requirements) ]Cisco ISE GUIで[メニュー (Menu) ]アイコン (<del>三</del>) をクリックして次を選択します。。
- **2.** 要件行の末尾にある[編集(Edit)]ドロップダウンリストから、[新しい要件の挿入(Insert New Requirement) | を選択します。
- 3. 必要な詳細を入力し、[完了 (Done) ] をクリックします。

次の表に、[クライアントのポスチャ要件(Client Posture Requirements)] ウィンドウのフィー ルドを示します。

#### 表 **<sup>1</sup> :** ポスチャ要件

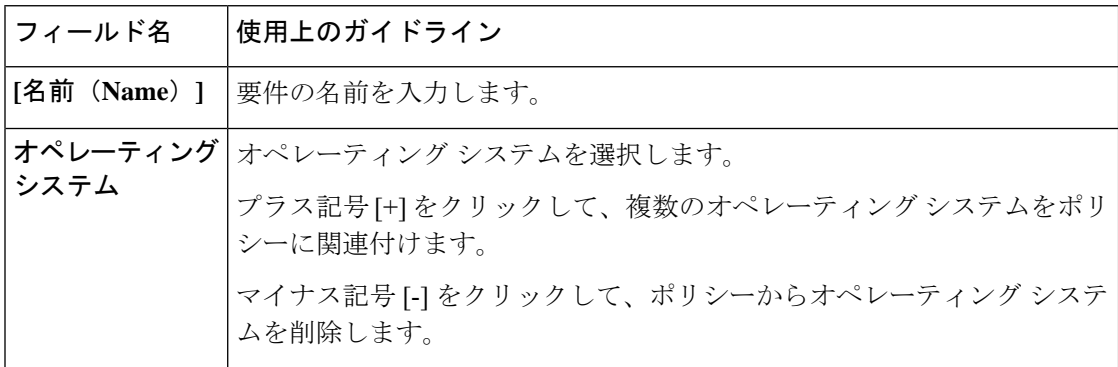

I

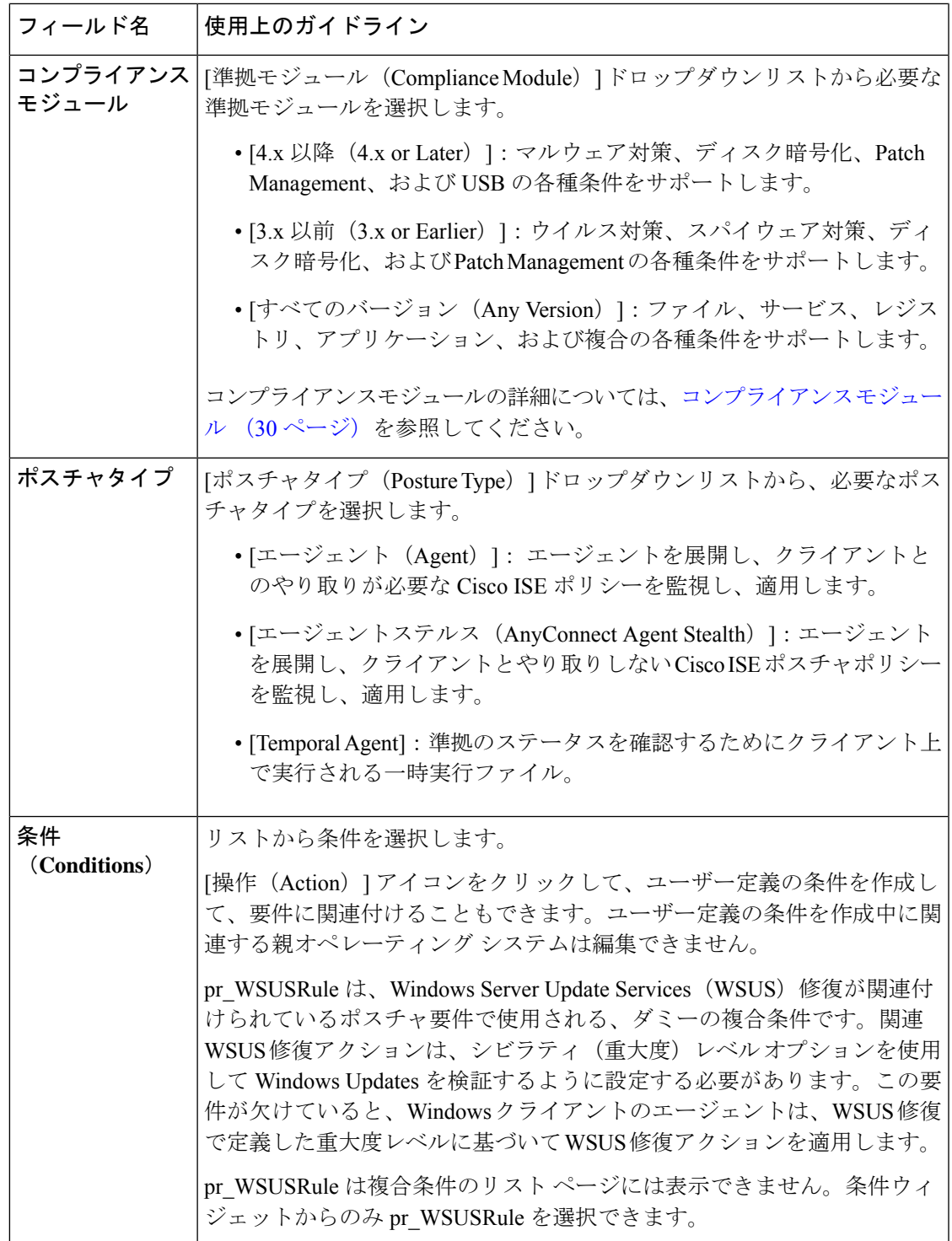

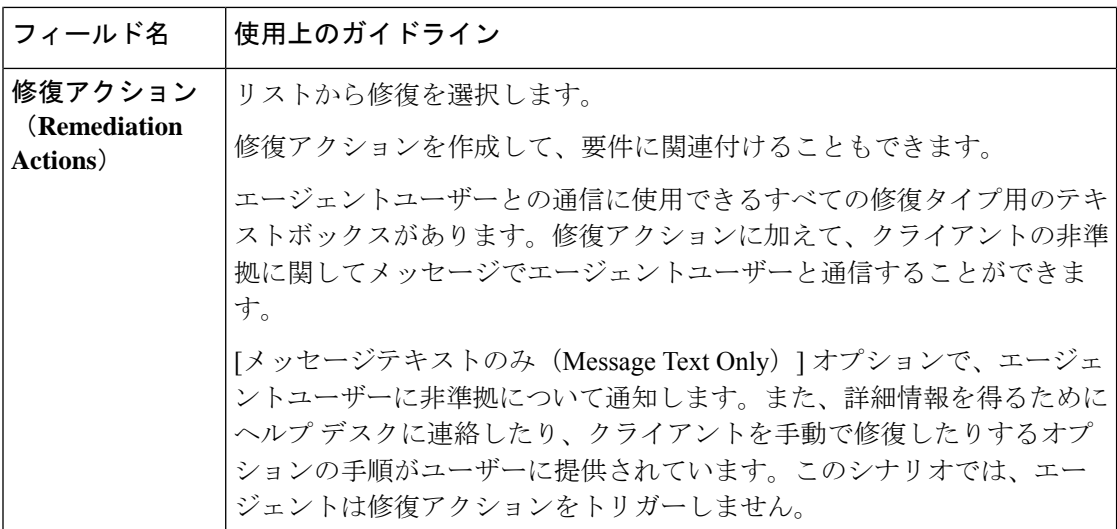

関連トピック

ポスチャ アセスメントの利用規定の設定 (24 ページ) クライアントのポスチャ要件の作成 (88 ページ)

### クライアントのタイマー設定

ユーザーが修復するためのタイマー、あるステータスから別のステータスに移行するためのタ イマー、およびログイン成功画面を制御するためのタイマーをセットアップできます。

エージェントプロファイルを設定して、修復タイマー、ネットワーク遷移遅延タイマー、およ びクライアントマシン上でログイン成功画面を制御するために使用するタイマーを設定し、こ れらの設定がポリシーベースになるようにすることを推奨します。**[**エージェントポスチャプ ロファイル(**AgentPostureProfile**)**]**ウィンドウ(**[**ポリシー(**Policy**)**]** > **[**ポリシー要素(**Policy Elements**)**]** > **[**結果(**Results**)**]** > **[**クライアントのプロビジョニング(**Client Provisioning**)**]** > **[**リソース(**Resources**)**]** > **[**追加(**Add**)**]** > **[**エージェントポスチャプロファイル(**AgentPosture Profile)** 1) のクライアントのプロビジョニングリソースのエージェントに対してすべてのタイ マーを設定できます。

ただし、クライアント プロビジョニング ポリシーに一致するように設定されたエージェント プロファイルがない場合、[全般設定(GeneralSettings)]ウィンドウ(**[**管理(**Administration**)**]**> **[**システム(**System**)**]** > **[**設定(**Settings**)**]** > **[**ポスチャ(**Posture**)**]** > **[**全般設定(**General Settings**)**]**)の設定を使用できます。

### 指定した時間内で修復するためのクライアントの修復タイマーの設定

指定した時間内にクライアントを修復するためのタイマーを設定できます。最初の評価時にク ライアントが設定されたポスチャポリシーを満たすことに失敗した場合、エージェントは修復 タイマーに設定された時間内にクライアントが修復するのを待ちます。クライアントがこの指 定時間内の修復に失敗すると、クライアント エージェントはポスチャ ランタイム サービスに レポートを送信します。その後、クライアントは非準拠ステートに移行されます。

- ステップ **1** Cisco ISE GUI で [メニュー(Menu)] アイコン( )をクリックして次を選択します。 **[**管理 (**Administration**)**]** > **[**システム(**System**)**]** > **[**設定(**Settings**)**]** > **[**ポスチャ(**Posture**)**]** > **[**全般設定 (**General Settings**)**]**。
- ステップ **2** [修復タイマー(Remediation Timer)] フィールドに、分単位で時間の値を入力します。 デフォルト値は 4 分です。有効な範囲は 1 ~ 300 分です。
- ステップ **3** [Save] をクリックします。

#### クライアントの遷移のためのネットワーク遷移遅延タイマーの設定

ネットワーク遷移遅延タイマーを使用して、指定した時間内に、クライアントがある状態から 別の状態に遷移するためのタイマーを設定できます。これは、許可変更 (CoA) が完了するた めに必要となります。ポスチャの成功時と失敗時にクライアントが新しい VLAN の IP アドレ スを取得するための時間がかかる場合は、より長い遅延時間が必要になることがあります。ク ライアントが正常にポスチャされると、Cisco ISE は、ネットワーク遷移遅延タイマーで指定 された時間内に未知から準拠モードへ移行することを許可します。ポスチャに失敗すると、 Cisco ISE は、タイマーで指定された時間内にクライアントが未知から非準拠モードへ移行す ることを許可します。

- ステップ **1** Cisco ISE GUI で [メニュー(Menu)] アイコン( )をクリックして次を選択します。 **[**管理 (**Administration**)**]** > **[**システム(**System**)**]** > **[**設定(**Settings**)**]** > **[**ポスチャ(**Posture**)**]** > **[**全般設定 (**General Settings**)**]**。
- ステップ **2** [ネットワーク遷移遅延(Network Transition Delay)] フィールドに時間値を秒単位で入力します。 デフォルト値は 3 秒です。有効な値の範囲は 2 ~ 30 秒です。
- ステップ **3** [Save] をクリックします。

### ログイン成功ウィンドウを自動的に閉じる設定

ポスチャ評価が正常に完了した後、クライアント エージェントは一時的なネットワーク アク セス画面を表示します。ユーザーはログイン ウィンドウで [OK] ボタンをクリックして、この 画面を閉じる必要があります。指定した時間の経過後にこのログイン画面を自動的に閉じるタ イマーを設定できます。

- ステップ **1** Cisco ISE GUI で [メニュー(Menu)] アイコン( )をクリックして次を選択します。 **[**管理 (**Administration**)**]** > **[**システム(**System**)**]** > **[**設定(**Settings**)**]** > **[**ポスチャ(**Posture**)**]** > **[**全般設定 (**General Settings**)**]**。
- ステップ2 [経過後にログイン成功画面を自動的に閉じる (Automatically Close Login Success Screen After) ] チェック ボックスをオンにします。

ステップ **3** [経過後にログイン成功画面を自動的に閉じる(Automatically Close Login Success Screen After)] チェック ボックスの横のフィールドに時間値を秒単位で入力します。

> 有効な値の範囲は 0 ~ 300 秒です。時間をゼロに設定すると、エージェントはログイン成功画面を表示し ません。

ステップ **4** [Save] をクリックします。

### 非エージェント デバイスへのポスチャ ステータスの設定

非エージェントデバイスで実行されるエンドポイントのポスチャステータスを設定できます。 Android デバイスや iPod、iPhone、iPad などの Apple のデバイスが Cisco ISE 対応ネットワーク に接続されている場合、これらのデバイスはデフォルトのポスチャステータスの設定を引き継 ぎます。

これらの設定は、エンドポイントがクライアント プロビジョニング ポータルにリダイレクト されている間、ポスチャのランタイム中に一致するクライアント プロビジョニング ポリシー が見つからない場合、Windows および MacOS オペレーティングシステムで実行されるエンド ポイントにも適用できます。

#### 始める前に

エンドポイントにポリシーを適用するには、対応するクライアントプロビジョニングポリシー (エージェントのインストールパッケージ)を設定する必要があります。そうしないと、エン ドポイントのポスチャ ステータスは自動的にデフォルト設定が反映されます。

- ステップ **1** Cisco ISE GUI で [メニュー(Menu)] アイコン( )をクリックして次を選択します。 **[**管理 (**Administration**)**]** > **[**システム(**System**)**]** > **[**設定(**Settings**)**]** > **[**ポスチャ(**Posture**)**]** > **[**全般設定 (**General Settings**)**]**。
- ステップ2 「デフォルトポスチャステータス (Default Posture Status) 1ドロップダウン リストから、オプションに「準 拠(Compliant)] または [非準拠(Noncompliant)] を選択します。
- ステップ **3** [Save] をクリックします。

### ポスチャのリース

ユーザーがネットワークにログインするたびにポスチャ評価を実行したり、指定した間隔でポ スチャ評価を実行したりするよう Cisco ISE を設定できます。有効な範囲は 1 ~ 365 日です。

この設定は、ポスチャアセスメントにエージェントを使用するユーザーだけに適用されます。

ポスチャ リースがアクティブな場合、Cisco ISE は最新の既知のポスチャを使用しますが、コ ンプライアンスの確認のためにエンドポイントに接続しません。ただし、ポスチャリースが期 限切れになると、Cisco ISE はエンドポイントの再認証またはポスチャ再評価を自動的にトリ ガーしません。同じセッションが使用されているため、エンドポイントは同じコンプライアン ス状態のままになります。エンドポイントが再認証されると、ポスチャが実行され、ポスチャ リース時間がリセットされます。

使用例のシナリオ

- ユーザーはエンドポイントにログオンし、1 日に設定されているポスチャ リースにポス チャ準拠させます。
- ユーザーは4時間後にエンドポイントからログオフします(この時点で、ポスチャリース は 20 時間残っています)。
- ユーザーは 1 時間後に再度ログオンします。この時点で、ポスチャ リースは 19 時間残っ ています。最新の既知のポスチャ状態は準拠状態でした。したがって、エンドポイントで ポスチャが実行されることなく、ユーザーにアクセス権が付与されます。
- ユーザーは 4 時間後にログオフします(この時点で、ポスチャ リースは 15 時間残ってい ます)。
- ユーザーは 14 時間後にログオンします。ポスチャ リースは 1 時間残っています。最新の 既知のポスチャ状態は準拠状態でした。エンドポイントでポスチャが実行されることな く、ユーザーにアクセス権が付与されます。
- 1時間後、ポスチャリースは期限切れになります。同じユーザーセッションが使用されて いるため、ユーザーは引き続きネットワークに接続されています。
- 1時間後、ユーザーはログオフします(セッションはユーザーに関連付けられていますが、 マシンには関連付けられていないため、マシンはネットワーク上に留まることができま す)。
- 1 時間後、ユーザーはログオンします。ポスチャ リースが期限切れになり、新しいユー ザー セッションが開始されるため、マシンはポスチャ アセスメントを実行し、その結果 が Cisco ISE に送信され、ポスチャ リース時間が 1 日にリセットされます(この使用例の 場合)。

### 定期的再評価

定期的再評価(PRA)は、コンプライアンスについてすでに適切にポスチャされているクライ アントにのみ実行できます。PRAは、クライアントがネットワーク上で準拠していない場合に は実行されません。

PRAは、エンドポイントが準拠ステートになっている場合にのみ有効であり、適用可能です。 ポリシーサービスノードは関連するポリシーを調べ、設定で定義されているクライアントロー ルに応じて要件をコンパイルし、PRA を適用します。PRA 設定の一致が見つかった場合、ポ リシーサービスノードは、クライアントのPRA設定で定義されているPRA属性を使用して、 クライアント エージェントに応答してから、CoA 要求を発行します。クライアント エージェ ントは、設定に指定された間隔に基づいて定期的に PRA 要求を送信します。PRA が成功した 場合、または、PRA設定に指定されているアクションが続行になっている場合、クライアント は準拠ステートのままになります。クライアントが PRA を満たしていない場合、準拠ステー トから非準拠ステートに移行します。

PostureStatus属性は、ポスチャ再評価要求の場合でも、PRA要求で現在のポスチャステータス を不明ではなく準拠と示します。PostureStatus はモニタリング レポートでも更新されます。

ポスチャのリースが有効期限内の場合、アクセス コントロール リスト (ACL) に基づいてエ ンドポイントが準拠し、PRA が開始されます。PRA が失敗すると、エンドポイントが非準拠 になり、ポスチャのリースがリセットされます。

$$
\mathscr{A}
$$

PRA は、PSN フェールオーバー中はサポートされません。PSN フェールオーバー後、クライ アントで再スキャンを有効にするか、ポスチャリースを有効にする必要があります。 (注)

#### 定期的再評価の設定

コンプライアンスに対してすでに正常にポスチャされているクライアントだけの定期的な再評 価を設定できます。システムで定義されているユーザー ID グループに各 PRA を設定できま す。

#### 始める前に

- 各定期的再評価(PRA)構成に、設定に割り当てられている一意のグループ、またはユー ザー ID グループの一意の組み合わせがあることを確認します。
- 2 つの一意のロールである role\_test 1 および role\_test 2 を PRA 設定に割り当てることがで きます。論理演算子とこれら 2 つのロールを組み合わせ、2 つのロールの一意の組み合わ せとして PRA 設定に割り当てることができます。たとえば、role\_test\_1 OR role\_test\_2 と します。
- 2 つの PRA 設定に共通のユーザー ID グループがないことを確認します。
- PRA 構成がユーザー ID グループ *Any* にすでに存在する場合、次のことを実行しないと、 他の PRA 設定を作成できません。
	- *Any* 以外のユーザー ID グループを反映するように、任意のユーザー ID グループで既 存の PRA 設定を更新します。
	- ユーザー ID グループ「*Any*」の既存の PRA 設定を削除します。
- ステップ **1** Cisco ISE GUI で [メニュー(Menu)] アイコン( )をクリックして次を選択します。 **[**管理 (**Administration**)**]** > **[**システム(**System**)**]** > **[**設定(**Settings**)**]** > **[**ポスチャ(**Posture**)**]** > **[**再評価 (**Reassessments**)**]** を選択します。
- ステップ **2** [Add] をクリックします。
- ステップ **3** 新しいPRAを作成するには、**[**新規再評価の構成(**New Reassessment Configuration**)**]**ウィンドウで値を変 更します。
- ステップ **4** [送信(Submit)] をクリックして、PRA 設定を作成します。

### ポスチャのトラブルシューティングの設定

次の表では、ネットワーク内のポスチャ問題の検出と解決に使用する [ポスチャのトラブル シューティング (Posture troubleshooting) 1ウィンドウのフィールドについて説明します。Cisco ISE GUI で [メニュー (Menu) ] アイコン ( ■ ) をクリックして次を選択します。[操作 (**Operations**)**]** > **[**トラブルシューティング(**Troubleshoot**)**]** > **[**診断ツール(**Diagnostic Tools**)**]** > **[**一般ツール(**General Tools**)**]** > **[**ポスチャのトラブルシューティング(**Posture Troubleshooting**)**]**。

表 **2 :** ポスチャのトラブルシューティングの設定

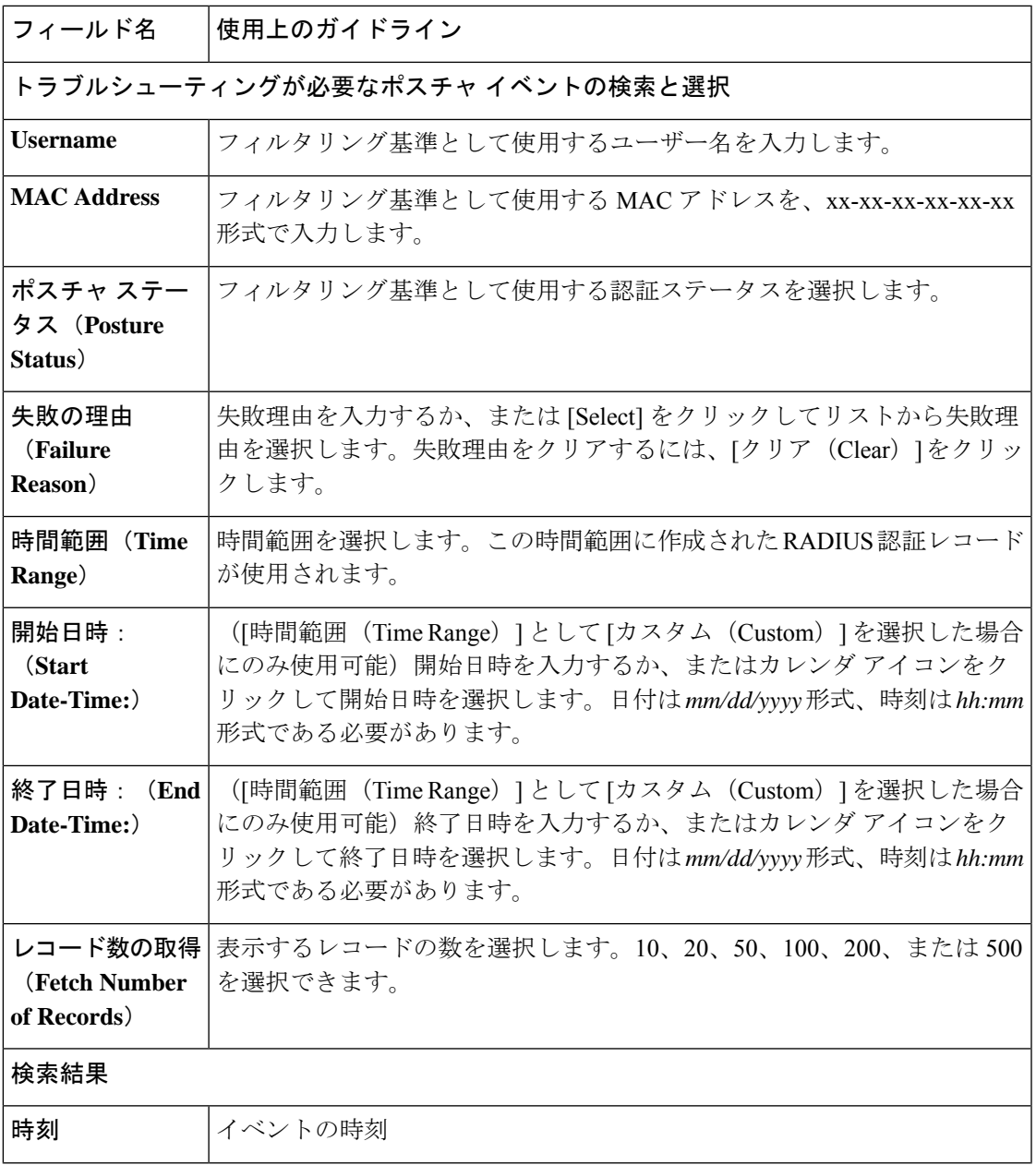

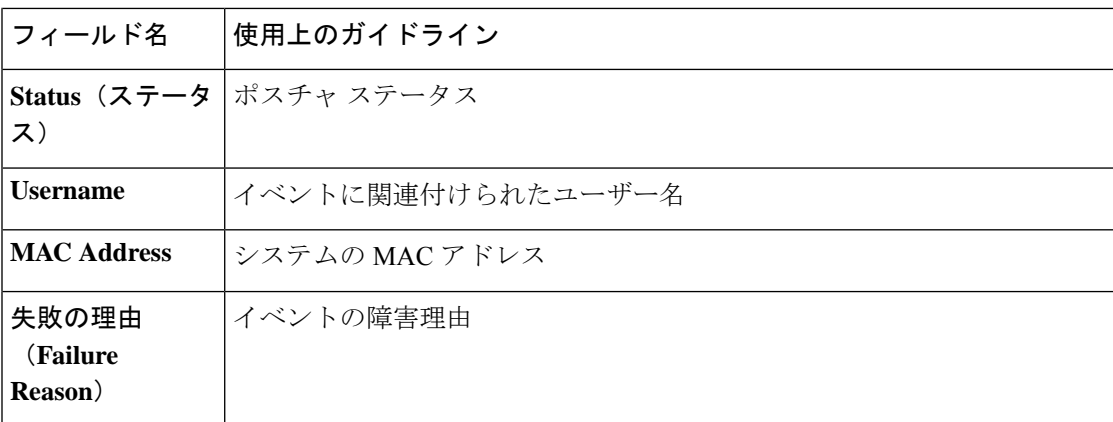

#### 関連トピック

ポスチャのトラブルシューティング ツール (101 ページ)

## ポスチャの全般設定

次の表では、修復時間およびポスチャステータスなどの一般的なポスチャ設定を行うために使 用できる [ポスチャの全般設定(Posture GeneralSettings)] ウィンドウのフィールドについて説 明します。このウィンドウを表示するには、[メニュー (Menu) ] アイコン (=) をクリック して次を選択します。**[**管理(**Administration**)**]** > **[**システム(**System**)**]** > **[**設定(**Settings**)**]** > **[**ポスチャ(**Posture**)**]** > **[**全般設定(**General Settings**)**]**。

これらの設定はポスチャのデフォルト設定であり、ポスチャプロファイルによって上書きでき ます。

#### 全般的なポスチャの設定

- [修復タイマー(Remediation Timer)]:修復を開始する前に待機する時間を入力します。 デフォルト値は 4 分です。有効な範囲は 1 ~ 300 分です。
- [ネットワーク遷移遅延(Network Transition Delay)]:時間値を秒単位で入力します。デ フォルト値は 3 秒です。有効な範囲は 2 ~ 30 秒です。
- [デフォルト ポスチャ ステータス(Default Posture Status)]:[準拠(Compliant)] または [非準拠(Noncompliant)] を選択します。非エージェントデバイスは、ネットワークに接 続している間はこのステータスを想定します。
- [経過後にログイン成功画面を自動的に閉じる(Automatically Close Login Success Screen After)]:このチェックボックスをオンにすると、指定された時間後に、ログイン成功画 面が自動的に閉じます。ログイン画面が自動的に閉じるようにタイマーを設定できます。 有効な範囲は 0 ~ 300 秒です。時間をゼロに設定した場合は、クライアント上のエージェ ントはログイン成功画面を表示しません。
- **[**連続モニタリング間隔(**Continuous Monitoring Interval**)**]**:エージェントがモニタリン グデータの送信を開始するまでの時間間隔を指定します。アプリケーションおよびハード ウェア条件の場合、Cisco ISE 3.2 以降では、デフォルト値は 15 分です。

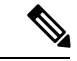

- Cisco ISEのパフォーマンスへの影響を避けるために、ポスチャ対 象のネットワーク内の 3,000 エンドポイントごとに、連続モニタ リング間隔を 1 分以上に設定することをお勧めします。たとえ ば、30,000 のエンドポイントがポスチャされている環境では、間 隔を 10 分以上に設定します。 (注)
	- [エージェントレス ポスチャ クライアントのタイムアウト(Agentless posture client timeout)]:ポスチャチェックが失敗したと見なされるまでの待機時間を指定します。
	- [毎回の実行後にエージェントレスプラグインを削除する(Remove Agentless Plugin after each run)]:この設定を有効にすると、エージェントレスポスチャの実行後にクライアン トからエージェントが削除されます。新しいバージョンが使用可能になるまで、ダウン ロードしたプラグインを再利用できるように、これを無効のままにしておくことを強くお 勧めします。これを無効のままにすると、ネットワークトラフィックを削減できます。
	- [ステルスモードでのアクセプタブル ユース ポリシー(Acceptable Use Policy in Stealth Mode)]:会社のネットワークの利用規約が満たされていない場合、ステルスモードで[ブ ロック(Block)]を選択して、クライアントを非準拠ポスチャステータスに移行します。

#### ポスチャのリース

- [ユーザーがネットワークに接続するたびにポスチャアセスメントを行う(Perform posture assessment every time a user connects to the network) ]: ユーザーがネットワークに接続する たびにポスチャアセスメントを開始するには、このオプションを選択します。
- [n 日おきにポスチャアセスメントを行う(Perform posture assessment every n days)]:クラ イアントがすでにポスチャ準拠である場合でも、指定された日数が経過したらポスチャア セスメントを開始するには、このオプションを選択します。
- [最後の既知のポスチャ準拠ステータスをキャッシュする(CacheLastKnownPostureCompliant Status)]:ポスチャアセスメントの結果をキャッシュするには、Cisco ISEのこのチェック ボックスをオンにします。デフォルトでは、このフィールドは無効です。
- [最後の既知のポスチャ準拠ステータス(Last KnownPosture CompliantStatus)]:この設定 は、[最後の既知のポスチャ準拠ステータスをキャッシュする(Cache Last Known Posture Compliant Status)] をオンにした場合にのみ適用されます。Cisco ISE は、このフィールド に指定された時間、ポスチャアセスメントの結果をキャッシュします。有効な値は、1~ 30 日、1 ~ 720 時間、または 1 ~ 43200 分です。

#### 関連トピック

ポスチャ管理の設定 (10 ページ) ポスチャのリース (14 ページ) 指定した時間内で修復するためのクライアントの修復タイマーの設定 (12 ページ) クライアントの遷移のためのネットワーク遷移遅延タイマーの設定 (13 ページ) ログイン成功ウィンドウを自動的に閉じる設定 (13 ページ)

非エージェント デバイスへのポスチャ ステータスの設定 (14 ページ)

## **Cisco ISE** へのポスチャ更新のダウンロード

ポスチャ更新には、Windows および MacOS オペレーティングシステムの両方のウイルス対策 とスパイウェア対策の一連の事前定義済みのチェック、ルール、サポート表、およびシスコで サポートされるオペレーティングシステム情報が含まれます。また、ローカル ファイル シス テムの更新の最新のアーカイブを含むファイルから Cisco ISE をオフラインで更新することも できます。

ネットワークに Cisco ISE を初めて展開する場合は、Web からポスチャ更新をダウンロードで きます。通常、このプロセスには約 20 分かかります。初回ダウンロード後に、差分更新が自 動的にダウンロードされるように Cisco ISE を設定できます。

Cisco ISE では、初回ポスチャ更新時に 1 回のみ、デフォルトのポスチャ ポリシー、要件、お よび修復を作成します。それらを削除した場合、Cisco ISE は後続の手動またはスケジュール された更新中にこれらを再作成しません。

#### 始める前に

ポスチャリソースを Cisco ISE にダウンロードできる適切なリモートロケーションにアクセス できるようにするには、「Cisco ISE でのプロキシ設定の指定」の説明に従ってネットワーク にプロキシが正しく設定されていることを確認する必要がある場合があります。

[ポスチャ更新(PostureUpdate)]ウィンドウを使用して、Webから更新を動的にダウンロード できます。

- ステップ **1** Cisco ISE GUI で [メニュー(Menu)] アイコン( )をクリックして次を選択します。 **[**管理 (**Administration**)**]** > **[**システム(**System**)**]** > **[**設定(**Settings**)**]** > **[**ポスチャ(**Posture**)**]** > **[**更新 (**Updates**)**]**。
- ステップ **2** [Web] オプションを選択して、更新を動的にダウンロードします。
- ステップ **3** [デフォルトに設定(Set to Default)] をクリックして、[フィードURLの更新(Update Feed URL)] フィー ルドにシスコのデフォルト値を設定します。

ネットワークで URL リダイレクション機能(プロキシサーバー経由など)を制限しているために、上記 の URL へのアクセスに問題がある場合は、Cisco ISE で関連トピックの代替 URL を指定してください。

- ステップ **4** [ポスチャ更新(Posture Updates)] ウィンドウの値を変更します。
- ステップ **5** シスコからの更新をダウンロードするには、[今すぐ更新(Update Now)] をクリックします。

更新された後、[ポスチャ更新(Posture Updates)] ウィンドウに、[ポスチャ更新(Posture Updates)] ウィ ンドウの [更新情報(Update Information)] セクションの更新の確認として現在のシスコ更新のバージョン 情報が表示されます。

ステップ6 [はい(Yes) ] をクリックして続行します。

### **Cisco ISE** オフライン更新

このオフライン更新オプションを使用すると、Cisco ISE を使用してデバイスから Cisco.com に インターネット経由で直接アクセスできない場合、またはセキュリティポリシーによって許可 されていない場合に、クライアントプロビジョニングおよびポスチャ更新をダウンロードでき ます。

オフラインのクライアント プロビジョニング リソースをアップロードするには、次の手順を 実行します。

- ステップ1 <https://software.cisco.com/download/home/283801620/type/283802505/release/3.0.0>に進みます。
- ステップ **2** ログインクレデンシャルを入力します。
- ステップ **3** Cisco Identity Services Engine のダウンロードウィンドウに移動し、リリースを選択します。

次のオフライン インストール パッケージをダウンロードできます。

- **win\_spw-**<*version*>**-isebundle.zip**—Windows 向けのオフライン SPW インストールパッケージ
- **mac-spw-**<*version*>.**zip**—Mac OS X 向けのオフライン SPW インストールパッケージ
- **compliancemodule-**<*version*>**-isebundle.zip**—オフライン コンプライアンス モジュール インストール パッケージ
- **macagent-**<*version*>**-isebundle.zip**—オフライン Mac エージェント インストール パッケージ
- **webagent-**<*version*>**-isebundle.zip**—オフライン Web エージェント インストール パッケージ

ステップ **4** [ダウンロード(Download)] または [カートに追加(Add to Cart)] のいずれかをクリックします。

ダウンロードしたインストールパッケージを Cisco ISE に追加する方法については、『[Cisco](https://www.cisco.com/c/en/us/support/security/identity-services-engine/products-installation-and-configuration-guides-list.html) Identity Services [EngineAdministrator](https://www.cisco.com/c/en/us/support/security/identity-services-engine/products-installation-and-configuration-guides-list.html) Guide』の「Add ClientProvisioning Resources from a Local Machine」のセクションを参照してください。

ポスチャ更新を使用して、ローカルシステムのアーカイブから Windows および Mac オペレー ティングシステムのチェック、オペレーティングシステム情報、ウイルス対策とスパイウェア 対策サポート表を更新できます。

オフライン更新の場合は、アーカイブファイルのバージョンが設定ファイルのバージョンと一 致していることを確認します。Cisco ISEを設定した後にオフラインでポスチャ更新を使用し、 ポスチャポリシーサービスの動的更新を有効にします。

オフラインのポスチャ更新をダウンロードするには、次のようにします。

- ステップ **1** <https://www.cisco.com/web/secure/spa/posture-offline.html>に進みます。
- ステップ **2** ローカルシステムに **posture-offline.zip** ファイルを保存します。このファイルを使用すると、Windows およ び Mac オペレーティングシステムのオペレーティングシステム情報、チェック、ルール、ウイルス対策と スパイウェア対策サポート表が更新されます。
- ステップ3 [管理 (Administration) ] > [システム (System) ] > [設定(Settings) ] > [ポスチャ(Posture)]。Cisco ISE GUI で [メニュー (Menu) ] アイコン ( ) をクリックして次を選択します。
- ステップ **4** 矢印をクリックすると、ポスチャの設定が表示されます。
- ステップ5 [更新 (Updates) 1をクリックします。 [ポスチャ更新 (Posture Updates) ] ウィンドウが表示されます。
- ステップ **6** [オフライン(Offline)] オプションをクリックします。
- ステップ7 [参照 (Browse) 1をクリックし、システムのローカルフォルダからアーカイブファイル (posture-offline.zip) を検索します。
	- [更新するファイル(File toUpdate)]フィールドは必須フィールドです。適切なファイルを含む アーカイブファイル (.zip) を 1 つだけ選択できます。.zip、.tar、.gz 以外のアーカイブファイ ルはサポートされていません。 (注)
- ステップ **8** [今すぐ更新(Update Now)] をクリックします。

### ポスチャ更新の自動ダウンロード

最初の更新後に、更新を確認し、自動的にダウンロードするようにCisco ISEを設定できます。

#### 始める前に

• 最初にポスチャ更新をダウンロードして、更新を確認し、自動的にダウンロードするよう に Cisco ISE を設定しておく必要があります。

- ステップ **1** Cisco ISE GUI で [メニュー(Menu)] アイコン( )をクリックして次を選択します。 **[**管理 (**Administration**)**]** > **[**システム(**System**)**]** > **[**設定(**Settings**)**]** > **[**ポスチャ(**Posture**)**]** > **[**更新 (**Updates**)**]**。
- ステップ2 [ポスチャ更新 (Posture Updates) ] ウィンドウで [初期遅延から開始される更新の自動確認 (Automatically check for updates starting from initial delay)] チェックボックスをオンにします。
- ステップ **3** 初期遅延時間を hh:mm:ss の形式で入力します。 Cisco ISE は、初期遅延時間の終了後に確認を開始します。
- ステップ **4** 時間間隔を時間単位で入力します。

Cisco ISE は初期遅延時間から指定した間隔で、展開に更新をダウンロードします。

ステップ **5** [Save] をクリックします。

## ポスチャの利用規定の構成設定

次の表では、ポスチャのアクセプタブルユースポリシーを設定するために使用できるポスチャ の [アクセプタブルユースポリシー構成(Acceptable Use Policy Configurations)] ウィンドウの フィールドについて説明します。このウィンドウを表示するには、[メニュー(Menu)]アイコ ン( )をクリックして次を選択します。**[**管理(**Administration**)**]** > **[**システム(**System**)**]** > **[**設定(**Settings**)**]** > **[**ポスチャ(**Posture**)**]** > **[**アクセプタブルユースポリシー(**Acceptable Use Policy**)**]** です。

表 **3 :** ポスチャ **AUP** の設定

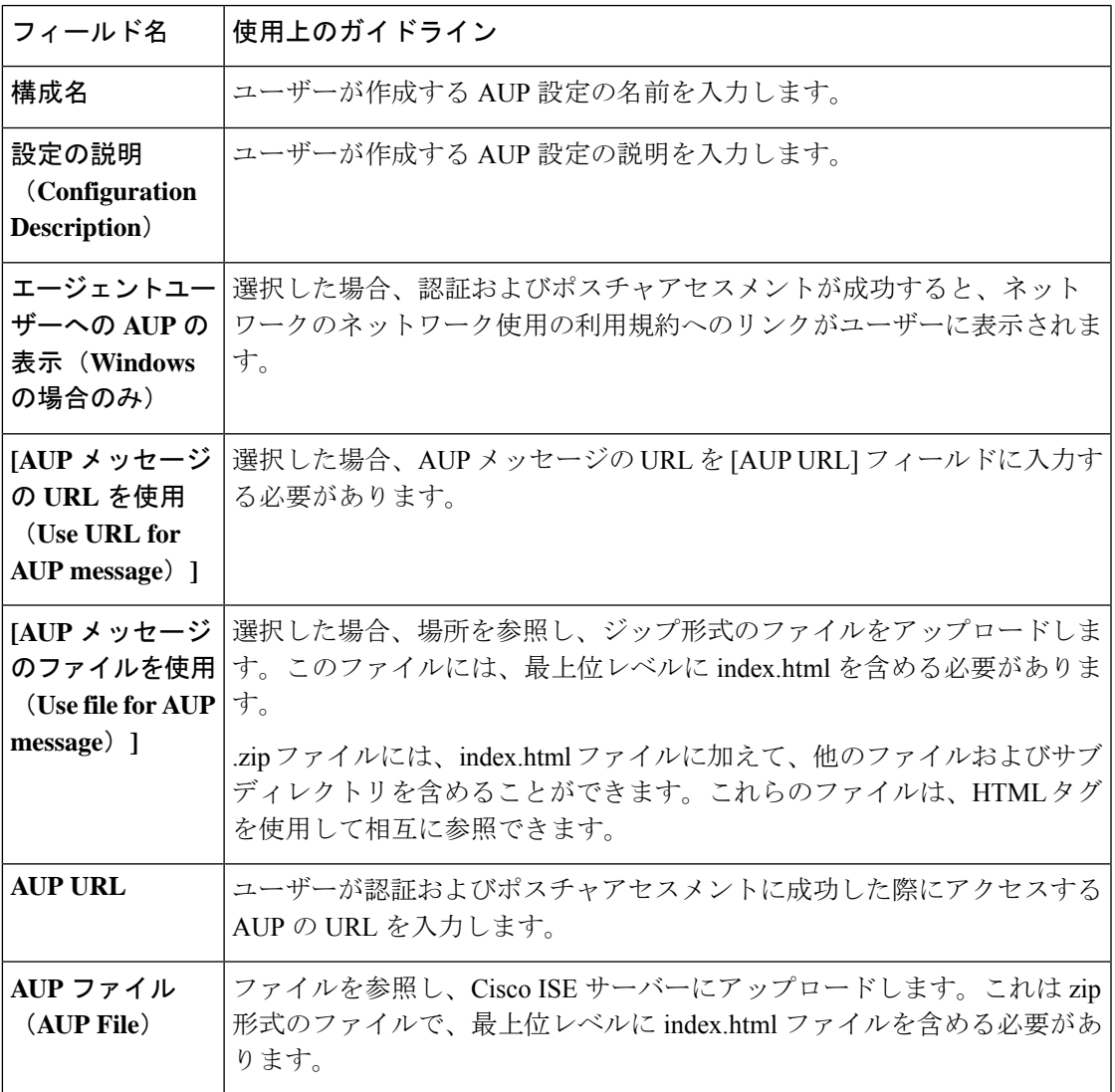

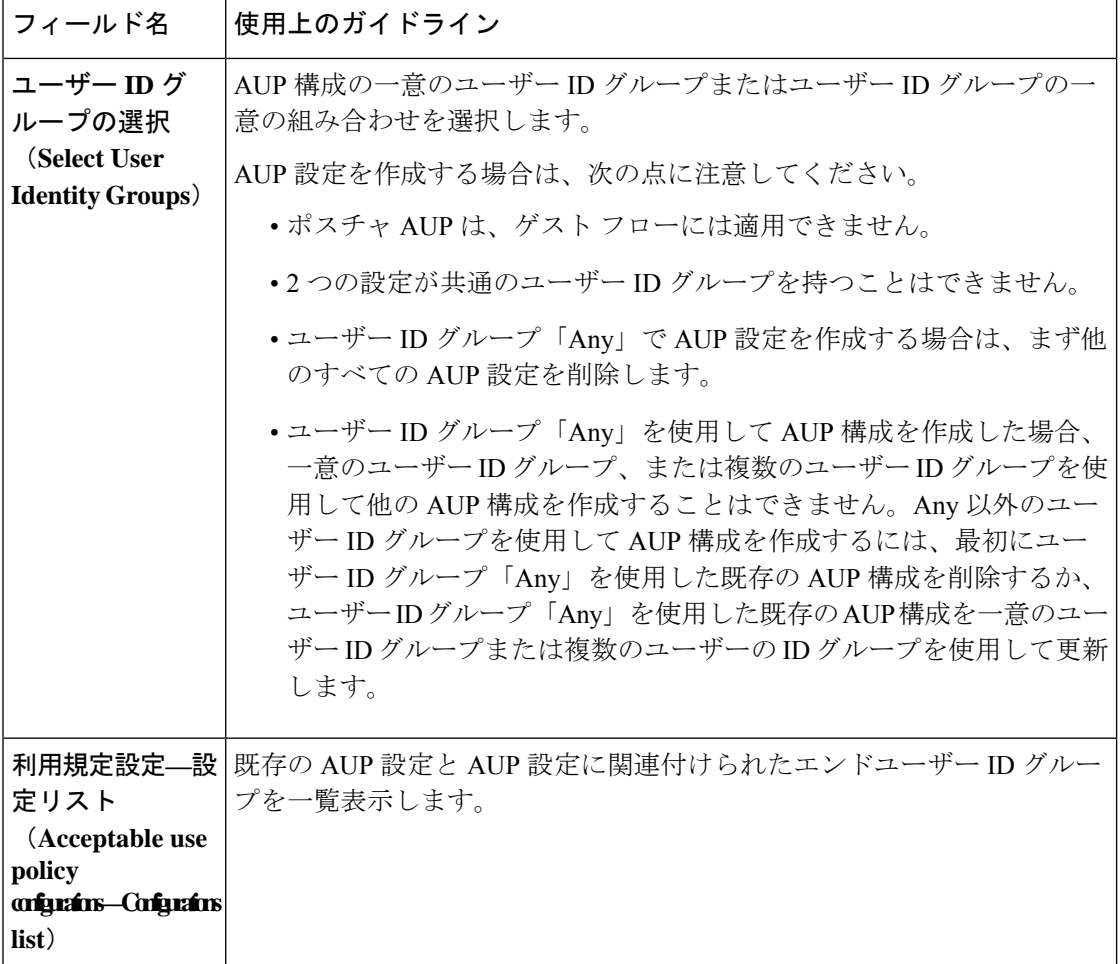

関連トピック

ポスチャ アセスメントの利用規定の設定 (24 ページ)

## ポスチャ アセスメントの利用規定の設定

ログインし、クライアントのポスチャ評価が成功すると、クライアントエージェントにより一 時的なネットワークアクセス画面が表示されます。この画面には、利用規定(AUP)へのリン クが含まれています。ユーザーがリンクをクリックすると、ネットワーク使用の利用規約を表 示するページにリダイレクトされます。その条件を読み、同意する必要があります。

各利用規定設定には、一意のユーザーIDグループ、またはユーザーIDグループの一意の組み 合わせが必要です。Cisco ISE は最初に一致したユーザー ID グループの AUP を見つけ、AUP を表示するクライアント エージェントと通信します。

- ステップ **1** Cisco ISE GUI で [メニュー(Menu)] アイコン( )をクリックして次を選択します。 **[**管理 (**Administration**)**]** > **[**システム(**System**)**]** > **[**設定(**Settings**)**]** > **[**ポスチャ(**Posture**)**]** > **[**アクセプタブ ルユースポリシー(**Acceptable Use Policy**)**]** を選択します。
- ステップ **2** [Add] をクリックします。
- ステップ **3 [**アクセプタブルユースポリシー構成(**New Acceptable Use Policy Configuration**)**]** ウィンドウで値を変更 します。
- ステップ **4** [Submit] をクリックします。

## ポスチャ条件

ポスチャ条件は次の単純条件のいずれかになります。ファイル、レジストリ、アプリケーショ ン、サービス、またはディクショナリ条件。これらの単純条件のうちの1つ以上の条件によっ て複合条件が形成され、複合条件はポスチャ要件と関連付けることができます。

ネットワークに Cisco ISE を初めて展開する場合は、Web からポスチャ更新をダウンロードで きます。このプロセスは、初期ポスチャ更新と呼ばれます。

初期ポスチャ更新の後、Cisco ISE はシスコ定義の単純および複合条件も作成します。シスコ 定義の単純条件はプレフィクスとして pc が付けられ、複合条件はプレフィクスとして pr\_ が 付けられています。

ダイナミック ポスチャ更新の結果としてシスコ定義の条件を Web を介してダウンロードする ように Cisco ISE を設定することもできます。シスコ定義のポスチャ条件を削除または編集す ることはできません。

ユーザー定義の条件やシスコ定義の条件には、単純条件と複合条件の両方が含まれます。

### 単純ポスチャ条件

[ポスチャナビゲーション (Posture Navigation)] ペインを使用して、次の単純条件を管理でき ます。

- ファイル条件:ファイルの存在、ファイルの日付、およびクライアントのファイルバー ジョンを確認する条件。
- レジストリ条件:レジストリキーの存在またはクライアント上のレジストリキーの値を確 認する条件。
- アプリケーション条件:アプリケーションまたはプロセスがクライアント上で実行されて いるかどうかを確認する条件。

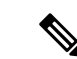

- プロセスがインストールされ実行されている場合、ユーザーは準 拠します。ただし、アプリケーション条件が逆ロジックで動作し ている場合は、アプリケーションがインストールされておらず実 行されていなくも、エンドユーザーは準拠します。アプリケー ションがインストールされ実行されている場合、エンドユーザー は準拠しません。 (注)
	- サービス条件:サービスがクライアント上で実行されているかどうかを確認する条件。
	- ディクショナリ条件:ディクショナリ属性と値を確認する条件。
	- USB 条件:USB マスストレージデバイスの有無をチェックする条件。

### 単純ポスチャ条件の作成

ポスチャポリシーまたは他の複合条件で使用できる、ファイル、レジストリ、アプリケーショ ン、サービス、およびディクショナリ単純条件を作成できます。

#### 始める前に

次のタスクを実行するには、スーパー管理者またはポリシー管理者である必要があります。

- ステップ **1** CiscoISEGUIで[メニュー(Menu)]アイコン( )をクリックして次を選択します。**[**ポリシー(**Policy**)**]**> **[**ポリシー要素(**Policy Elements**)**]** > **[**条件(**Conditions**)**]** > **[**ポスチャ(**Posture**)**]**。
- ステップ2 [ファイル (File) ]、[レジストリ (Registry) ]、[アプリケーション (Application) ]、[サービス (Service) ]、 または [ディクショナリ単純条件(Dictionary Simple Condition)] のいずれかを選択します。
- ステップ3 [追加 (Add) ] をクリックします。
- ステップ **4** フィールドに適切な値を入力します。
- ステップ **5** [Submit] をクリックします。

### 複合ポスチャ条件

複合条件は、1つ以上の単純条件、または複合条件で構成されます。ポスチャポリシーを定義 する場合、次の複合条件を使用できます。

- 複合条件:1 つ以上の単純条件、またはタイプがファイル、レジストリ、アプリケーショ ン、またはサービス条件の複合条件が含まれます。
- ウイルス対策複合条件:1 つ以上の AV 条件、または AV 複合条件が含まれます。
- スパイウェア対策複合条件:1 つ以上の AS 条件、または AS 複合条件が含まれます。
- ディクショナリ複合条件:1 つ以上のディクショナリ単純条件またはディクショナリ複合 条件が含まれます。
- マルウェア対策条件:1 つ以上の AM 条件が含まれます。

### 複合ポスチャ条件の作成

ポスチャ評価と検証のポスチャ ポリシーで使用できる複合条件を作成できます。

#### 始める前に

次のタスクを実行するには、スーパー管理者またはポリシー管理者である必要があります。

- ステップ **1** CiscoISEGUIで[メニュー(Menu)]アイコン( )をクリックして次を選択します。**[**ポリシー(**Policy**)**]**> **[**ポリシー要素(**Policy Elements**)**]** > **[**条件(**Conditions**)**]** > **[**ポスチャ(**Posture**)**]** > **[**複合条件(**Compound Conditions**)**]** > **[**追加(**Add**)**]**。
- ステップ **2** フィールドに適切な値を入力します。
- ステップ **3** 条件を検証するために [式の確認(Validate Expression)] をクリックします。
- ステップ **4** [Submit] をクリックします。

### ディクショナリ複合条件の設定

表 **<sup>4</sup> :** ディクショナリ複合条件の設定

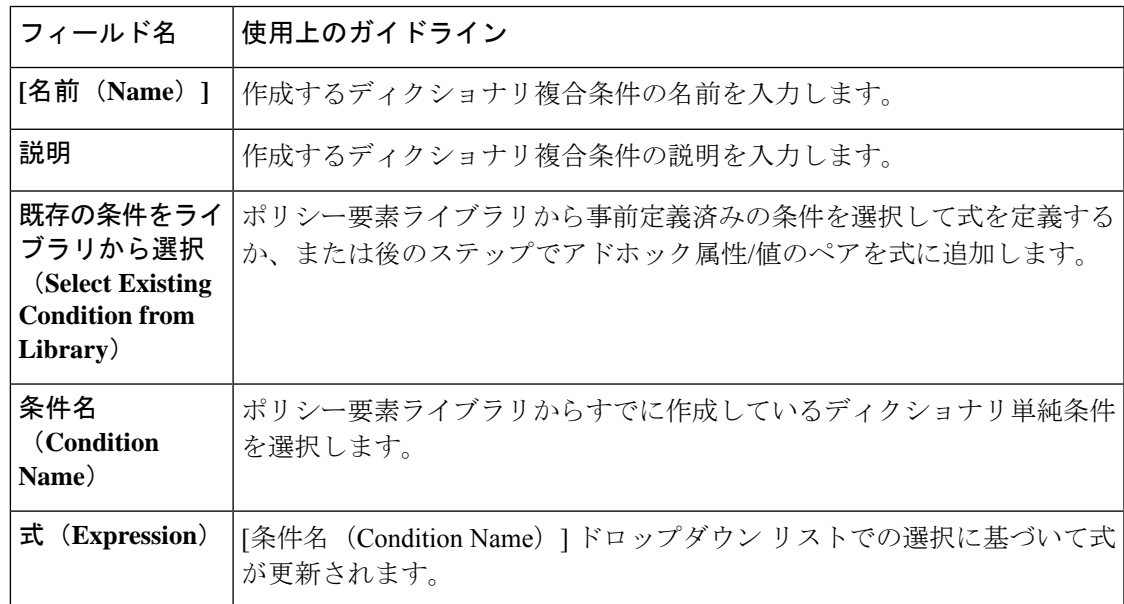

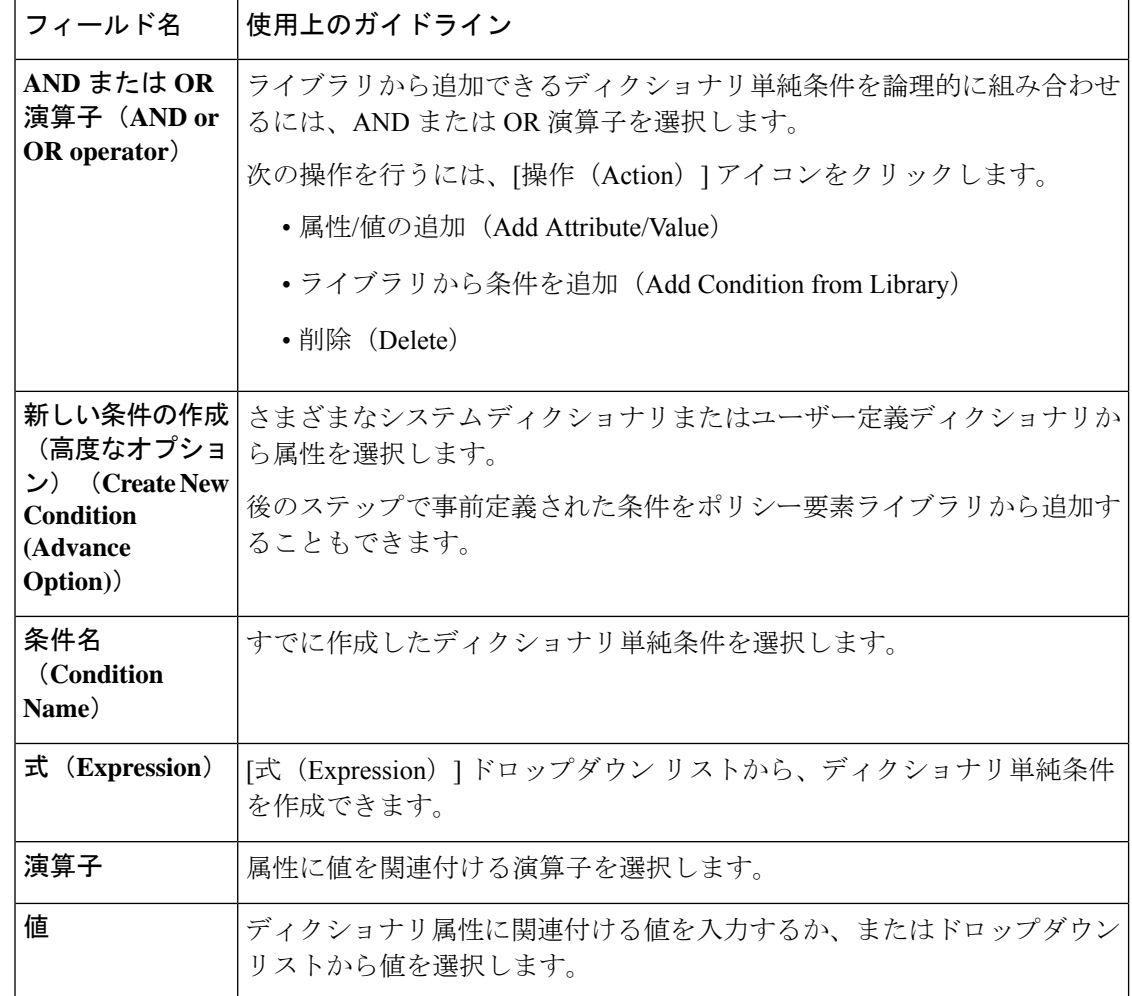

#### 関連トピック

複合ポスチャ条件 (26 ページ) 複合ポスチャ条件の作成 (27 ページ)

## **Windows**クライアントでの自動アップデートを有効にするための事前 定義の条件

pr\_AutoUpdateCheck\_Ruleはシスコによって事前定義された条件であり、[複合条件(Compound Conditions)]ウィンドウにダウンロードされます。この条件を使用すると、Windowsクライア ント上で自動アップデート機能が有効になっているかどうかを確認することができます。 Windows クライアントがこの要件を満たさない場合、ネットワーク アクセス コントロール (NAC)エージェントによって、Windowsクライアントの自動アップデート機能が強制的に有 効になります(修復)。この修復後、Windowsクライアントはポスチャ準拠になります。自動 アップデート機能がWindowsクライアント上で有効になっていない場合は、ポスチャポリシー で関連付けた Windows Update 修復で Windows 管理者設定を上書きします。

### 事前設定済みアンチウイルスおよびアンチスパイウェア条件

Cisco ISE の [AV Compound Condition] および [AS Compound Condition] ウィンドウには、ウイル ス対策とスパイウェア対策の事前設定済みの複合条件がロードされます。これらの条件は、 Windows および MacOS オペレーティングシステムのアンチウイルスおよびアンチスパイウェ アサポート表で定義されます。これらの複合条件では、指定されたアンチウイルスとアンチス パイウェア製品がすべてのクライアント上に存在するかどうかを確認できます。Cisco ISE で 新しいアンチウイルスとアンチスパイウェアの複合条件を作成することもできます。

### アンチウイルスとアンチスパイウェア サポート表

Cisco ISE は、各ベンダー製品の最新バージョンおよび定義ファイルの日付を提供するアンチ ウイルスとアンチスパイウェアサポート表を使用します。ユーザーは頻繁にアンチウイルスと アンチスパイウェアサポート表をポーリングする必要があります。アンチウイルスとアンチス パイウェアのベンダーはアンチウイルスとアンチスパイウェア定義ファイルを頻繁に更新する ため、各ベンダー製品の最新バージョンおよび定義ファイルの日付を検索します。

新しいアンチウイルスとアンチスパイウェアのベンダー、製品、リリースのサポートを反映す るようにアンチウイルスとアンチスパイウェアサポート表が更新されるたびに、エージェント は新しいアンチウイルスおよびアンチスパイウェアライブラリを受け取ります。これは、エー ジェントがより新しい追加機能をサポートするのに役立ちます。エージェントがこのサポート 情報を取得すると、定期的に更新される se-checks.xml ファイル(se-templates.tar.gz アーカイブ で se-rules.xml ファイルとともに公開される)で最新の定義情報をチェックし、クライアント がポスチャポリシーに準拠しているかどうかを確認します。特定のアンチウイルスまたはアン チスパイウェア製品のアンチウイルスおよびアンチスパイウェアライブラリによってサポート されている機能に応じて、適切な要件がエージェントに送信され、ポスチャ検証中にクライア ント上でそれらの存在、および特定のアンチウイルスおよびアンチスパイウェア製品のステー タスが検証されます。

ISE ポスチャエージェントでサポートされているウイルス対策およびマルウェア対策製品の詳 細については、『Cisco ISE [Compatibility](https://www.cisco.com/c/en/us/support/security/identity-services-engine/products-device-support-tables-list.html) Guide』の Cisco ISE ポスチャのサポート表を参照して ください。

マルウェア対策のポスチャ条件を作成する際に、コンプライアンスモジュールの最小バージョ ンを確認できます。ポスチャフィードが更新されたら、[ワークセンター(Work Centers)] > [ポスチャ (Posture) ]>[ポリシー要素 (Policy Elements) ]>[マルウェア対策条件 (Anti-Malware Condition)]を選択し、[オペレーティングシステム(OperatingSystem)]と[ベンダー(Vendor)] を選択してサポート表を表示します。

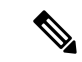

マルウェア対策のエンドポイントセキュリティソリューション(FireEye、CiscoAMP、Sophos など)の一部には、それぞれの集中型サービスへネットワークを通じてアクセスしないと機能 しないものがあります。このような製品の場合、ISEの章(またはOESISライブラリ)は、エ ンドポイントがインターネットに接続されていることを想定しています。このようなエンドポ イントについては、これらのオンラインエージェントのための事前ポスチャ(オフライン検出 が有効になっていない場合)時にインターネットアクセスを許可することを推奨します。この ような場合には、署名定義の条件が適用されないことがあります。 (注)

## コンプライアンス モジュール

コンプライアンス モジュールには、ベンダー名、製品バージョン、製品名、および Cisco ISE のポスチャ条件をサポートする OPSWAT が提供する属性などのフィールドのリストが含まれ ています。

コンプライアンス モジュールは、[Cisco.com](https://software.cisco.com/download/home/286281283/type/282364313/release/ISEComplianceModule) で入手可能です。

次の表に、ISE ポスチャ ポリシーをサポートするまたはしない OPSWAT API バージョンを示 します。バージョン3および4をサポートするエージェントごとに異なるポリシールールがあ ります。

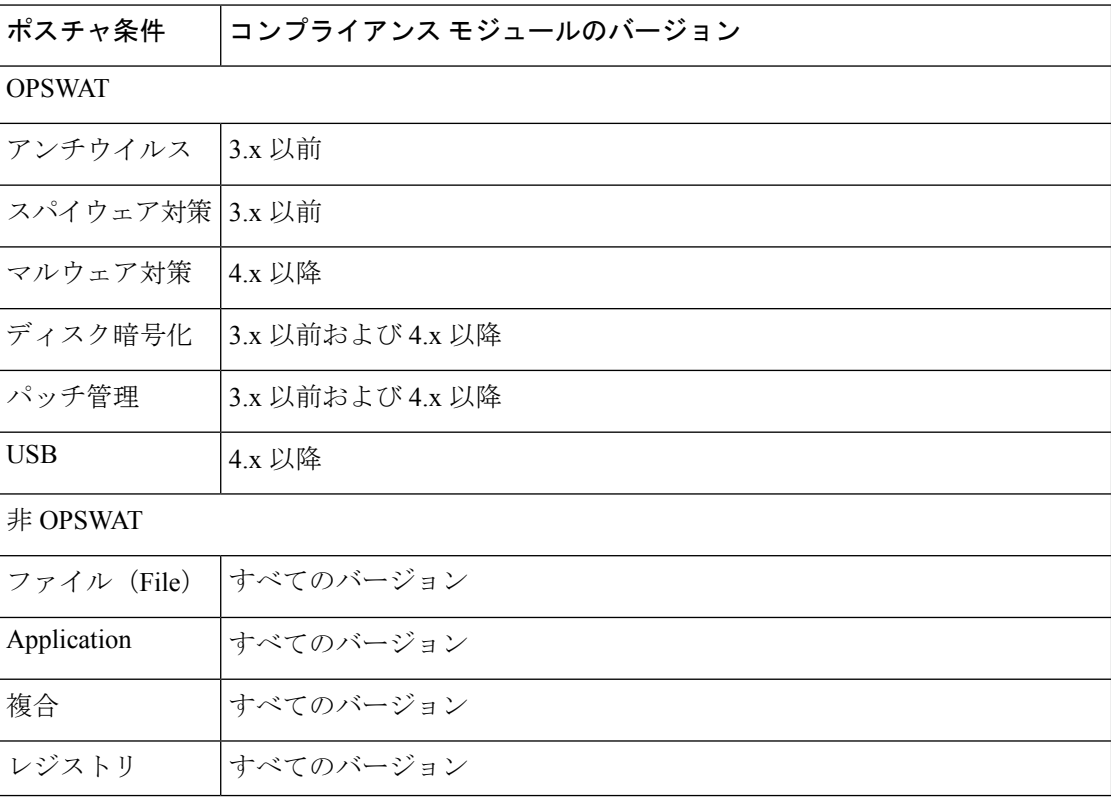

#### 表 **5 : OPSWAT API** バージョン

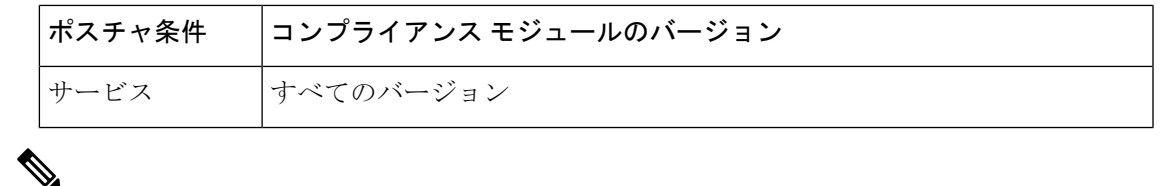

- 上記のバージョンのいずれかがインストールされた可能性のあるクライアントを予測し て、バージョン 3.x 以前およびバージョン 4.x 以降用に別個のポスチャ ポリシーを作成す る必要があります。 (注)
	- OESISバージョン4のサポートはコンプライアンスモジュール4.xおよびCisco AnyConnect 4.3 以降に提供されます。しかし、AnyConnect 4.3 は OESIS バージョン 3 とバージョン 4 のポリシーの両方をサポートします。
	- バージョン 4 コンプライアンス モジュールは、ISE 2.1 以降でサポートされています。

## ポスチャ コンプライアンスのチェック

- ステップ **1** Cisco ISE にログインし、ダッシュボードにアクセスします。
- ステップ **2** [ポスチャ コンプライアンス(Posture Compliance)] ダッシュレットで、カーソルを積み上げ棒またはス パークラインに合わせます。

ツール チップに詳細情報が示されます。

- ステップ **3** データ カテゴリを展開すると、詳細を参照できます。
- ステップ **4** [ポスチャ コンプライアンス(Posture Compliance)] ダッシュレットを大きくします。

詳細なリアルタイムレポートが表示されます。

[コンテキストの可視性(Context Visibility )] ウィンドウにポスチャ コンプライアンス レポー トを表示できます。[コンテキストの可視性 (Context Visibility) ]>[エンドポイント (Endpoints) ] > [コンプライアンス(Compliance)] に移動します。このウィンドウには、コンプライアンス ステータス、場所、エンドポイント、およびカテゴリ別のアプリケーションに基づいてさまざ まなチャートが表示されます。 (注)

アクティブなセッションがないエンドポイントのポスチャステータスが表示される場合があり ます。たとえば、エンドポイントの最新の既知のポスチャステータスが準拠の場合、エンドポ イントセッションが終了していても、エンドポイントで次の更新を受信するまで、[コンテキス トの可視性(Context Visibility)] ウィンドウのステータスは準拠のままになります。ポスチャ ステータスは、このエンドポイントが削除または消去されるまで、[コンテキストの可視性 (Context Visibility)] ウィンドウで保持されます。

## パッチ管理条件の作成

選択したベンダーのパッチ管理製品のステータスを確認するポリシーを作成できます。

たとえば、Microsoft System Center Configuration Manager(SCCM)、クライアント バージョン 4.x ソフトウェア製品がエンドポイントにインストールされているかどうかを確認する条件を 作成できます。

#### 始める前に

次のタスクを実行するには、スーパー管理者またはポリシー管理者である必要があります。

- ステップ **1** CiscoISEGUIで[メニュー(Menu)]アイコン( )をクリックして次を選択します。**[**ポリシー(**Policy**)**]**> **[**ポリシー要素(**PolicyElements**)**]** > **[**条件(**Conditions**)**]** > **[**ポスチャ(**Posture**)**]** > **[**パッチ管理条件(**Patch Management Condition**)**]**。
- ステップ2 [追加 (Add) ] をクリックします。
- ステップ **3** [名前(Name)]フィールドに条件名を入力し、[説明(Description)]フィールドにその説明を入力します。
- ステップ **4** [オペレーティングシステム(OperatingSystem)] ドロップダウン フィールドから、適切なオペレーティン グ システムを選択します。
- ステップ **5** ドロップダウン リストから [コンプライアンスモジュール(Compliance Module)] を選択します。
- ステップ **6** ドロップダウン リストから [ベンダー名(Vendor Name)] を選択します。
- ステップ **7** [チェックタイプ(Check Type)] を選択します。
- ステップ **8** [インストール済みパッチの確認(Check Patches Installed)] ドロップダウン リストから適切なパッチを選 択します。
- ステップ **9** [Submit] をクリックします。

#### 関連トピック

パッチ管理条件の設定 (58 ページ) パッチ管理修復の追加 (85 ページ)

## ディスク暗号化条件の作成

エンドポイントが指定されたデータ暗号化ソフトウェアに準拠しているかどうかを確認するポ リシーを作成できます。

たとえば、C: ドライブがエンド ポイントで暗号化されているかどうかを確認する条件を作成 できます。C: ドライブが暗号化されていない場合、エンド ポイントはコンプライアンス違反 通知を受信し、ISE はメッセージをログに記録します。

#### 始める前に

次のタスクを実行するには、スーパー管理者またはポリシー管理者である必要があります。ISE ポスチャエージェントを使用している場合にのみ、ポスチャ要件とディスク暗号化条件を関連 付けることができます。

- ステップ **1** CiscoISEGUIで[メニュー(Menu)]アイコン( )をクリックして次を選択します。**[**ポリシー(**Policy**)**]**> **[**ポリシー要素(**Policy Elements**)**]** > **[**条件(**Conditions**)**]** > **[**ポスチャ(**Posture**)**]** > **[**ディスク暗号化条件 (**Disk Encryption Condition**)**]**。
- ステップ **2** [Add] をクリックします。
- ステップ3 [ディスク暗号化条件 (Disk Encryption Condition) ] ウィンドウで、フィールドに適切な値を入力します。
- ステップ **4** [Submit] をクリックします。

## ポスチャ条件の設定

ここでは、ポスチャに使用される単純条件および複合条件について説明します。

### ファイル条件の設定

次の表に、[ファイル条件 (File Conditions) ] ウィンドウのフィールドの説明を示します。Cisco ISE GUI で [メニュー(Menu)] アイコン( )をクリックして次を選択します。**[**ポリシー (**Policy**)**]** > **[**ポリシー要素(**PolicyElements**)**]** > **[**条件(**Conditions**)**]** > **[**ポスチャ(**Posture**)**]** > **[**ファイル条件(**File Conditions**)**]** です。

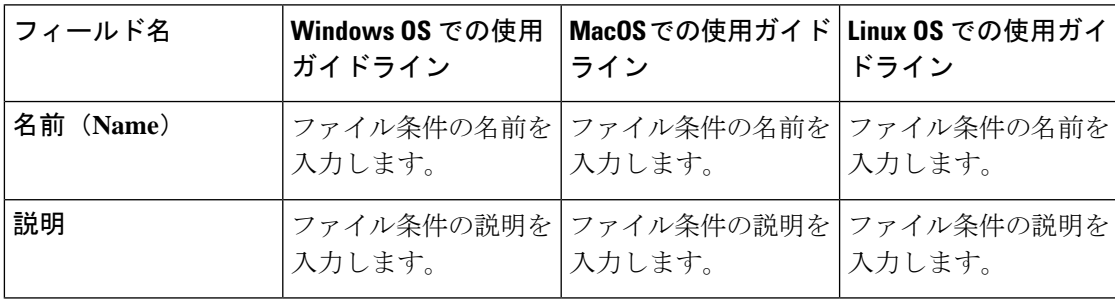

表 **6 :** ファイル条件の設定

I

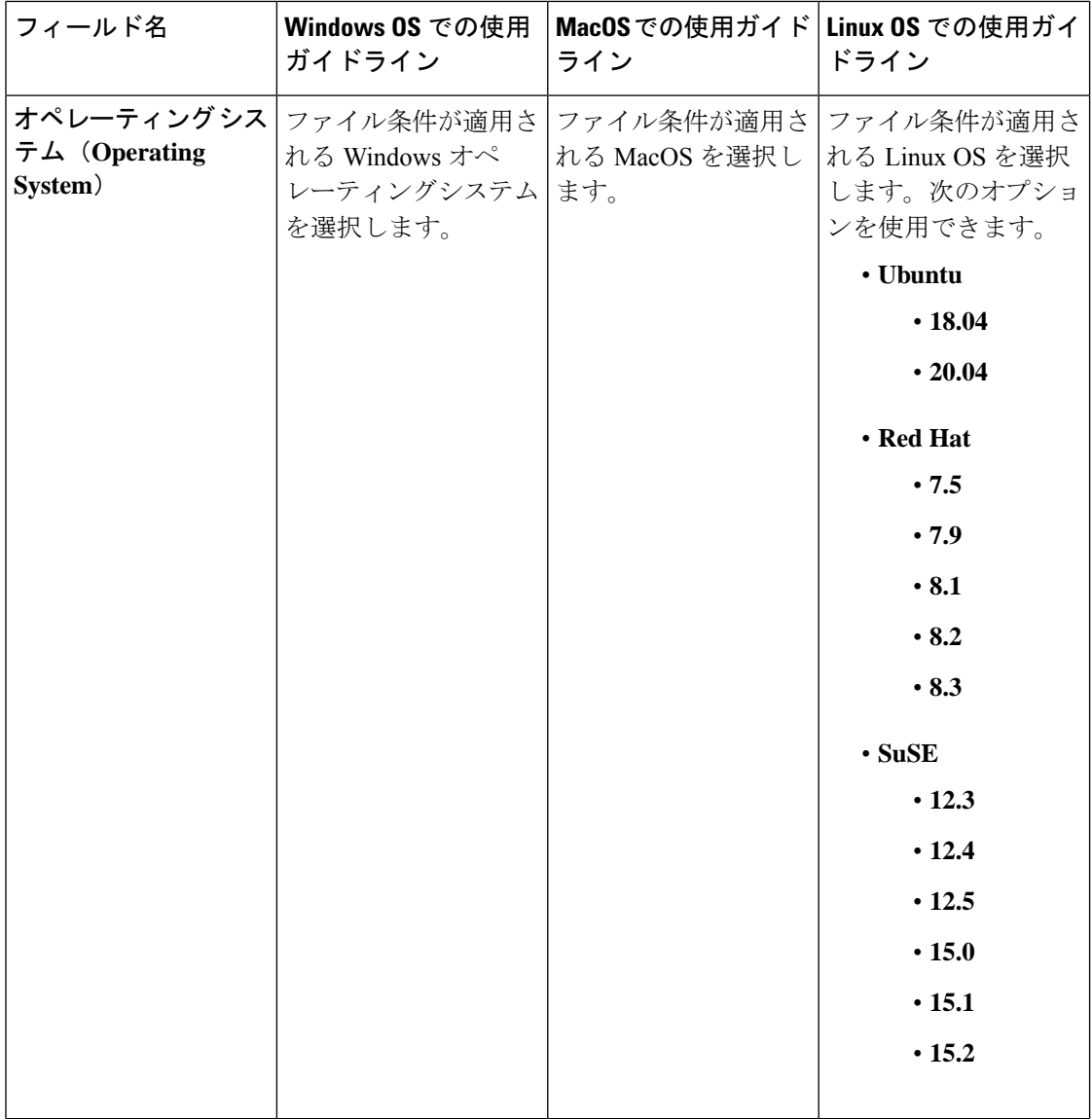

Ι

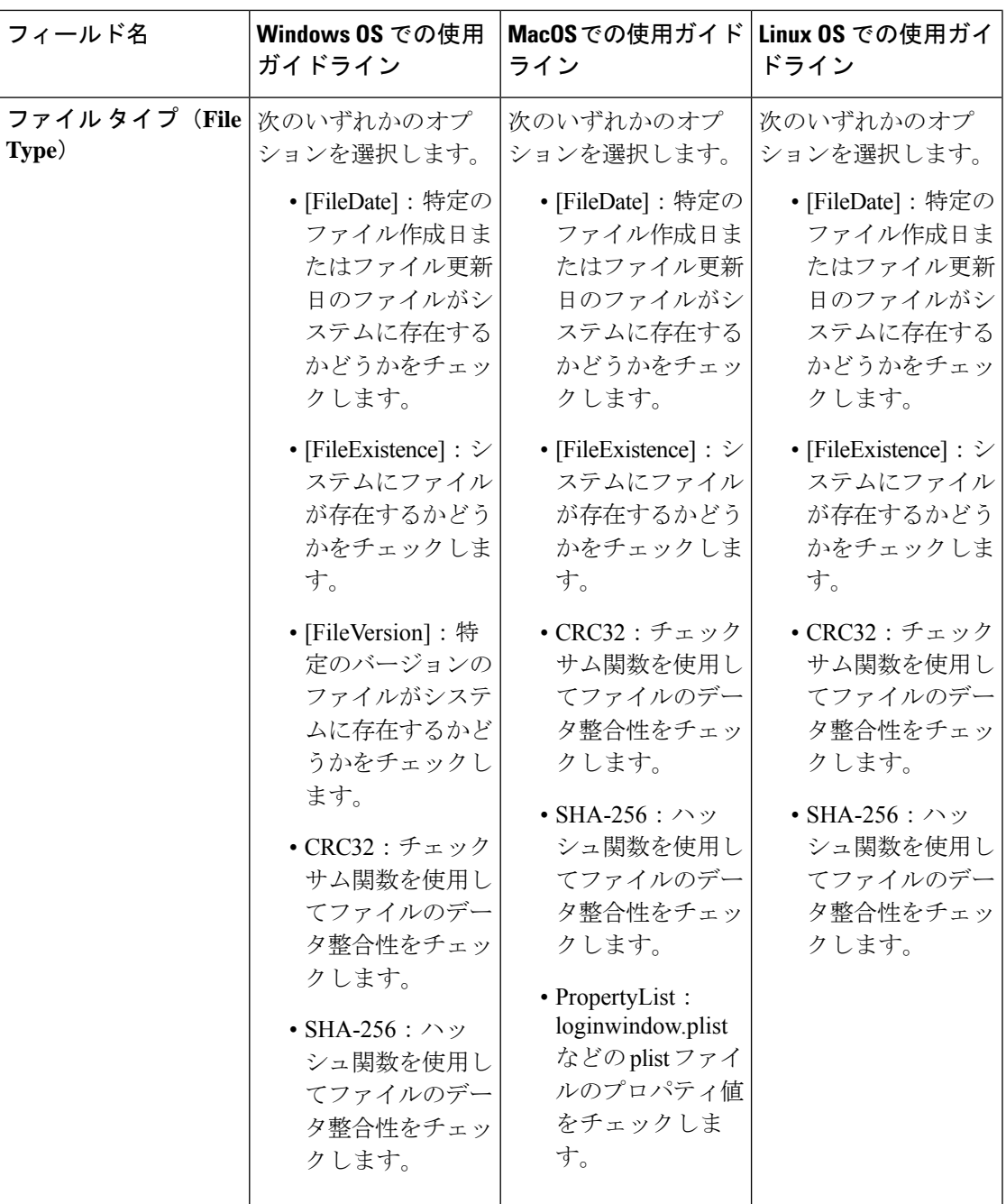

I

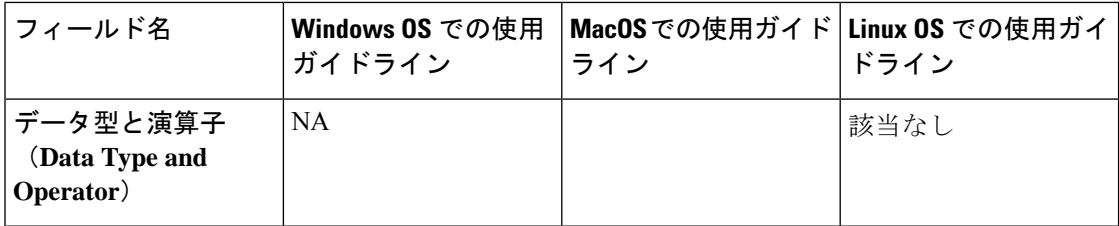
$\mathbf I$ 

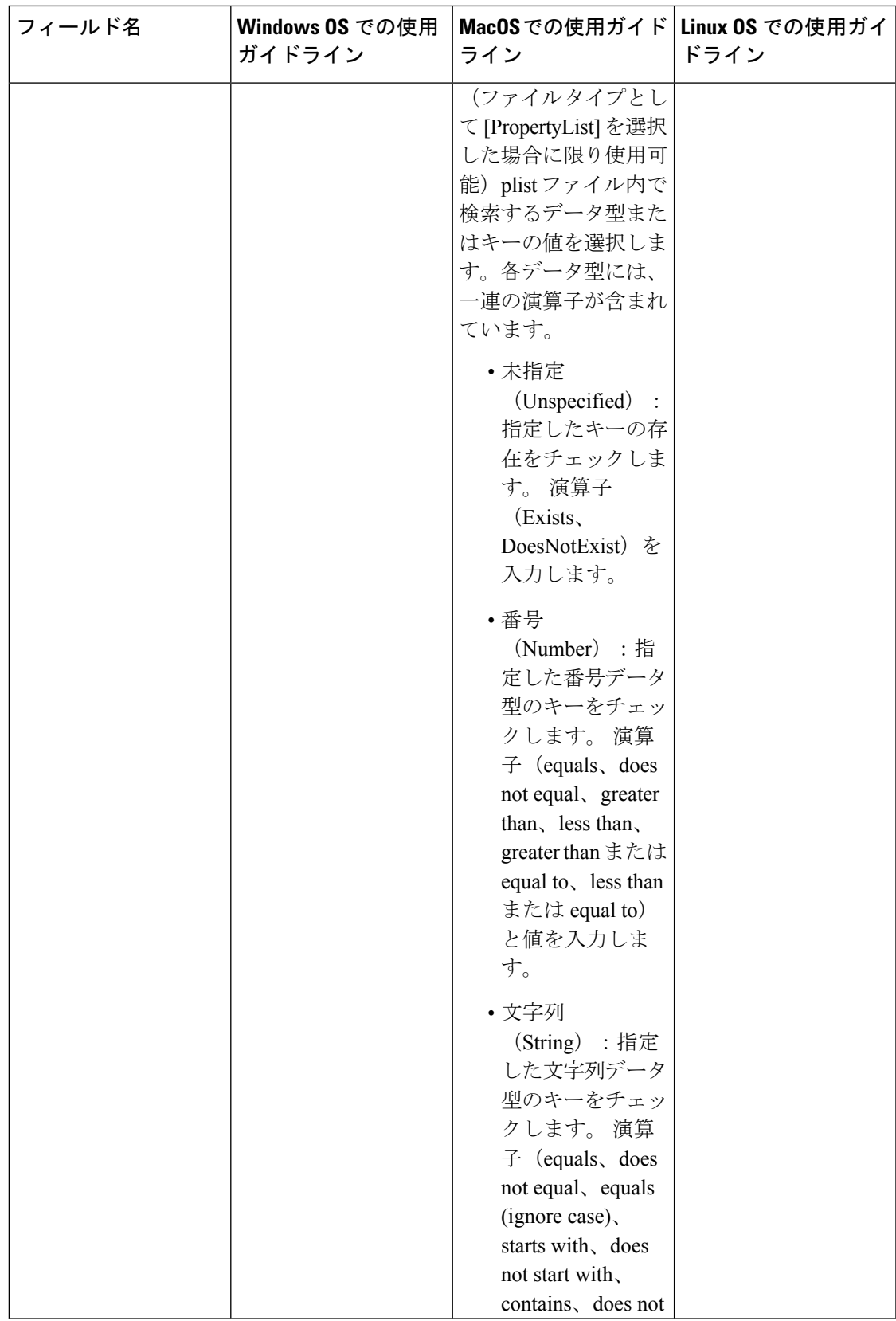

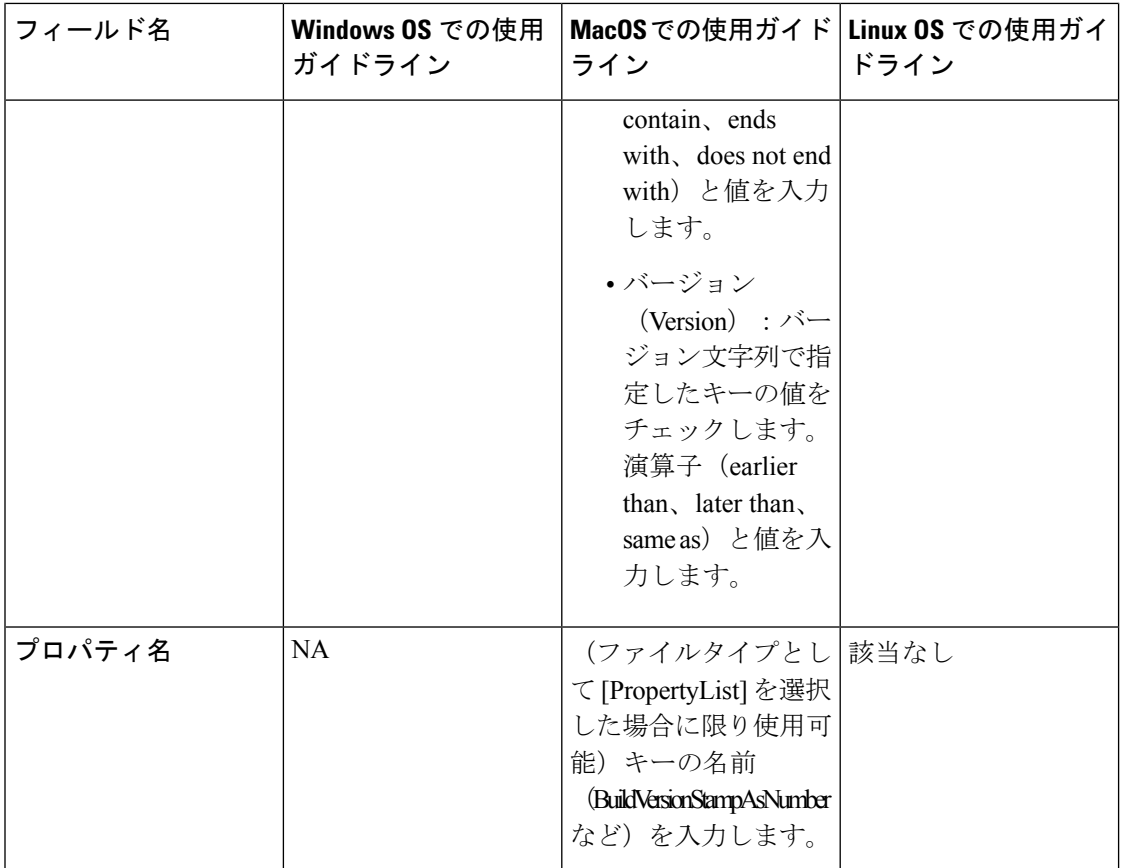

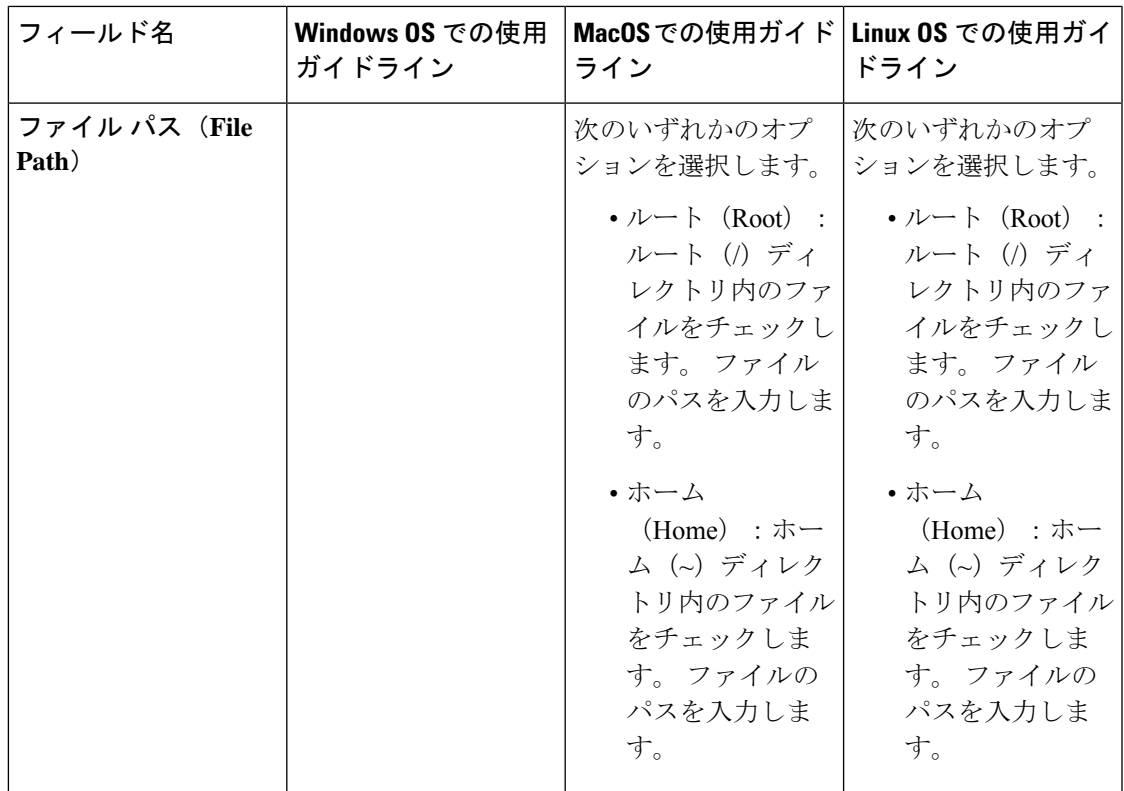

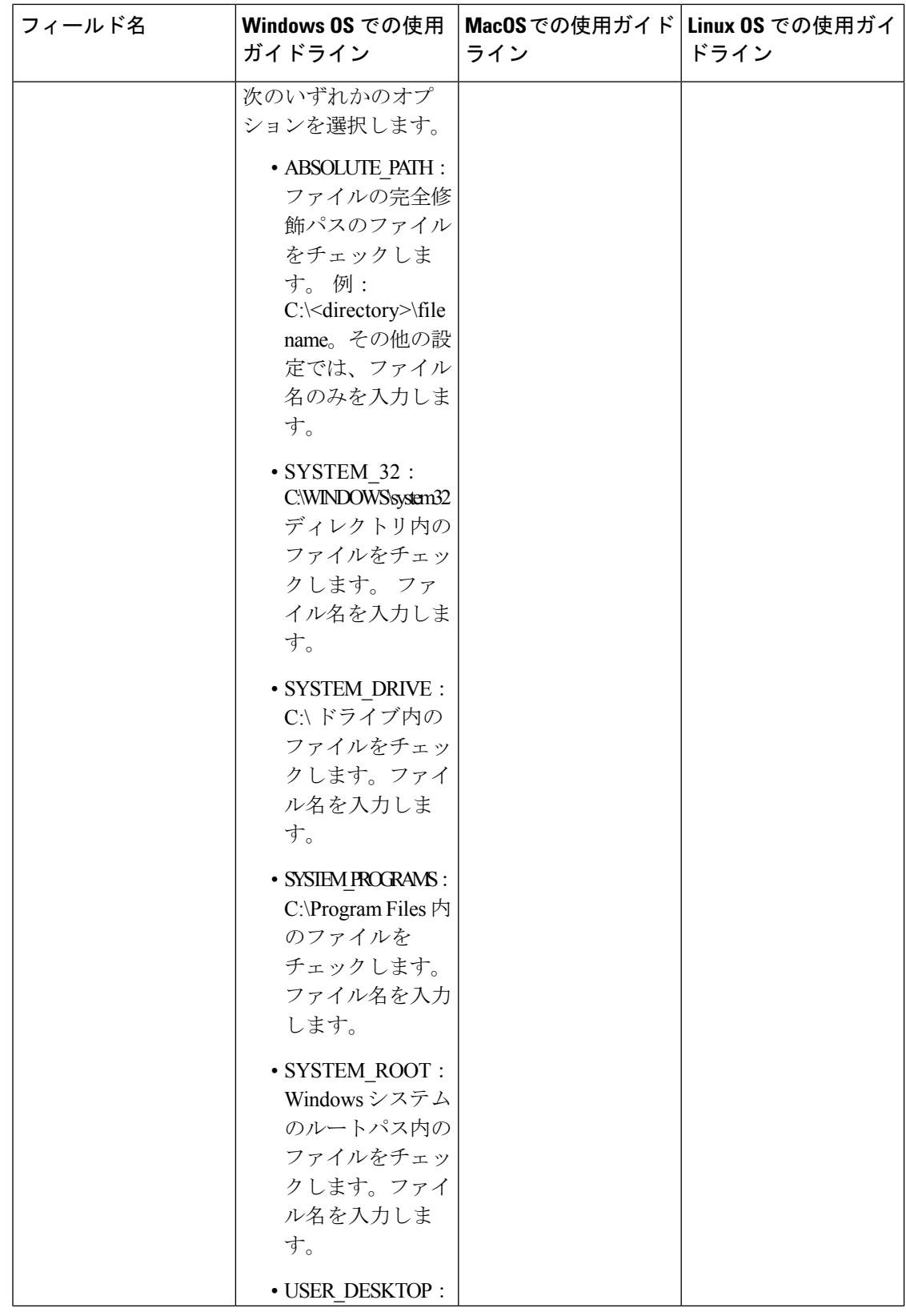

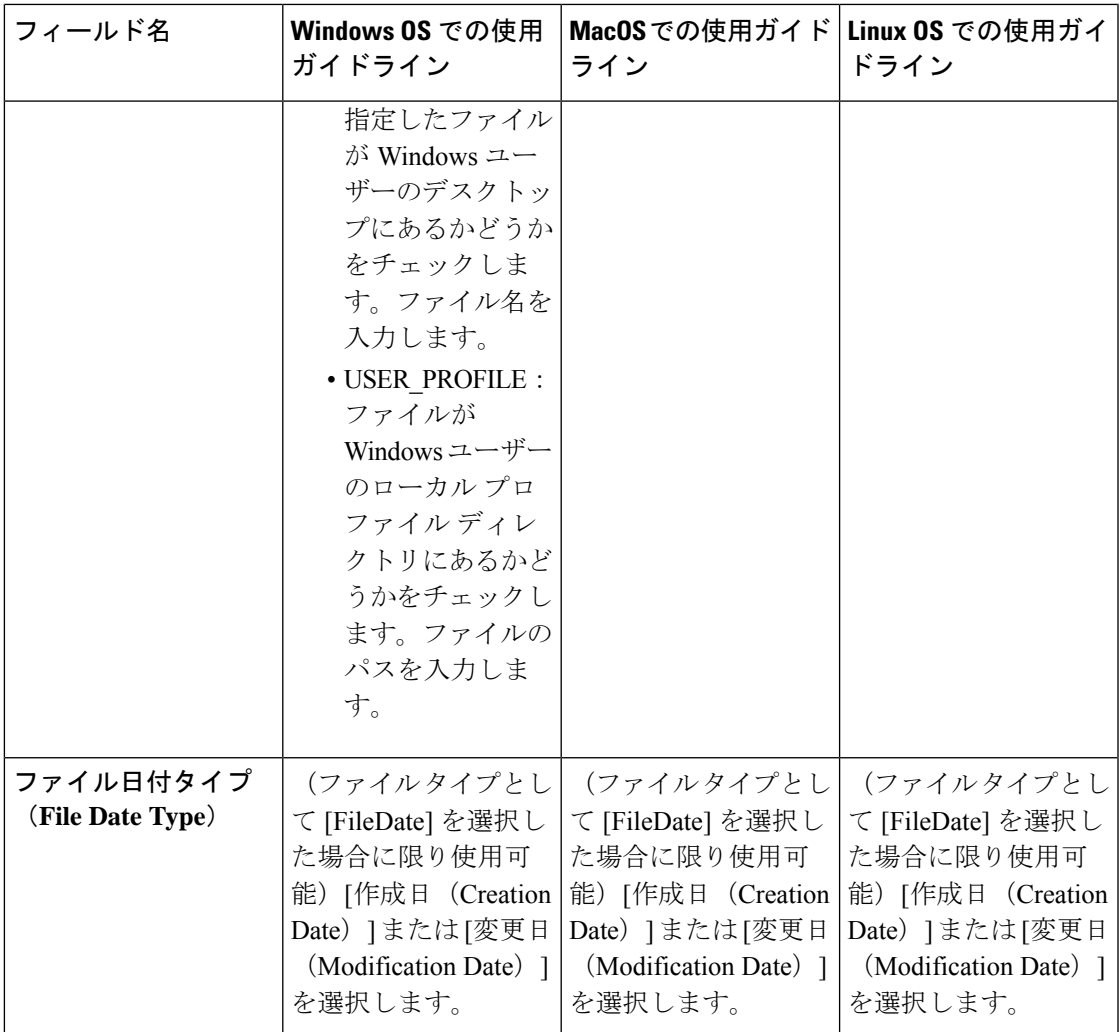

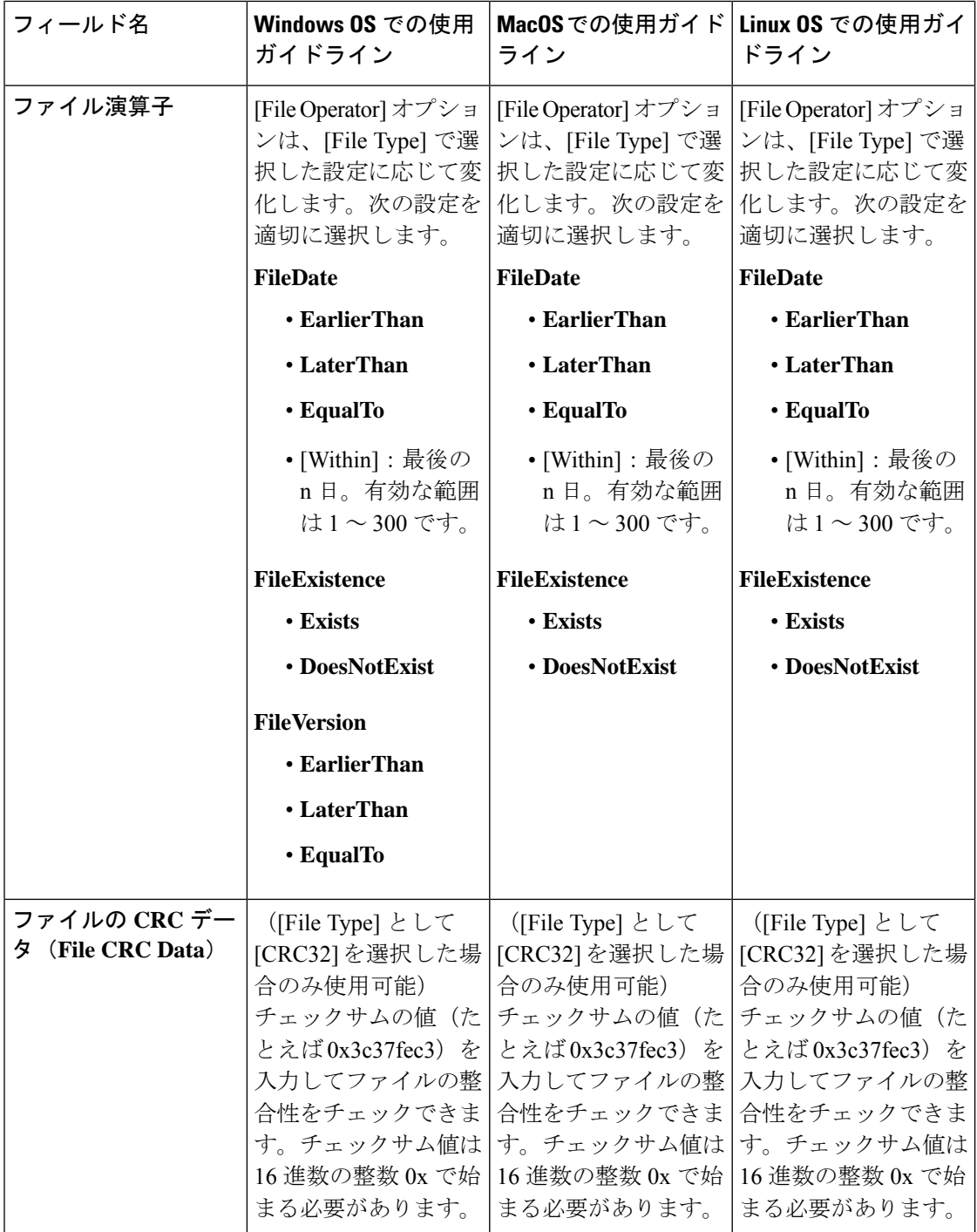

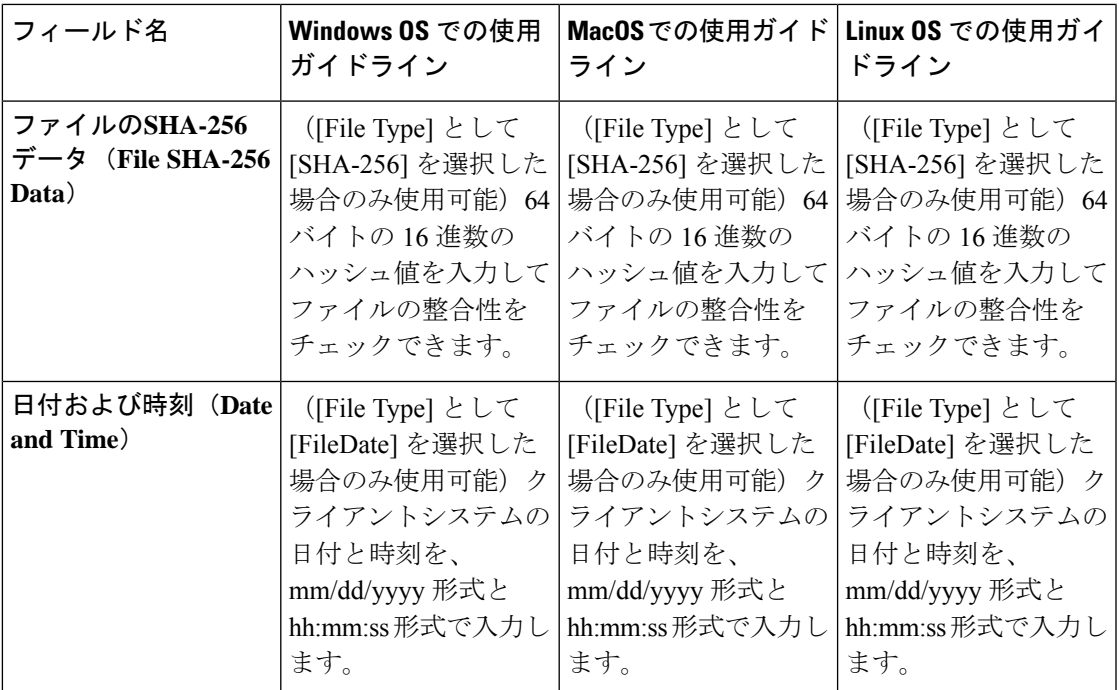

単純ポスチャ条件 (25 ページ) 複合ポスチャ条件 (26 ページ) ポスチャ条件の作成 (96 ページ)

### ファイアウォール条件の設定

ファイアウォール条件により、特定のファイアウォール製品がエンドポイントで稼働している かどうかがチェックされます。サポートされているファイアウォール製品のリストは、OPSWAT サポート チャートに基づいています。初回ポスチャと定期的再評価(PRA)の実行中にポリ シーを適用できます。

Cisco ISE は、Windows および MacOS のデフォルトのファイアウォール条件を提示します。こ れらの条件は、デフォルトで無効になっています。

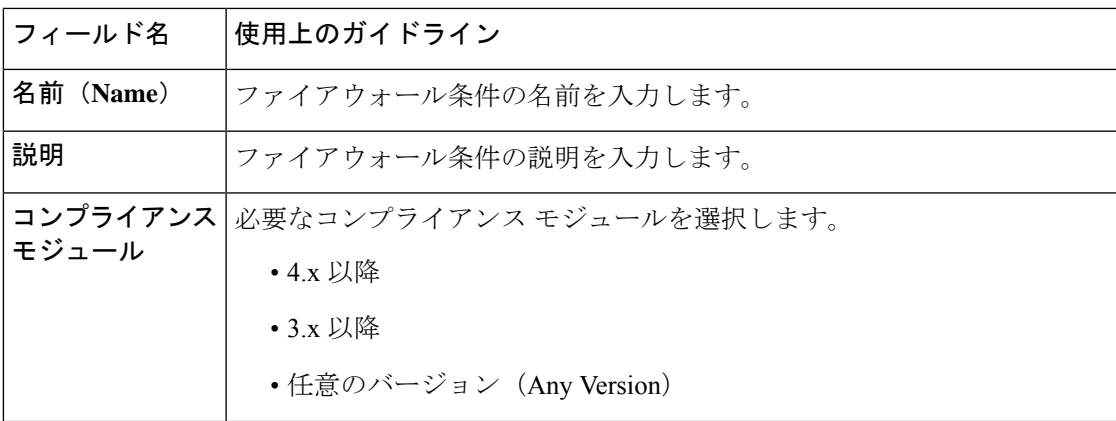

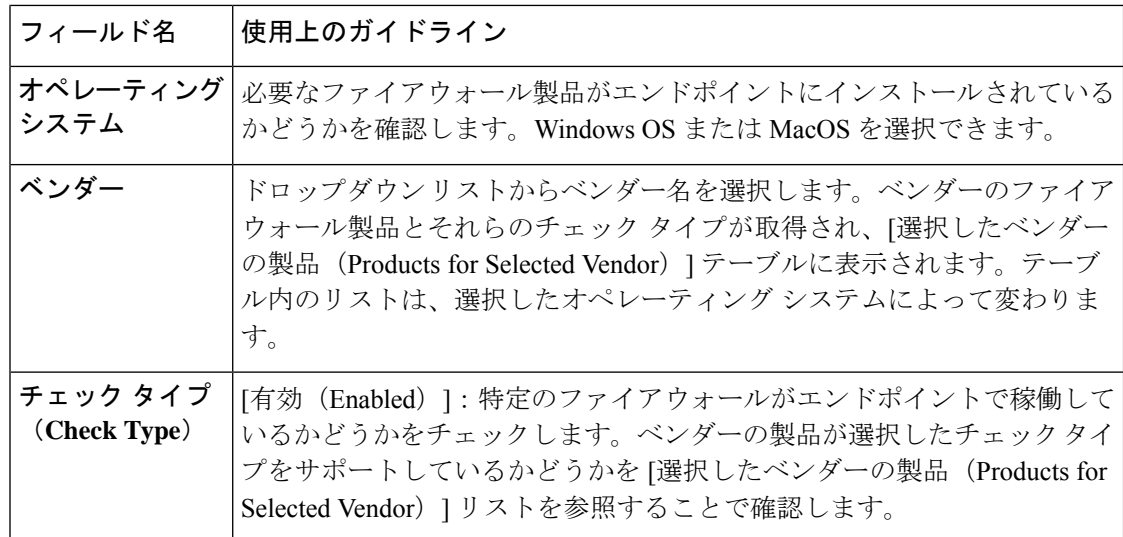

# レジストリ条件の設定

次の表では、[レジストリ条件 (Registry Conditions) ]ウィンドウのフィールドについて説明し ます。Cisco ISE GUI で [メニュー (Menu) ]アイコン (=) をクリックして次を選択します。 **[**ポリシー(**Policy**)**]** > **[**ポリシー要素(**Policy Elements**)**]** > **[**条件(**Conditions**)**]** > **[**ポスチャ (**Posture**)**]** > **[**レジストリ条件(**Registry Conditions**)**]** です。

表 **<sup>7</sup> :** レジストリ条件の設定

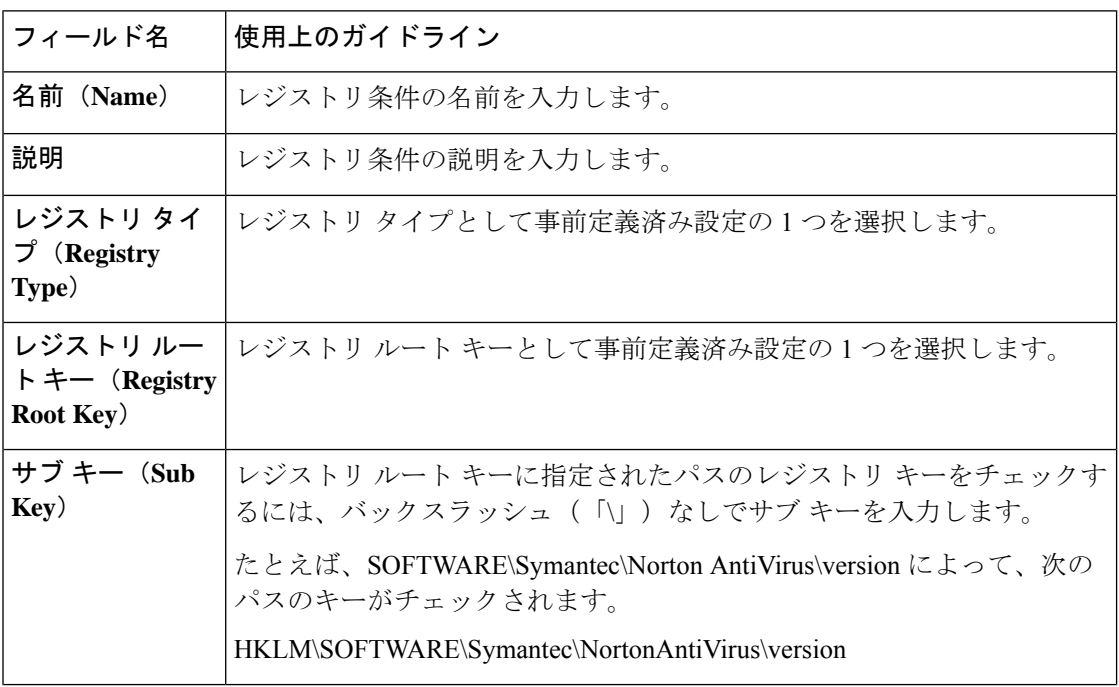

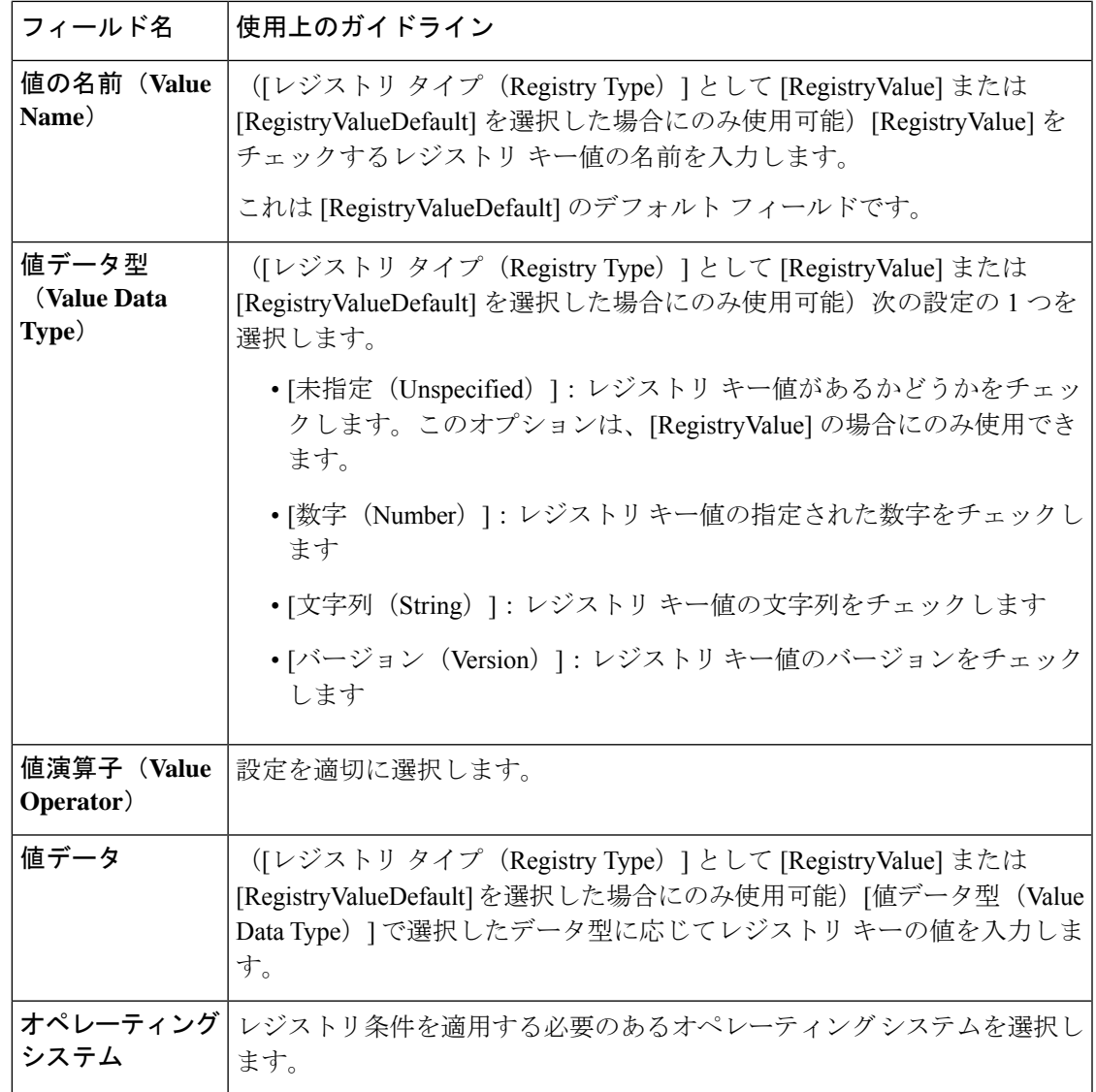

単純ポスチャ条件 (25 ページ) 複合ポスチャ条件 (26 ページ)

### 継続的なエンドポイント属性モニターリング

ポスチャアセスメントの実行中に動的な変更が確認されるようにするため、エージェントを使 用してさまざまなエンドポイント属性を継続的にモニターします。これによりエンドポイント の全体的な可視性が向上し、動作に基づいてポスチャポリシーを作成できるようになります。 エージェントは、エンドポイントにインストールされ実行されているアプリケーションをモニ ターします。この機能をオンまたはオフにできます。また、データのモニター頻度を設定でき ます。デフォルトでは、データは 5 分間隔で収集され、データベースに保存されます。エー ジェントは初回ポスチャ時に、実行中のアプリケーションと搭載アプリケーションの一覧を報

告します。初回ポスチャの後に、エージェントはX分間隔でアプリケーションをスキャンし、 最終スキャンでの差異をサーバーに送信します。サーバーはすべての実行中アプリケーション とインストールされているアプリケーションのリストを表示します。

### アプリケーション条件の設定

エンドポイントにインストールされているアプリケーションに対するアプリケーション条件ク エリ。これにより、エンドポイントで配信されているソフトウェアの集約された可視性を得ら れます。

次の表に、[Application Conditions] ウィンドウのフィールドを示します。このウィンドウを表 示するには、[メニュー (Menu) ] アイコン ( =) をクリックして次を選択します。 [ワーク センター(**Work Centers**)**]** > **[**ポスチャ(**Posture**)**]** > **[**ポリシー要素(**Policy Elements**)**]** > **[**ア プリケーション条件(**Application Condition**)**]** > **[**追加(**Add**)**]**。

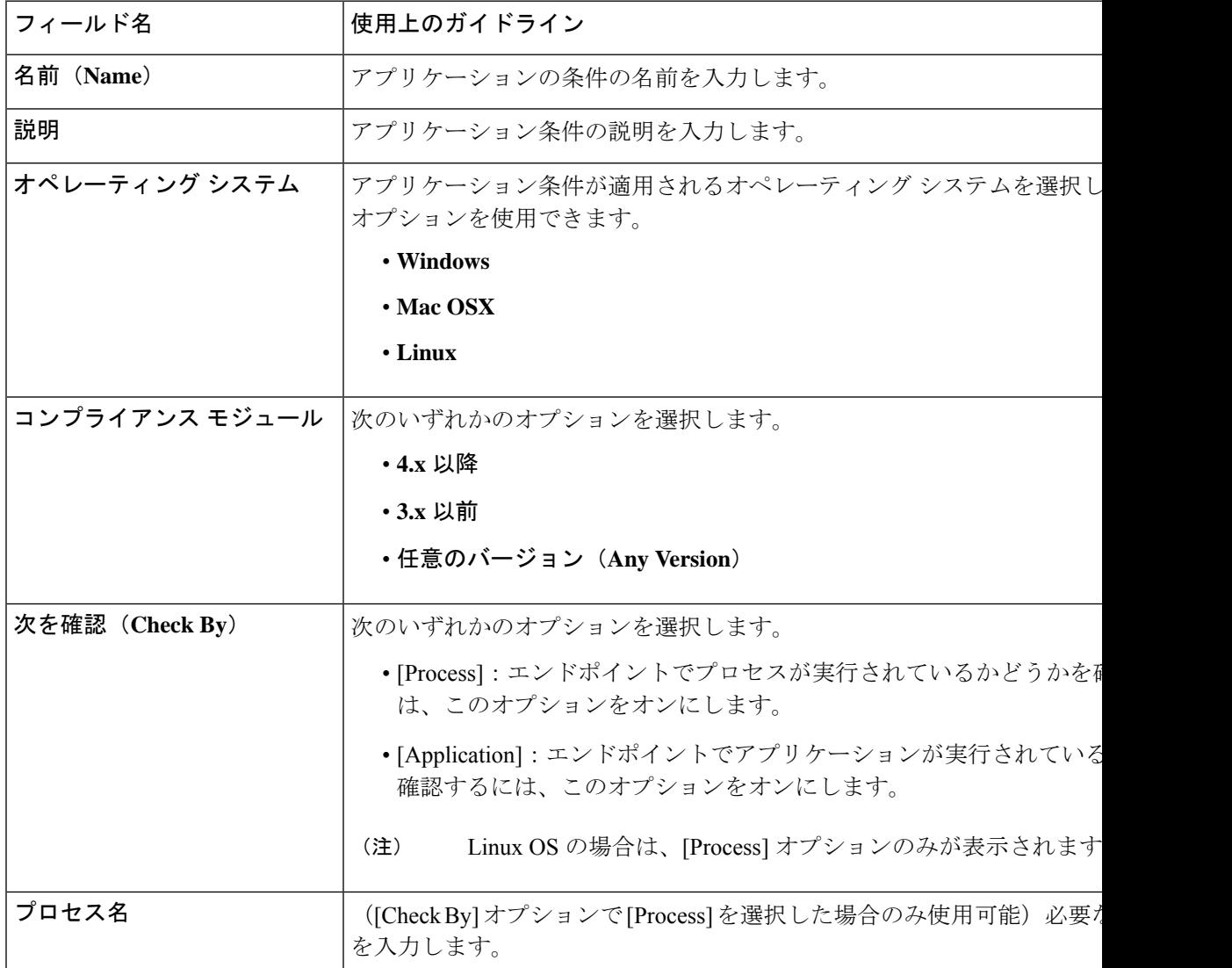

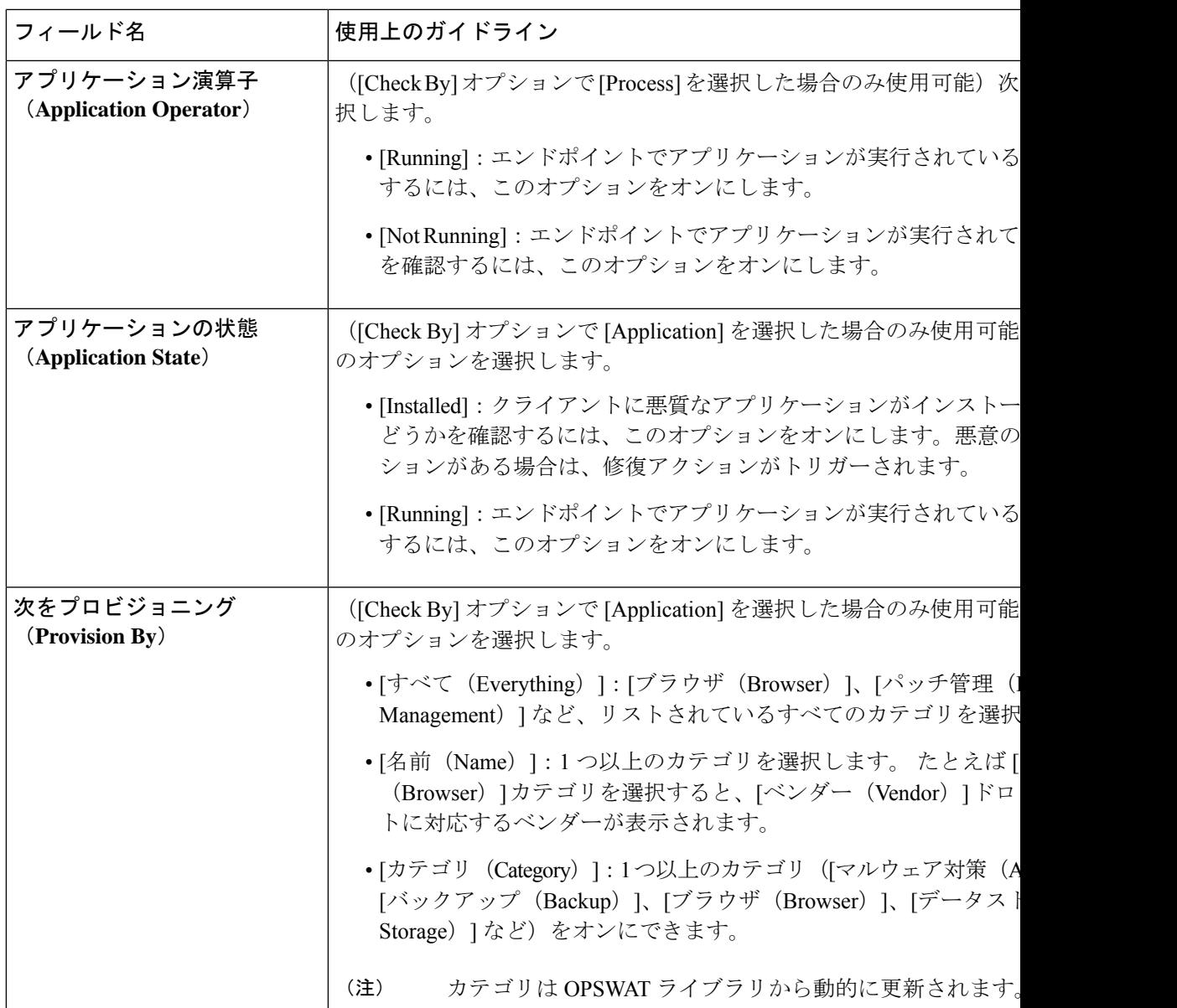

**[**コンテキストの可視性(**Context Visibility**)**]** > **[**エンドポイント(**Endpoints**)**]** > **[**コンプライ アンス(**Compliance**)**]**ウィンドウで、各エンドポイントでインストールされているアプリケー ションと実行中のアプリケーションの数を確認できます。

**[**ホーム(**Home**)**]** > **[**概要(**Summary**)**]** > **[**コンプライアンス(**Compliance**)**]**ウィンドウに、 ポスチャアセスメント対象であり準拠しているエンドポイントのパーセンテージが表示されま す。

### サービス条件の設定

次の表では、「サービス条件 (Service Conditions) 」ウィンドウのフィールドについて説明しま す。Cisco ISEGUIで[メニュー (Menu) ]アイコン (=) をクリックして次を選択します。[ポ リシー(**Policy**)**]** > **[**ポリシー要素(**Policy Elements**)**]** > **[**条件(**Conditions**)**]** > **[**ポスチャ (**Posture**)**]** > **[**サービス条件(**Service Condition**)**]**。

#### 表 **8 :** サービス条件の設定

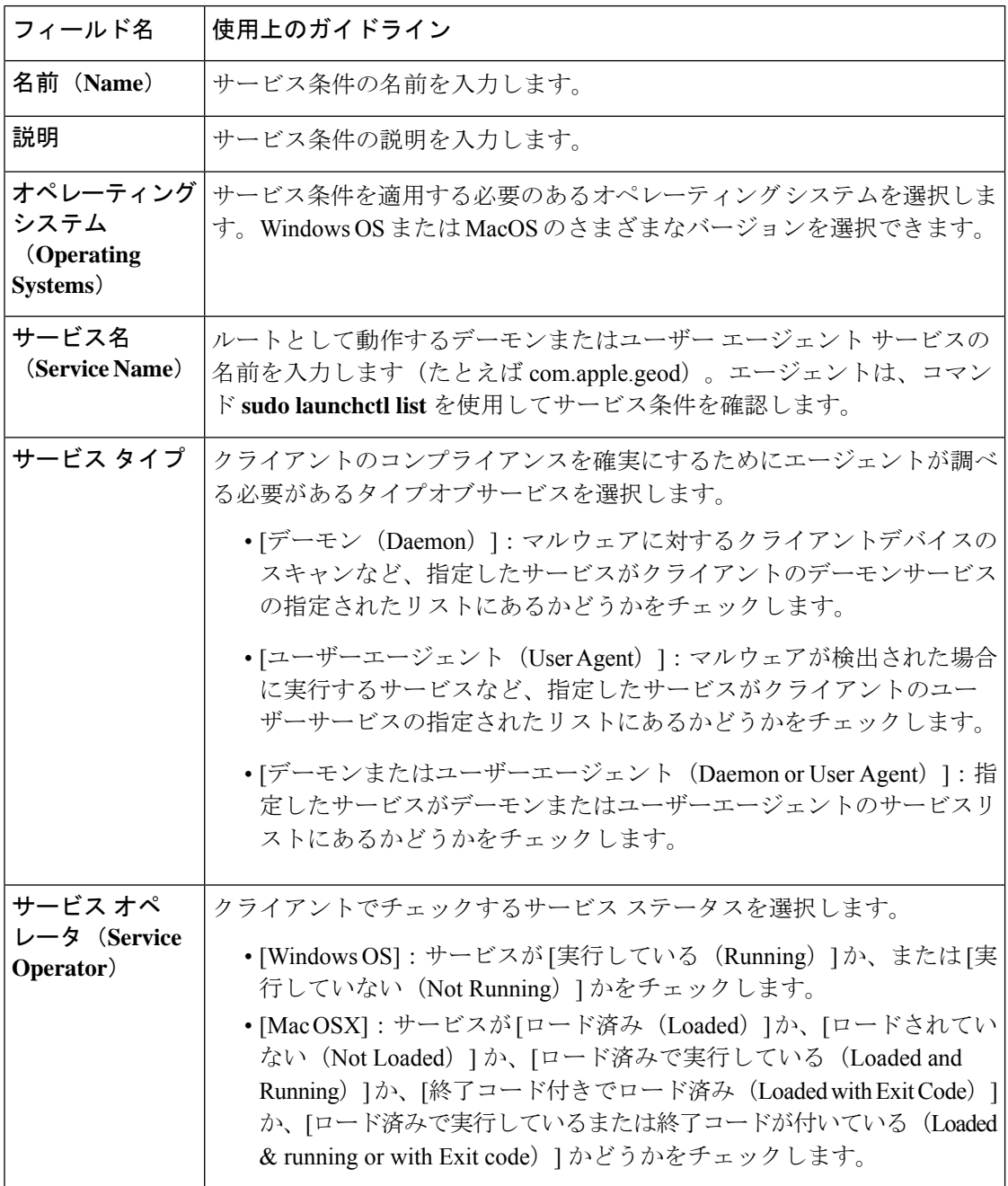

#### 関連トピック

単純ポスチャ条件 (25 ページ) 複合ポスチャ条件 (26 ページ)

# ポスチャ複合条件の設定

次の表に、[複合条件 (Compound Conditions) ] ウィンドウのフィールドを示します。Cisco ISE GUI で [メニュー(Menu)] アイコン( )をクリックして次を選択します。**[**ポリシー (**Policy**)**]** > **[**ポリシー要素(**PolicyElements**)**]** > **[**条件(**Conditions**)**]** > **[**ポスチャ(**Posture**)**]** > **[**複合条件(**Compound Conditions**)**]** です。

表 **9 :** ポスチャ複合条件の設定

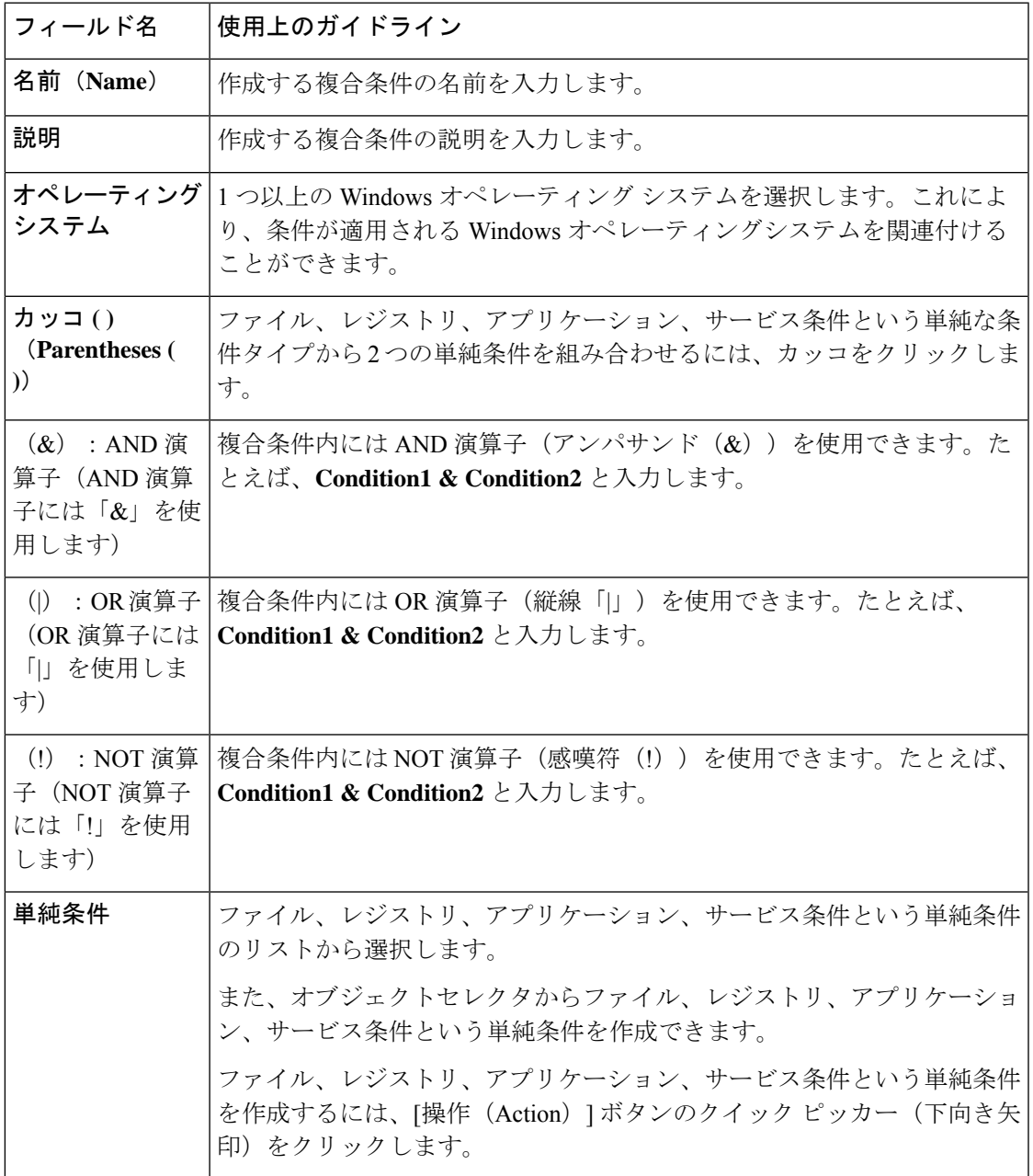

ポスチャ条件 (25 ページ) 複合ポスチャ条件の作成 (27 ページ)

### ウイルス対策条件の設定

Cisco ISE GUI で [メニュー(Menu)] アイコン( )をクリックして次を選択します。 **[**ポリ シー(**Policy**)**]** > **[**ポリシー要素(**Policy Elements**)**]** > **[**条件(**Conditions**)**]** > **[**ポスチャ (**Posture**)**]** > **[**ウイルス対策条件(**Anti-Virus Condition**)**]**。

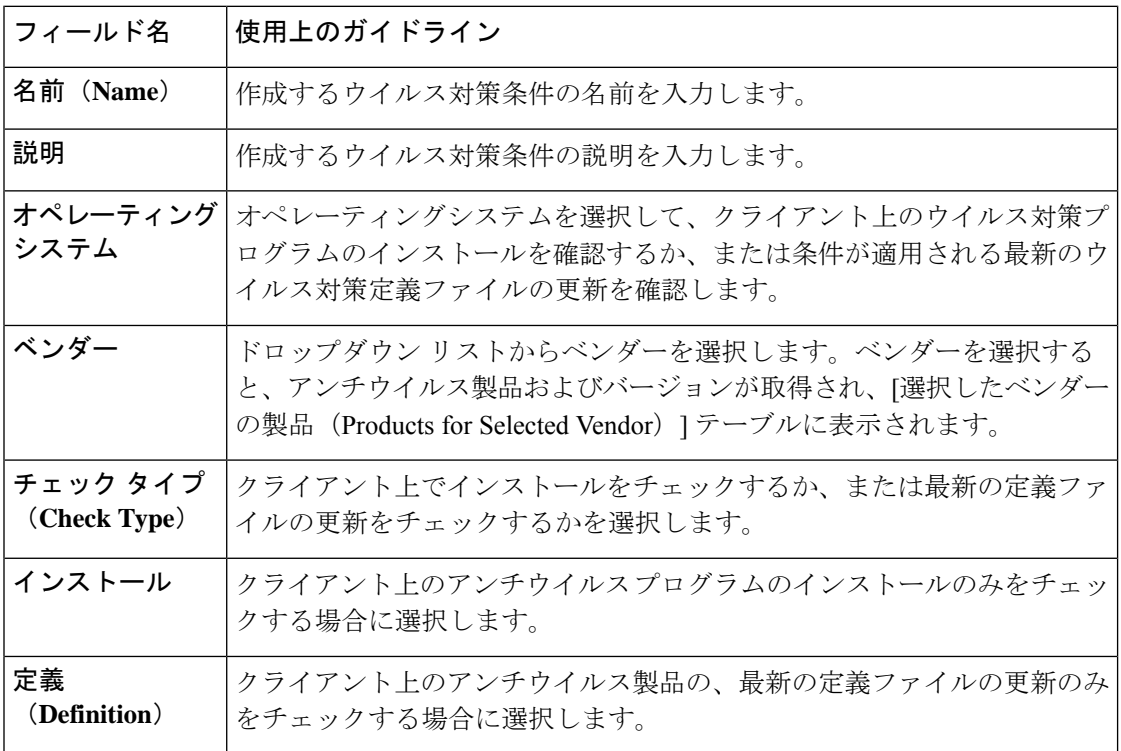

#### 選択したベンダーの製品(**Products for Selected Vendor**)

テーブルからアンチウイルス製品を選択します。[新しいアンチウイルス条件(New Anti-virus Compound Condition)] ページで選択したベンダーに基づいて、テーブルは、アンチウイルス 製品およびバージョン、提供する修復のサポート、最新の定義ファイルの日付とバージョンに 関する情報を取得します。

テーブルから製品を選択すると、アンチウイルス プログラムのインストールをチェックした り、最新のアンチウイルス定義ファイルの日付および最新バージョンをチェックしたりできま す。

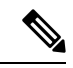

[ベースライン条件 (Baseline Condition) ] または [高度な条件 (Advance Condition) ] のいずれ かから、各ウイルス対策製品に対して 1 つの条件のみを設定できます。 (注)

 $\mathbf I$ 

ベースライン条件

| フィールド名         | ガイドライン                                                                          |
|----------------|---------------------------------------------------------------------------------|
| 最小バージョン        | (オペレーティングシステムとベンダーを更<br>新する場合にのみ使用可能)ドロップダウン<br>リストからウイルス対策の最小バージョンを<br>選択します。  |
|                | このチェックにより、ネットワーク上のすべ<br>てのエンドポイントにネットワークポリシー<br>が適用され、ウイルス対策の最小バージョン<br>に準拠します。 |
| 最大バージョン        | ウイルス対策の最大バージョンは、ポスチャ<br>フィードを更新すると自動的に改訂されます。                                   |
| 最小準拠モジュールバージョン | 最小準拠モジュールバージョンはエージェン<br>トから更新されます。                                              |

#### 高度な条件

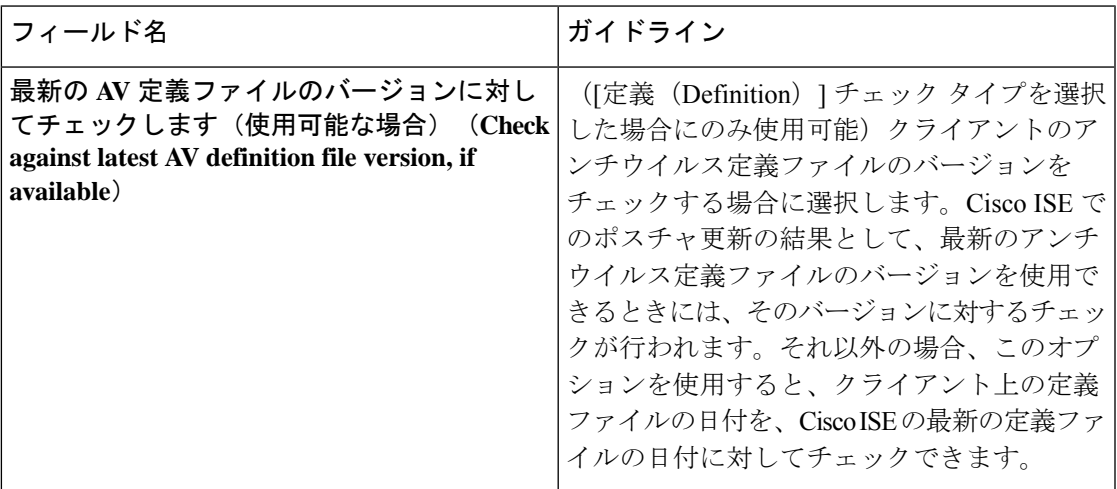

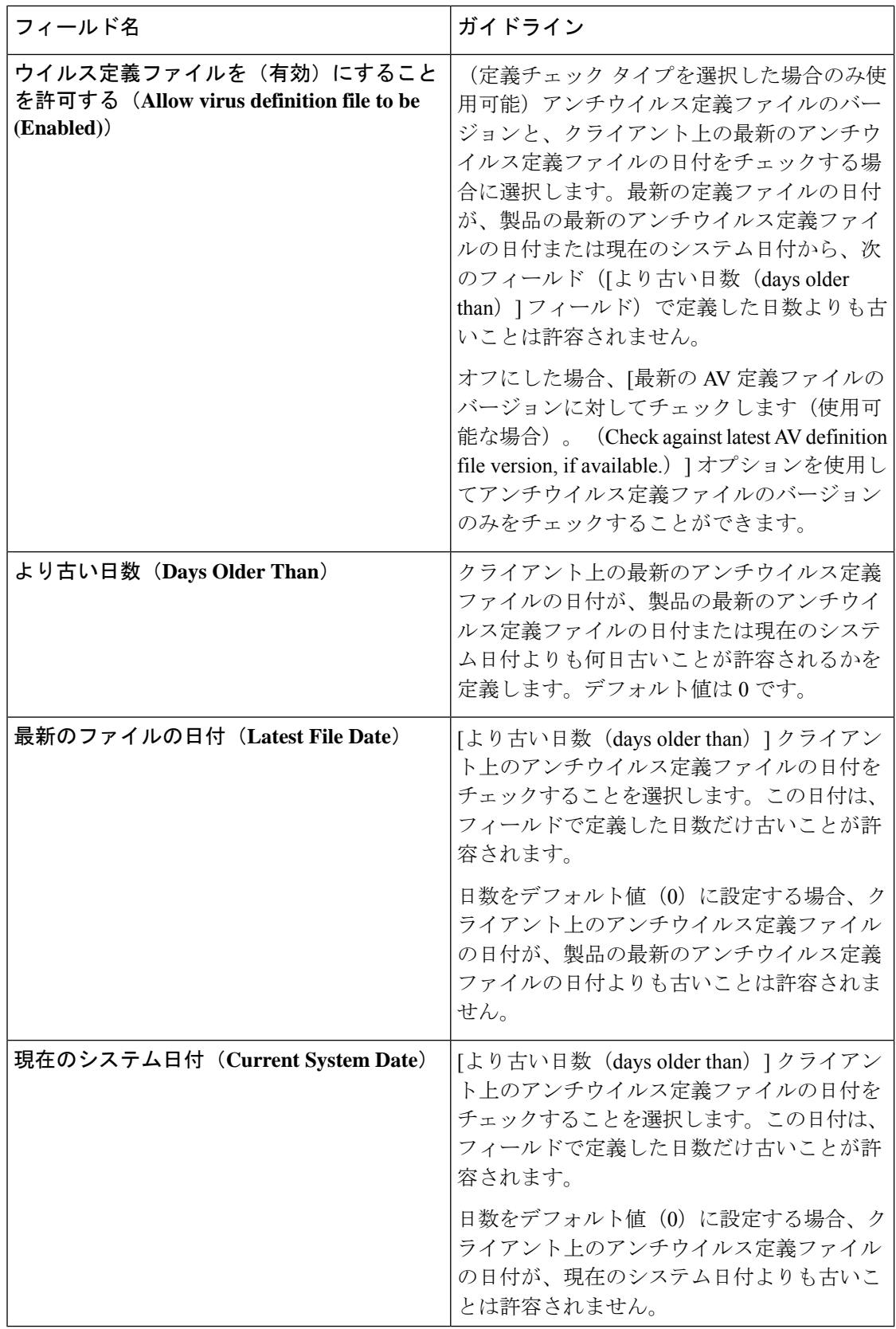

複合ポスチャ条件 (26 ページ) 事前設定済みアンチウイルスおよびアンチスパイウェア条件 (29 ページ) アンチウイルスとアンチスパイウェア サポート表 (29 ページ)

### アンチスパイウェア複合条件の設定

次の表に、[AS複合条件 (AS Compound Conditions) | ウィンドウのフィールドを示します。 Cisco ISE GUI で [メニュー(Menu)] アイコン( )をクリックして次を選択します。**[**ポリ シー(**Policy**)**]** > **[**ポリシー要素(**Policy Elements**)**]** > **[**条件(**Conditions**)**]** > **[AS** 複合条件 (**AS Compound Condition**)**]**。

表 **10 :** アンチスパイウェア複合条件の設定

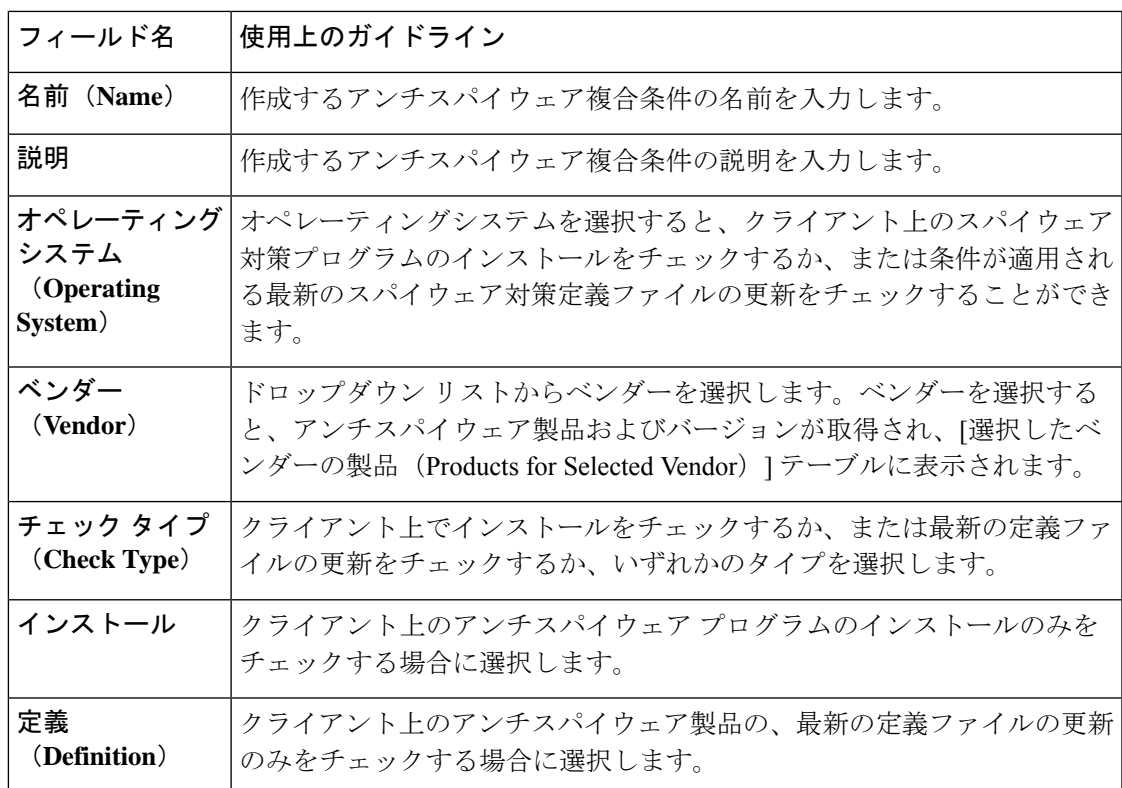

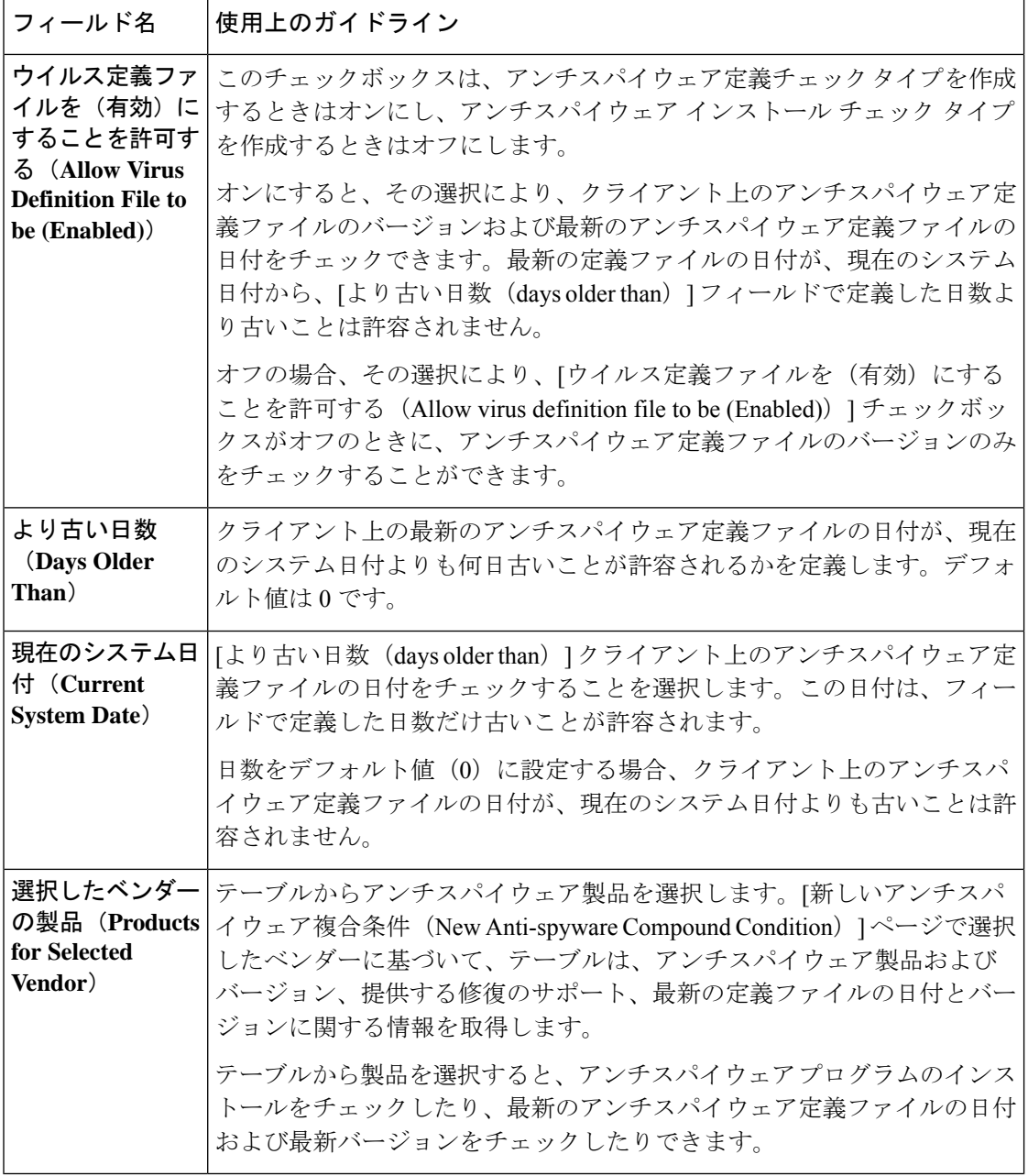

複合ポスチャ条件 (26 ページ)

事前設定済みアンチウイルスおよびアンチスパイウェア条件 (29 ページ) アンチウイルスとアンチスパイウェア サポート表 (29 ページ)

# マルウェア対策条件の設定

マルウェア対策条件はスパイウェア対策条件とウイルス対策条件の組み合わせで、OESISバー ジョン 4.x 以降のコンプライアンス モジュールでサポートされています。

このウィンドウを表示するには、[メニュー (Menu) ] アイコン ( =) をクリックして次を選 択します。 **[**ポリシー(**Policy**)**]** > **[**ポリシー要素(**Policy Elements**)**]** > **[**条件(**Conditions**)**]** > **[**ポスチャ(**Posture**)**]** > **[**マルウェア対策条件(**Antimalware Condition**)**]**。

- (注)
	- 最新の定義が適用されるようにインストールしたマルウェア対策製品を手動で1回以上更新す ることをお勧めします。更新しないと、マルウェア対策定義のエージェントを使用したポス チャチェックが失敗する場合があります。

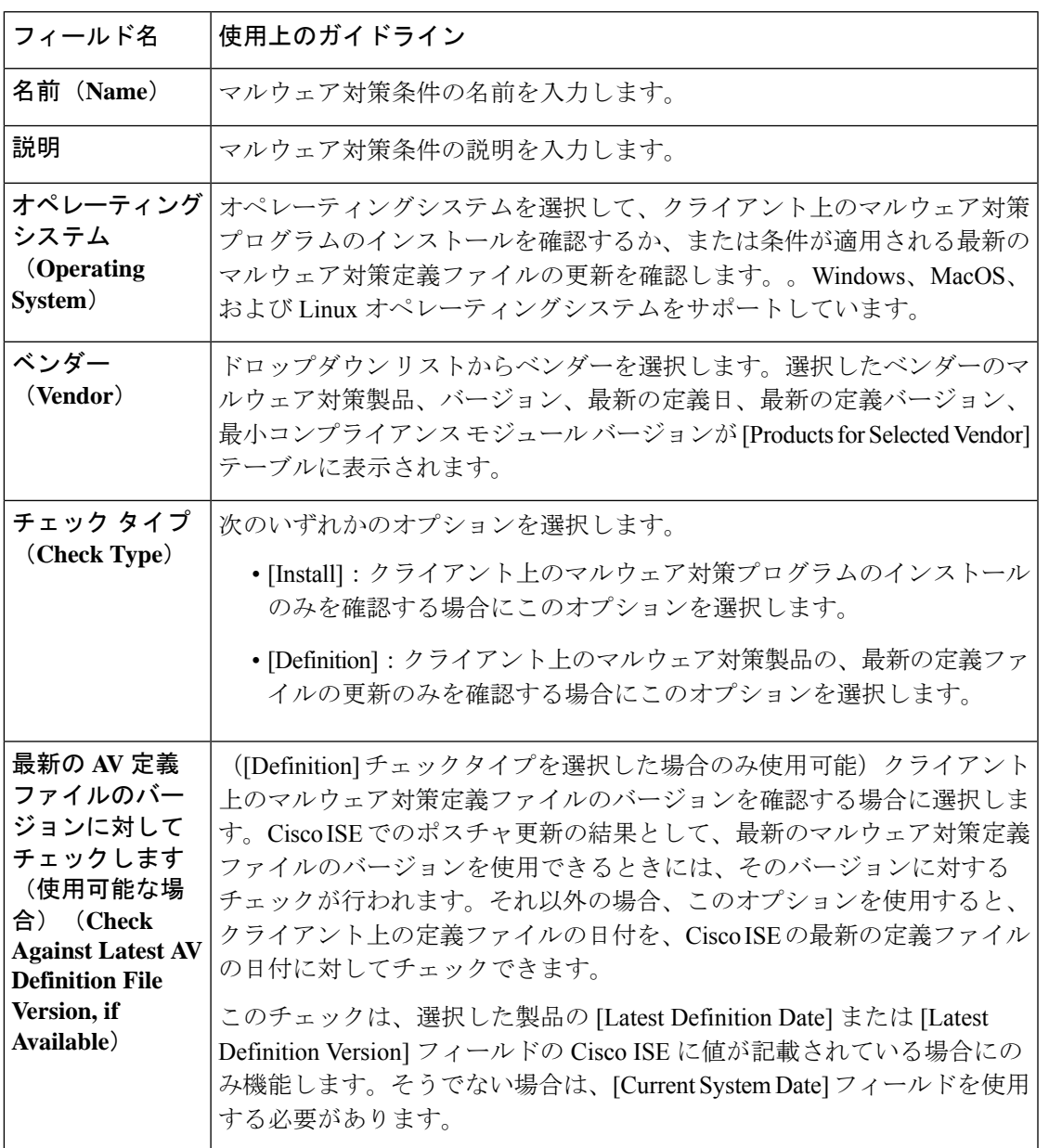

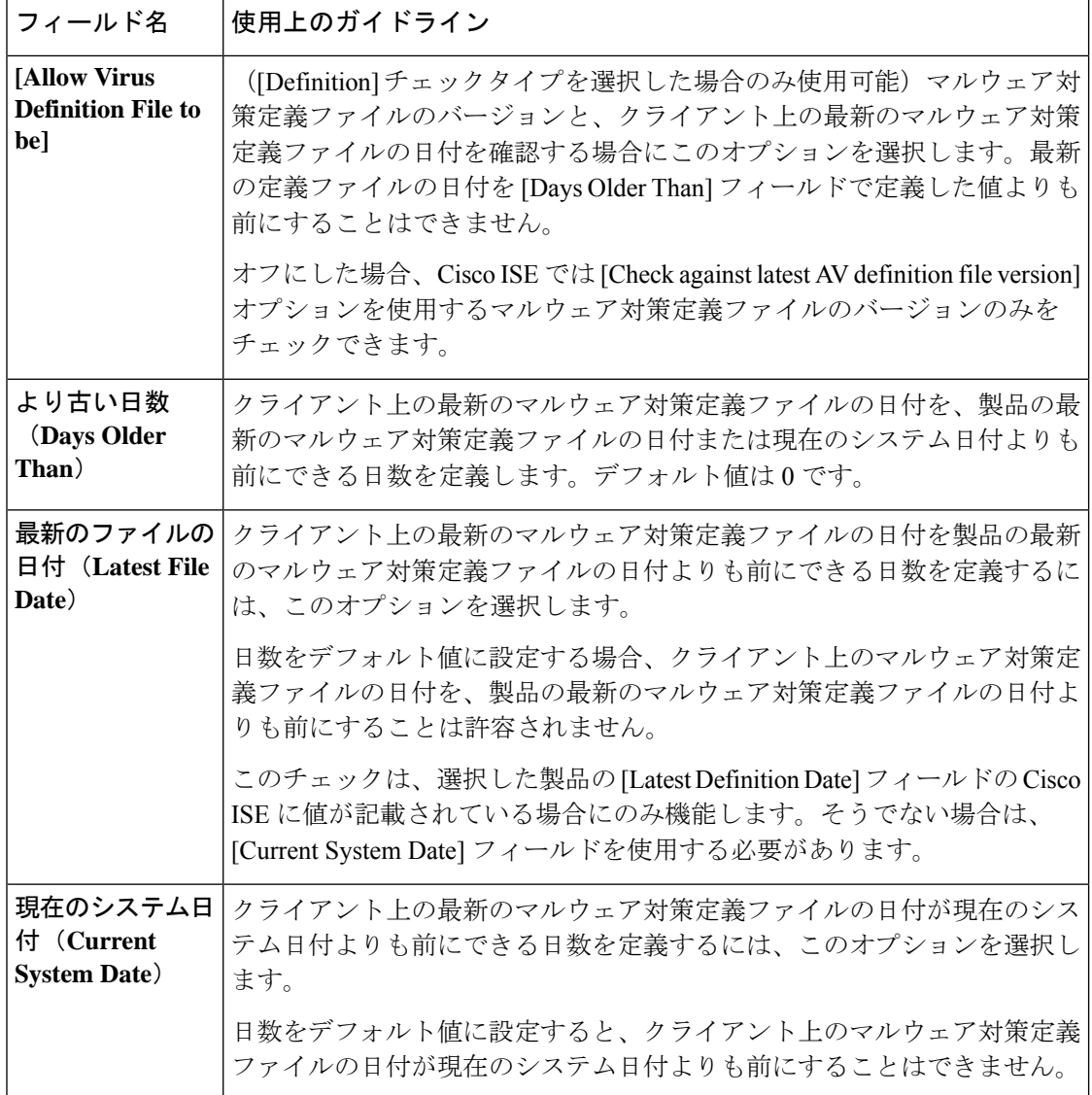

Mac OS での Carbon Black Cloud 3.x のマルウェア対策条件が正常に機能するには、条件が次の 要件を満たしている必要があります。

- コンプライアンスモジュールは 4.3.2741 よりも大きい必要があります。
- 条件は、ベンダー VMware, Inc. に関連付けられている必要があります。

ある Cisco ISE リリースから、Carbon Black Cloud 3.x 条件が事前に設定されたの別のリリース にアップグレードする場合、ポスチャフィードの更新後、2 つの Carbon Black Cloud 3.x 条件が [Anti-Malware Condition] ウィンドウの [Advanced Conditions] 領域にリストされます。

ベンダー Carbon Black, Inc. に関連付けられている Carbon Black Cloud 3.x 条件を削除する必要 があります。Carbon Black, Inc.のCarbon Black Cloud 3.x を使用する既存のマルウェア対策条件 を再設定して、ベンダー VMware, Inc の条件を使用する必要があります。

複合ポスチャ条件 (26 ページ)

### ディクショナリ単純条件の設定

次の表に、「ディクショナリ単純条件 (Dictionary Simple Conditions) 」ウィンドウのフィールド を示します。Cisco ISE GUI で [メニュー (Menu) ] アイコン (■) をクリックして次を選択し ます。**[**ポリシー(**Policy**)**]** > **[**ポリシー要素(**Policy Elements**)**]** > **[**条件(**Conditions**)**]** > **[**ポ スチャ(**Posture**)**]** > **[**ディクショナリ単純条件(**Dictionary Simple Conditions**)**]**。

表 **<sup>11</sup> :** ディクショナリ単純条件の設定

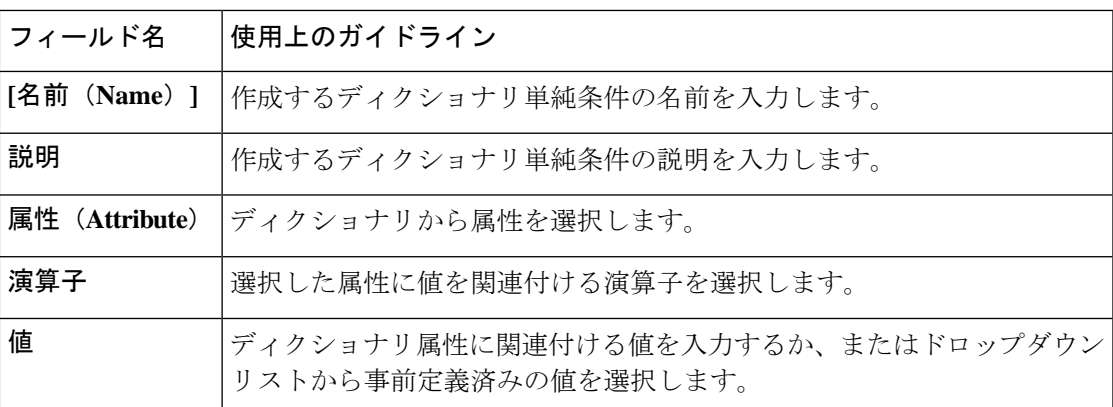

関連トピック

単純ポスチャ条件 (25 ページ) 単純ポスチャ条件の作成 (26 ページ)

## ディクショナリ複合条件の設定

表 **12 :** ディクショナリ複合条件の設定

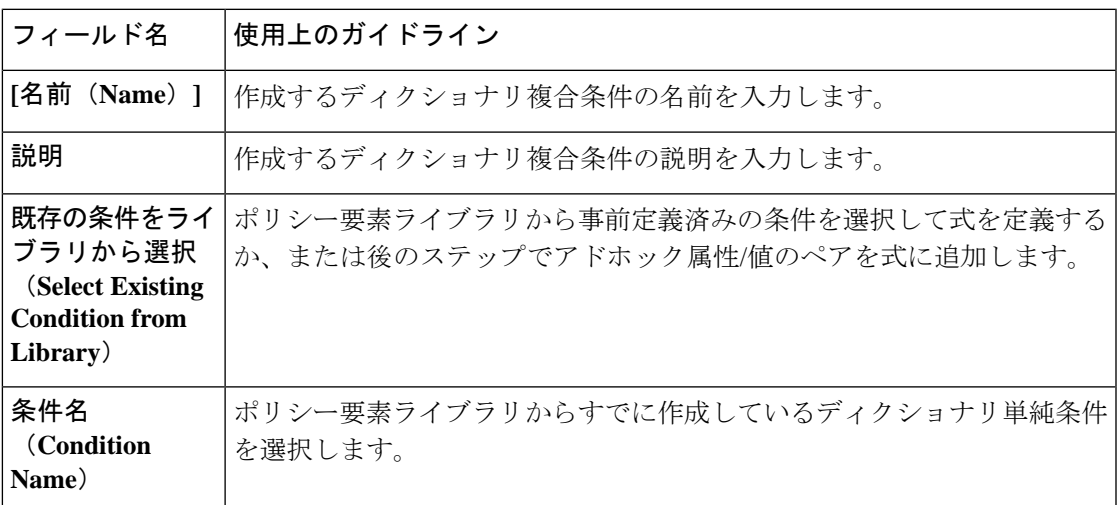

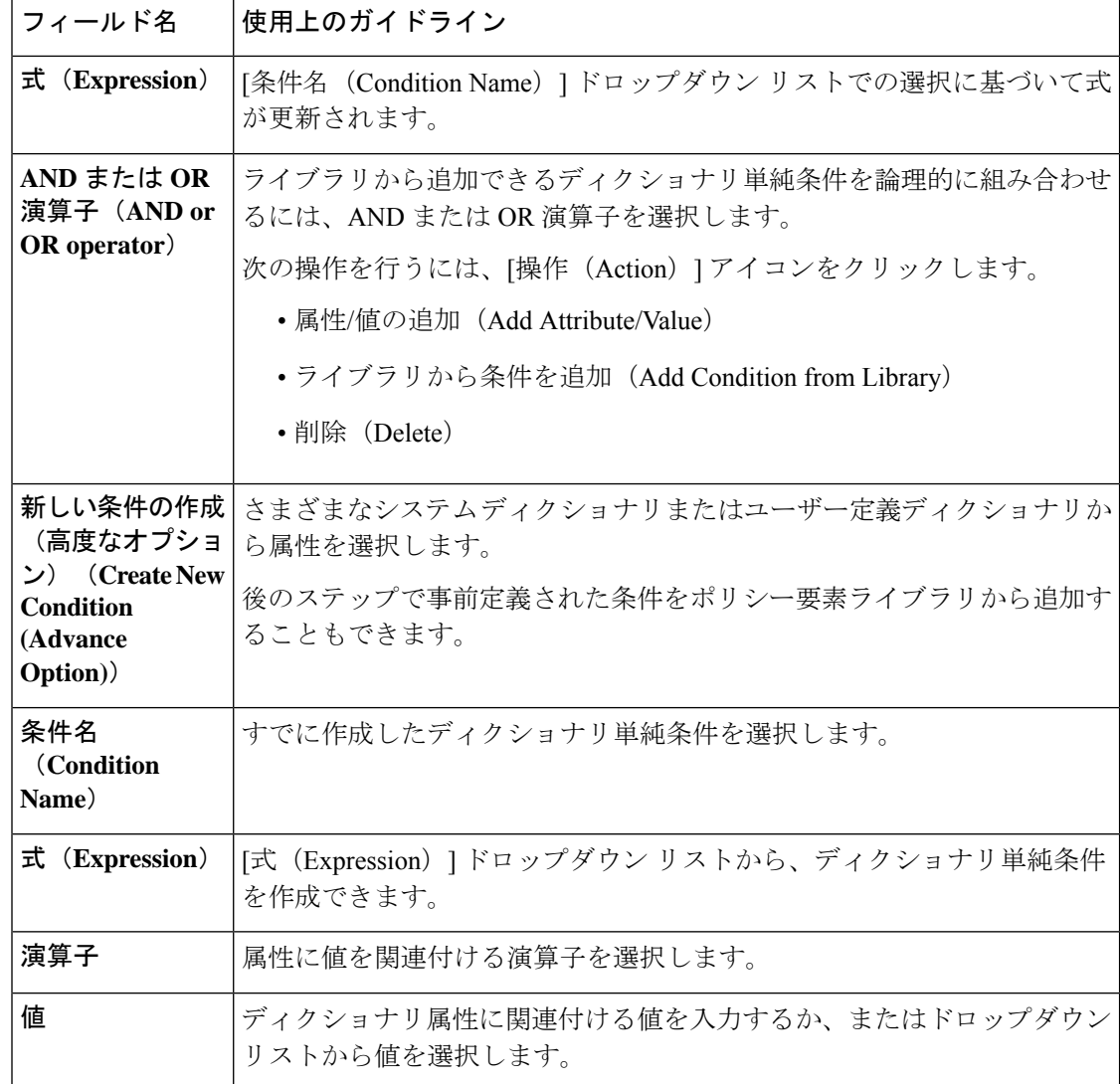

複合ポスチャ条件 (26 ページ) 複合ポスチャ条件の作成 (27 ページ)

## パッチ管理条件の設定

次の表に、「パッチ管理条件 (Patch Management Conditions)」ウィンドウのフィールドを示しま す。このウィンドウを表示するには、[メニュー (Menu) ] アイコン ( 三) をクリックして次 を選択します。**[Policy]** > **[Policy Elements]** > **[Conditions]** > **[Posture]** > **[Patch Management Conditions]** です。

 $\mathbf I$ 

#### 表 **13 :** パッチ管理条件

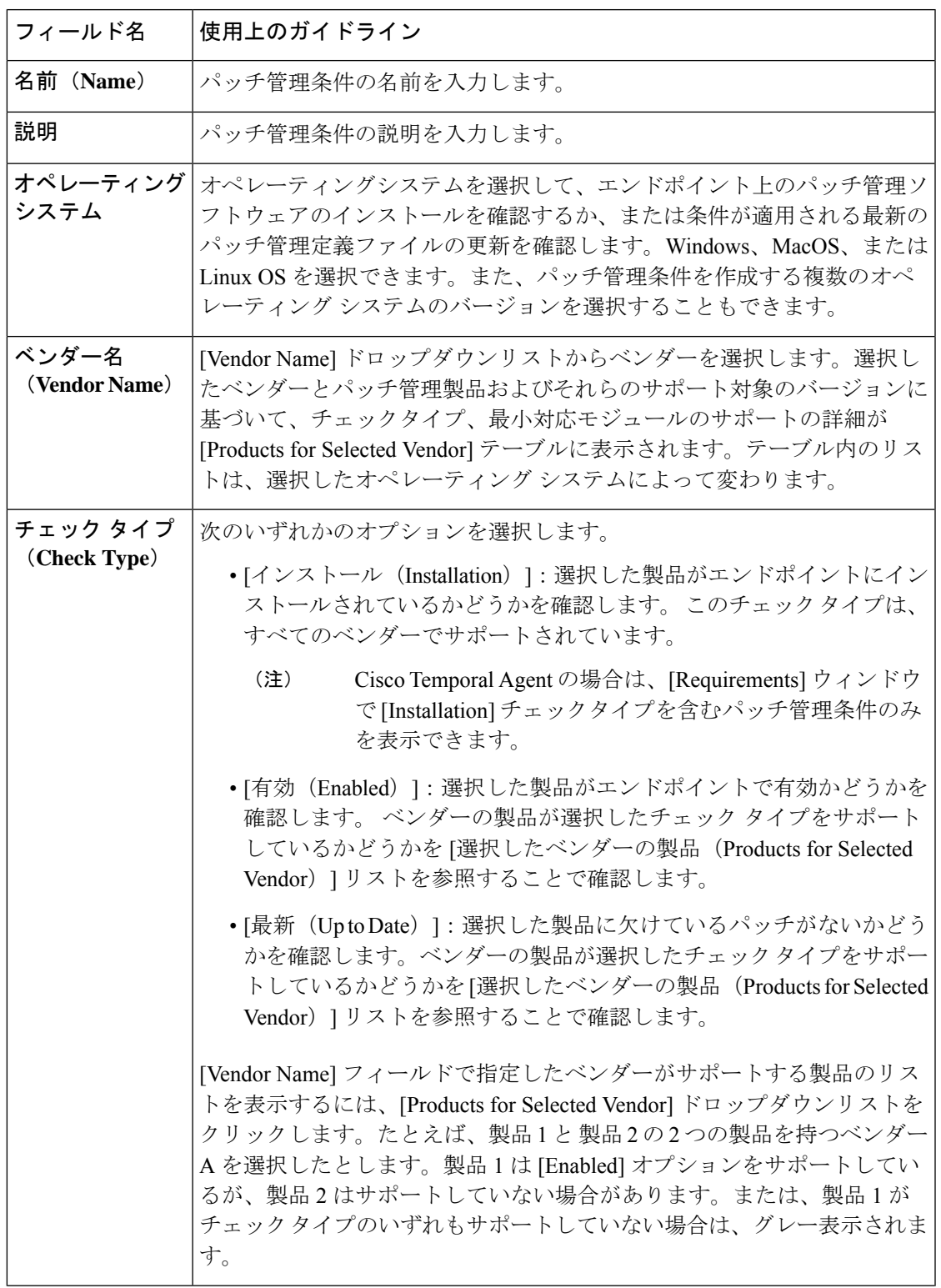

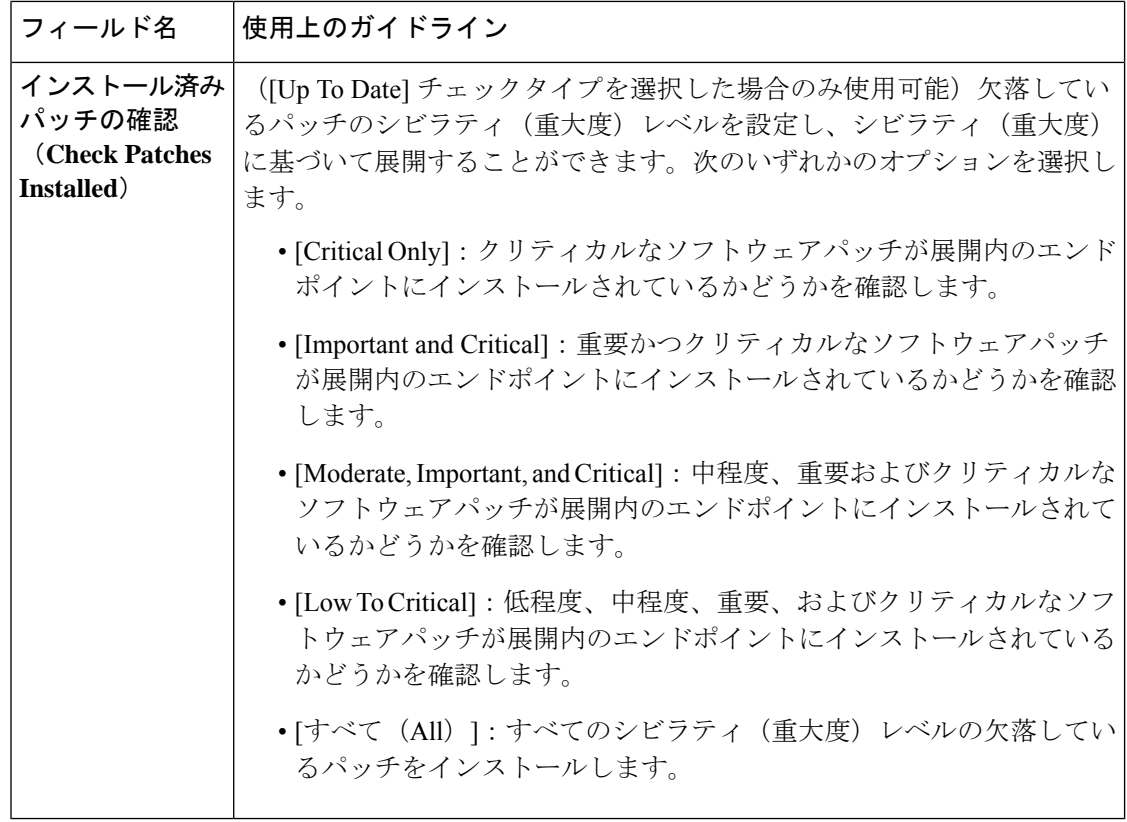

パッチ管理条件の作成 (32 ページ)

# ディスク暗号化条件の設定

次の表では、[ディスク暗号化条件 (Disk Encryption Condition)] ウィンドウのフィールドにつ いて説明します。Cisco ISE GUI で [メニュー (Menu) ] アイコン ( □) をクリックして次を選 択します。[ポリシー (Policy) ] > [ポリシー要素 (Policy Elements) ] > [条件 (Conditions) ] > [ポスチャ (Posture) ] > [ディスク暗号化条件 (Disk Encryption Condition) ] です。

表 **<sup>14</sup> :** ディスク暗号化条件の設定

| フィールド名    | 使用上のガイドライン                                                                                                    |
|-----------|----------------------------------------------------------------------------------------------------|
| 名前 (Name) | 作成するディスク暗号化条件の名前を入力します。                                                                                                    |
| 説明        | ディスク暗号化条件の説明を入力します。                                                                                                    |
| システム      | オペレーティング ディスクを暗号化のためにチェックするエンドポイントのオペレーティン<br>グシステムを選択します。Windows OS または MacOS を選択できます。<br>また、ディスク暗号化条件を作成するための複数のバージョンのオペレー<br>ティングシステムを選択することもできます。 |

ш

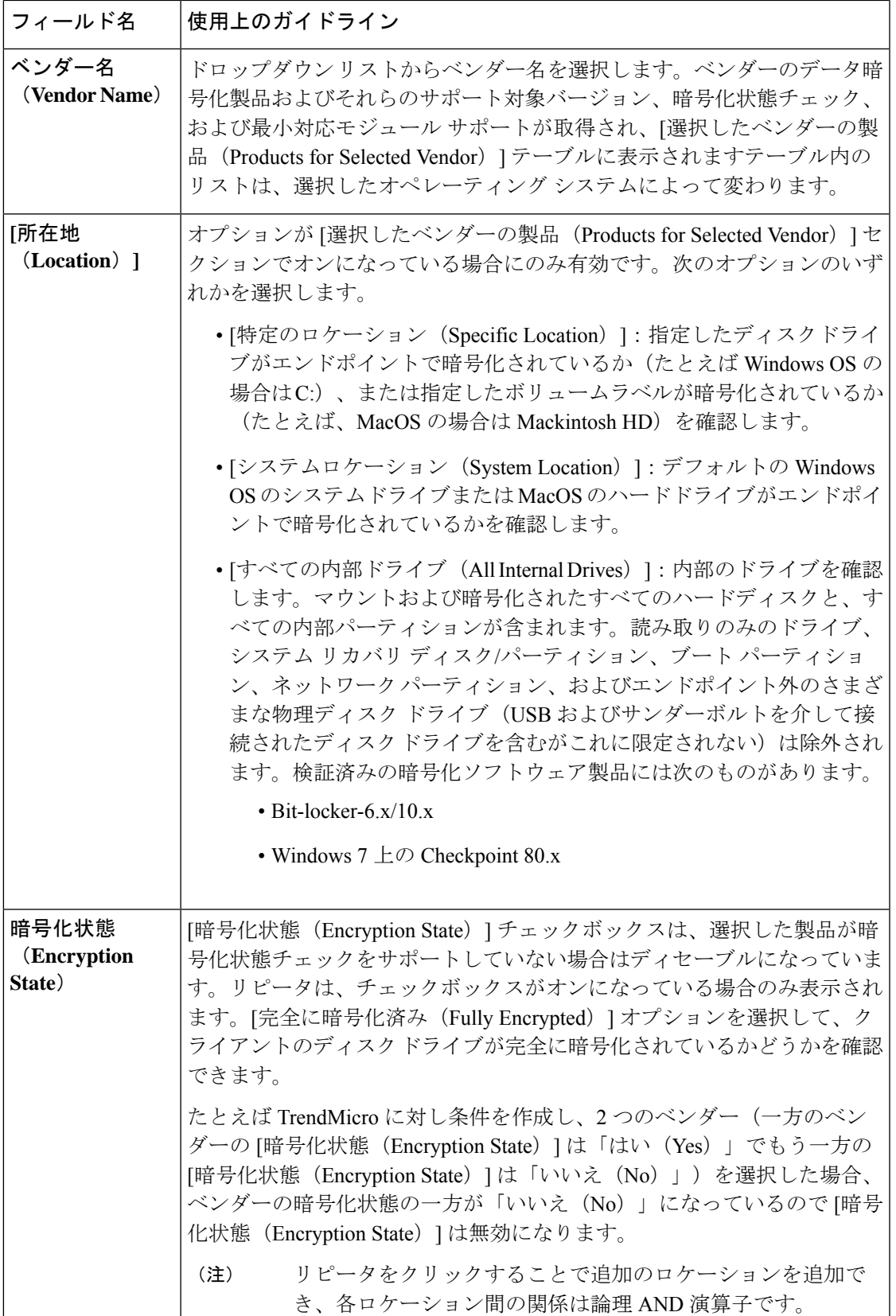

ディスク暗号化条件の作成 (32 ページ)

### **USB** 条件の設定

次の表では、[USB条件 (USB Condition)  $\vert \,$ ウィンドウのフィールドについて説明します。Cisco ISE GUI で [メニュー(Menu)] アイコン( )をクリックして次を選択します。 **[**ワークセン ター(**Work Centers**)**]** > **[**ポスチャ(**Posture**)**]** > **[**ポリシー要素(**PolicyElements**)**]** > **[USB]**。 Cisco ISE GUI で [メニュー(Menu)] アイコン( )をクリックして次を選択します。 **[**ポリ シー(**Policy**)**]** > **[**ポリシー要素(**Policy Elements**)**]** > **[**条件(**Conditions**)**]** > **[**ポスチャ (**Posture**)**]** > **[USB** 条件(**USB Condition**)**]**

USB チェックは事前に定義された条件で、Windows OS のみをサポートしています。

#### 表 **15 : USB** 条件の設定

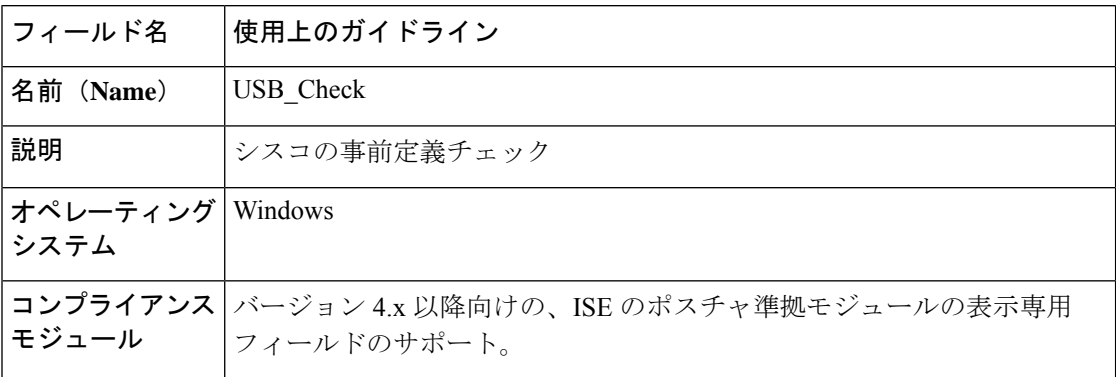

関連トピック

単純ポスチャ条件 (25 ページ)

### ハードウェア属性条件の設定

**[**ポリシー(**Policy**)**]** > **[**ポリシー要素(**PolicyElements**)**]** > **[**ハードウェア属性条件(**Hardware Attributes Condition) ]Cisco ISE GUI で [メニュー(Menu)] アイコン (<del>三</del>) をクリックして次** を選択します。[ハードウェア属性条件(Hardware Attributes Condition)] ウィンドウにアクセ スします。次の表では、[ハードウェア属性条件(Hardware Attributes Condition)] ウィンドウ のフィールドについて説明します。

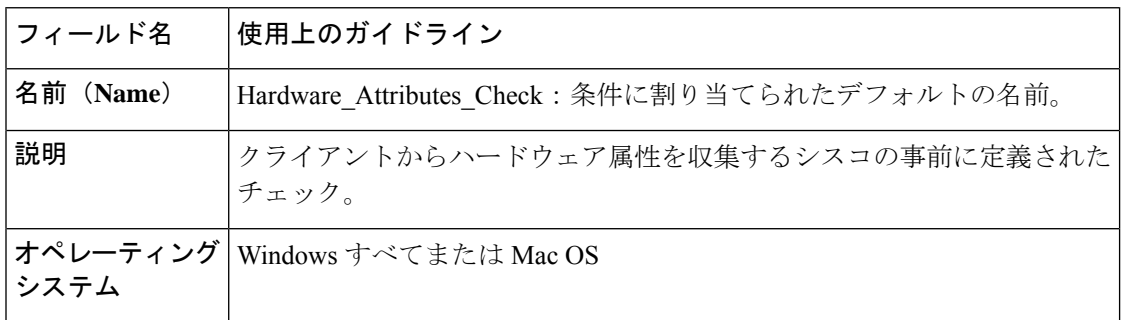

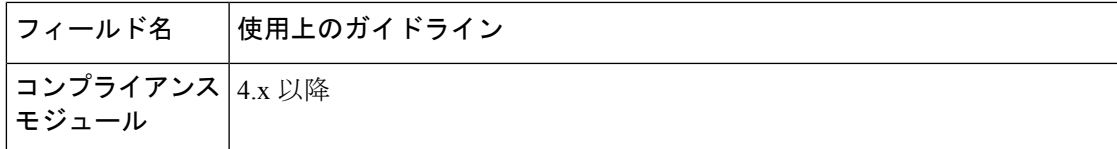

### ポスチャ外部データソース条件

エンドポイント UDID と外部データソースが一致する条件を設定できます。現在、Active Directory のみがサポートされています。ポスチャ エージェントで必要な、UDID を Active Directory に送信するスクリプトは、ISE に含まれていません。

# スクリプト条件の追加

ポスチャ条件スクリプトを作成し、アップロードして、エンドポイントのコンプライアンスス テータスを確認できます。ファイルが存在するかどうかを確認する Linux スクリプトの例を次 に示します。

```
#!/bin/bash
TESTFILE=/tmp/sample.log
if [ -f $TESTFILE ]
then
    echo "Success: File $TESTFILE exist."
    exit 0
else
    echo "Failed: File $TESTFILE does not exist."
    exit 1
fi
```
次のプラットフォームとスクリプトタイプがサポートされています。

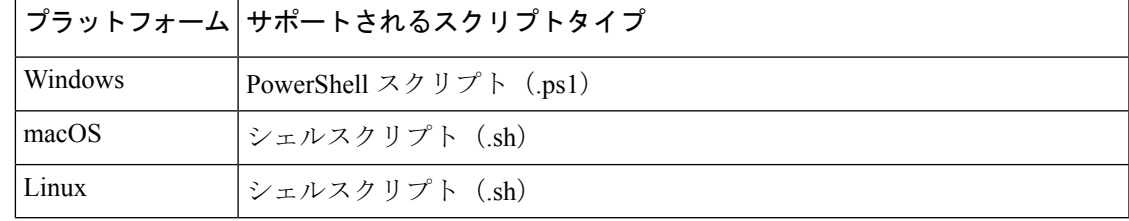

始める前に

- エンドポイントでスクリプトを実行するための信頼を確立します。詳細については、スク リプト条件を実行するために信頼を確立する (65 ページ)を参照してください。
- ステップ **1** Cisco ISEGUIで[メニュー(Menu)]アイコン( )をクリックして次を選択します。**[**ポリシー(**Policy**)**] > [**ポリシー要素(**Policy Elements**)**] > [**条件(**Conditions**)**] > [**ポスチャ(**Posture**)**] > [**スクリプト (**Script**)**]**。
- ステップ2 [追加 (Add) ] をクリックします。

ステップ **3** スクリプトの名前と説明を入力します。

ステップ **4 [**オペレーティングシステム(**OperatingSystem**)**]**ドロップダウンリストから、必要なオペレーティングシ ステムを選択します。

> [Windows] オペレーティングシステムを選択した場合は、**[**スクリプトタイプ(**Script Type**)**]** と **[Windows PowerShell**実行ポリシー(**Windows PowerShell Execution Policy**)**]** フィールドが表示されます。

**[**スクリプトタイプ(**Script Type**)**]** で、次のオプションのいずれかを選択します。

- **PowerShell**
- **PowerShell Core**
- **[**スクリプトタイプ(**ScriptType**)**]**は、macOSおよびLinuxオペレーティングシステムの場合、 デフォルトで **[**シェルスクリプト(**Shell Script**)**]** に設定されています。 (注)

**[Windows PowerShell**実行ポリシー(**Windows PowerShell Execution Policy**)**]** で、次のオプションのいずれ かを選択します。

- [バイパス(Bypass)]:エンドポイントで設定済みの他のポリシーでデジタル署名か署名済みのPowerShell スクリプトが必須になっていても、スクリプトを実行するのにデジタル署名は必要ありません。
- [AllSigned]:エンドポイントで設定済みの他のポリシーでデジタル署名が必須になっていない場合で も、スクリプトを実行するにはデジタル署名が必要です。
- [なし(None)]:スクリプトは、エンドポイントの既存のスクリプト実行ポリシーに従って実行され ます。Cisco ISE によってスクリプトの実行ポリシーは定義されません。

**[AllSigned]** オプションを選択して署名済みの Powershell スクリプトを実行する場合は、ルート証明書がエ ンドポイントの信頼できるルート認証局ストアに配置されていることを確認してください。スクリプトの 署名に使用される証明書は信頼できる発行元ストアに配置する必要があり、中間証明書は中間認証局スト アに配置する必要があります。**[AllSigned]** では、スクリプトが信頼できる発行元によって署名されている 必要があります。信頼できるルート認証局ストアにルート証明書があるだけでは十分ではありません。

- ステップ **5 [**ファイルの選択(**Choose File**)**]** をクリックし、ローカルシステムからアップロードするスクリプトを選 択します。
- ステップ **6** [タイムアウト(Timeout)] フィールドに、スクリプトのタイムアウト期間(秒単位)を入力します。 有効な範囲は 1 ~ 60 秒です。

スクリプトの実行時間が設定されたタイムアウト期間を超えると、エージェントはスクリプトを停止し、 [スクリプト条件の実行失敗またはタイムアウト(Script Condition ExecutionFailure or Timeout)] フィールド で選択されたオプションに基づいて条件をマークします。

- ステップ 7 [スクリプト条件の実行失敗またはタイムアウト (Script Condition Execution Failure or Timeout) 1で、設定さ れたタイムアウトの前にスクリプトが終了しない場合、またはスクリプトの実行が失敗した場合に、条件 がどうなるかを指定します。
	- **[**合格(**Pass**)**]** を選択すると、条件は満たされているとマークされます。
	- **[**失敗(**Fail**)**]** を選択すると、条件は満たされていないとマークされます。
- ステップ **8** スクリプトを管理者として実行するには、**[**管理者**/**ルート(**Administrator/Root**)**]** オプションボタンをク リックします。ログインユーザーとしてスクリプトを実行するには、[ログインユーザー(Logged-inUser)] オプションボタンをクリックします。
	- エージェントレスポスチャワークフローは、このスクリプトに関して選択したユーザー権限に 関係なく、管理者権限を使用し、一時エージェントはログインユーザー権限を使用します。 (注)

ステップ **9** [Submit] をクリックします。

### スクリプト条件を実行するために信頼を確立する

エンドポイントでスクリプトを実行し、Cisco ISE サーバーが侵害されていないことを確認す るには、信頼を確立する必要があります。Cisco ISE 環境では、1 つ以上の PSN を設定できま す。すべての PSN には有効な証明書チェーンがあります。証明書チェーンは任意の証明書で 始まり、中間証明書またはルート CA 証明書が続きます。フィンガープリントの検証では、証 明書チェーン内のすべての証明書を使用できます。

AnyConnectLocalPolicyのプロファイルエディタの証明書チェーン内に任意の証明書のSHA-256 フィンガープリントを設定できます。たとえば、次のコマンドは、input.cer という名前の証明 書の SHA-256 フィンガープリントを生成します

openssl x509 -inform DER -in <*input.cer*> -out <*output.crt*> openssl x509 -in <*output.crt*> -fingerprint -noout -sha256

次に、出力の例を示します。

openssl x509 -in 535-pos.crt -fingerprint -noout -sha256 SHA256 Fingerprint=B9:42:7F:85:09:18:30:40:06:0B:DB:9C:48:36:F0:60:90:75:AB:D3:E9:83:AB:1A:BF:01:8F:6E:F0:11:9A:B5

次の例は、AnyConnectLocalPolicy.xml の新しいタグを示しています。

```
<TrustedISECertFingerprints>
<fingerprint>
<algorithm>SHA-256</algorithm>
<hash>B9:42:7F:85:09:18:30:40:06:0B:DB:9C:48:36:F0:60:90:75:AB:D3:E9:83:AB:1A:BF:01:8F:6E:F0:11:9A:B5</hash>
</fingerprint>
</TrustedISECertFingerprints>
```
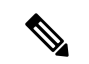

```
(注)
```
SHA-256フィンガープリントは、コロンの有無にかかわらず追加できます。次のいずれかの形 式でフィンガープリントを追加できます。 B9:42:7F:85:09:18:30:40:06:0B:DB:9C:48:36:F0:60:90:75:AB: D3:E9:83:AB:1A:BF:01:8F:6E:F0:11:9A:B5 または B9427F8509183040060BDB9C4836F0609075ABD3E983AB1ABF018F6EF0119AB5。フィンガープリントで は大文字と小文字は区別されません。

エージェントは、Cisco ISE 証明書のフィンガープリントと信頼できる証明書のフィンガープ リント (AnyConnectLocalPolicy.xml に存在) を照合します。エンドポイントに有効な証明書 フィンガープリントがない場合、スクリプトはエンドポイントで実行されません。

AnyConnectLocalPolicy.xml でフィンガープリントが設定されている場合、すべてのフローの Cisco ISE 信頼を検証するためにそれらのフィンガープリントが使用されます。証明書が信頼 できない場合、またはフィンガープリントの不一致がある場合、エラーメッセージは表示され ません。ただし、次のエラーメッセージが[ポスチャスクリプト条件 (Posture Script Condition)] レポートに含まれています([操作(Operations)] > [レポート(Reports)] > [エンドポイント とユーザー(Endpoints and Users)])。 (注)

条件スクリプト証明書の検証に失敗しました。クライアントが、Cisco ISE よって提示されたサーバー証明書を検 証できませんでした。

### スクリプト終了コード

スクリプトには、条件が合格したか失敗したかを判断するための明示的な終了コードが必要で す。スクリプトがゼロで終了した場合、条件は合格とマークされます。終了コードがゼロより 大きい場合、条件は失敗とマークされます。

スクリプトの実行前にエラー(スクリプトのダウンロードの失敗やハッシュ検証エラーなど) が発生した場合、条件は失敗とマークされます。

設定されたタイムアウト時間内にスクリプトが終了しなかった場合、スクリプトは終了し、終 了コードが適切に設定されます。

Cisco ISE GUI で [メニュー(Menu)] アイコン( )をクリックして次を選択します。 **[**操作 (**Operations**)**] > [**レポート(**Reports**)**] > [**エンドポイントとユーザー(**Endpoints and Users**)**] > [**ポスチャスクリプト条件(**Posture Script Condition**)**]** を選択し、スクリプトの実行ステー タスを確認します。

次のステータスのいずれかが表示されます。

- 0 条件スクリプトの実行に成功しました。
- > 0 条件スクリプトが実行され、そのスクリプトは失敗コードと共に終了しました。
- -1 条件スクリプトは試行されませんでした。
- -2 条件スクリプトは実行されませんでした。ポリシーは整合性チェックに失敗しまし た。
- -3 条件スクリプトは実行されませんでした。クライアントがスクリプトのダウンロード に失敗しました。
- -4 条件スクリプトは実行されませんでした。スクリプトは整合性チェックに失敗しまし た。
- -5 条件スクリプトが失敗しました。スクリプトは実行されましたが、時間内に終了しま せんでした(タイムアウト)。
- -6 条件スクリプトが失敗しました。一般的な内部システム障害が発生しました。
- -7 条件スクリプトは実行されませんでした。スクリプトタイプがサポートされていませ  $h_{\rm o}$
- -8 条件スクリプトが失敗しました。スクリプトの起動に失敗しました。
- -9 条件スクリプト証明書の検証に失敗しました。クライアントが、Cisco ISE よって提示 されたサーバー証明書を検証できませんでした。

### スクリプトのダウンロード

ポスチャエージェントは、ポスチャポリシーに含まれる HTTPS URL からスクリプトをダウン ロードします。スクリプトは、次の条件が満たされた場合にのみダウンロードされます。

- 信頼できる証明書のフィンガープリントが AnyConnectLocalPolicy.xml に存在する。
- HTTPS URL によって提示されるフィンガープリントが、AnyConnectLocalPolicy.xml に存 在している信頼できる証明書フィンガープリントと一致している。

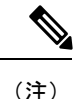

- フィンガープリント検証は、テンポラルエージェントおよびエージェントレス ポスチャ フローでは実行されません。
	- テンポラルエージェントおよびエージェントレス ポスチャ フローでは、ポリシーの整合 性チェックがバイパスされます。

# ポスチャ ポリシーの設定

ポスチャ ポリシーは 1 つ以上の ID グループおよびオペレーティング システムに関連付けられ たポスチャ要件の集合です。ディクショナリ属性は、デバイスの異なるポリシーを定義する、 ID グループおよびオペレーティング システムと組み合わされたオプションの条件です。

Cisco ISE には、適合しないデバイスの猶予時間を設定するオプションが用意されています。 デバイスが適合していないことが判明した場合、Cisco ISE はポスチャ評価結果キャッシュ内 で以前の正常な状態を検索し、デバイスに猶予時間を与えます。デバイスには、猶予期間中に ネットワークへのアクセス権が付与されます。分、時、または日単位(最大 30日)で猶予期 間を設定できます。

詳細については、『ISE Posture Prescriptive [Deployment](https://community.cisco.com/t5/security-documents/ise-posture-prescriptive-deployment-guide/ta-p/3680273#toc-hId-1575202696) Guide』の「Posture Policy」の項を参照 してください。

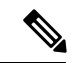

「エンドポイントポリシー」と「論理プロファイル」の両方が **[**ポリシー(**Policy**)**]** > **[**ポス チャ(**Posture**)**]** の [その他の条件(Other Conditions )] で設定されている場合、プロファイラ ポリシー評価は機能しません。 (注)

(注)

- •猶予期間が延長または短縮されると、デバイスがポスチャフローを再び通過した場合(た とえば、「遅延通知 (Delayed Notification) ]オプションが有効で、「再スキャン (Re-Scan) ] オプションが選択されている場合、デバイスとネットワークの切断や再接続が行われま す)、新しい猶予期間および遅延通知が適用されます。
	- 猶予期間は Temporal Agent には適用されません。
	- 猶予期間は Linux エージェントではサポートされません。
	- (それぞれ異なる猶予期間を設定した)複数のポスチャポリシーにデバイスが一致する場 合、それらの異なるポリシーで設定された最大の猶予期間がデバイスに与えられます。
	- デバイスが猶予期間になると、アクセプタブル ユース ポリシー(AUP)は表示されませ  $\lambda$ <sub>。</sub>

始める前に

- •アクセプタブル ユース ポリシー(AUP)について理解している必要があります。
- 定期的再評価 (PRA) について理解している必要があります。
- ステップ **1** Cisco ISE GUI で [メニュー(Menu)] アイコン( )をクリックして次を選択します。 **[**ポリシー (**Policy**)**]** > **[**ポスチャ(**Posture**)**]** または **[**ワークセンター(**Work Centers**)**]** > **[**ポスチャ(**Posture**)**]** > **[**ポスチャポリシー(**Posture Policy**)**]**。
- ステップ **2** ドロップダウンの矢印を使用して新しいポリシーを追加します。
- ステップ **3** プロファイルを編集するには、ポリシーをダブルクリックするか、または行の末尾にある[編集(Edit)] をクリックします。
- ステップ4 [ルールステータス (Rule Status) ] ドロップダウン リストで [有効 (Enabled) ] または [無効 (Disabled) ] を選択します。
- ステップ5 [ポリシーオプション (Policy Options)]でドロップダウンを選択し、[猶予期間の設定 (Grace Period Settings) 1を分単位、時間単位、日単位で指定します。

有効な値は次のとおりです。

- $\cdot$  1  $-$  90  $\boxplus$
- 1 〜 2,160 時間
- 1 ∽ 129,600 分

デフォルトでは、この設定は無効です。

ポスチャ評価の結果が適合しない場合でも、デバイスが以前に準拠しており、キャッシュの 期限がまだ切れていなければ、[猶予期間の設定(GracePeriodSettings)]で指定された時間に わたり、デバイスにアクセス権が付与されます。 (注)

- ステップ **6** (オプション)[遅延通知(Delayed Notification)] という名前のスライダをドラッグし、猶予期間の特定 の割合が過ぎるまで、猶予期間プロンプトがユーザーに遅れて表示されるようにします。たとえば、通 知遅延期間が 50 % に設定され、設定されている猶予期間が 10 分の場合、Cisco ISE は 5 分後にポスチャ ステータスをチェックし、エンドポイントが準拠していないと判断した場合は猶予期間通知を表示しま す。エンドポイントのステータスが準拠している場合、猶予期間通知は表示されません。通知遅延期間 が 0 % に設定されている場合は、猶予期間の開始時に直ちに問題の解決を促すメッセージが表示されま す。ただし、エンドポイントは、猶予期間の有効期限が切れるまで、アクセス権が付与されます。この フィールドのデフォルト値は 0% です。有効な範囲は 0 ~ 95% です。
- ステップ **7** [ルール名(Rule Name)] フィールドに、ポリシーの名前を入力します。
	- 予期しない結果を回避するためのベストプラクティスは、各要件でポスチャポリシーを個別 のルールとして設定することです。 (注)
- ステップ **8** [IDグループ(Identity Groups)] 列から任意の ID グループを選択します。 ユーザーまたはエンドポイントの ID グループに基づいて、ポスチャ ポリシーを作成することができま す。
- ステップ **9** [オペレーティングシステム(Operating Systems)] 列からオペレーティング システムを選択します。
- ステップ **10** [準拠モジュール(Compliance Module)] 列から必要な準拠モジュールを選択します。
	- [4.x 以降 (4.x or Later) ]: マルウェア対策、ディスク暗号化、パッチ管理、および USB の各種条件 をサポートします。
	- [3.x 以前(3.x or Earlier)]:ウイルス対策、スパイウェア対策、ディスク暗号化、およびパッチ管理 の各種条件をサポートします。
	- [すべてのバージョン(Any Version)]—ファイル、サービス、レジストリ、アプリケーション、お よび複合の各種条件をサポートします。
- ステップ **11** [ポスチャタイプ(Posture Type)] 列から、[ポスチャタイプ(Posture Type)] を選択します。
	- **[**エージェント(**Agent**)**]**—エージェントを展開し、クライアントとのやりとりが必要なCisco ISEポ リシーを監視し、適用します。
	- **[**エージェントステルス(**AgentStealth**)**]**—エージェントを展開し、クライアントとやりとりしない Cisco ISE ポスチャポリシーを監視し、適用します。
	- [TemporalAgent]—準拠のステータスを確認するためにクライアント上で実行される一時実行可能ファ イル。
- ステップ **12** [その他の条件(OtherConditions)]では、1つ以上のディクショナリ属性を追加し、単純条件または複合 条件としてディクショナリに保存できます。
	- [ポスチャポリシー(PosturePolicy)]ウィンドウで作成したディクショナリ単純条件とディク ショナリ複合条件は、許可ポリシーを設定するときには表示されません。 (注)
- ステップ13 [要件 (Requirements) ] フィールドに要件を指定します。

ステップ **14** [Save] をクリックします。

# エージェントのワークフローの設定

エージェントを設定するには、Cisco ISE で次の手順を実行します。

#### 始める前に

次の Cisco ISE リリースでは、バグ [CSCvs39880](https://bst.cisco.com/bugsearch/bug/CSCvs39880) により、メモリ容量と、プライマリ PSN から セカンダリ PSN へのファイルの複製に影響を与えるガベージコレクションプロセスが発生し ます。このバグのために、次の Cisco ISE リリースでは、大規模な Cisco ISE 展開でのエージェ ントパッケージのアップロードに約 7 時間、小規模な展開で約 40 分かかる場合があります。

影響を受ける Cisco ISE リリースは次のとおりです。

- 3.2 FCS リリース
- 3.1 パッチ 4 以前
- 3.0 パッチ 6 以前
- 2.7 パッチ 7 以前

上記以降の Cisco ISE リリースでは、このバグが修正され、エージェントパッケージのアップ ロード時間が約 5 分になりました。

- ステップ **1** エージェントプロファイルを作成します。
- ステップ **2** エージェントパッケージのエージェント設定を作成します。
- ステップ **3** クライアント プロビジョニング ポリシーを作成します。
- ステップ **4** (任意)カスタムポスチャを作成します。
- ステップ **5** (任意)カスタム修復アクションを作成します。
- ステップ **6** (任意)カスタムポスチャの要件を作成します。
- ステップ7 ポスチャポリシーを作成します。
- ステップ **8** クライアント プロビジョニング ポリシーを設定します。
- ステップ9 認証プロファイルを作成します。
- ステップ **10** 認証ポリシーを設定します。
- ステップ **11** エージェントをダウンロードして起動します。
	- a) SSID に接続します。
	- b) ブラウザを起動すると、クライアント プロビジョニング ポータルにリダイレクトされます。
	- c) [開始(Start)]をクリックします。これにより、エージェントがインストールされ、動作しているか どうかがチェックされます。
	- d) [ここに初めて来ました(This Is My First Time Here)] をクリックします。
- e) **[**エージェントをダウンロードして起動するにはここをクリック(**ClickHere toDownloadandLaunch Agent**)**]** を選択します。
- f) Windows または MacOS 用の エージェントの .exe または .dmg ファイルをそれぞれ保存します。 Windows の場合は .exe ファイルを実行し、MacOS の場合は .dmg ファイルをダブルクリックして、 アプリケーションを実行します。

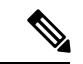

- ARM64 バージョンのエージェントを使用している場合は、次の点に注意してください。 (注)
	- ARM64 エージェントパッケージが ARM64 エンドポイントに事前展開されている場合:
		- ポスチャフローが機能している。
		- エージェントの自動アップグレードは機能しない。これは、ISE が ARM64 パッケー ジのアップロードをサポートしておらず、ARM64 パッケージをプロビジョニングす るためのクライアント プロビジョニング ポリシーをサポートしていないためです。

クライアントプロビジョニングポリシーでより高いエージェントバージョン(x86) を設定すると、ARM64エンドポイントはそのバージョンへのアップグレードを試み、 後続のポスチャフローが失敗します。

• ISEからARM64パッケージをプロビジョニングすることはできません。なぜなら、ISEが ARM64 パッケージのアップロードをサポートしておらず、ARM64 パッケージをプロビ ジョニングするためのクライアント プロビジョニング ポリシーをサポートしていないた めです。

# 証明書ベースの条件のための前提条件

クライアント プロビジョニングおよびポスチャ ポリシーのルールに、証明書の属性に基づく 条件を含めることができます。クライアントプロビジョニングまたはポスチャポリシーのいず れかにおける証明書ベースの条件では、同じ証明書属性に基づいて一致する認証ポリシールー ルが存在することが前提条件になります。

たとえば、図に示されているように同じ属性を使用する必要があります。[発行者 - 共通名 (Issuer – Common Name)] 属性が、クライアント プロビジョニングまたはポスチャと許可ポ リシーの両方で使用されています。

図 **<sup>1</sup> : Cisco** のプロビジョニング ポリシー
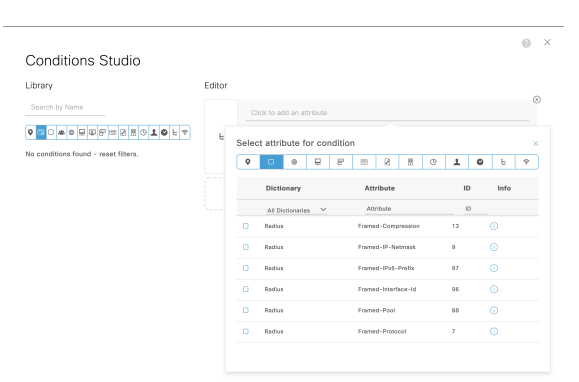

図 **2 : [**条件スタジオ(**Conditions Studio**)**]**

```
(注)
```
ISE サーバー証明書は、AnyConnect 4.6 MR2 以降のシステム証明書ストアで信頼できる必要が あります。昇格権限を必要とするポスチャチェックおよび修復は、サーバーが信頼されていな い場合は機能しません。

- Windows OS:サーバー証明書をシステム証明書ストアに追加する必要があります。
- MAC OS:サーバー証明書をシステムキーチェーンに追加する必要があります。コマンド ライン ユーティリティを使用して証明書を信頼することをお勧めします。キーチェーン アクセス アプリケーションを使用してシステム キーチェーンに証明書を追加しても、ロ グイン キーチェーンにすでに存在する場合は機能しないことがあります。

# デフォルトのポスチャ ポリシー

Cisco ISE ソフトウェアには、ポスチャポリシーとプロファイルの作成を容易にする、事前に 設定されたポスチャポリシーが多数用意されています。これらのポリシーは、デフォルトで無 効になっています。要件に基づいて、これらのポリシーを有効にできます。次に、デフォルト のいくつかのデフォルトのポスチャポリシーを示します。

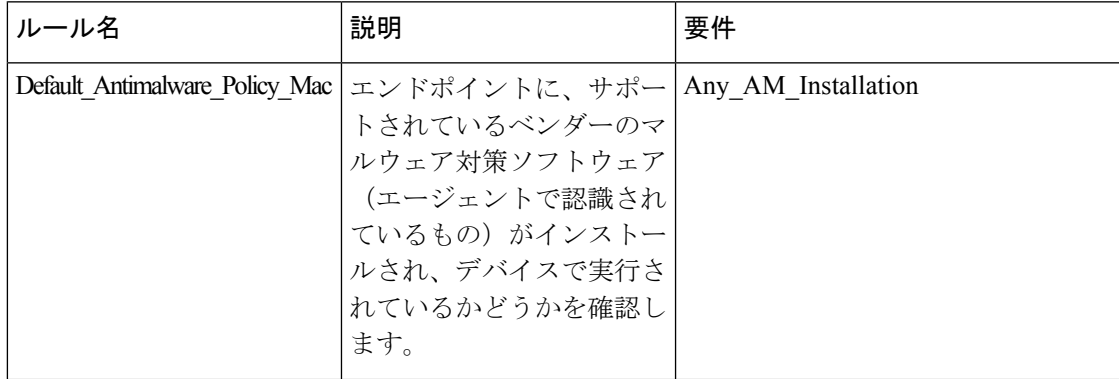

I

 $\overline{\phantom{a}}$ 

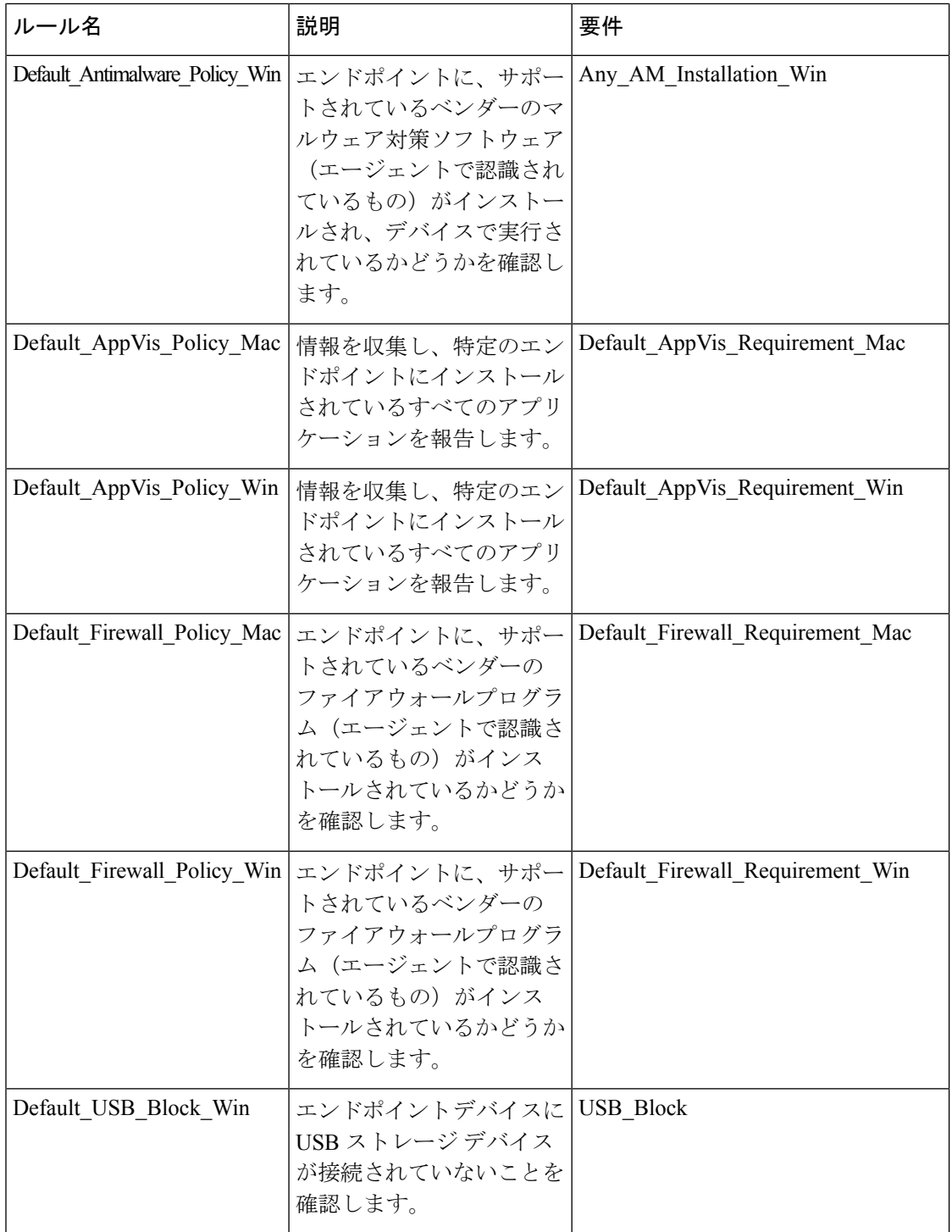

# クライアント ポスチャ評価

Cisco ISE を使用すると、適用されたネットワーク セキュリティ対策の適切さと効果を維持す るために、保護されたネットワークにアクセスする任意のクライアントマシンに対してセキュ リティ機能を検証し、そのメンテナンスを行うことができます。Cisco ISE 管理者は、クライ アントマシンで最新のセキュリティ設定またはアプリケーションを使用できるよう設計された ポスチャポリシーを使用することによって、どのクライアントマシンでも、エンタープライズ ネットワークへのアクセスについて定義されたセキュリティ標準を満たし、その状態を継続す ることを保証できます。ポスチャ コンプライアンス レポートによって、ユーザーがログイン したとき、および定期的再評価が行われるたびに、クライアント マシンのコンプライアンス レベルのスナップショットが Cisco ISE に提供されます。

# ポスチャ アセスメントオプション

次の表に、Windows および MacOS の Cisco ISE Posture Agent、および Windows の Web Agent で サポートされるポスチャアセスメント(ポスチャ条件)オプションのリストを示します。

表 **16 :** ポスチャ評価オプション

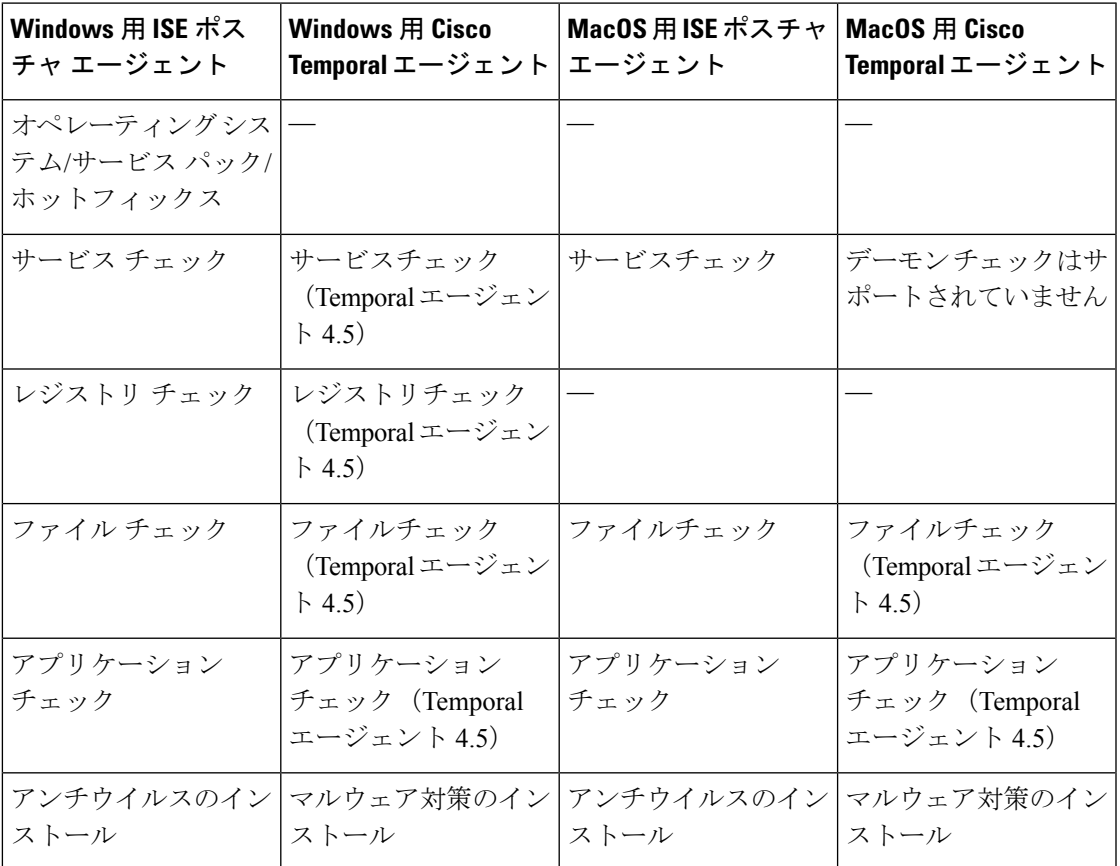

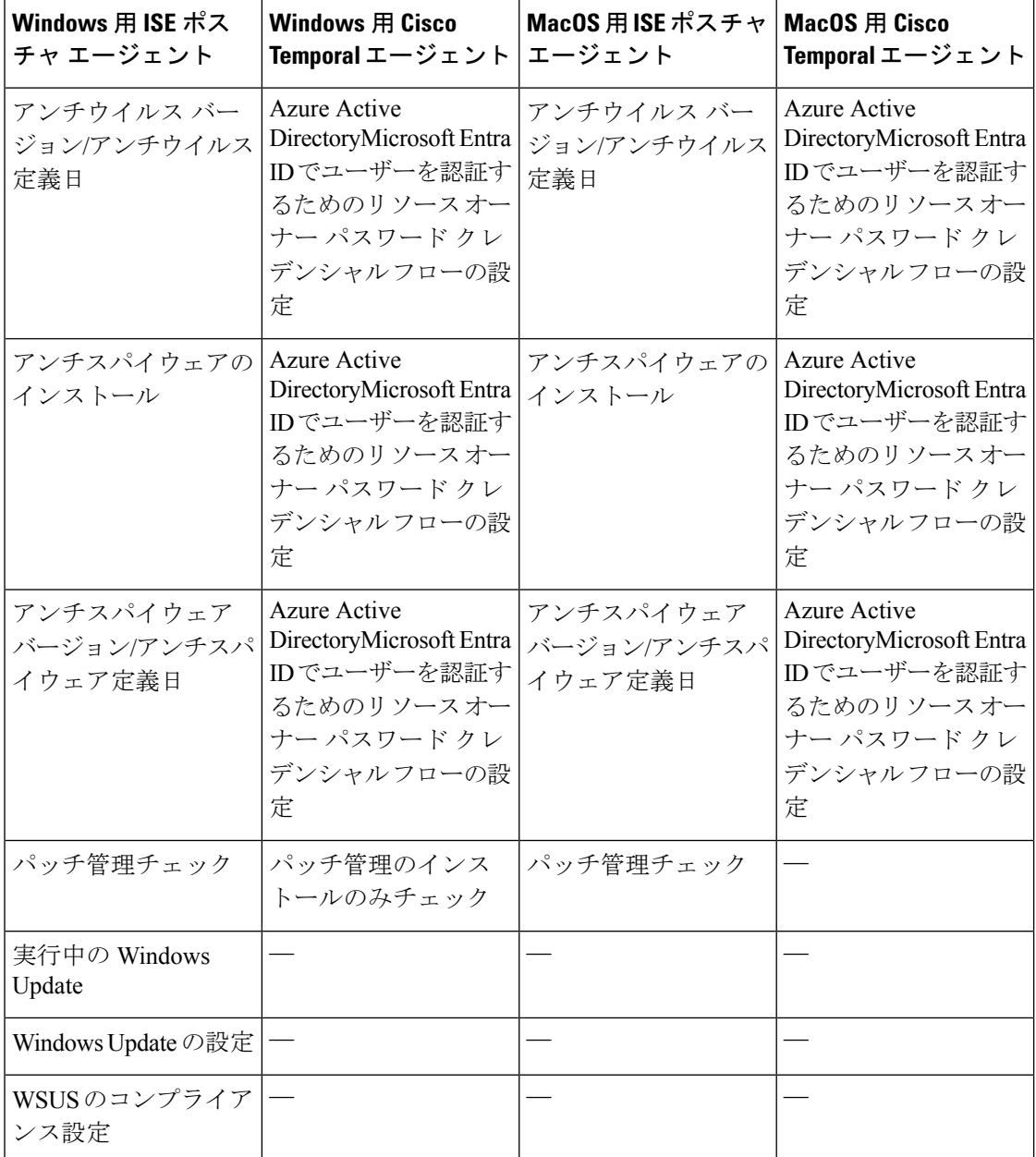

# ポスチャ修復オプション

次の表に、Windows および MacOS の Cisco ISE ポスチャエージェント、および Windows の Web エージェントでサポートされている修復オプション(ポスチャ条件)のリストを示します。

#### 表 **<sup>17</sup> :** ポスチャ修復オプション

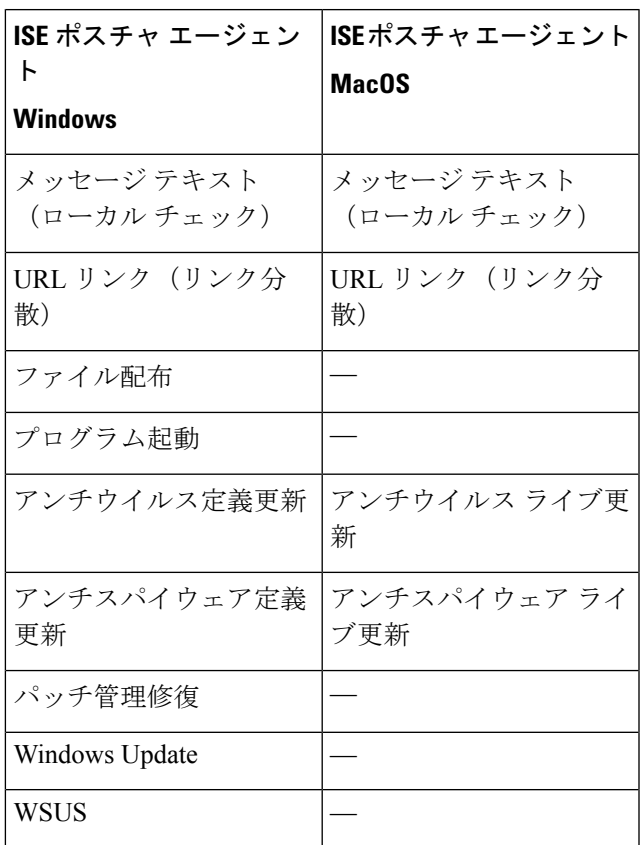

#### **ISE [Community](https://communities.cisco.com/community/technology/security/pa/ise) Resource**

Cisco ISE と SCCM [の統合ワークフロー](https://community.cisco.com/t5/security-knowledge-base/cisco-ise-integration-with-microsoft-sccm-server/ta-p/3784654)

# ポスチャのカスタム条件

ポスチャ条件は次の単純条件のいずれかになります。ファイル、レジストリ、アプリケーショ ン、サービス、またはディクショナリ条件。これらの単純条件のうちの1つ以上の条件によっ て複合条件が形成され、複合条件はポスチャ要件と関連付けることができます。

最初のポスチャ更新の後に、Cisco ISE もシスコ定義の単純条件と複合条件を作成します。シ スコ定義の単純条件では pc\_ as が使用され、複合条件では pr\_ as が使用されます。

ユーザー定義の条件またはシスコ定義の条件には、単純条件と複合条件の両方が含まれます。

ポスチャサービスは、アンチウイルスおよびアンチスパイウェア(AV/AS)複合条件に基づい た内部チェックを使用します。このため、ポスチャ レポートは、作成した正確な AV/AS 複合 条件名を反映しません。レポートには、AV/AS複合条件の内部チェックの名前だけが表示され ます。

たとえば、任意のベンダーおよび製品をチェックする「MyCondition\_AV\_Check」という名前 の AV 複合条件を作成した場合、ポスチャ レポートには、条件名として、 「MyCondition\_AV\_Check」ではなく、内部チェック「av\_def\_ANY」が表示されます。

## ポスチャ エンドポイント カスタム属性

ポスチャ エンドポイントのカスタム属性を使用して、クライアント プロビジョニングおよび ポスチャポリシーを作成できます。最大100個のエンドポイントのカスタム属性を作成できま す。以下のタイプのエンドポイントカスタム属性がサポートされています:Int、String、Long、 Boolean、Float、IP、および Date。

エンドポイントカスタム属性は、特定の属性に基づいてデバイスを許可またはブロックするた めに使用することも、ポスチャまたはクライアント プロビジョニング ポリシーに基づいて特 定の権限を割り当てるために使用することもできます。

# エンドポイント カスタム属性を使用したポスチャ ポリ シーの作成

エンドポイント カスタム属性を使用してポスチャ ポリシーを作成するには、次の手順を実行 します。

ステップ **1** エンドポイント カスタム属性を作成します。

- a) Cisco ISE GUI で [メニュー (Menu) 1アイコン ( □) をクリックして次を選択します。 [管理 (**Administration**)**]** > **[ID** の管理(**Identity Management**)**]** > **[**設定(**Settings**)**]** > **[**エンドポイントカス タム属性(**Endpoint Custom Attributes**)**]** の順に選択します。
- b) [エンドポイント カスタム属性(Endpoint Custom Attributes)] 領域に、[属性名(Attribute Name)](た とえば、deviceType)と [データ型(Data Type)](たとえば、String)を入力します。
- c) [保存 (Save) ] をクリックします。
- ステップ **2** カスタム属性に値を割り当てます。
	- a) [コンテキストの可視性 (Context Visibility) ]Cisco ISE GUI で [メニュー (Menu) ] アイコン ( =) をク リックして次を選択します。 > [エンドポイント(Endpoints)] の順に選択します。
	- b) カスタム属性値を割り当てます。
		- 必要な MAC アドレスのチェックボックスをオンにし、[編集 (Edit) 1をクリックします。
		- または、必要なMACアドレスをクリックし、[エンドポイント(Endpoints)]ページで[編集(Edit)] をクリックします。
	- c) 作成したカスタム属性が、[エンドポイントの編集(Edit Endpoint)] ダイアログボックスの [カスタム 属性 (Custom Attributes) ]領域に表示されていることを確認します。
	- d) [編集(Edit)] をクリックし、必要な属性値を入力します(たとえば、deviceType = Apple-iPhone)。
- e) [保存 (Save) ] をクリックします。
- ステップ **3** カスタム属性と値を使用してポスチャ ポリシーを作成します。
	- a) Cisco ISE GUI で [メニュー (Menu) ] アイコン ( **| )** をクリックして次を選択します。 **[ワークセン** ター(**Work Centers**)**]** > **[**ポスチャ(**Posture**)**]** > **[**ポスチャポリシー(**Posture Policy**)**]** を選択しま す。
	- b) 必要なポリシーを作成します。[その他の条件(OtherConditions)]をクリックしてカスタム属性を選択 し、必要なディクショナリを選択します(たとえば、ステップ 1 で作成したカスタム属性である [エン ドポイント(Endpoints)] > [deviceType] を選択します)。詳細については、Cisco Temporal Agent の ワークフローの設定 (99 ページ) を参照してください。
	- c) [保存 (Save) ] をクリックします。

エンドポイント カスタム属性を使用してクライアント プロビジョニング ポリシーを作成する には、次の手順を実行します。

- **1. [**ワークセンター(**Work Centers**)**]** > **[**ポスチャ(**Posture**)**]** > **[**クライアントプロビジョニ ング(**ClientProvisioning**)**]** > **[**クライアントプロビジョニングポリシー(**ClientProvisioning Policy)** ICisco ISE GUI で [メニュー (Menu) |アイコン ( =) をクリックして次を選択し ます。。
- **2.** 必要なポリシーを作成します。
	- 必要なルールを作成します(たとえば、Rule Name=WindowsAll, if Identity Groups=Any and Operating Systems=Windows All and Other Conditions=Conditions, then Results=AC\_Win\_44117) 。
	- [その他の条件(OtherConditions)]をクリックして必要なディクショナリを選択して、 カスタム属性を選択します。

# カスタム ポスチャ修復アクション

カスタムポスチャ修復アクションは、ファイル、リンク、アンチウイルスまたはアンチスパイ ウェア定義の更新、プログラムの起動、Windows Update、Windows Server Update Services (WSUS) の修復タイプです。

### アンチスパイウェア修復の追加

アンチスパイウェア修復を作成して、修復後にコンプライアンスのために最新のファイル定義 でクライアントを更新できます。

[AS 修復 (AS Remediations) 1ウィンドウには、すべてのウイルス対策修復がそれらの名前と 説明、および修復のモードとともに表示されます。

- ステップ **1** CiscoISEGUIで[メニュー(Menu)]アイコン( )をクリックして次を選択します。**[**ポリシー(**Policy**)**]**> **[**ポリシー要素(**Policy Elements**)**]** > **[**結果(**Results**)**]** > **[**ポスチャ(**Posture**)**]**。
- ステップ2 [修復アクション (Remediation Actions) 1をクリックします。
- ステップ3 [AS 修復 (AS Remediations) 1をクリックします。
- ステップ **4** [追加(Add)] をクリックします。
- ステップ **5** [新規 AS 修復(New AS Remediation)] ウィンドウで値を変更します。
- ステップ **6** [Submit] をクリックします。

### アンチウイルス修復の追加

アンチウイルス修復を作成して、修復後にコンプライアンスのために最新のファイル定義でク ライアントを更新できます。

[AV 修復(AV Remediations)] ウィンドウには、すべてのウイルス対策修復がそれらの名前と 説明、および修復のモードとともに表示されます。

- ステップ **1** CiscoISEGUIで[メニュー(Menu)]アイコン( )をクリックして次を選択します。**[**ポリシー(**Policy**)**]**> **[**ポリシー要素(**Policy Elements**)**]** > **[**結果(**Results**)**]** > **[**ポスチャ(**Posture**)**]**。
- ステップ2 [修復アクション (Remediation Actions) 1をクリックします。
- ステップ3 [AV 修復 (AV Remediation)] をクリックします。
- ステップ **4** [追加(Add)] をクリックします。
- ステップ **5 [**新規 **AV** 修復(**New AV Remediation**)**]** ウィンドウで値を変更します。
- ステップ **6** [Submit] をクリックします。

### ファイル修復の追加

ファイル修復により、クライアントはコンプライアンスに必要なファイルのバージョンをダウ ンロードできます。クライアントエージェントは、コンプライアンスのためにクライアントが 必要とするファイルを使用してエンドポイントを修復します。

[ファイル修復(FileRemediations)]ウィンドウではファイル修復をフィルタリング、表示、追 加、または削除することはできますが、ファイル修復を編集することはできません。[ファイ ル修復(File Remediations)] ウィンドウには、すべてのファイル修復がそれらの名前と説明、 および修復に必要なファイルとともに表示されます。

- ステップ **1** CiscoISEGUIで[メニュー(Menu)]アイコン( )をクリックして次を選択します。**[**ポリシー(**Policy**)**]**> **[**ポリシー要素(**Policy Elements**)**]** > **[**結果(**Results**)**]** > **[**ポスチャ(**Posture**)**]**。
- ステップ2 [修復アクション (Remediation Actions) 1をクリックします。
- **ステップ3** [ファイル修復(File Remediation)] をクリックします。
- ステップ **4** [追加(Add)] をクリックします。
- ステップ **5** [名前(Name)] フィールドに名前を入力し、[説明(Description)] フィールドにファイル修復の説明を入 力します。
- ステップ **6** [新規 ファイル修復(New File Remediation)] ウィンドウで値を変更します。
- ステップ **7** [Submit] をクリックします。

## スクリプト修復の追加

ポスチャ修復スクリプトを作成して Cisco ISE にアップロードし、エンドポイントのコンプラ イアンス違反の問題を解決できます。

#### 始める前に

- ポスチャポリシーを取得するための信頼を確立します。詳細については、「スクリプト条 件を実行するために信頼を確立する (65 ページ)」を参照してください。
- スクリプトをダウンロードします。詳細については、「スクリプトのダウンロード (83 ページ)」を参照してください。
- ステップ **1** Cisco ISE GUI で [メニュー(Menu)] アイコン( )をクリックして次を選択します。 **[**ポリシー (**Policy**)**]** > **[**ポリシー要素(**Policy Elements**)**]** > **[**結果(**Results**)**]** > **[**ポスチャ(**Posture**)**]**。
- **ステップ2** [修復アクション (Remediation Actions)] をクリックします。
- ステップ3 [スクリプト修復 (Script Remediations) ] をクリックします。
- ステップ **4** [追加(Add)] をクリックします。
- ステップ5 スクリプトの[名前 (Name) ] と [説明 (Description) ] に入力します。
- ステップ **6** 対応するドロップダウンリストから [オペレーティングシステム(Operating System)] と [修復タイプ (Remediation Type)] を選択します。

[Windows]オペレーティングシステムを選択した場合は、[スクリプトタイプ(Script Type)]と[Windows PowerShell 実行ポリシー(Windows PowerShell Execution)] フィールドが表示されます。対応するオプ ションボタンをクリックして、必要なスクリプトタイプと実行ポリシーを選択します。

- **ステップ 7** [修復タイプ(Remediation Type)]ドロップダウンリストから、[自動(Automatic)]または[手動(Manual)] を選択します。
	- Linuxエージェントでは、自動修復のみがサポートされます。手動修復はサポートされて いません。 (注)

• Linux エージェントでは、シェルスクリプトのみがサポートされます。

ステップ **8** [間隔(Interval)] と [再試行回数(Retry Count)] に値を入力します。有効な範囲は 0 ~ 999 です。

- ステップ **9** [アップロードするファイル(File To Upload)] の隣にある [ファイルの選択(Choose File)] をクリック し、ローカルシステムからアップロードするスクリプトを選択します。
- ステップ **10** スクリプトを管理者として実行するには、[管理者/ルート(Administrator/Root)] オプションボタンをク リックします。ログインユーザーとしてスクリプトを実行するには、[ログインユーザー(Logged-in User)] オプションボタンをクリックします。
- ステップ **11 [**送信(**Submit**)**]** をクリックします。
- ステップ **12** Cisco ISE GUI で [メニュー(Menu)] アイコン( )をクリックして次を選択します。 **[**操作 (**Operations**)**]** > **[**レポート(**Reports**)**]** > **[**エンドポイントとユーザー(**Endpoints and Users**)**]** > **[**ポス チャスクリプト修復(**Posture Script Remediation**)**]** を選択し、修復スクリプトの実行ステータスを確認 します。

次のいずれかのステータスが表示されます。

- 修復スクリプトの実行に成功しました。
- 修復が試行され、スクリプトは失敗して終了しました。
- 修復は試行されませんでした(デフォルト)。
- 修復の試行に失敗しました。含まれているポリシーが改ざんされている可能性があるため、スクリ プトの整合性チェックに失敗しました。
- 修復の試行に失敗しました。クライアントがスクリプトのダウンロードに失敗しました。
- 修復の試行に失敗しました。スクリプトが破損しているか、改ざんされている可能性があるため、 スクリプトの整合性テストに失敗しました。
- •修復の試行に失敗しました。スクリプトは実行されましたが、時間内に終了しませんでした(タイ ムアウト)。
- 修復の試行に失敗しました。一般的な内部システム障害が発生しました。
- 修復の試行に失敗しました。スクリプトタイプがサポートされていません。
- 修復の試行に失敗しました。スクリプトの起動に失敗しました。
- 証明書の検証に失敗しました。クライアントが、Cisco ISE よって提示されたサーバー証明書を検証 できませんでした。

#### スクリプト条件を実行するために信頼を確立する

エンドポイントでスクリプトを実行し、Cisco ISE サーバーが侵害されていないことを確認す るには、信頼を確立する必要があります。Cisco ISE 環境では、1 つ以上の PSN を設定できま す。すべての PSN には有効な証明書チェーンがあります。証明書チェーンは任意の証明書で 始まり、中間証明書またはルート CA 証明書が続きます。フィンガープリントの検証では、証 明書チェーン内のすべての証明書を使用できます。

AnyConnectLocalPolicyのプロファイルエディタの証明書チェーン内に任意の証明書のSHA-256 フィンガープリントを設定できます。たとえば、次のコマンドは、input.cer という名前の証明 書の SHA-256 フィンガープリントを生成します

openssl x509 -inform DER -in <*input.cer*> -out <*output.crt*> openssl x509 -in <*output.crt*> -fingerprint -noout -sha256

次に、出力の例を示します。

openssl x509 -in 535-pos.crt -fingerprint -noout -sha256 SHA256 Fingerprint=B9:42:7F:85:09:18:30:40:06:0B:DB:9C:48:36:F0:60:90:75:AB:D3:E9:83:AB:1A:BF:01:8F:6E:F0:11:9A:B5

次の例は、AnyConnectLocalPolicy.xml の新しいタグを示しています。

```
<TrustedISECertFingerprints>
<fingerprint>
<algorithm>SHA-256</algorithm>
<hash>B9:42:7F:85:09:18:30:40:06:0B:DB:9C:48:36:F0:60:90:75:AB:D3:E9:83:AB:1A:BF:01:8F:6E:F0:11:9A:B5</hash>
</fingerprint>
</TrustedISECertFingerprints>
```
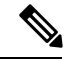

SHA-256フィンガープリントは、コロンの有無にかかわらず追加できます。次のいずれかの形 式でフィンガープリントを追加できます。 B9:42:7F:85:09:18:30:40:06:0B:DB:9C:48:36:F0:60:90:75:AB: D3:E9:83:AB:1A:BF:01:8F:6E:F0:11:9A:B5 または B9427F8509183040060BDB9C4836F0609075ABD3E983AB1ABF018F6EF0119AB5。フィンガープリントで は大文字と小文字は区別されません。 (注)

エージェントは、Cisco ISE 証明書のフィンガープリントと信頼できる証明書のフィンガープ リント (AnyConnectLocalPolicy.xml に存在) を照合します。エンドポイントに有効な証明書 フィンガープリントがない場合、スクリプトはエンドポイントで実行されません。

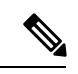

AnyConnectLocalPolicy.xml でフィンガープリントが設定されている場合、すべてのフローの Cisco ISE 信頼を検証するためにそれらのフィンガープリントが使用されます。証明書が信頼 できない場合、またはフィンガープリントの不一致がある場合、エラーメッセージは表示され ません。ただし、次のエラーメッセージが[ポスチャスクリプト条件(PostureScriptCondition)] レポートに含まれています([操作(Operations)] > [レポート(Reports)] > [エンドポイント とユーザー(Endpoints and Users)])。 (注)

条件スクリプト証明書の検証に失敗しました。クライアントが、Cisco ISE よって提示されたサーバー証明書を検 証できませんでした。

### スクリプトのダウンロード

ポスチャチェックが失敗し、関連する修復アクションがトリガーされると、エージェントはポ スチャポリシーで設定された HTTPS URL からスクリプトをダウンロードします。スクリプト をダウンロードするには、次の条件を満たしている必要があります。

• 信頼できるフィンガープリントが AnyConnectLocalPolicy.xml に存在している。

• HTTPS URL によって提示されるフィンガープリントが、AnyConnectLocalPolicy.xml に存 在している信頼できる証明書フィンガープリントと一致している。

### プログラム修復起動の追加

コンプライアンスのために、クライアントエージェントが1つ以上のアプリケーションを起動 してクライアントを修復するプログラム修復起動を作成できます。

[プログラム修復起動(Launch Program Remediations)] ページには、すべてのプログラム修復 起動がそれらの名前と説明、および修復のモードとともに表示されます。

- ステップ **1** CiscoISEGUIで[メニュー(Menu)]アイコン( )をクリックして次を選択します。**[**ポリシー(**Policy**)**]**> **[**ポリシー要素(**Policy Elements**)**]** > **[**結果(**Results**)**]** > **[**ポスチャ(**Posture**)**]**。
- ステップ2 [修復アクション (Remediation Actions) 1をクリックします。
- ステップ **3** [プログラム起動修復(Launch Program Remediation)] をクリックします。
- ステップ **4** [追加(Add)] をクリックします。
- ステップ **5** [新規プログラム修復起動(New Launch Program Remediation)] ページで値を変更します。
- ステップ **6** [Submit] をクリックします。

### プログラム修復起動のトラブルシューティング

#### 問題

プログラム修復起動を使用して、アプリケーションを修復として起動すると、アプリケーショ ンは正常に開始されます(Windows Task Manager で観察されます)が、アプリケーション UI は表示されません。

#### ソリューション

プログラム起動 UI アプリケーションはシステム権限で実行され、[インタラクティブサービス 検出 (ISD) (Interactive Service Detection (ISD)) 1ウィンドウに表示されます。プログラム起 動UIアプリケーションを表示するには、次のOSでISDをイネーブルにする必要があります。

- Windows Vista:ISD はデフォルトで停止状態になっています。services.msc で ISD サービ スを起動して、ISD をイネーブルにします。
- Windows 7:ISD サービスはデフォルトでイネーブルになっています。
- Windows 8/8.1:レジストリ\HKEY\_LOCAL\_MACHINE\SYSTEM\CurrentControlSet\Control \ Windows で「NoInteractiveServices」を 1 から 0 に変更することで ISD をイネーブルにし ます。

### リンク修復の追加

リンク修復により、クライアントは修復ウィンドウまたはリソースにアクセスするためのURL をクリックできます。クライアントエージェントはリンクを使用してブラウザを開き、クライ アントはコンプライアンスのために自身を修復できます。

[リンク修復(Link Remediation)] ウィンドウには、すべてのリンク修復がそれらの名前と説 明、および修復のモードとともに表示されます。

- ステップ **1** CiscoISEGUIで[メニュー(Menu)]アイコン( )をクリックして次を選択します。**[**ポリシー(**Policy**)**]**> **[**ポリシー要素(**Policy Elements**)**]** > **[**結果(**Results**)**]** > **[**ポスチャ(**Posture**)**]**。
- **ステップ2** [修復アクション(Remediation Actions)] をクリックします。
- ステップ3 [リンク修復 (Link Remediation)] をクリックします。
- ステップ **4** [追加(Add)] をクリックします。
- ステップ **5** [新規リンク修復(New Link Remediation)] ウィンドウで値を変更します。
- ステップ **6** [Submit] をクリックします。

### パッチ管理修復の追加

パッチ管理修復を作成して、修復後にコンプライアンスのために最新のファイル定義でクライ アントを更新できます。

[パッチ管理修復(Patch Management Remediation)] ウィンドウには、修復タイプ、パッチ管理 ベンダーの名前、およびさまざまな修復オプションが表示されます。

- ステップ **1** CiscoISEGUIで[メニュー(Menu)]アイコン( )をクリックして次を選択します。**[**ポリシー(**Policy**)**]**> **[**ポリシー要素(**Policy Elements**)**]** > **[**結果(**Results**)**]** > **[**ポスチャ(**Posture**)**]**。
- ステップ2 [修復アクション (Remediation Actions) 1をクリックします。
- ステップ **3** [パッチ管理修復(Patch Management Remediation)] をクリックします。
- ステップ **4** [追加(Add)] をクリックします。
- ステップ **5** [パッチ管理修復(Patch Management Remediation)] ウィンドウで値を変更します。
- ステップ **6** [送信(Submit)] をクリックして、[パッチ管理修復(Patch Management Remediation)] ウィンドウに修復 アクションを追加します。

### **Windows Server Update Services** 修復の追加

コンプライアンスのためにローカルに管理されているか、または Microsoft で管理されている WSUS サーバーから最新の WSUS 更新を受信するように Windows クライアントを設定できま す。Windows Server Update Services(WSUS)修復は、ローカルに管理されている WSUS サー バーまたは Microsoft で管理されている WSUS サーバーから最新の Windows サービス パック、 ホット フィックス、およびパッチをインストールします。

クライアント エージェントをローカルの WSUS Agent と統合して、エンドポイントの WSUS 更新が最新かどうかをチェックする WSUS 修復を作成できます。

- ステップ **1** CiscoISEGUIで[メニュー(Menu)]アイコン( )をクリックして次を選択します。**[**ポリシー(**Policy**)**]**> **[**ポリシー要素(**Policy Elements**)**]** > **[**結果(**Results**)**]** > **[**ポスチャ(**Posture**)**]**。
- ステップ2 [修復アクション (Remediation Actions) ] をクリックします。
- ステップ3 [Windows Server Update Service 修復 (Windows Server Update Services Remediation) 1 をクリックします。
- ステップ **4** [追加(Add)] をクリックします。
- ステップ **5** [新規 Windows Server Update Service 修復(New Windows Server Update Services Remediation)] ウィンドウの 値を変更します。
- ステップ **6** [Submit] をクリックします。

### **Windows Update** 修復の追加

[Windows Update 修復(Windows update remediations)] ページには、すべての Windows Update 修復がそれらの名前と説明、および修復のモードとともに表示されます。

- ステップ **1** CiscoISEGUIで[メニュー(Menu)]アイコン( )をクリックして次を選択します。**[**ポリシー(**Policy**)**]**> **[**ポリシー要素(**Policy Elements**)**]** > **[**結果(**Results**)**]** > > **[**ポスチャ(**Posture**)**]** を選択します。.
- ステップ2 [修復アクション (Remediation Actions) 1をクリックします。
- ステップ **3** [Windows Update 修復(Windows Update Remediation)] をクリックします。
- ステップ **4** [追加(Add)] をクリックします。
- ステップ **5 [**新規 **Windows Update** 修復(**New Windows Update Remediation**)**]** ウィンドウで値を変更します。
- ステップ **6** [Submit] をクリックします。

## ポスチャ アセスメント要件

ポスチャ要件は、ロールおよびオペレーティングシステムとリンクできる修復アクションを伴 う一連の複合条件です。ネットワークに接続しているすべてのクライアントは、ネットワーク で適合ホストになるためにはポスチャ評価中に必須要件を満たす必要があります。

ポスチャ ポリシー要件は、ポスチャ ポリシーの必須、オプション、または監査タイプに設定 できます。要件がオプションで、クライアントがこれらの要件を満たさない場合、クライアン トにはエンドポイントのポスチャ評価中に続行するオプションがあります。

図 **3 :** ポスチャ ポリシーの要件タイプ

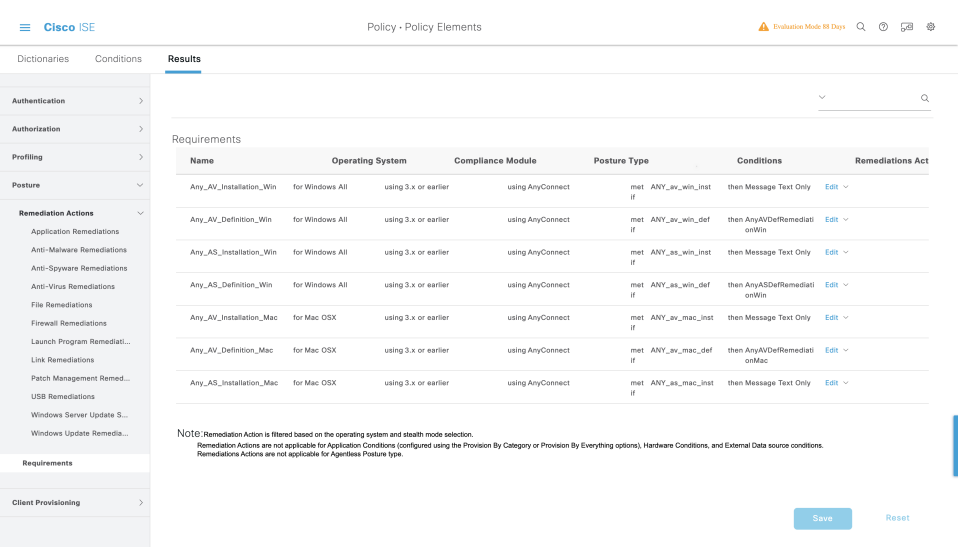

#### 必須要件

ポリシーの評価時に、エージェントはポスチャポリシーに定義されている必須要件を満たすこ とができないクライアントに修復オプションを提供します。エンドユーザーは、修復タイマー 設定で指定された時間内に要件を満たすように修復する必要があります。

たとえば、絶対パス内にC:\temp\text.fileがあるかをチェックするために、ユーザー定義の条件 を含む必須要件を指定したとします。ファイルがない場合、必須要件は失敗し、ユーザーは [非準拠 (Non-Compliant) ]状態になります。

#### オプション要件

ポリシーの評価時に、クライアントがポスチャポリシーに指定されたオプション要件を満たす ことができない場合に、エージェントは続行するためのオプションをクライアントに提供しま す。エンドユーザーは、指定されたオプション要件をスキップすることができます。

たとえば、Calc.exeなどのクライアントマシンで実行するアプリケーションをチェックするた めに、ユーザー定義の条件を含むオプション要件を指定したとします。クライアントが条件を 満たすことができない場合、オプション要件がスキップされ、エンドユーザーが [準拠

(Compliant)] 状態になるように、さらに続行するためのオプションがエージェントによって 促されます。

#### 監査要件

監査要件は内部用に指定され、エージェントはポリシー評価時の合格または失敗のステータス に関係なく、メッセージやエンドユーザーからの入力を促しません。

たとえば、エンドユーザーにアンチウイルスプログラムの最新バージョンがあるかどうかを確 認するために、必須のポリシー条件を作成中だとします。ポリシー条件として実際に適用する 前に非準拠のエンドユーザーを見つける場合は、その条件を監査要件として指定できます。

#### 可視性要件

ポリシーの評価時に、エージェントが可視性要件のコンプライアンスデータを 5 ~ 10 分ごと に報告します。

### 非準拠ステートでスタックしたクライアント システム

クライアント マシンが必須要件を修復できない場合、ポスチャ ステータスは「非準拠」に変 更され、エージェント セッションは隔離されます。クライアント マシンを「非準拠」状態か ら移行するには、エージェントがクライアントマシン上でポスチャ評価を再び開始するように ポスチャ セッションを再起動する必要があります。次のようにポスチャ セッションを再起動 できます。

- 802.1X 環境での有線およびワイヤレス許可変更 (CoA):
	- [新しい許可プロファイル(New AuthorizationProfiles)] ウィンドウで新しい許可プロ ファイルを作成するときに、特定の許可ポリシーの再認証タイマーを設定できます。
	- 有線ユーザーは、ネットワークの接続を切断して再接続すると、隔離状態から移行で きます。ワイヤレス環境では、ユーザーは、ワイヤレス LAN コントローラ(WLC) から切断し、ユーザーのアイドルタイムアウト時間が過ぎるまで待機してから、ネッ トワークへの再接続を試行する必要があります。
- VPN 環境—VPN トンネルを切断し、再接続します。

## クライアントのポスチャ要件の作成

[要件(Requirements)] ウィンドウでは、ユーザー定義の条件とシスコ定義の条件、および修 復アクションを関連付けて要件を作成できます。[要件(Requirements)] ウィンドウで作成お よび保存されたユーザー定義の条件および修復アクションは、それぞれのリストウィンドウに 表示されます。

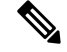

環境内のすべての Windows 10 ホットフィックスを検証するポスチャ要件を作成するには、要 件の [条件(Conditions)] 領域に pr\_Win10\_32\_Hotfixes と pr\_Win10\_64\_Hotfixes の両方を含め るように設定する必要があります。条件の上部で、[選択したすべての条件が成功する(All selected conditions succeed)] が選択されていることを確認します。設定が成功すると、 **pr\_Win10\_32\_Hotfixes** と **pr\_Win10\_64\_Hotfixes** が表示されます。エンドポイントの検証済み 条件の詳細を表示するには、メインメニューから**[**運用(**Operations**)**]**>**[**レポート(**Reports**)**]**> **[**レポート(**Reports**)**]** > **[**エンドポイントとユーザー(**Endpoints and Users**)**]** > **[**エンドポイン トによるポスチャアセスメント(**Posture Assessment by Endpoints**)**]**を選択します。エンドポ イントをクリックして、対応するポスチャの詳細を表示します。 (注)

図 **<sup>4</sup> : Windows 10** でのポスチャ要件の検証

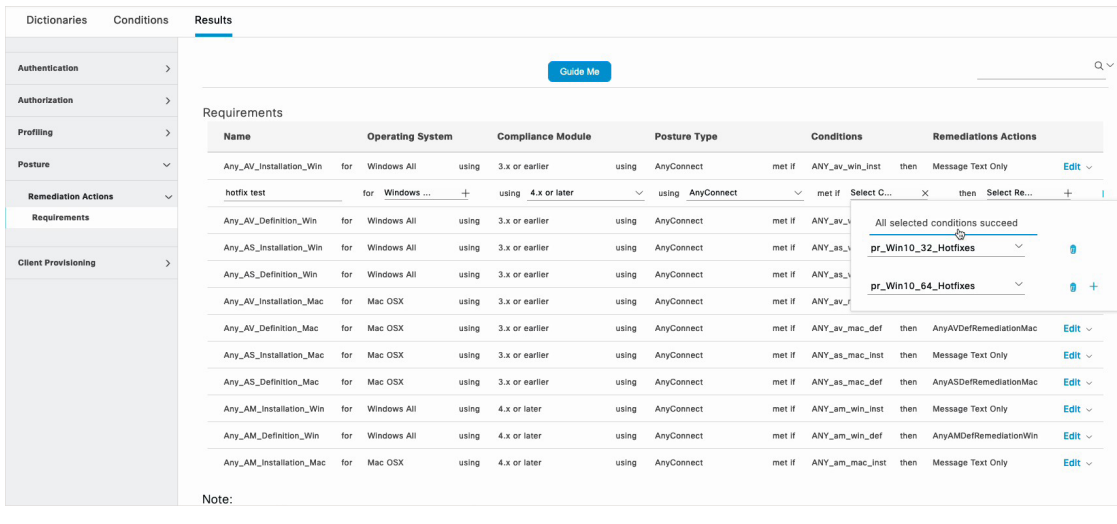

始める前に

• ポスチャの利用規定(AUP)について理解している必要があります。

- ステップ **1** CiscoISEGUIで[メニュー(Menu)]アイコン( )をクリックして次を選択します。**[**ポリシー(**Policy**)**]**> **[**ポリシー要素(**Policy Elements**)**]** > **[**結果(**Results**)**]** > **[**ポスチャ(**Posture**)**]** > **[**要件(**Requirements**)**]**。
- ステップ2 [要件 (Requirements) 1ウィンドウに値を入力します。
- ステップ **3** 読み取り専用モードでポスチャ要件を保存するには、[完了(Done)] をクリックします。
- ステップ **4** [Save] をクリックします。

# ポスチャ再評価の構成設定

次の表では、ポスチャ再評価の設定に使用できる [ポスチャ再評価構成(Posture Reassessment Configurations)] ウィンドウのフィールドについて説明します。このウィンドウを表示するに は、[メニュー(Menu)] アイコン( )をクリックして次を選択します。**[**管理

(**Administration**)**]** > **[**システム(**System**)**]** > **[**設定(**Settings**)**]** > **[**ポスチャ(**Posture**)**]** > **[**再 評価(**Reassessments**)**]** です。

#### 表 **18 :** ポスチャ再評価の構成設定

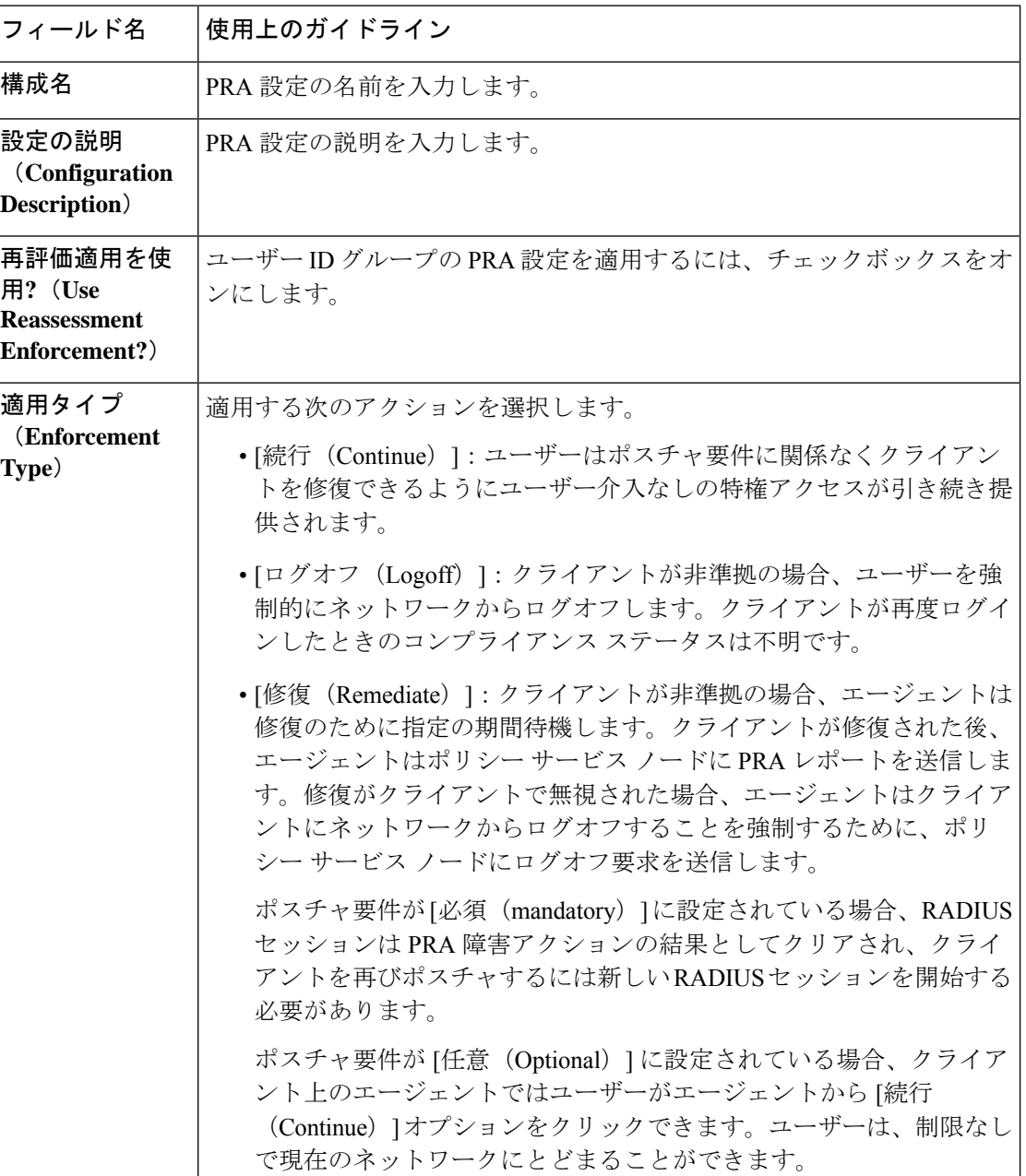

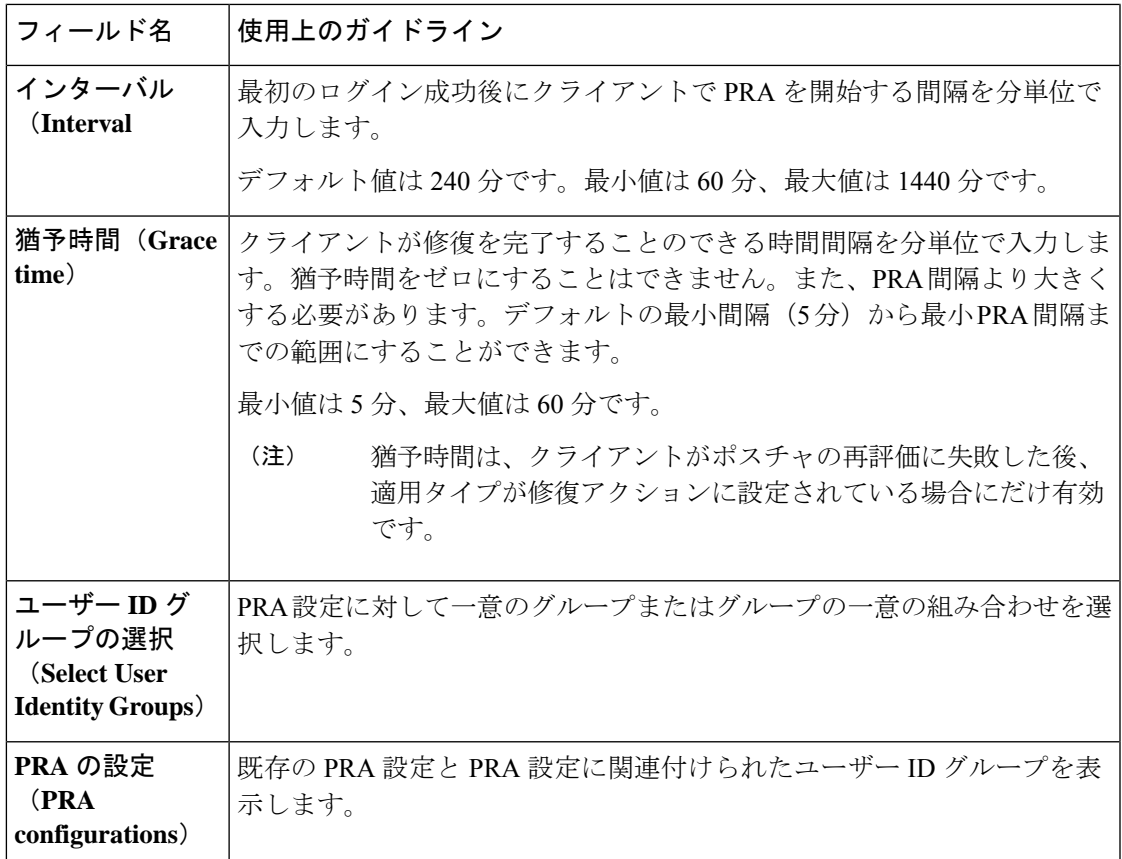

関連トピック

ポスチャのリース (14 ページ) 定期的再評価 (15 ページ) ポスチャ アセスメントオプション (75 ページ) ポスチャ修復オプション (76 ページ) ポスチャのカスタム条件 (77 ページ) カスタム ポスチャ修復アクション (79 ページ) 定期的再評価の設定 (16 ページ)

## ポスチャのカスタム権限

カスタム権限は、Cisco ISEで定義する標準許可プロファイルです。標準許可プロファイルは、 エンドポイントの一致するコンプライアンスステータスに基づいてアクセス権を設定します。 ポスチャサービスでは、ポスチャは大きく不明プロファイル、準拠プロファイル、および非準 拠プロファイルに分類されます。ポスチャポリシーおよびポスチャ要件によって、エンドポイ ントのコンプライアンス ステータスが決まります。

VLAN、DACL および他の属性値ペアの異なるセットを持つことができるエンドポイントの不 明、準拠、および非準拠のポスチャステータスに対して3つの異なる認証プロファイルを作成 する必要があります。これらのプロファイルは、3 つの異なる許可ポリシーに関連付けること ができます。これらの許可ポリシーを区別するために、Session:PostureStatus属性を他の条件と ともに使用できます。

#### 不明プロファイル

エンドポイントに一致するポスチャポリシーが定義されていない場合、そのエンドポイントの ポスチャ コンプライアンス ステータスは不明に設定されることがあります。不明のポスチャ コンプライアンス ステータスは、一致するポスチャ ポリシーが有効であるが、エンドポイン トに対してポスチャ評価がまだ行われておらず、従ってクライアントエージェントによってコ ンプライアンス レポートが提供されていないエンドポイントにも適用できます。

すべてのシスコのネットワーク アクセス デバイスに、リダイレクトベースのポスチャを使用 することを推奨します。 (注)

#### 準拠プロファイル

エンドポイントに一致するポスチャポリシーが定義されている場合、そのエンドポイントのポ スチャ コンプライアンス ステータスは準拠に設定されます。ポスチャ評価が行われると、エ ンドポイントは、一致するポスチャポリシー内に定義されているすべての必須要件を満たしま す。準拠とポスチャされているエンドポイントには、ネットワークに対する特権ネットワーク アクセスを付与できます。

#### 非準拠プロファイル

エンドポイントのポスチャ コンプライアンス ステータスが非準拠に設定されるのは、そのエ ンドポイントに対して一致するポスチャポリシーが定義されているが、ポスチャ評価の実行中 にすべての必須要件を満たすことができない場合です。非準拠としてポスチャされたエンドポ イントは、修復アクションを含むポスチャ要件に一致し、自らを修復するために修復リソース へ制限付きのネットワーク アクセスが付与される必要があります。

## 標準許可ポリシーの設定

[認証ポリシー(AuthorizationPolicy)]ウィンドウでは、標準認証ポリシーと例外認証ポリシー の2種類の認証ポリシーを定義できます。ポスチャに固有の標準許可ポリシーは、エンドポイ ントのコンプライアンス ステータスに基づいて、ポリシー決定を行うために使用されます。

- ステップ **1** CiscoISEGUIで[メニュー(Menu)]アイコン( )をクリックして次を選択します。**[**ポリシー(**Policy**)**]**> **[**ポリシーセット(**Policy Sets**)**]**。
- ステップ **2 [**ビュー(**View**)**]** 列で、対応するデフォルトポリシーに隣接する矢印アイコンをクリックします。
- ステップ **3 [**アクション(**Actions**)**]**列で、歯車アイコンをクリックし、ドロップダウンリストから新しい認証ポリシー を選択します

[ポリシーセット (Policy Sets) ] テーブルに新しい行が表示されます。

- ステップ **4** 着信サービス名を入力します。
- ステップ5 [条件 (Conditions) ] 列から、(+)記号をクリックします。
- ステップ **6** [条件スタジオ(Conditions Studio)] ページで必要な条件を作成します。[エディタ(Editor)] セクション で、[クリックして属性を追加する(Click To Add an Attribute)] テキスト ボックスをクリックし、必要な ディクショナリと属性を選択します。

ライブラリ条件を [クリックして属性を追加する(Click To Add An Attribute)] テキスト ボックスにドラッ グ アンド ドロップできます。

ステップ7 [使用 (Use) ] をクリックして、読み取り専用モードで新しい標準許可ポリシーを作成します。

ステップ **8** [Save] をクリックします。

# ポスチャとネットワーク ドライブ マッピングのベスト プラクティス

Windows エンドポイントのポスチャ アセスメント実行中に、エンドポイント ユーザーがデス クトップへのアクセスするときに遅延が生じることがあります。これは、Windowsでユーザー がデスクトップにアクセスできるようにする前に、ファイルサーバーのドライブ文字のマッピ ングを復元しようとすることが原因で発生する場合があります。ポスチャ実行中の遅延を防ぐ ためのベスト プラクティスを次に示します。

- ファイル サーバー ドライブ文字をマッピングするときには AD にアクセスする必要があ るため、エンドポイントは Active Directory サーバーにアクセスできる必要があります。 (ISE ポスチャエージェントを使用した)ポスチャがトリガーされると、AD へのアクセ スがブロックされ、これが原因でログインが遅延します。ポスチャが完了する前に、ポス チャ修復 ACL を使用して AD サーバーへのアクセスを提供します。
- ポスチャ完了までのログイン スクリプトの遅延を設定し、その後 Persistence 属性を NO に 設定する必要があります。Windowsはログイン中にすべてのネットワークドライブへの再 接続を試行しますが、ISE ポスチャエージェントが完全なネットワークアクセスを得るま では、この操作を完了できません。

# エージェントステルスモードのワークフローの設定

ステルスモードでのエージェントの設定プロセスには、一連の手順があります。Cisco ISE で 次の手順を実行する必要があります。

ステップ1 エージェントプロファイルを作成します。「エージェントプロファイルの作成」を参照してください。

- ステップ **2** エージェントパッケージのエージェント設定を作成します。「 エージェントパッケージのエージェント 設定の作成」を参照してください。
- ステップ **3** Cisco ISE でオープン DNS プロファイルをアップロードします。「 Cisco ISE でのオープン DNS プロファ イルのアップロード」を参照してください。
- ステップ **4** クライアント プロビジョニング ポリシーを作成します。「 クライアント プロビジョニング ポリシーの 作成」を参照してください。
- ステップ **5** ポスチャ条件を作成します。「 ポスチャ条件の作成」を参照してください。
- ステップ **6** ポスチャ修復を作成します。「ポスチャ修復の作成」を参照してください。
- ステップ7 クライアントレスモードでポスチャ要件を作成します。「ステルスモードでのポスチャ要件の作成」を 参照してください。
- ステップ **8** ポスチャ ポリシーを作成します。「ポスチャ ポリシーの作成」を参照してください。
- ステップ9 認証プロファイルを設定します。
	- a) **[**ポリシー(**Policy**)**]** > **[**ポリシー要素(**PolicyElements**)**]** > **[**結果(**Results**)**]** > **[**許可(**Authorization**)**]** > **[**認証プロファイル(**Authorization Profiles**)**]**Cisco ISE GUIで[メニュー(Menu)]アイコン( ) をクリックして次を選択します。。
	- b) [追加(Add)] をクリックして、プロファイルの [名前(Name)] に入力します。
	- c) [共通タスク (Common Tasks) ] で、[Web リダイレクション (CWA、MDM、NSP、CPP) (Web Redirection (CWA, MDM, NSP, CPP))] を有効にし、ドロップダウンリストから [クライアント プロビ ジョニング (ポスチャ) (Client provisioning (Posture)) ] を選択し、リダイレクト [ACL] の名前を入 力して、[クライアント プロビジョニング ポータル(ClientProvisioningPortal)] 値を選択します。新 しいクライアント プロビジョニング ポータルは、**[**ワークセンター(**Work Centers**)**]** > **[**ポスチャ (**Posture**)**]** > **[**クライアント プロビジョニング(**Client Provisioning**)**]** > **[**クライアント プロビジョ ニング ポータル(**Client Provisioning Portal**)**]** で編集または作成できます。
- ステップ **10** 許可ポリシーを設定します。
	- a) Cisco ISE GUI で [メニュー (Menu) 1アイコン( **= )** をクリックして次を選択します。 [ポリ**シー** (**Policy**)**]** > **[**ポリシーセット(**Policy Sets**)**]** を選択します。
	- b) [>] をクリックして [認可ポリシー(Authorization Policy)] を選択し、[+] アイコンをクリックして **Session:Posture Status EQUALS Unknown** と以前に設定した認証プロファイルが備わっている新しい ルールを作成します。
	- c) 以前のルールの上に、**Session:PostureStatus EQUALS NonCompliant** 条件を備えた新しい認証ルール と、**Session:Posture Status EQUALS Compliant** 条件を備えた別の新しい認証ルールを作成します

## エージェントプロファイルの作成

#### 始める前に

Mac および Windows OS 用の エージェントパッケージおよび準拠モジュールをアップロードす る必要があります。

- ステップ **1** CiscoISEGUIで[メニュー(Menu)]アイコン( )をクリックして次を選択します。**[**ポリシー(**Policy**)**]**> **[**ポリシー要素(**Policy Elements**)**]** > **[**結果(**Results**)**]** > **[**クライアント プロビジョニング(**Client Provisioning**)**]** > **[**リソース(**Resources**)**]**。
- ステップ **2 [**追加(**Add**)**]**ドロップダウンリストから、**[**エージェントポスチャプロファイル(**Agent Posture Profile**)**]** を選択します。
- ステップ **3 [**ポスチャエージェントプロファイルの設定(**Posture Agent Profile Settings**)**]** ドロップダウンリストから **[**エージェント(**Agent**)**]** を選択します。
- ステップ4 [名前 (Name) ] フィールドに、目的の名前(たとえば、AC Agent Profile) を入力します。
- ステップ **5** [エージェントの動作(Agent Behavior)] セクションでは、[ステルス モード(Stealth Mode)] パラメータ で[クライアントレス(Clientless)][有効(Enabled)] を選択します。
- ステップ6 [保存 (Save) 1をクリックします。

#### 次のタスク

エージェントパッケージのエージェント設定を作成する必要があります。

## エージェントパッケージのエージェント 設定の作成

- ステップ **1** CiscoISEGUIで[メニュー(Menu)]アイコン( )をクリックして次を選択します。**[**ポリシー(**Policy**)**]**> **[**ポリシー要素(**Policy Elements**)**]** > **[**結果(**Results**)**]** > **[**クライアント プロビジョニング(**Client Provisioning**)**]** > **[**リソース(**Resources**)**]**。
- ステップ **2 [**追加(**Add**)**]**ドロップダウンリストから、**[**エージェントの設定(**AgentConfiguration**)**]**を選択します。
- ステップ **3 [**エージェントパッケージの選択(**Select Agent Package**)**]** ドロップダウンリストから、必要なエージェン トパッケージを選択します。
- ステップ **4 [**設定名(**Configuration Name**)**]** テキストボックスに、必要な名前を入力します。
- ステップ **5 [**コンプライアンスモジュール(**ComplianceModule**)**]**ドロップダウンリストで、必要なコンプライアンス モジュールを選択します。
- ステップ **6 [**エージェントモジュール選択(**Agent Module Selection**)**]** セクションで、**[ISE**ポスチャ(**ISE Posture**)**]** と **[**ネットワークアクセスマネージャ(**Network Access Manager**)**]** チェックボックスをオンにします。
- ステップ **7 [**プロファイル選択(**Profile Selection**)**]** セクションの **[ISE**ポスチャ(**ISE Posture**)**]** ドロップダウンリス トで、エージェントプロファイルを選択します。
- ステップ **8 [**ネットワークアクセスマネージャ(**Network Access Manager**)**]** ドロップダウンリストから、必要なエー ジェントプロファイルを選択します。

#### 次のタスク

クライアントにプッシュされるオープン DNS プロファイルをアップロードする必要がありま す。

### **Cisco ISE** でのオープン **DNS** プロファイルのアップロード

オープン DNS プロファイルがクライアントにプッシュされます。

- ステップ **1** CiscoISEGUIで[メニュー(Menu)]アイコン( )をクリックして次を選択します。**[**ポリシー(**Policy**)**]**> **[**ポリシー要素(**Policy Elements**)**]** > **[**結果(**Results**)**]** > **[**クライアント プロビジョニング(**Client Provisioning**)**]** > **[**リソース(**Resources**)**]**。
- ステップ **2** [追加(Add)] ドロップダウン リストから、[ローカル ディスクのエージェント リソース(Agent Resources From Local Disk) | を選択します。
- ステップ3 [カテゴリ (Category) ] ドロップダウン リストから [顧客作成のパッケージ (Customer Created Packages) ] を選択します。
- ステップ **4 [**タイプ(**Type**)**]** ドロップダウンリストから、**[**エージェントプロファイル(**Agent Profile**)**]** を選択しま す。
- ステップ **5** [名前(Name)] テキスト ボックスに、目的の名前(たとえば、OpenDNS)を入力します。
- ステップ **6** [参照(Browse)] をクリックして、ローカル ディスクから JSON ファイルを見つけます。
- ステップ7 [送信 (Submit) ] をクリックします。

#### 次のタスク

クライアント プロビジョニング ポリシーを作成する必要があります。

## クライアント プロビジョニング ポリシーの作成

- ステップ **1** CiscoISEGUIで[メニュー(Menu)]アイコン( )をクリックして次を選択します。**[**ポリシー(**Policy**)**]**> **[**クライアント プロビジョニング(**Client Provisioning**)**]**。
- ステップ **2** 必要なルールを作成します(たとえば、Rule Name=WindowsAll, if Identity Groups=Any and Operating Systems=Windows All and Other Conditions=Conditions, then Results=AC\_Win\_44117) 。

#### 次のタスク

ポスチャ条件を作成する必要があります。

## ポスチャ条件の作成

- ステップ **1** CiscoISEGUIで[メニュー(Menu)]アイコン( )をクリックして次を選択します。**[**ポリシー(**Policy**)**]**> **[**ポリシー要素(**Policy Elements**)**]** > **[**条件(**Conditions**)**]** > **[**ポスチャ(**Posture**)**]** > **[**ファイル条件(**File Condition**)**]**。
- ステップ2 必要な名前を入力します (filechk など)。
- ステップ **3** [オペレーティング システム(Operating Systems)] ドロップダウン リストから、[Windows 7(すべて) (Windows 7 (All)) 1を選択します。
- ステップ **4** [ファイル タイプ(File Type)] ドロップダウン リストから、[FileExistence] を選択します。
- ステップ5 [ファイル パス (File Path) ] ドロップダウン リストから、[ABSOLUTE\_PATH C:\test.txt] を選択します。
- ステップ **6** [ファイル演算子(File Operator)] ドロップダウン リストから、[DoesNotExist] を選択します。

#### 次のタスク

ポスチャ修復を作成する必要があります。

### ポスチャ修復の作成

ファイル条件により、test.txtファイルがエンドポイントに存在するかどうかが確認されます。 存在しない場合の修復は、USB ポートをブロックし、USB デバイスを使用したファイルのイ ンストールを防止することです。

- ステップ **1** CiscoISEGUIで[メニュー(Menu)]アイコン( )をクリックして次を選択します。**[**ポリシー(**Policy**)**]**> **[**ポリシー要素(**Policy Elements**)**]** > **[**結果(**Results**)**]** > **[**修復アクション(**Remediation Actions**)**]** > **[USB** 修復(**USB Remediations**)**]**。
- ステップ2 必要な名前を入力します (clientless mode block など)。
- ステップ3 [送信 (Submit) ] をクリックします。

#### 次のタスク

ポスチャ要件を作成する必要があります。

## ステルス モードでのポスチャ要件の作成

[要件(Requirements)] ページから修復アクションを作成する際は、ステルス モードに適した 次の修復だけが表示されます:[マルウェア対策 (Anti-Malware) ]、[プログラム起動 (Launch Program) ]、[パッチ管理(Patch Management)]、[USB]、[Windows Server Update Services]、お よび [Windows Update]。

- ステップ **1** CiscoISEGUIで[メニュー(Menu)]アイコン( )をクリックして次を選択します。**[**ポリシー(**Policy**)**]**> **[**ポリシー要素(**Policy Elements**)**]** > **[**結果(**Results**)**]** > **[**クライアント プロビジョニング(**Client Provisioning**)**]** > **[**リソース(**Resources**)**]**。
- ステップ **2** ポスチャの必須要件を作成します(たとえば、Name=win7Req for Operating Systems=Windows7(All) using Compliance Module=4.x or later using Posture Type=Agent Stealth met if Condition=filechk then Remediation Actions=clientless\_mode\_block)。

#### 次のタスク

ポスチャ ポリシーを作成する必要があります。

## ポスチャ ポリシーの作成

#### 始める前に

ポスチャ ポリシーの要件およびポリシーがクライアントレス モードで作成されていることを 確認してください。

- ステップ **1** CiscoISEGUIで[メニュー(Menu)]アイコン( )をクリックして次を選択します。**[**ポリシー(**Policy**)**]**> **[**ポスチャ(**Posture**)**]** を選択します。
- ステップ **2** 必要なルールを作成します。たとえば、if Identity Groups=Any and Operating Systems=Windows 7(All) and Compliance Module=4.x or later and Posture Type=Agent Stealth then Requirements=win7Req です。
	- URL リダイレクションのないクライアント プロビジョニングの場合、ネットワーク アクセス またはRADIUSに固有の属性を使用して条件を設定しても条件は機能せず、Cisco ISEサーバー で特定ユーザーのセッション情報が使用可能ではないことが原因で、クライアントプロビジョ ニング ポリシーの照合が失敗することがあります。ただし、Cisco ISE では外部で追加された ID グループに対して条件を設定できます。 (注)

# エージェントステルスモード通知の有効化

Cisco ISE ではエージェントステルスモード展開に対し、いくつかの新しい障害の発生通知を 提供します。ステルス モードでの障害の発生通知を有効にすると、有線、ワイヤレスまたは VPN 接続で問題を特定できます。ステルス モードでの通知を有効にするには、次のようにし ます。

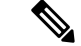

(注) AnyConnect バージョン 4.5.0.3040 以降は、ステルスモードでの通知をサポートします。

#### 始める前に

ステルスモードでエージェントを設定します。

- ステップ1 Cisco ISE GUI で[メニュー (Menu) 1アイコン ( = ) をクリックして次を選択します。[ポリシー (Policy) ] > [ポリシー要素(Policy Elements)] >[結果(Results)] >[クライアント プロビジョニング(Client Provisioning)  $\rceil$ >[リソース (Resources) ] を選択します。
- ステップ **2 [**追加(**Add**)**]**> **[**エージェントポスチャプロファイル(**Agent Posture Profile**)**]** を選択します。

ステップ **3 [**カテゴリの選択(**Select a Category**)**]**ドロップダウンリストから**[**エージェント(**Agent**)**]**を選択します。 ステップ **4** [エージェントの動作(Agent Behavior)] セクションで、[ステルスモードで通知を有効にする(Enable notifications in stealth mode) 1オプションに [有効(Enabled) 1を選択します。

## **Cisco Temporal Agent** のワークフローの設定

Cisco temporal agent を設定するプロセスには、一連の手順があります。Cisco ISE で次の手順を 実行する必要があります。

- ステップ1 ポスチャ条件の作成
- ステップ2 ポスチャ要件の作成
- ステップ **3** ポスチャ ポリシーの作成
- ステップ **4** クライアント プロビジョニング ポリシーの設定
- ステップ **5** 認証プロファイルを設定します。
	- a) Cisco ISE GUI で [メニュー (Menu) 1アイコン( **| = )** をクリックして次を選択します。 [ポリ**シー** (**Policy**)**]** > **[**ポリシー要素(**Policy Elements**)**]** > **[**結果(**Results**)**]** > **[**許可(**Authorization**)**]** > **[**認証 プロファイル(**Authorization Profiles**)**]**。
	- b) [追加(Add)] をクリックして、プロファイルの [名前(Name)] に入力します。
	- c) [共通タスク (Common Tasks) ] で、[Web リダイレクション (CWA、MDM、NSP、CPP) (Web Redirection (CWA, MDM, NSP, CPP))] を有効にし、ドロップダウンリストから [クライアント プロビ ジョニング (ポスチャ) (Client provisioning (Posture)) ] を選択し、リダイレクト [ACL] の名前を入力 して、「クライアントプロビジョニングポータル (Client Provisioning Portal) 1値を選択します。新しい クライアント プロビジョニング ポータルは、**[**ワークセンター(**Work Centers**)**]** > **[**ポスチャ (**Posture**)**]** > **[**クライアント プロビジョニング(**Client Provisioning**)**]** > **[**クライアント プロビジョニ ング ポータル(**Client Provisioning Portal**)**]** で編集または作成できます。
- ステップ **6** 許可ポリシーを設定します。
	- a) Cisco ISE GUI で [メニュー (Menu) ] アイコン (  **)** をクリックして次を選択します。 [ポリ**シー** (**Policy**)**]** > **[**ポリシーセット(**Policy Sets**)**]**。
	- b) [>] をクリックして [認可ポリシー(Authorization Policy)] を選択し、[+] アイコンをクリックして **Session:Posture Status EQUALS Unknown** と以前に設定した認証プロファイルが備わっている新しい ルールを作成します。
	- c) 以前のルールの上に、**Session:Posture Status EQUALS NonCompliant** 条件を備えた新しい認証ルール と、**Session:Posture Status EQUALS Compliant** 条件を備えた別の新しい認証ルールを作成します
- ステップ7 Cisco Temporal Agent のダウンロードと起動

### ポスチャ条件の作成

- ステップ **1** CiscoISEGUIで[メニュー(Menu)]アイコン( )をクリックして次を選択します。**[**ポリシー(**Policy**)**]**> **[**ポリシー要素(**Policy Elements**)**]** > **[**条件(**Conditions**)**]** > **[**ポスチャ(**Posture**)**]** > **[**ファイル条件(**File Condition**)**]**。
- ステップ **2** 必要な名前を入力します(filecondwin など)。
- ステップ **3** [オペレーティング システム(Operating Systems)] ドロップダウン リストから、[Windows 7(すべて) (Windows 7 (All))] を選択します。
- ステップ **4** [ファイル タイプ(File Type)] ドロップダウン リストから、[FileExistence] を選択します。
- ステップ5 [ファイル パス (File Path) ] ドロップダウン リストから、[ABSOLUTE\_PATH C:\test.txt] を選択します。
- ステップ **6** [ファイル演算子(File Operator)] ドロップダウン リストから、[DoesNotExist] を選択します。

## ポスチャ要件の作成

- ステップ **1** CiscoISEGUIで[メニュー(Menu)]アイコン( )をクリックして次を選択します。**[**ポリシー(**Policy**)**]**> **[**ポリシー要素(**Policy Elements**)**]** > **[**結果(**Results**)**]** > **[**ポスチャ(**Posture**)**]** > **[**要件(**Requirements**)**]**。
- ステップ **2** [編集(Edit)] ドロップダウンリストから、[新しい要件の挿入(Insert New Requirement)] を選択します。
- ステップ **3** [名前(Name)]、[オペレーティング システム(OperatingSystems)]、および [コンプライアンス モジュー ル(Compliance Module)] を入力します(たとえば、Name filereqwin、Operating Systems Windows All、 Compliance Module 4.x or later)。
- ステップ4 [ポスチャタイプ (Posture Type) ] ドロップダウンで、[Temporal Agent] を選択します。
- ステップ5 必要な条件(たとえば、filecondwin)を選択します。
	- Cisco Temporal Agent の場合は、[要件(Requirements)] ページで [インストール (Installation)] チェック タイプを含むパッチ管理条件のみを表示できます。 (注)
- ステップ **6** [メッセージ テキストのみ(Message Text Only)] 修復アクションを選択します。
	- (注) 一時エージェントは、AnyConnect 4.x 以降でサポートされています。

## ポスチャ ポリシーの作成

ステップ **1** CiscoISEGUIで[メニュー(Menu)]アイコン( )をクリックして次を選択します。**[**ポリシー(**Policy**)**]**> **[**ポスチャ(**Posture**)**]**。

ステップ2 必要なルールを作成します(たとえば、Name=filepolicywin、Identity Groups=Any、Operating Systems=Windows All、Compliance Module=4.x or later、Posture Type=Temporal Agent、および Requirements=filereqwin)。

## クライアント プロビジョニング ポリシーの設定

- ステップ **1** CiscoISEGUIで[メニュー(Menu)]アイコン( )をクリックして次を選択します。**[**ポリシー(**Policy**)**]**> **[**クライアント プロビジョニング(**Client Provisioning**)**]**。
- ステップ2 必要なルールを作成します (たとえば、Rule Name=Win、Identity Groups=Any、Operating Systems=Windows All、Other Conditions=Conditions、Results=CiscoTemporalAgentWindows4.5)。

## **Cisco Temporal Agent** のダウンロードと起動

ステップ **1** SSID に接続します。

す。

- ステップ **2** ブラウザを起動すると、クライアント プロビジョニング ポータルにリダイレクトされます。
- ステップ3 [開始 (Start) ] をクリックします。これにより、Cisco Temporal Agent がインストールされ、動作している かどうかがチェックされます。
- ステップ4 [ここに初めて来ました (This Is My First Time Here) ] をクリックします。
- ステップ **5** [Cisco Temporal Agent をダウンロードして起動するにはここをクリック(Click Here to Download and Launch Cisco Temporal Agent)] を選択します。
- ステップ **6** WindowsまたはMacOS用のCisco Temporal Agent .exeまたは.dmgファイルをそれぞれ保存します。Windows の場合は .exe ファイルを実行し、MacOS の場合は .dmg ファイルをダブルクリックして、acisetempagent ア プリケーションを実行します。 Cisco Temporal Agent はクライアントをスキャンし、結果(非準拠を示す赤い十字マークなど)を表示しま

# ポスチャのトラブルシューティング ツール

[ポスチャのトラブルシューティング(Posture Troubleshooting)] ツールは、ポスチャ チェック エラーの原因を見つけ、次のことを識別するのに役立ちます。

- どのエンドポイントがポスチャに成功し、どのエンドポイントが成功しなかったか。
- エンドポイントがポスチャに失敗した場合、ポスチャプロセスのどの手順が失敗したか。
- どの必須および任意のチェックが成功および失敗したか。

ユーザー名、MAC アドレス、ポスチャ ステータスなどのパラメータに基づいて要求をフィル タリングすることによって、この情報を特定します。

# エンドポイント ログイン クレデンシャルの設定

[エンドポイントログイン設定(Endpoint Login Configuration)] ウィンドウでは、Cisco ISE が クライアントにログインできるようにログインクレデンシャルを設定します。このウィンドウ で設定されたログインクレデンシャルは、次の Cisco ISE 機能で使用されます。

Cisco ISE の GUIで、[メニュー(Menu)] アイコン( )をクリックし、**[**管理 (**Administration**)**]** > **[**システム(**System**)**]** > **[**設定(**Settings**)**]** > **[**エンドポイントスクリプト (**Endpoint Scripts**)**]** > **[**設定(**Settings**)**]** を選択します。

次のタブが表示されます。

- [Windows ドメインユーザー(Windows Domain User)]:Cisco ISE が SSH 経由でクライア ントにログインするために使用する必要があるドメインクレデンシャルを設定します。[+ (Plus)] アイコンをクリックして、必要な数の Windows ログインを入力します。ドメイ ンごとに、「ドメイン (Domain) ]、[ユーザー名 (Username) ]、および [パスワード (Password)] の各フィールドに必要な値を入力します。ドメインクレデンシャルを設定 すると、[Windows ローカルユーザー(Windows Local User)] タブで設定されたローカル ユーザー クレデンシャルは無視されます。
- [Windows ローカルユーザー(Windows Local User)]:Cisco ISE が SSH 経由でクライアン トにアクセスするために使用するローカルアカウントを設定します。このローカルアカウ ントで、PowerShell と PowerShell をリモートで実行できる必要があります。
- [MAC ローカルユーザー (MAC Local User) ]: Cisco ISE が SSH 経由でクライアントにア クセスするために使用するローカルアカウントを設定します。このローカルアカウント で、PowerShell と PowerShell をリモートで実行できる必要があります。[ユーザー名 (Username)] フィールドに、ローカルアカウントのアカウント名を入力します。Mac OS アカウント名を表示するには、端末で次のコマンドを実行します。

whoami

# エンドポイント設定

このページでは、エンドポイントスクリプトとエージェントレスポスチャのオプションを設定 します。

- [ISEへのエンドポイントスクリプト実行ログのアップロード(Upload endpointscript execution logs to ISE)]:デフォルトで有効になっている場合、エンドポイントスクリプトを Cisco ISE にアップロードできます。これを無効にすると、エンドポイントスクリプトが無効に なり、エンドポイントスクリプトをアップロードまたは実行できなくなります。
- [エンドポイントスクリプト実行の冗長ロギング(Endpointscript execution verbose logging)]: デバッグの冗長ロギングを有効にします。
- [エンドポイントプロセッサのバッチサイズ(Endpoints processor batch size)]:ネットワー クの負荷とシステムのパフォーマンスに対応するように調整できます。
- **MAC** の同時エンドポイント処理
- **Windows** の同時エンドポイント処理
- **OS** 識別の最大再試行回数
- **OS** 識別の再試行間の遅延(ミリ秒)
- エンドポイントページネーションのバッチサイズ
- エンドポイントのログ保持期間(日)
- 接続タイムアウト(秒)
- 接続の最大再試行回数
- [Powershell接続のポート番号(Port Number for Powershell)]:非標準のポート番号を使用 するには。これを変更します。
- [SSH接続のポート番号(Port Number forSSH Connection)]:非標準のポート番号を使用す るには、これを変更します。

# **Cisco ISE** でのクライアント プロビジョニングの設定

クライアント プロビジョニングを有効にして、ユーザーがクライアント プロビジョニング リ ソースをダウンロードし、エージェント プロファイルを設定できるようにします。Linux クラ イアント、 Windows クライアント、Mac OS X クライアント、および Linux クライアント、と パーソナルデバイスのネイティブ サプリカント プロファイルのエージェントプロファイルを 設定できます。クライアントプロビジョニングを無効にすると、ネットワークにアクセスしよ うとするユーザーには、クライアント プロビジョニング リソースをダウンロードできないこ とを示す警告メッセージが表示されます。

#### 始める前に

プロキシを使用していて、クライアント プロビジョニング リソースをリモートシステムでホ ストしている場合は、プロキシがクライアントにそのリモートの場所へのアクセスを許可して いることを確認します。

**ステップ1 Cisco ISE GUI で [メニュー(Menu)] アイコン ( II)** をクリックして次を選択します。 [管理 (**Administration**)**]** > **[**システム(**System**)**]** > **[**設定(**Settings**)**]** > **[**クライアントプロビジョニング(**Client Provisioning**)**]**または **[**ワークセンター(**Work Centers**)**]** > **[**ポスチャ(**Posture**)**]** > **[**設定(**Settings**)**]** > **[**ソフトウェアアップデート(**SoftwareUpdates**)**]**>**[**クライアントプロビジョニング(**ClientProvisioning**)**]**。

ステップ **2** [プロビジョニングの有効化(Enable Provisioning)] ドロップダウンリストから、**Enable** または **Disable** を 選択します。

ステップ3 [自動ダウンロードの有効化 (Enable Automatic Download) ] ドロップダウン リストから、[有効 (Enable) ] を選択します。

> フィードのダウンロードには、使用可能なすべてのクライアント プロビジョニング リソースが含まれま す。これらのリソースの一部は、展開に関係していない場合があります。シスコでは、このオプションを 設定する代わりに可能な限りリソースを手動でダウンロードすることを推奨します。

- ステップ **4** [フィードURLの更新(UpdateFeed URL)]テキストボックスに、Cisco ISEで検索するシステムアップデー トの URL を指定します。たとえば、クライアント プロビジョニング リソースをダウンロードするための デフォルト URL は https://www.cisco.com/web/secure/spa/provisioning-update.xml. です。
- ステップ **5** デバイスのクライアントプロビジョニングリソースがない場合は、次のいずれかのオプションを選択しま す。
	- [ネットワークアクセスの許可(Allow Network Access)]:ユーザーは、ネイティブ サプリカント ウィ ザードをインストールおよび起動せずに、デバイスをネットワークに登録することを許可されます。
	- [定義済みの認証ポリシーの適用(Apply Defined Authorization Policy)]:ユーザーは、標準認証および (ネイティブ サプリカント プロビジョニング プロセスではない)認証ポリシーを適用して Cisco ISE ネットワークへのアクセスを試みる必要があります。このオプションを有効にすると、ユーザー デバ イスに対して、ユーザーの ID に適用されたすべてのクライアント プロビジョニング ポリシーに従っ た標準登録が行われます。ユーザーのデバイスがCisco ISEネットワークにアクセスするための証明書 を必要とする場合、ユーザーに表示されるカスタマイズ可能なテキストフィールドを使用して、有効 な証明書を取得し、適用する方法を説明する詳細指示をユーザーに提供する必要があります。

ステップ **6** [Save] をクリックします。

ISE 証明書がエンドポイントの HTTPStrict TransportSecurity(HSTS)ストアにキャッシュされ ている場合、クライアント プロビジョニング ポータルのリダイレクトが失敗し、次のエラー メッセージが表示されることがあります。 (注)

You cannot visit hostname.domain.com right now because the website uses HSTS. Network errors and attacks are temporary, so this page will probably work later.

この問題を解決するには、エンドポイントのブラウザキャッシュを削除するか、 chrome://net-internals/#hsts に移動して自己署名 ISE 証明書を削除します。

#### 次のタスク

クライアント プロビジョニング リソース ポリシーを設定します。

# クライアント プロビジョニン リソース

クライアント プロビジョニング リソースは、エンドポイントがネットワークに接続した後に エンドポイントにダウンロードされます。クライアント プロビジョニング リソースは、デス クトップの場合はコンプライアンスとポスチャエージェントで構成され、電話およびタブレッ

トの場合はネイティブ サプリカント プロファイルで構成されます。クライアント プロビジョ ニング ポリシーによって、これらのプロビジョニング リソースがエンドポイントに割り当て られ、ネットワーク セッションが開始します。

Cisco ISE GUI で [メニュー(Menu)] アイコン( )をクリックして次を選択します。**[**ポリ シー要素(**Policy Elements**)**]** > **[**結果(**Results**)**]** > **[**クライアントプロビジョニング(**Client Provisioning**)**]** > **[**リソース(**Resources**)**]**。次のリソース タイプは、[追加(Add)] ボタンを クリックすることでリストに追加できます。

- **[Cisco**サイトのエージェントリソース(**Agent resources from Cisco Site**)**]**:クライアント プロビジョニング ポリシーで使用できるようにするエージェントおよび [サプリカントプ ロビジョニング (Supplicant Provisioning) |ウィザードを選択します。シスコは、新しいリ ソースを追加したり既存のリソースを更新することで、定期的にこのリソースのリストを 更新します。すべてのシスコのリソースおよびリソースの更新を自動的にダウンロードす るように ISE を設定することもできます。詳細については、Cisco ISE でのクライアント プロビジョニングの設定 (103 ページ) を参照してください。
- [ローカルディスクのエージェントリソース(Agent resourcesfrom local disk)]:ISE にアッ プロードする PC 上のリソースを選択します。ローカル マシンからのシスコ提供のクライ アント プロビジョニング リソースの追加 (107 ページ) を参照してください。
- **[**エージェント設定(**Agent Configuration**)**]**:クライアント プロビジョニングで使用でき るようにするエージェントクライアントを選択します。詳細については、「エージェント 設定の作成」を参照してください。
- [ネイティブ サプリカント プロファイル(Native Supplicant Profile)]:ネットワークの設 定が含まれている電話とタブレット用のサプリカントプロファイルを設定します。詳細に ついては、「ネイティブ サプリカント プロファイルの作成」を参照してください。
- **[**エージェントポスチャプロファイル(**Agent Posture Profile**)**]**:エージェント XML プロ ファイルを作成および配布しない場合は、エージェント ISE ポスチャを設定します。。

クライアント プロビジョニング リソースを作成した後、エンドポイントにクライアント プロ ビジョニング リソースを適用するクライアント プロビジョニング ポリシーを作成します。ク ライアント プロビジョニング リソース ポリシーの設定 (142 ページ)を参照してください。

#### 関連トピック

Cisco ISE でのクライアント プロビジョニングの設定 (103 ページ) シスコからのクライアント プロビジョニング リソースの追加 (105 ページ) ローカルマシンからのシスコ提供のクライアントプロビジョニングリソースの追加 (107 ページ)

ローカルマシンからのエージェント用の顧客作成リソースの追加 (108 ページ)

## シスコからのクライアント プロビジョニング リソースの追加

Cisco Web エージェント、エージェント Windows、MacOS、および Linux クライアントの場合 は、Cisco.com からクライアント プロビジョニング リソースを追加できます。選択したリソー スおよび利用できるネットワーク帯域幅によっては、Cisco ISE にクライアント プロビジョニ ング リソースをダウンロードするのに数分かかることがあります。

#### 始める前に

- Cisco ISE で正しいプロキシ設定が設定されていることを確認します。
- Cisco ISE でクライアント プロビジョニングを有効にします。
- ステップ1 Cisco ISE GUI で [メニュー (Menu) ] アイコン (=) をクリックして次を選択します。 [Policy] > [Policy **Elements]** > **[Results]** > **[Client Provisioning]** > **[Resources]**。
- ステップ **2 [**追加(**Add**)**]** > **[Cisco** サイトのエージェント リソース(**Agent resourcesfrom Cisco site**)**]** を選択します。
- ステップ **3** [Download Remote Resources] ダイアログボックスで選択可能なリストから必要なクライアント プロビジョ ニング リソースを 1 つ以上選択します。
- ステップ **4 Save** をクリックします。

Linux エージェントをインストールする際は、次の点に注意してください。

- 自己署名証明書を使用している場合:
	- ISE 証明書を Linux エージェントにコピーするには、SSH エージェントを有効にする 必要があります。
		- RHEL の場合
			- **1.** Cisco ISE の GUI から証明書をエクスポートします。
		- **2.** <certificate>.pem を /etc/pki/ca-trust/source/anchors/ にコピーし、ファイルの名 前を <certificate>.crt に変更します。
		- **3.** コマンド **sudo update-ca-trust extract** を実行します。
		- **4.** /etc/pki/tls/certs/ への移動
		- **5.** コマンド **openssl x509 -in ca-bundle.crt -text -noout** を実行します。
		- Ubuntu の場合は、次の手順を実行します。
			- **1.** Cisco ISE の GUI から証明書をエクスポートします。
			- **2.** <certificate>.pem を /usr/local/share/ca-certificates/ に移動し、名前を <certificate>.crt に変更します。
		- **3.** コマンド **sudo update-ca-certificates** を実行します。

CA 証明書が正しくインストールされているかどうかを確認するに は、/etc/ssl/certs/ca-certificates.crtに移動し、このファイルに証明書あることを 確認します。

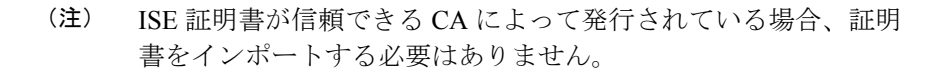

- dot1x リダイレクトフローまたは非リダイレクトフローを開始します。
- RHELを使用している場合は、yumがサブスクリプションマネージャで更新されているこ とを確認します。Ubuntu を使用している場合は、apt-get を更新します。

Linuxエージェントのシステム要件の詳細については、『Release [NotesforCisco](https://www.cisco.com/c/en/us/td/docs/security/vpn_client/anyconnect/anyconnect49/release/notes/release-notes-anyconnect-4-9.html) AnyConnect Secure [Mobility](https://www.cisco.com/c/en/us/td/docs/security/vpn_client/anyconnect/anyconnect49/release/notes/release-notes-anyconnect-4-9.html) Client, Release 4.9』を参照してください。

#### 次のタスク

Cisco ISE に正常にクライアント プロビジョニング リソースを追加したら、クライアント プロ ビジョニング リソース ポリシーの設定を開始します。

## ローカル マシンからのシスコ提供のクライアント プロビジョニング リソースの追加

シスコから以前にダウンロードしたクライアント プロビジョニング リソースをローカルディ スクから追加できます。

#### 始める前に

Cisco ISE には、必ず現行のサポートされているリソースのみをアップロードしてください。 サポートされていない古いリソースでは、クライアントアクセスに重大な問題が発生する可能 性があります。

Cisco.comからリソースファイルを手動でダウンロードする場合は、「Cisco [ISERelease](https://www.cisco.com/c/en/us/support/security/identity-services-engine/products-release-notes-list.html) Notes」 の「Cisco ISE Offline Updates」の項を参照してください。

- ステップ **1** CiscoISEGUIで[メニュー(Menu)]アイコン( )をクリックして次を選択します。**[**ポリシー(**Policy**)**]**> **[**ポリシー要素(**Policy Elements**)**]** > **[**結果(**Results**)**]** > **[**クライアント プロビジョニング(**Client Provisioning**)**]** > **[**リソース(**Resources**)**]**。
- ステップ **2 [**追加(**Add**)**]** > **[**ローカルディスクのエージェントリソース(**Agent resources from local disk**)**]** を選択し ます。
- ステップ3 [カテゴリ (Category) ] ドロップダウンから [シスコ提供パッケージ (Cisco Provided Packages) ] を選択し ます。
- ステップ **4** [参照(Browse)] をクリックし、Cisco ISE にダウンロードするリソース ファイルがあるローカル マシン 上のディレクトリに移動します。

以前に Cisco からローカルマシンにダウンロードしたエージェントまたは Cisco Web Agent のリソースを追 加できます。

ステップ5 [送信 (Submit) ] をクリックします。

#### 次のタスク

Cisco ISE に正常にクライアント プロビジョニング リソースを追加したら、クライアント プロ ビジョニング リソース ポリシーの設定できます。

### ローカルマシンからのエージェント用の顧客作成リソースの追加

エージェントカスタマイゼーションおよびローカリゼーションパッケージ、エージェントプロ ファイルなどの顧客作成リソースをローカルマシンから Cisco ISE に追加します。

#### 始める前に

エージェントの顧客作成リソースがローカルディスクに zip 形式のファイルで使用可能である ことを確認します。

- ステップ **1** CiscoISEGUIで[メニュー(Menu)]アイコン( )をクリックして次を選択します。**[**ポリシー(**Policy**)**]**> **[**ポリシー要素(**Policy Elements**)**]** > **[**結果(**Results**)**]** > **[**クライアント プロビジョニング(**Client Provisioning**)**]** > **[**リソース(**Resources**)**]**。
- ステップ2 [追加 (Add) ] > [ローカルディスクのエージェントリソース (Agent resources from local disk) ] を選択しま す。
- ステップ **3** [カテゴリ(Category)] ドロップダウンから [顧客作成のパッケージ(Customer Created Packages)] を選択 します。
- ステップ **4** エージェントリソースの名前と説明を入力します。
- ステップ **5** [参照(Browse)] をクリックし、Cisco ISE にダウンロードするリソース ファイルがあるローカル マシン 上のディレクトリに移動します。
- ステップ **6** Cisco ISE にアップロードする次のエージェントリソースを選択します。
	- エージェントカスタマイゼーション バンドル
	- エージェントローカリゼーションバンドル
	- エージェントプロファイル
	- 高度なマルウェア防御(AMP)イネーブラ プロファイル
- ステップ7 [送信 (Submit) ] をクリックします。

[アップロードされたエージェントリソース(Uploaded Agent Resources)] 表に、Cisco ISE に追加するエー ジェントリソースが表示されます。

#### 次のタスク

エージェント設定の作成
## ネイティブ サプリカント プロファイルの作成

ネイティブ サプリカント プロファイルを作成して、ユーザーが独自のデバイスを Cisco ISE ネットワークに含めることができます。ユーザーがサインインすると、Cisco ISEは、ユーザー の承認要件に関連付けられたプロファイルを使用して、必要なサプリカントプロビジョニング ウィザードを選択します。ウィザードは、ユーザーのパーソナルデバイスを起動して設定し、 ネットワークにアクセスします。

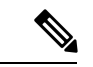

プロビジョニング ウィザードは、アクティブなインターフェイスのみを設定します。このた め、有線接続ユーザーと無線接続ユーザーは、どちらもアクティブになっている場合を除き、 両方のインターフェイスにはプロビジョニングされません。 (注)

#### 始める前に

- TCP ポート 8905 を開き、Cisco Agent、Cisco Web Agent、およびサプリカント プロビジョ ニング ウィザードのインストールを有効にします。ポートの使用法の詳細については、 『*Cisco Identity Services Engine Hardware Installation Guide*』の付録「Cisco ISE Appliance Ports Reference」を参照してください。
- ステップ **1** CiscoISEGUIで[メニュー(Menu)]アイコン( )をクリックして次を選択します。**[**ポリシー(**Policy**)**]**> **[**ポリシー要素(**Policy Elements**)**]** > **[**結果(**Results**)**]** > **[**クライアント プロビジョニング(**Client Provisioning**)**]** > **[**リソース(**Resources**)**]**。
- ステップ **2 [**追加(**Add**)**]** > **[**ネイティブ サプリカント プロファイル(**Native Supplicant Profile**)**]** を選択します。
- ステップ **3** ネイティブサプリカントプロファイルの設定(109ページ)で説明されている手順を使用して、プロファ イルを作成します。

#### 次のタスク

「複数ゲスト ポータルのサポート」の項の説明に従って、従業員が自分のパーソナル デバイ スをネットワークに直接接続できるようにセルフ プロビジョニング機能を有効にします。

## ネイティブ サプリカント プロファイルの設定

Cisco ISE GUI で [メニュー(Menu)] アイコン( )をクリックして次を選択します。 **[**ポリ シー(**Policy**)**]** > **[**ポリシー要素(**Policy Elements**)**]** > **[**結果(**Results**)**]** > **[**クライアントプロ ビジョニング(**Client Provisioning**)**]** > **[**リソース(**Resources**)**]** > **[**追加(**Add**)**]** > **[**ネイティ ブサプリカントプロファイル(**Native Supplicant Profile**)**]** 。以下の設定が表示されます。

• [名前(Name)]:作成するネイティブ サプリカント プロファイルの名前を入力します。

• [オペレーティングシステム(OperatingSystem)]:このプロファイルを適用するオペレー ティングシステムをドロップダウンリストから選択します。

各プロファイルでは、Cisco ISE がクライアントのネイティブサプリカントに適用するネット ワーク接続の設定を定義します。

#### ワイヤレスプロファイル

クライアントで使用可能にする SSID ごとにワイヤレスプロファイルを 1 つ設定します。

- [SSID 名(SSID Name)]:クライアントが接続する SSID の名前。
- [プロキシ自動コンフィギュレーション ファイルの URL(Proxy Auto-Config File URL)]: サプリカントのネットワーク設定を取得するためにクライアントがプロキシに接続する場 合は、そのプロキシサーバーの URL を入力します。
- [プロキシホスト/IP(Proxy Host/IP)]:サプリカントのネットワーク設定を取得するため にクライアントがプロキシに接続する場合は、そのプロキシサーバーのホスト/IP を入力 します。
- [プロキシポート(ProxyPort)]:サプリカントのネットワーク設定を取得するためにクラ イアントがプロキシに接続する場合は、そのプロキシサーバーのポートを入力します。
- [セキュリティ(Security)]:[WPA] または [WPA2] を選択します。
- [許可されたプロトコル(Allowed Procotol)]:[PEAP] または [EAP-TLS] を選択します。
- [証明書テンプレート(Certificate Template)]:TLS の場合は、いずれかの証明書テンプ レートを選択します。証明書テンプレートは、**[**管理(**Administration**)**]** > **[**システム証明 書(**System Certificates**)**]** > **[**認証局(**Certificate Authority**)**]** > **[**証明書テンプレート (**Certificate Templates**)**]** で定義されています。

#### オプションの設定

[オプション(Optional)] を展開すると、次のフィールドが表示されます。

Windows の設定

- [認証モード(Authentication Mode)]:認証のためのログイン情報として、[ユーザー (User)]、[マシン(Machine)]、または両方を選択します。
- [新規サーバーまたは信頼された証明機関の承認をユーザーに求めない(Do not prompt user to authorize new servers or trusted certification authorities)]:このオプションを有効にすると、 ユーザーは承認を求められません。ユーザー証明書は自動的に受け入れられます。
- [接続に別のユーザー名を使用 (Use a different user name for the connection) ]: ワイヤレス プロファイルにのみ適用されます。接続に別のユーザー名を使用します。
- [ネットワークが名前(SSID)をブロードキャストしていなくても接続する(Connect even if the network is not broadcasting its name (SSID))]:ワイヤレスプロファイルにのみ適用さ れます。SSID がブロードキャストされていない場合でも、ネットワークに接続します。

#### **iOS** 設定

• [ターゲットネットワークが非表示になっている場合は有効にする(Enable if target network is hidden)]:ターゲットネットワークが非表示になっている場合は、このチェックボック スをオンにします。

#### Android の設定

• [証明書登録プロトコル(Certificate EnrollmentProtocol)]:いすれかのオプションボタンを クリックして、証明書登録プロトコル([Enrollment over Secure Transport(EST)] または [Simple Certificate Enrollment Protocol(SCEP)])を選択します。EST プロトコルを選択し た場合、Cisco ISE は、証明書の発行時に Android ユーザーに対して追加のパスワードの入 力を要求します。

#### 有線プロファイル

- [許可されたプロトコル(Allowed Procotol)]:[PEAP] または [EAP-TLS] を選択します。
- [証明書テンプレート(Certificate Template)]:TLS の場合は、いずれかの証明書テンプ レートを選択します。証明書テンプレートは、**[**管理(**Administration**)**]** > **[**システム証明 書(**System Certificates**)**]** > **[**認証局(**Certificate Authority**)**]** > **[**証明書テンプレート (**Certificate Templates**)**]** で定義されています。

#### オプションの設定

[オプション(Optional)] を展開すると、Windows クライアントの場合は次のフィールドも使 用できます。

- [認証モード(Authentication Mode)]:認証のためのログイン情報として、[ユーザー (User)]、[マシン(Machine)]、または両方を選択します。
- [自動的にログイン名とパスワード(およびもしあればドメイン)を使用する(Automatically use logon name and password (and domain if any)) ]: [認証モード (Authentication Mode)] で [ユーザー(User)] を選択すると、ユーザーにプロンプトを表示することなくログインお よびパスワード情報が使用されます(これらの情報が使用可能な場合)。
- [高速再接続を有効にする(Enable Fast Reconnect)]:セッションの再開機能が PEAP プロ トコルオプションで有効になっている場合(これは、**[**管理(**Administration**)**]** > **[**システ ム(**System**)**]** > **[**設定(**Settings**)**]** > **[**プロトコル(**Protocols**)**]** > **[PEAP]** で設定)、PEAP セッションはユーザークレデンシャルをチェックすることなく再開できます。
- [隔離チェックを有効にする(Enable Quarantine Checks)]:クライアントが隔離されたか どうかを確認します。
- [サーバーが暗号化バインドTLVを示さない場合に切断する(Disconnect if server does not present cryptobinding TLV)]:暗号化バインド TLV がネットワーク接続でサポートされて いない場合に切断します。

• [新規サーバーまたは信頼できる証明機関の承認をユーザーに求めない(Do not prompt user to authorize new servers or trusted certification authorities)]:自動的にユーザー証明書を受け 入れ、ユーザーにプロンプトを表示しません。

## 各種ネットワークでの **URL** リダイレクトなしでのクライ アント プロビジョニング

URL リダイレクトなしのクライアント プロビジョニングは、サードパーティの NAC で CoA がサポートされていない場合に必要です。クライアント プロビジョニングは、URL リダイレ クトの有無にかかわらず実行できます。

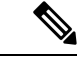

- URL リダイレクションを使用するクライアント プロビジョニングの場合、クライアント マシ ンにプロキシ設定が構成されている場合は、ブラウザ設定の例外リストに Cisco ISE を追加し てください。この設定は、URLリダイレクションを使用するすべてのフロー、BYOD、MDM、 ゲスト、およびポスチャに適用されます。たとえば、Windowsマシンでは、次の手順を実行し ます。 (注)
	- **1.** コントロール パネルから、[Internet Properties] をクリックします。
	- **2.** [Connections] タブを選択します。
	- **3.** [LAN settings] をクリックします。
	- **4.** [プロキシ サーバー] 領域から、[Advanced] をクリックします。
	- **5.** [Exceptions] ボックスに Cisco ISE ノードの IP アドレスを入力します。
	- **6.** [OK] をクリックします。

各種ネットワークでリダイレクトなしでエンドポイントをプロビジョニングする手順を次に示 します。

#### Dot1X EAP-TLS

- **1.** プロビジョニングされた認証を使用して Cisco ISE ネットワークに接続する
- **2.** ブラウザウィンドウを開き、プロビジョニングURL(provisioning.cisco.com)を入力する。
- **3.** 内部ユーザー、AD、LDAP、または SAML を介して CP ポータルにログインする。
	- エージェントがポスチャを実行します。エンドポイントがポスチャコンプライアンスに基 づいて正しいネットワークに移動する。

#### Dot1X PEAP

**1.** NSP 経由でユーザー名とパスワードを使用して Cisco ISE ネットワークに接続する

- **2.** ブラウザウィンドウを開き、プロビジョニングURL(provisioning.cisco.com)を入力する。
- **3.** 内部ユーザー、AD、LDAP、または SAML を介して CP ポータルにログインする エージェントがポスチャを実行します。エンドポイントがポスチャコンプライアンスに基 づいて正しいネットワークに移動する。

MAB(有線ネットワーク)

- **1.** Cisco ISE ネットワークに接続する。
- **2.** ブラウザウィンドウを開き、プロビジョニングURL(provisioning.cisco.com)を入力する。
- **3.** 内部ユーザー、AD、LDAP、または SAML を介して CP ポータルにログインする。 エージェントがポスチャを実行します。エンドポイントがポスチャコンプライアンスに基 づいて正しいネットワークに移動する。

MAB(ワイヤレス ネットワーク)

- **1.** Cisco ISE ネットワークに接続する
- **2.** ブラウザウィンドウを開き、プロビジョニングURL(provisioning.cisco.com)を入力する。
- **3.** 内部ユーザー、AD、LDAP、または SAML を介して CP ポータルにログインする。 エージェントがポスチャを実行します。ポスチャはワイヤレス 802.1X の場合にのみ開始
- する。

## **AMP** イネーブラ プロファイルの設定

次の表に、[Cisco Advanced Malware Protection(AMP)イネーブラプロファイル(Advanced Malware Protection (AMP) Enabler Profile)] ウィンドウのフィールドを示します。ナビゲーショ ンパスは、Cisco ISE GUI で [メニュー (Menu) ] アイコン ( = ) をクリックして次を選択しま す。 です。

[追加(Add)]ドロップダウン矢印をクリックし、[AMPイネーブラプロファイル(AMPEnabler Profile)] を選択します。

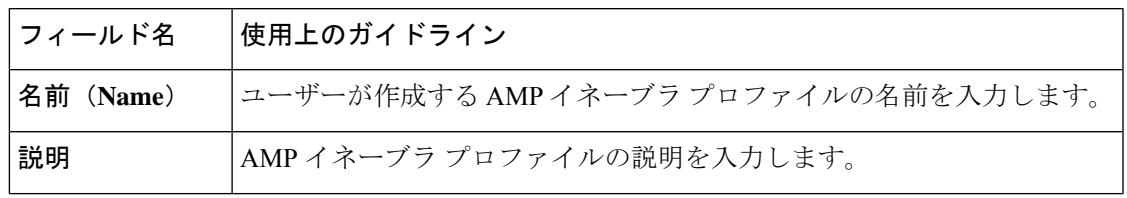

表 **19 : [AMP**イネーブラプロファイル(**AMP Enabler Profile**)**]** ページ

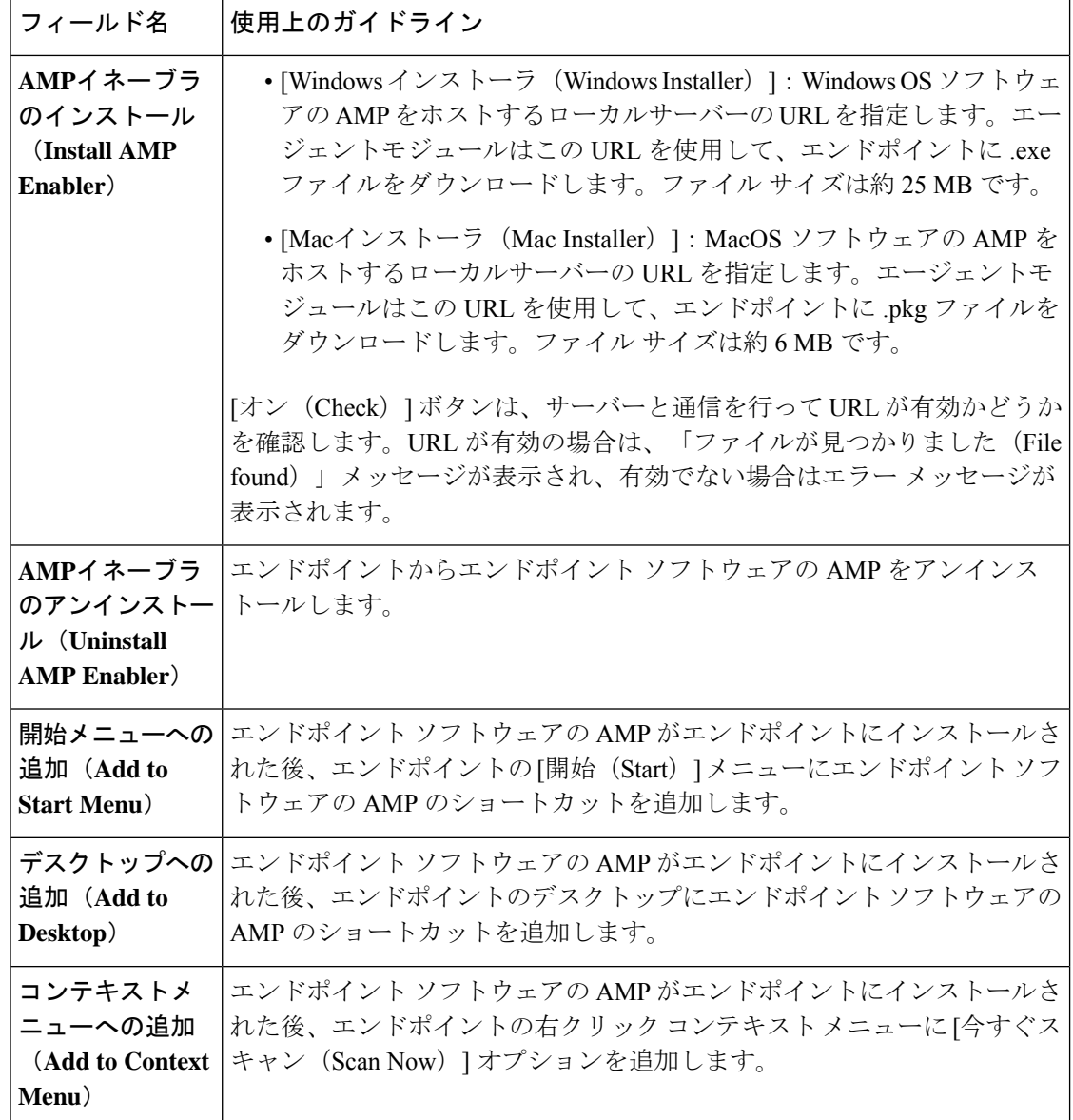

## 組み込みプロファイル エディタを使用した **AMP** イネーブラ プロファ イルの作成

 $\mathscr{P}$ 

AMP イネーブラは、AnyConnect を使用するクライアントにのみ適用できます。Cisco Secure Client には、代わりに Secure Endpoint が含まれています。Cisco Secure Client で Secure Endpoint を使用する方法については、『*Cisco Secure Client [Administrator](https://www.cisco.com/c/en/us/td/docs/security/vpn_client/anyconnect/Cisco-Secure-Client-5/admin/guide/b-cisco-secure-client-admin-guide-5-0/deploy-anyconnect.html) Guide*』を参照してください。 (注)

Cisco ISE 埋め込みプロファイルエディタまたはスタンドアロンエディタを使用して、AMP イ ネーブラプロファイルを作成できます。

Cisco ISE 埋め込みプロファイルエディタを使用して AMP 有効化プロファイルを作成するに は、次の手順を実行します。

#### 始める前に

- SOURCEfire ポータルからエンドポイント ソフトウェアの AMP をダウンロードし、ロー カル サーバーでホスティングします。
- エンドポイントのソフトウェアの AMP をホストするサーバーの証明書を ISE 証明書スト アにインポートします。[管理(Administration)]Cisco ISE GUI で [メニュー(Menu)] ア イコン( )をクリックして次を選択します。 > [証明書(Certificates)] > **[**信頼できる証 明書(**Trusted Certificates**)**]**。
- [AMPイネーブラ(AMPEnabler)]オプションが**[**エージェント設定(**AgentConfiguration**)**]** ウィンドウ ([ポリシー (Policy) ]>[ポリシー要素 (Policy Elements) ]>[結果 (Results) ] > [クライアントプロビジョニング(Client provisioning)] > [リソース(Resources)] > [追 加(Add)] > **[**エージェント設定(**Agent Configuration**)**]** > **[**エージェントパッケージの選 択(**SelectAgentPackage**)**]**)の**[**エージェントモジュールの選択(**AgentModuleSelection**)**]** および [プロファイルの選択(Profile Selection)] セクションで選択されていることを確認 します。
- SOURCEfire ポータルにログインして、エンドポイント グループのポリシーを作成し、エ ンドポイント ソフトウェアの AMP をダウンロードする必要があります。ソフトウェアに は、選択したポリシーが事前設定されています。2 つのイメージ、すなわち Windows OS の場合はエンドポイントソフトウェアのAMP、MacOSの場合はエンドポイントソフトウェ アの AMP の再配布可能なバージョンをダウンロードする必要があります。ダウンロード されたソフトウェアは、エンタープライズネットワークからアクセスできるサーバーでホ ストされます。
- ステップ **1** CiscoISEGUIで[メニュー(Menu)]アイコン( )をクリックして次を選択します。**[**ポリシー(**Policy**)**]**> **[**ポリシー要素(**Policy Elements**)**]** > **[**結果(**Results**)**]** > **[**クライアント プロビジョニング(**Client Provision**)**]** > **[**リソース(**Resources**)**]**。
- ステップ **2** [追加(Add)] ドロップダウンをクリックします。
- ステップ3 [AMPイネーブラプロファイル (AMP Enabler Profile) ] を選択して、新しい AMP イネーブラ プロファイル を作成します。
- ステップ **4** フィールドに適切な値を入力します。

### スタンドアロン エディタを使用した **AMP** イネーブラ プロファイルの 作成

エージェントスタンドアロンエディタを使用して、AMP イネーブラプロファイルを作成する には、次の手順を実行します。

#### 始める前に

AnyConnect 4.1 スタンドアロン エディタを使用して、XML 形式のプロファイルをアップロー ドして AMP イネーブラ プロファイルを作成できます。

- Cisco.com から Windows および Mac OS のエージェント スタンドアロン プロファイル エ ディタをダウンロードします。
- スタンドアロン プロファイル エディタを起動し、[AMPイネーブラプロファイルの設定 (AMP Enabler Profile Settings) JAMP イネーブラ プロファイルの設定 (113ページ) で指 定されているようにフィールドに入力します。
- プロファイルを XML ファイルとしてローカル ディスクに保存します。
- [AMPイネーブラ(AMPEnabler)]オプションが**[**エージェント設定(**AgentConfiguration**)**]** ウィンドウ([ポリシー(Policy)]>[ポリシー要素(Policy Elements)]>[結果(Results)] > [クライアントプロビジョニング(Client provisioning)] > [リソース(Resources)] > [追 加(Add)] > **[**エージェント設定(**Agent Configuration**)**]** > **[**エージェントパッケージの選 択(**SelectAgentPackage**)**]**)の**[**エージェントモジュールの選択(**AgentModuleSelection**)**]** および [プロファイルの選択(Profile Selection)] セクションで選択されていることを確認 します。
- ステップ **1** CiscoISEGUIで[メニュー(Menu)]アイコン( )をクリックして次を選択します。**[**ポリシー(**Policy**)**]**> **[**ポリシー要素(**Policy Elements**)**]** > **[**結果(**Results**)**]** > **[**クライアント プロビジョニング(**Client Provisioning**)**]** > **[**リソース(**Resources**)**]**。
- ステップ2 [追加 (Add) ] をクリックします。
- ステップ **3** [ローカルディスクのエージェントリソース(Agent resources from local disk)] を選択します。
- ステップ4 [カテゴリ (Category) ] ドロップダウンから [顧客作成のパッケージ (Customer Created Packages) ] を選択 します。
- ステップ **5** [タイプ(Type)] ドロップダウンから [AMPイネーブラプロファイル(AMP Enabler Profile)] を選択しま す。
- ステップ6 [名前 (Name) ] と [説明 (Description) ] に入力します。
- ステップ7 [参照 (Browse) ] をクリックして、ローカル ディスクから保存済みプロファイル (XML ファイル) を選 択します。次に、カスタマイズされたインストール ファイルの例を示します。

<sup>&</sup>lt;?xml version="1.0" encoding="UTF-8"?> <FAProfile xsi:noNamespaceSchemaLocation="FAProfile.xsd" xmlns:xsi="http://www.w3.org/2001/XMLSchema-instance"> <FAConfiguration> <Install> <WindowsConnectorLocation>

https://fa\_webserver/ACFA\_Mac\_FireAMPSetup.exe </WindowsConnectorLocation> <MacConnectorLocation> https://fa\_webserver/ACFA\_Mac\_FireAMPSetup.exe </MacConnectorLocation> <StartMenu>true</StartMenu> <DesktopIcon>false</DesktopIcon> <ContextIcon>true</ContextIcon> </Install> </FAConfiguration> </FAProfile>

次に、カスタマイズされたアンインストール ファイルの例を示します。

```
<?xml version="1.0" encoding="UTF-8"?>
<FAProfile xsi:noNamespaceSchemaLocation="FAProfile.xsd"
xmlns:xsi="http://www.w3.org/2001/XMLSchema-instance">
<FAConfiguration>
 <Uninstall>
</Uninstall>
</FAConfiguration>
</FAProfile>
```
ステップ **8** [送信(Submit)] をクリックします。 新しく作成された AMP イネーブラ プロファイルが [リソース(Resources)] ページに表示されます。

## 一般的な **AMP** イネーブラ インストール エラーのトラブルシューティ ング

[Windowsインストーラ(Windows Installer)] または [MACインストーラ(MAC Installer)] テ キスト ボックスに SOURCEfire URL を入力して [オン(Check)] をクリックすると、次のエ ラーのいずれかが発生する場合があります。

• エラー メッセージ:「MacまたはWindowsのインストーラファイルを含むサーバーの証明 書がISEによって信頼されていません。 (The certificate for the server containing the Mac/Windows installer file is not trusted by ISE.) 信頼証明書を [管理 (Administration) ] > [証 明書(Certificates)] > [信頼できる証明書(Trusted Certificates)] に追加します。(Add a trust certificate to **Administration** > **Certificates** > **Trusted Certificates**.)」

このエラー メッセージは、Cisco ISE 証明書ストアに SOURCEfire の信頼できる証明書を インポートしていない場合に表示されます。SOURCEfire の信頼できる証明書を入手し、 Cisco ISE の信頼できる証明書ストア([管理(Administration)] > [証明書(Certificates)] > [信頼できる証明書(Trusted Certificates)])にインポートします。

• エラーメッセージ:「インストーラファイルがこの場所で見つかりません。接続の問題で ある可能性があります。(The installer file is not found at this location, this may be due to a connection issue.)有効なパスを [インストーラ(Installer)] テキスト ボックスに入力する か、または接続を確認します。(Enter a valid path in the Installer text box or check your connection.)

このエラー メッセージは、エンドポイント ソフトウェアの AMP をホストしているサー バーがダウンした場合、または[Windowsインストーラ(WindowsInstaller)]または[MAC インストーラ(MAC Installer)]テキストボックスに入力ミスがある場合に表示されます。

• エラーメッセージ:「[Windowsインストーラ(WindowsInstaller)]または[MACインストー ラ(MAC Installer)]テキスト ボックスに有効なURLが含まれていません。(The Windows/Mac installer text box does not contain a valid URL.) J

このエラーメッセージは、構文的に正しくないURL形式を入力した場合に表示されます。

## **Cisco ISE** の **Chromebook** デバイスのオンボーディングの サポート

Chromebookデバイスは他のデバイス(Apple、Windows、Android)とは異なり管理型デバイス (Google ドメインによって管理)で、オンボーディング サポートが制限されています。Cisco ISE はネットワークでの Chromebook デバイスのオンボーディングをサポートしています。オ ンボーディングとは、Cisco ISE による認証の後にネットワークに安全に接続できるように、 エンドポイントに必要な設定とファイルを配送するプロセスのことです。このプロセスには、 証明書のプロビジョニングやネイティブサプリカントのプロビジョニングが含まれています。 ただし、Chromebookデバイスでは、証明書のプロビジョニングのみが実行できます。ネイティ ブ サプリカントのプロビジョニングは、Google 管理コンソールで実行されます。

管理されていない Chromebook デバイスは、安全なネットワークへのオンボーディングができ ません。

Chromebook オンボーディング プロセスに関与するエンティティは次のとおりです。

- Google 管理者
- ISE 管理者
- Chromebook ユーザー/デバイス
- Google 管理コンソール(Google 管理者が管理)

Google 管理者:

- 次のライセンスの安全性を確保します。
- **1.** Google 管理コンソール設定のための Google Apps 管理者ライセンス。URL: <https://admin.google.com>。Google管理コンソールを使用して、管理者は組織内の人間の ための Google サービスを管理できます。
- **2.** Chromebook のデバイス管理ライセンス。URL: <https://support.google.com/chrome/a/answer/2717664?hl=en>。Chromebook のデバイス管理 ライセンスは、特定の Chromebook デバイスに対して設定を行い、ポリシーを適用す るために使用されます。ユーザーアクセスの制御、機能のカスタマイズ、ネットワー

ク アクセスの設定などのためのデバイス設定への Google 管理者アクセス権を提供し ます。

- GoogleデバイスライセンスによるChromebookデバイスのプロビジョニングと登録を促進 します。
- Google 管理コンソールを通じて Chromebook デバイスを管理します。
- 各 Chromebook ユーザーの Wi-Fi ネットワーク設定のセットアップと管理を行います。
- Chromebook デバイスでアプリケーションの設定と強制されている拡張機能のインストー ルを行い、Chromebook デバイスを管理します。Chromebook デバイスのオンボーディング には、Chromebook デバイスに Cisco Network Setup Assistant 拡張機能がインストールされ ている必要があります。これにより、Chromebook デバイスが Cisco ISE に接続し、ISE 証 明書をインストールできるようになります。証明書のインストールの操作は管理対象デバ イスにのみ許可されるため、この拡張機能は強制的にインストールされます。
- サーバーの検証と安全な接続を実現するために、Cisco ISE 証明書が Google 管理コンソー ルにインストールされていることを確認します。Google管理者が、証明書がデバイスに対 して生成されるか、ユーザーに対して生成されるかを決定します。Cisco ISEには次のオプ ションがあります。
	- Chromebook デバイスを共有しない単一のユーザー用に証明書を生成します。
	- 複数のユーザーで共有される Chromebook デバイス用に証明書を生成します。必要な 追加設定については、「 Google 管理コンソールでのネットワークの設定と拡張機能 の強制 」セクションの手順 5 を参照してください。

ISE が Chromebook デバイスで証明書のプロビジョニングを実行するために信頼され、 EAP-TLS 証明書ベースの認証が許可されるように、Google 管理者が ISE サーバー証明書 をインストールします。Google Chrome バージョン 37 以降は、Chromebook デバイスの証 明書ベースの認証をサポートしています。Google 管理者は Google 管理コンソールで ISE プロビジョニング アプリケーションをロードし、ISE から証明書を取得するために Chromebook デバイスで使用できるようにする必要があります。

• 推奨される Google ホスト名が、SSL の安全な接続のために WLC で設定された ACL 定義 リストで許可されていることを確認します。Google[サポートペ](https://support.google.com/chrome/a/answer/6334001?hl=en&ref_topic=3504941)ージの推奨および許可され ているホスト名を参照してください。

ISE 管理者:

- 証明書テンプレートの構造を含む、Chromebook OS のネイティブ サプリカント プロファ イルを定義します。
- Chromebook ユーザーの Cisco ISE で必要な認証ルールとクライアント プロビジョニング ポリシーを作成します。

Chromebook ユーザー:

• Chromebook デバイスを消去し、Google ドメインに登録して、Google 管理者によって定義 された適用ポリシーを保護します。

- Chromebook デバイス ポリシーと、Google 管理コンソールによってインストールされた、 強制されている Cisco Network Setup Assistant 拡張機能を受信します。
- Google 管理者によって定義されているとおりにプロビジョニングされた SSID に接続し て、ブラウザを開いてBYODページを表示し、オンボーディングプロセスを開始します。
- Cisco Network Setup Assistant が Chromebook デバイスにクライアント証明書をインストー ルし、これによりデバイスが EAP-TLS 証明書ベースの認証を行えるようになります。

Google 管理コンソール:

Google 管理コンソールは Chromebook デバイス管理をサポートし、安全なネットワークの設定 と、ChromebookへのCisco NetworkSetup Assistant証明書管理拡張機能のプッシュができます。 この拡張機能は SCEP 要求を Cisco ISE に送信し、クライアント証明書をインストールして、 安全な接続とネットワークへのアクセスを可能にします。

### 共有環境での **Chromebook** デバイスの使用のベスト プラクティス

Chromebookデバイスが学校や図書館などの共有環境で使用される場合、Chromebookデバイス はさまざまなユーザーによって共有されます。シスコが推奨するベスト プラクティスの一部 は、次のとおりです。

- 特定のユーザー(学生または教授)の名前で Chromebook デバイスをオンボーディングす る場合、ユーザーの名前が証明書の [件名 (Subject) ] フィールドの [共通名 (CN) (Common Name (CN))] に入力されます。また、共有 Chromebook がその特定のユーザー の My Devices ポータルに表示されます。そのため、共有デバイスではオンボーディング 時に共有クレデンシャルを使用し、特定のユーザーの My Devices ポータルのリストにの みデバイスが表示されるようにすることを推奨します。共有アカウントは、個別のアカウ ントとして管理者または教授が管理し、共有デバイスを制御することができます。
- Cisco ISE 管理者は、共有 Chromebook デバイス用のカスタム証明書テンプレートを作成 し、ポリシーで使用することができます。たとえば、[件名-共通名 (CN) (Subject-Common Name (CN)) ]値に一致する標準の証明書テンプレートを使用する代わりに、証明書の名前 (chrome-shared-grp1など)を指定して同じ名前をChromebookデバイスに割り当てること ができます。ポリシーは、Chromebook デバイスへのアクセスを許可または拒否するため に、名前で一致させるように設計できます。
- Cisco ISE 管理者は、(アクセスが制限される必要があるデバイスの) Chromebook オンボー ディングを経る必要があるすべての Chromebook デバイスの MAC アドレスを備えたエン ドポイントグループを作成できます。認証ルールは、デバイス タイプ Chromebook ととも にこれを呼び出す必要があります。これにより、アクセスが NSP にリダイレクトされま す。

## **Chromebook** オンボーディング プロセス

Chromebook オンボーディング プロセスは、次の一連のステップを実行します。

ステップ **1** Google 管理コンソールでのネットワークの設定と拡張機能の強制 。

ステップ **2** Chromebook オンボーディング用の Cisco ISE の設定。

- ステップ **3** Chromebook デバイスのワイプ。
- ステップ **4** Google 管理コンソールへの Chromebook の登録。

ステップ **5** BYOD オンボーディング用の Cisco ISE ネットワークへの Chromebook の接続。

### **Google** 管理コンソールでのネットワークの設定と拡張機能の強制

Google 管理者は、次の手順を実行します。

ステップ **1** Google 管理コンソールにログインします。

- a) ブラウザで URL <https://admin.google.com> を入力します。
- b) 必要なユーザー名とパスワードを入力します。
- c) [管理コンソールへようこそ(Welcome to Admin Console)] ウィンドウで、[デバイス管理(Device Management)] をクリックします。
- d) [デバイス管理 (Device Management) ] ウィンドウで、[ネットワーク (Network) ] をクリックします。

ステップ **2** 管理対象デバイスの Wi-Fi ネットワークをセットアップします。

- a) [ネットワーク(Networks)] ページで、[Wi-Fi] をクリックします。
- b) [AddWi-Fi]をクリックして、必要なSSIDを追加します。詳細については、「Google管理コンソール: Wi-Fi ネットワーク設定」を参照してください。

MAB フローについては、2 つの SSID を作成し、1 つをオープン ネットワーク用、もう 1 つを証明書 認証用にします。ユーザーがオープンネットワークに接続すると、Cisco ISE ACLは、認証のために、 ユーザーをクレデンシャルを持つゲスト ポータルにリダイレクトします。認証が成功すると、ACL は ユーザーを BYOD ポータルにリダイレクトします。

ISE 証明書が中間 CA によって発行された場合は、ルート CA ではなく、中間証明書を「サーバー認証 局」にマッピングする必要があります。

- c) [追加(Add)] をクリックします。
- ステップ **3** 強制拡張機能を作成します。
	- a) [デバイス管理 (Device Management) ] ウィンドウの [デバイス設定 (Device Settings) ] の下にある [Chrome 管理 (Chrome Management) ] をクリックします。
	- b) [User Settings] をクリックします。
	- c) 下にスクロールして、[アプリケーションと拡張機能(Apps and Extensions)] セクションの [強制的に インストールされたアプリケーションと拡張機能(Force-Installed Apps andExtensions)]オプションで、 [強制的にインストールされたアプリケーションの管理 (Manage Force-Installed Apps) 1をクリックしま す。

ステップ **4** 強制拡張機能をインストールします。

- a) [強制的にインストールされたアプリケーションと拡張機能(Force-Installed Apps and Extensions)] ウィ ンドウで、[Chrome Web ストア(Chrome Web Store)] をクリックします。
- b) [検索(Search)] テキスト ボックスに「Cisco Network Setup Assistant」と入力して、拡張機能を見つけ ます。

Chromebook デバイスの Cisco Network Setup Assistant 拡張機能は、Cisco ISE の証明書を要求し、 Chromebook デバイスに ISE の証明書をインストールします。証明書のインストールは管理対象デバイ スに対してのみ許可されるため、この拡張機能は、強制的にインストールされるように設定する必要 があります。登録プロセス中にこの拡張機能がインストールされていない場合は、Cisco ISE の証明書 をインストールすることはできません。

- c) [Add] をクリックして、強制的にアプリをインストールします。
- d) [保存 (Save) 1をクリックします。
- ステップ **5** (オプション)複数のユーザーに共有されているChromebookデバイスに証明書をインストールするには、 コンフィギュレーション ファイルを定義します。
	- a) メモ帳ファイルに次のコードをコピー アンド ペーストして、ローカル ディスクに保存します。

```
{
  "certType": {
    "Value": "system"
  }
}
```
- b) **[Device Management]** > **[Chromebook Management]** > **[App Management]** の順に選択します。
- c) [Cisco Network Setup Assistant] 拡張機能をクリックします。
- d) [User Settings] をクリックし、ドメインを選択します。
- e) [設定ファイルのアップロード(UploadConfigurationFile)]をクリックし、ローカルディスクに保存し た .txt ファイルを選択します。
	- Cisco Network Setup Assistant で複数のユーザーが共有するデバイスの証明書を作成するに は、このメモ帳ファイルを Google 管理コンソールに追加する必要があります。追加しない と、Cisco NSA はシングル ユーザー用の証明書を作成します。 (注)
- f) [保存(Save)] をクリックします。
- ステップ **6** (オプション)Chromebook を共有しないシングル ユーザーの証明書をインストールします。
	- a) **[Device Management]** > **[Network]** > **[Certificates]** の順に選択します。
	- b) [証明書(Certificates)] ウィンドウで、[証明書の追加(Add Certificate)] をクリックして、Cisco ISE の証明書ファイルをアップロードします。

#### 次のタスク

Chromebook オンボードのための Cisco ISE の設定

### **Chromebook** オンボーディング用の **Cisco ISE** の設定

#### 始める前に

Cisco ISE 管理者は、必要なポリシーを作成する必要があります。Cisco ISE GUI で [メニュー (Menu)]アイコン( )をクリックして次を選択します。**(**ポリシー(**Policy**)**]** > **[**ポリシー セット(**Policy Sets**)**]** ウィンドウを選択します。

認証ポリシーの例を次に示します。

Rule Name: Full\_Access\_After\_Onboarding, Conditions: If RegisteredDevices AND Wireless\_802.1x AND Endpoints:BYODRegistration EQUALS Yes AND Certificate: Subject Alternative Name Equals RadiusCalling-Station-ID AND Network Access: EAP-Authentication EQUALS EAP-TLS Then CompliantNetworkAccess.

CompliantNetworkAccess は、設定された認証結果です。Cisco ISE GUI で [メニュー(Menu)] アイコン( )をクリックして次を選択します。**[**ポリシー(**Policy**)**]**>**[**ポリシー要素(**Policy Elements**)**]** > **[**結果(**Results**)**]** > **[**許可(**Authorization**)**]** > **[**認証プロファイル(**Authorization Profiles**)**]** ウィンドウを選択します。

- ステップ **1** Cisco ISE でネイティブ サプリカント プロファイル(NSP)を設定します。
	- a) Cisco ISE GUI で [メニュー (Menu) ] アイコン (  **)** をクリックして次を選択します。 [ポ**リシー** (**Policy**)**]** > **[**ポリシー要素(**Policy Elements**)**]** > **[**結果(**Results**)**]** > **[**クライアントプロビジョニング (**Client Provisioning**)**]** > **[**リソース(**Resources**)**]** を選択します。

Chromebook デバイスが新規 Cisco ISE インストールの [クライアント プロビジョニング(Client Provisioning) ]ページに表示されます。ただし、アップグレードの場合は、ポスチャの更新プログラム をダウンロードする必要があります。Cisco ISE GUI で [メニュー (Menu) 1アイコン (=) をクリッ クして次を選択します。 **[**管理(**Administration**)**][**システム(**System**)**][**設定(**Settings**)**][**ポスチャ (**Posture**)**][**更新(**Updates**)**]** ウィンドウを選択します。

- b) **[**追加(**Add**)**]** > **[**ネイティブ サプリカント プロファイル(**NativeSupplicant Profile**)**]** の順にクリック します。
- c) [名前(Name)] と [説明(Description)] に入力します。
- d) **[**オペレーティング システム(**Operating System**)**]** フィールドで、**[Chrome OS** すべて(**Chrome OS All**)**]** を選択します。
- e) **[**証明書テンプレート(**Certificate Template**)**]** フィールドで、必要な証明書テンプレートを選択しま す。
- f) [送信(Submit)] をクリックします。SSID が Google 管理コンソールからプロビジョニングされてい て、ネイティブ サプリカント プロビジョニング フローからではないことを確認します。

ステップ **2** [クライアント プロビジョニング(Client Provisioning)] ページで NSP をマッピングします。

- a) **[**ポリシー(**Policy**)**]** > **[**クライアントプロビジョニング(**Client Provisioning**)**]**Cisco ISE GUI で [メ ニュー (Menu) 1アイコン ( ■ ) をクリックして次を選択します。。
- b) 結果を定義します。
	- クライアントプロビジョニングポリシーの[結果(Results)]で組み込みのネイティブサプリカン ト設定(Cisco-ISE-Chrome-NSP)を選択します。

• または、新しいルールを作成し、Chromebook デバイス用に作成された [結果(Result)] が選択さ れていることを確認します。

### **Chromebook** デバイスのワイプ

Chromebookデバイスは、Google管理コンソールがGoogle管理者により設定された後でワイプ される必要があります。Chromebook ユーザーはデバイスをワイプする必要があり、これは拡 張を強制し、ネットワークを設定する一度だけの処理です。詳細については、次の URL <https://support.google.com/chrome/a/answer/1360642>を参照してください。

Chromebook ユーザーは次の手順を実行します。

- ステップ **1 Esc**+**Refresh**+**Power** キーの組み合わせを押します。画面に黄色い感嘆符(!)が表示されます。
- ステップ **2** 開発モードを開始するには、**Ctrl**+**D**キーの組み合わせを押してから、**Enter**キーを押します。画面に赤い 感嘆符が表示されます。
- ステップ **3 Ctrl**+**D**キーの組み合わせを押します。Chromebookはローカルデータを削除して、初期状態に戻ります。 この削除には約 15 分かかります。
- ステップ **4** 移行が完了したら、**Space** キーを押してから **Enter** キーを押して、確認モードに戻ります。
- ステップ **5** サインインする前に Chromebook を登録します。

#### 次のタスク

Google 管理コンソールに Chromebook を登録します。

### **Google** 管理コンソールへの **Chromebook** の登録

Chromebook のデバイスをプロビジョニングするには、Chromebook ユーザーは最初に Google 管理コンソール ページに登録し、デバイス ポリシーおよび強制拡張を受信する必要がありま す。

- ステップ **1** Chromebookのデバイスの電源を入れ、サインオン画面が表示されるまで、画面上の指示に従います。まだ サインインしないでください。
- ステップ **2** Chromebook のデバイスにサインインする前に、**Ctrl + Alt + E** のキーの組み合わせを押します。[エンター プライズ登録(Enterprise Enrolment)] 画面が表示されます。
- ステップ **3** E メールアドレスを入力し、[次へ(Next)] をクリックします。 次のメッセージが表示されます:「デバイスは企業管理用に正しく登録されています(Your device has successfully been enrolled for enterprise management.) 」。

ステップ4 [完了 (Done) ] をクリックします。

- ステップ **5** Google 管理のようこそレターからのユーザー名とパスワード、または登録資格があるアカウントの既存の Google アプリケーション ユーザーのユーザー名とパスワードを入力します。
- ステップ **6** [デバイスの登録(EnrollDevice)]をクリックします。デバイスが正常に登録されると、確認メッセージが 表示されます。

Chromebook の登録の処理は一度だけであることに注意してください。

### **BYOD** オンボーディング用の **Cisco ISE** ネットワークへの **Chromebook** の接続

デュアルSSID用の手順—EAP-TLSプロトコルを使用して802.xネットワークに接続する場合、 Chromebook ユーザーは次の手順を実行します。

# (注)

デュアル SSID を使用している場合—802.x PEAP から EAP-TLS ネットワークに接続するとき は、ネットワークサプリカント(Webブラウザではなく)にクレデンシャルを入力して、ネッ トワークに接続してください。

- ステップ1 Chromebook で [設定 (Settings) ] をクリックします。
- ステップ **2** [インターネット接続(Internet Connection)] セクションで、[Wi-Fi ネットワークをプロビジョニングする (Provisioning Wi-Fi Network)] をクリックしてから、該当するネットワークをクリックします。
- ステップ **3** クレデンシャルを持つゲスト ポータルが開きます。
	- 1. [サインオン (Sign On) ] ページで、[ユーザー名 (Username) ] と [パスワード (Password) ] を入力し ます。
	- **2.** [サインオン(Sign-on)] をクリックします。
- ステップ **4** BYOD のウェルカム ページで、[開始(Start)] をクリックします。
- ステップ **5** [デバイス情報(Device Information)]フィールドにデバイスの名前と説明を入力します。たとえば、「パー ソナル デバイス:学校で使用するジェーンの Chromebook、または共有デバイス:ライブラリ Chromebook #1 または教室 1 Chromebook #1」と入力します。
- ステップ6 [続行 (Continue) ] をクリックします。
- ステップ7 [Cisco Network Setup Assistant] ダイアログ ボックスで [はい (Yes) ] をクリックして、セキュアなネット ワークにアクセスするための証明書をインストールします。

Google 管理者がセキュアな Wi-Fi を設定した場合、ネットワーク接続は自動的に行われます。そうでない 場合は、使用可能なネットワークのリストからセキュアな SSID を選択します。

すでにドメインに登録され、Cisco NetworkSetup Assistant の拡張を取得済みの Chromebook ユーザーは、自 動更新を待たずに、拡張を更新できます。次の手順を実行して、拡張を手動で更新します。

- **1.** Chromebook で、ブラウザを開き、次の URL を入力してください。**chrome://Extensions**
- 2. [開発者モード (Developer Mode) 1チェック ボックスをオンにします。
- **3.** [今すぐ拡張を更新(Update Extensions Now)] をクリックします。
- **4.** Cisco Network Setup Assistant の拡張バージョンが 2.1.0.35 以上であることを確認します。

### **Google** 管理コンソール:**Wi-Fi** ネットワーク設定

Wi-Fi ネットワークの設定を使用して、顧客ネットワークの SSID を設定するか、または証明 書属性(EAP-TLS 用)を使用して証明書を照合します。証明書が Chromebook にインストール されるときに、Google管理設定と同期されます。接続は、定義された証明書属性のいずれかが SSID 設定と一致したときのみ確立されます。

以下に、EAP-TLS、PEAPおよびオープンネットワークフローに特有な必須フィールドを示し ます。これらは、Google 管理コンソール ページで各 Chromebook ユーザーに対し、Wi-Fi ネッ トワークを設定するように Google 管理者が設定します。([デバイス管理(Device Administration)  $\rceil$  >  $[\times \infty \rightarrow \infty]$  (Network )  $\rceil$  > [Wi-Fi] > [Wi-Fi の追加 (Add Wi-Fi) ]) 。

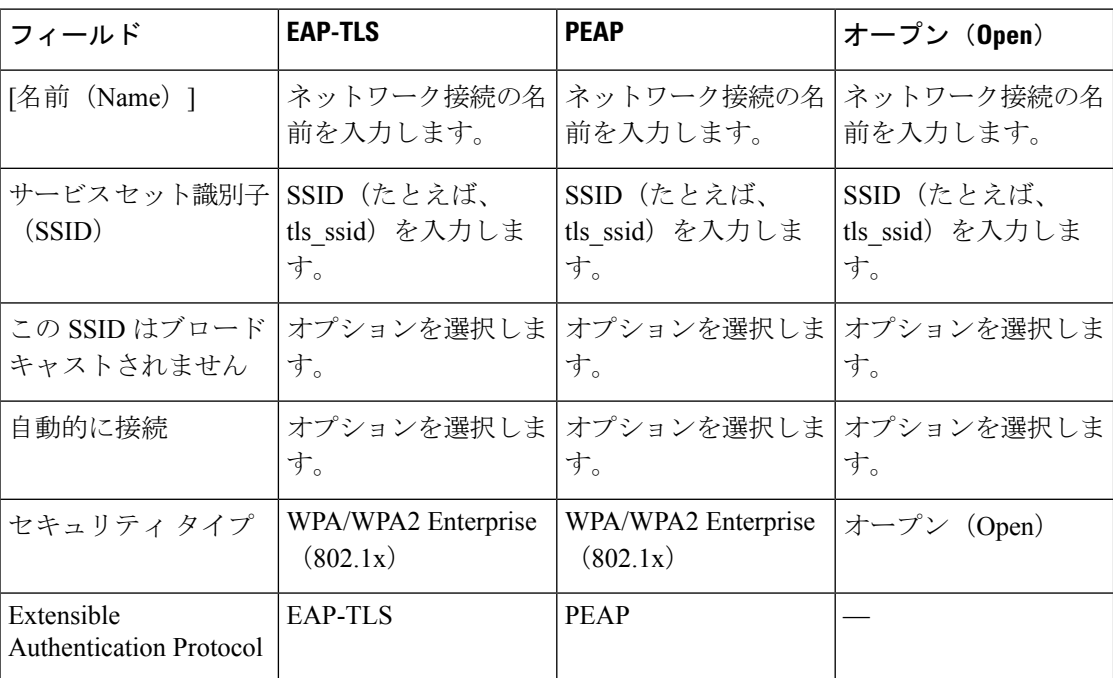

Ι

ш

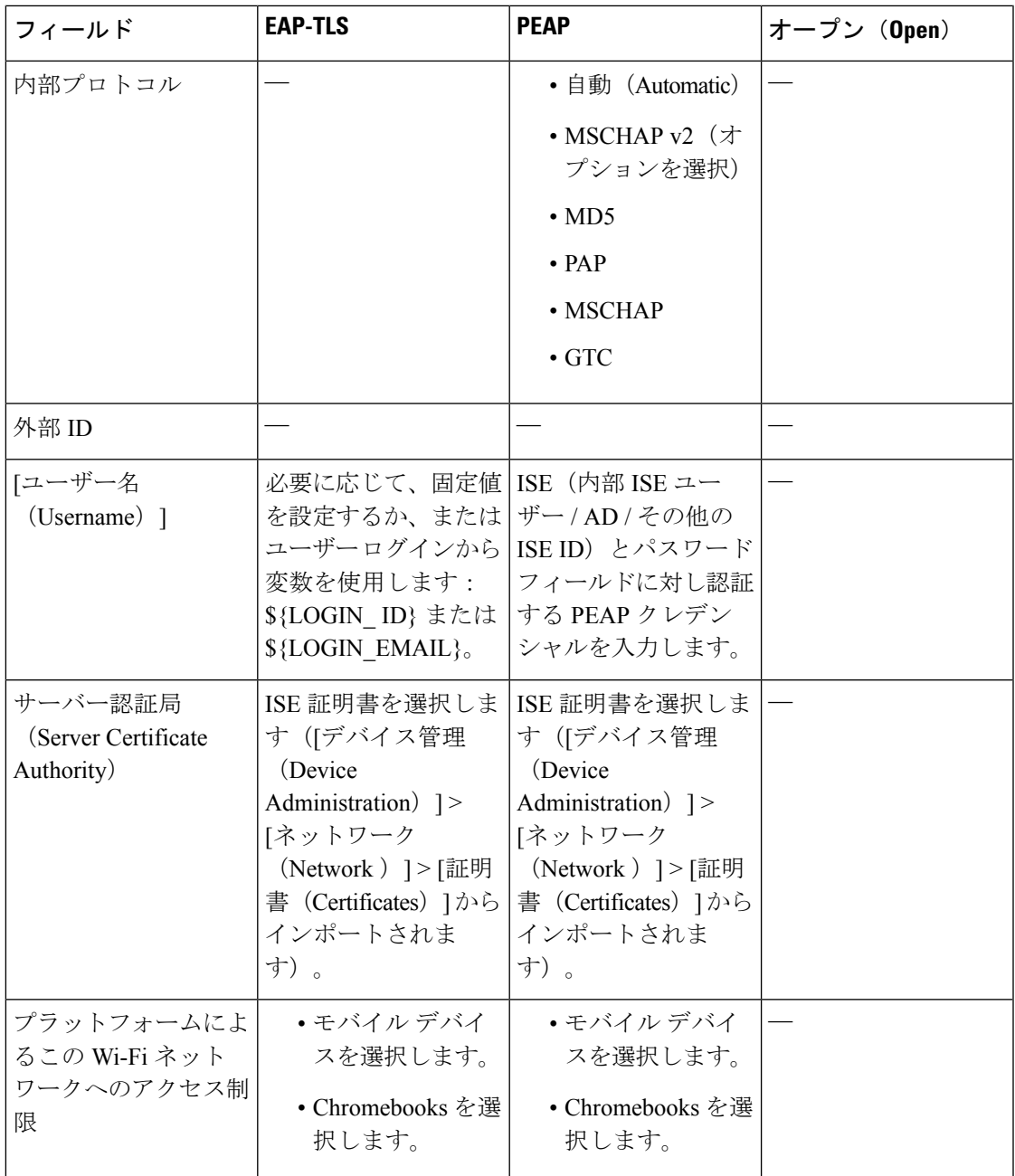

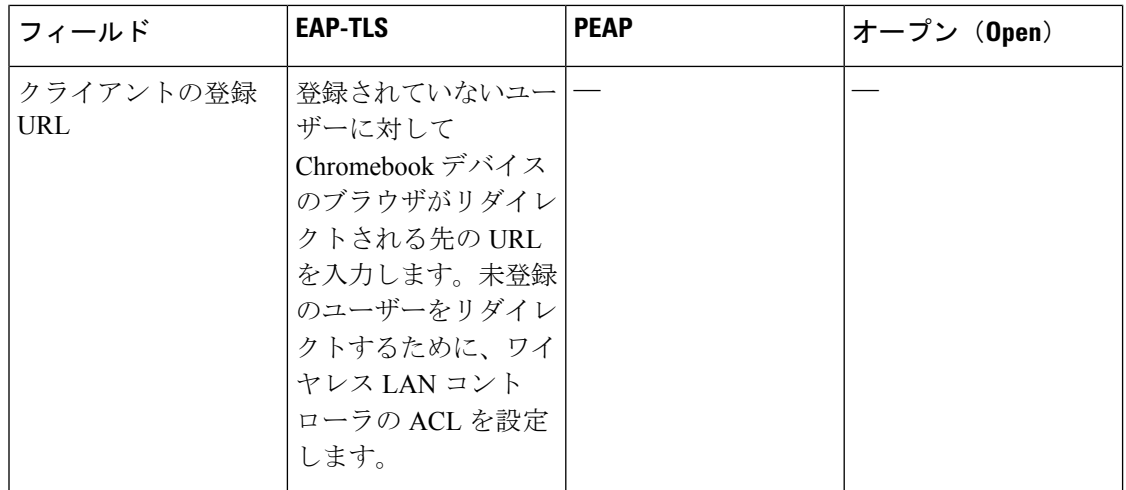

Ι

ш

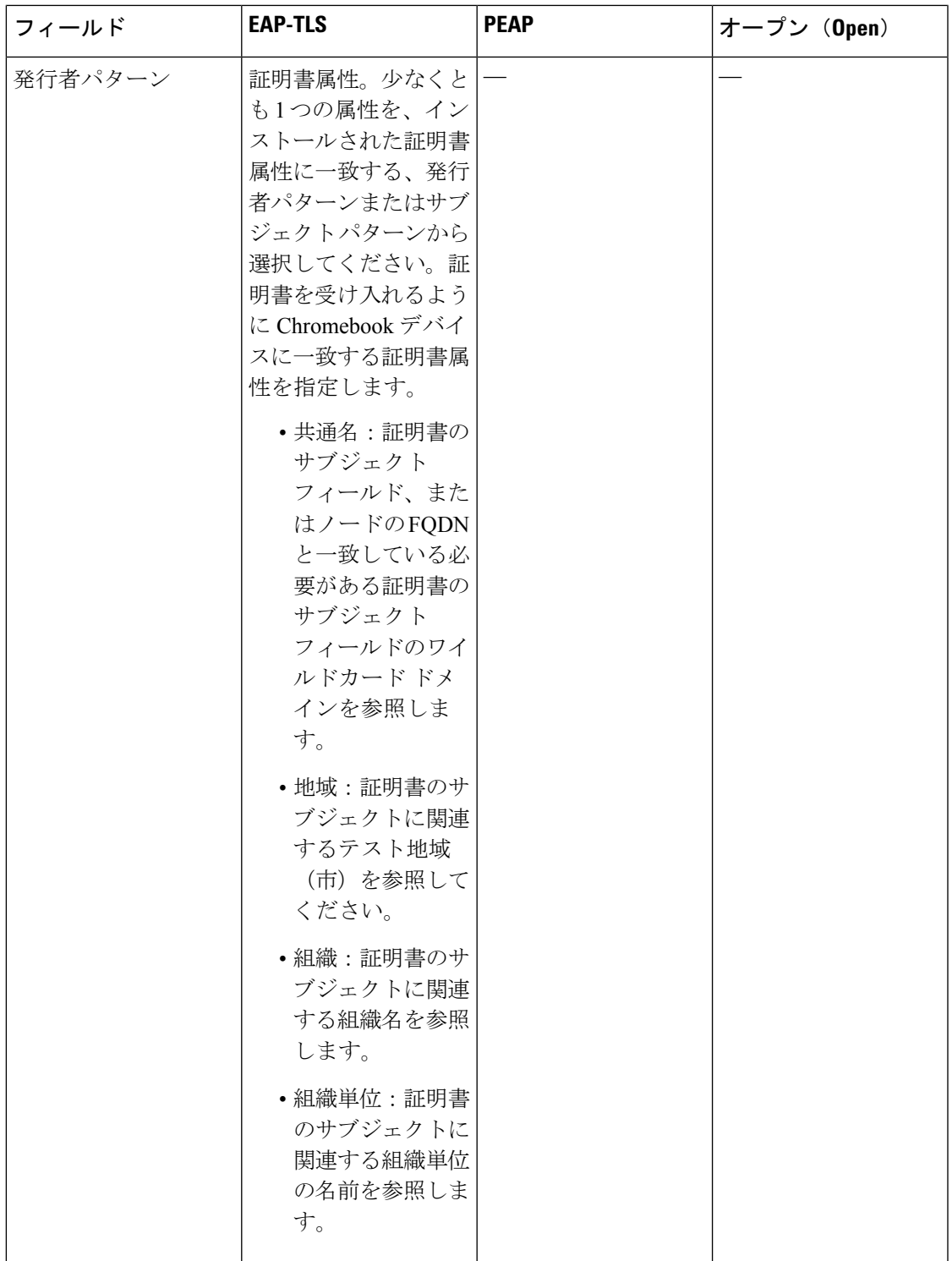

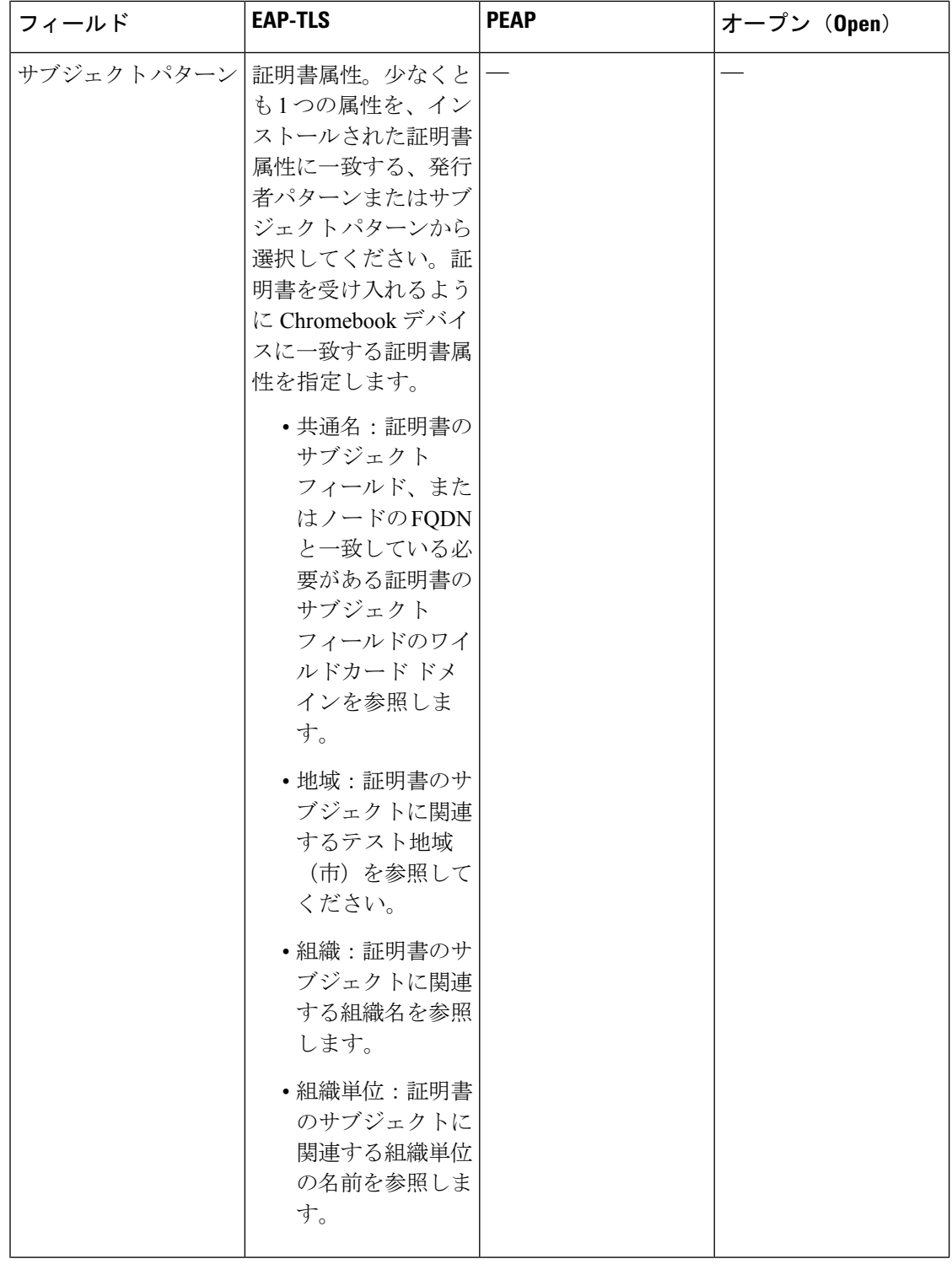

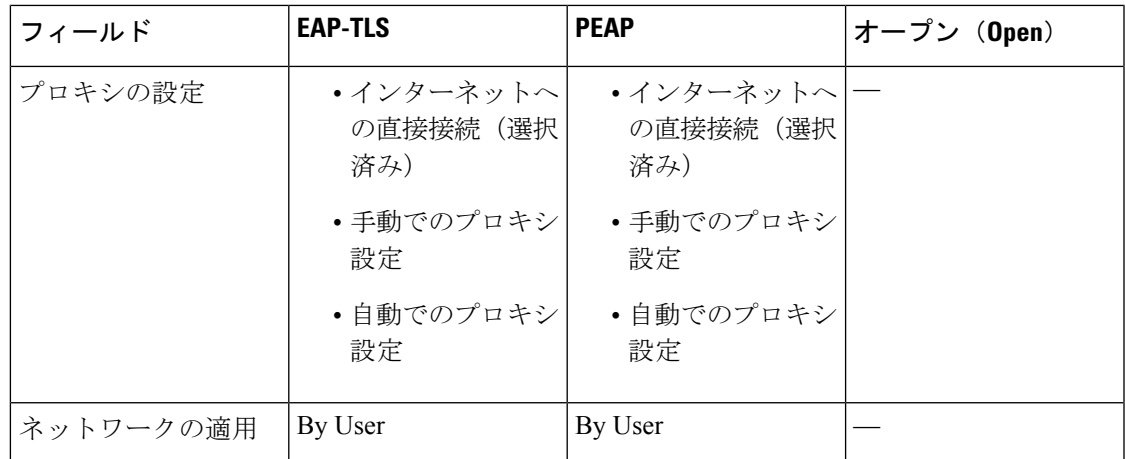

### **Cisco ISE** での **Chromebook** デバイス アクティビティのモニター

Cisco ISE は Chromebook のデバイスの認証と認可に関する情報を表示するさまざまなレポート とログを提供します。オンデマンドまたは定期的にこれらのレポートを実行できます。認証方 式(たとえば、802.1x)と認証プロトコル(たとえば、EAP-TLS)を表示することができます。 Cisco ISE GUI で [メニュー(Menu)] アイコン( )をクリックして次を選択します。 **[**操作 (**Operations**)**]** > **[RADIUS]** > **[**ライブログ(**Live Logs**)**]** ウィンドウを選択します。また、 Chromebook デバイスとして分類されるエンドポイントの数を特定することもできます。Cisco ISE GUI で [メニュー(Menu) ] アイコン( = ) をクリックして次を選択します。 [ワークセン ター(**Work Centers**)**]** > **[**ネットワークアクセス(**Network Access**)**]** > **[ID**(**Identities**)**]** > **[**エ ンドポイント(**Endpoints**)**]** ウィンドウを選択します。

### オンボーディング中の **Chromebook** デバイスのトラブルシューティン グ

このセクションでは、Chromebook デバイスのオンボーディング中に発生する可能性のある問 題について説明します。

- エラー:webstore から拡張をインストールできない—webstore から拡張をインストールで きません。これは、ネットワーク管理者によって Chromebook デバイスに自動的にインス トールされます。
- エラー:証明書のインストールを完了したが、セキュアなネットワークに接続できない— 管理コンソールで、インストールした証明書が定義された発行者とサブジェクトの属性パ ターンと一致していることを確認します。以下からインストールされた証明書に関する情 報を得ることができます。chrome://settings/certificates
- エラー:Chromebookでセキュアなネットワークに手動で接続しようとして、「ネットワー ク証明書の取得(Obtain Network Certificate)」のエラー メッセージが表示される—[新し い証明書の取得(Get New Certificate)] をクリックしてブラウザを開き、証明書をインス トールするISEBYODにリダイレクトされます。ただし、セキュアなネットワークに接続

できない場合は、管理コンソールで、インストールされた証明書が定義された発行者とサ ブジェクトの属性パターンと一致していることを確認します。

- エラー:[新しい証明書の取得(Get New Certificate)] をクリックしたが、[www.cisco.com](http://www.cisco.com) に転送される—ユーザーはISEにリダイレクトされ、証明書のインストールプロセスを開 始するために、プロビジョニングする SSID に接続する必要があります。適切なアクセス リストがこのネットワーク用に定義されていることを確認します。
- エラー:エラーメッセージ「管理対象デバイスのみがこの拡張を使用できます。ヘルプデ スクまたはネットワーク管理者にお問い合わせください(Only managed devices can use this extension. Contact helpdesk or network administrator)」が表示される—Chromebook は管理対 象デバイスであり、デバイスで証明書をインストールするには、拡張は、Chrome OS API にアクセスするために強制インストールとして設定する必要があります。拡張は、Google Webストアからダウンロードして手動でインストールすることもできますが、登録されて いない Chromebook ユーザーは証明書をインストールすることはできません。

登録されていないChromebookデバイスは、ユーザーがドメインユーザーグループに属す る場合に証明書を保護できます。拡張はデバイスのドメインユーザーを追跡します。ただ し、ドメインユーザーは登録されていないデバイスのユーザー単位の認証キーを生成でき ます。

- エラー:Google の管理コンソールで SSID が接続された順番が不明—
	- いくつかの SSID(PEAP、および EAP-TLS)が Google の管理コンソールで設定され た場合、証明書がインストールされ、属性が一致すると、Chrome OS は SSID が設定 された順序にかかわらず、証明書ベースの認証を使用して SSID に自動的に接続しま す。
	- 2つのEAP-TLSSSIDが同じ属性で一致した場合、接続は、信号強度や他のネットワー クレベルの信号などの、ユーザーまたは管理者で制御できないその他の要因に依存し ます。
	- 複数のEAP-TLSの証明書がChromebookデバイスにインストールされ、そのすべてが 管理コンソールで設定された証明書パターンと一致した場合、一番新しい証明書が接 続に使用されます。

## **Cisco Secure** クライアント

Cisco ISE は、Cisco ISE ポスチャ要件の Cisco セキュアクライアントで統合モジュールを使用 します。

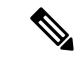

- Cisco ISE 2.7 パッチ 8 以降、Cisco ISE 3.0 パッチ 7 以降、Cisco ISE 3.1 パッチ 5 以降、Cisco ISE 3.2 パッチ 1 以降、および Cisco ISE 3.3 以降のリリースは、Windows、macOS、および Linux オ ペレーティングシステム用の AnyConnect と Cisco Secure Client の両方をサポートします。これ らのオペレーティングシステムでは、次の Cisco Secure Client バージョンがサポートされてい ます。 (注)
	- Windows: Cisco Secure Client バージョン 5.00529 以降
	- MacOS: Cisco Secure Client バージョン 5.00556 以降
	- Linux: Cisco Secure Client バージョン 5.00556 以降

これらのオペレーティングシステムではエンドポイントに対して AnyConnect と Cisco Secure Client の両方を構成できますが、エンドポイントでの実行時に考慮されるのは 1 つのポリシー のみです。いずれの場合も、エンドポイントが Cisco ISE 管理対象ネットワークデバイスに接 続しない場合、TCP ポート 8905 およびクライアント プロビジョニング ポータル ポートにつ いて、エンドポイントからすべての Cisco ISE PSN への HTTP プローブをブロックしていると 考えられます。デフォルトのクライアント プロビジョニング ポータル ポートは TCP ポート 8443 です。

Cisco ISE をエージェントと統合すると、Cisco ISE は次のように機能します。

- Cisco セキュアクライアントを展開するためのステージングサーバーとして機能する
- Cisco ISE ポスチャ要件のエージェントポスチャコンポーネントとやり取りする
- エージェントプロファイル、カスタマイズおよび言語パッケージ、ならびに の OPSWAT のライブラリ更新の展開をサポートする

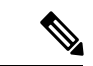

ネットワークのメディアを切り替えるときに、ポスチャモジュールが変更後のネットワークを 検出し、クライアントを再評価するように、デフォルトのゲートウェイを変更する必要があり ます。 (注)

### エージェント設定の作成

エージェント設定には、エージェントソフトウェアおよび関連するコンフィギュレーション ファイルが含まれます。この設定は、ユーザーがクライアントでエージェントリソースをダウ ンロードしてインストールできるクライアント プロビジョニング ポリシーで使用できます。 ISEとASAの両方を使用してエージェントを展開する場合は、両方のヘッドエンドで設定が一 致している必要があります。

VPNに接続するときにISEポスチャモジュールをプッシュするには、シスコのAdaptiveSecurity Device Manager(ASDM)GUI ツールを使用する Cisco 適応型セキュリティアプライアンス (ASA)を使用してエージェントをインストールすることをお勧めします。ASA は、VPN ダ

ウンローダを使用してインストールを行います。ダウンロードでは、ISEポスチャプロファイ ルは ASA によってプッシュされ、後続のプロファイルのプロビジョニングに必要なホスト検 出が利用可能になってから、ISE ポスチャ モジュールが ISE に接続します。その一方、ISE で は、ISE ポスチャ モジュールは ISE が検出された後にのみプロファイルを取得し、これがエ ラーの原因になることがあります。したがって、VPN に接続するとき ASA を ISE ポスチャ モ ジュールにプッシュすることを推奨します。

$$
\theta
$$

Cisco ISE が ASA と統合されている場合は、ASA でアカウンティングモードが [シングル (Single)]に設定されていることを確認します。アカウンティングデータは、シングルモード では 1 つのアカウンティングサーバーにのみ送信されます。 (注)

#### 始める前に

エージェント設定オブジェクトを設定する前に、次の手順を実行する必要があります。

- **1.** Cisco [ソフトウェアのダウンロードページ](https://software.cisco.com/download/home/286281283/type/282364313/release/4.8.02042)からエージェントヘッドエンド展開パッケージ とコンプライアンスモジュールをダウンロードします。
- **2.** これらのリソースを Cisco ISE にアップロードします(ローカル マシンからのシスコ提供 のクライアント プロビジョニング リソースの追加 (107 ページ)を参照)。
- **3.** (任意)カスタマイズおよびローカライズのバンドルを追加します(ローカルマシンから のエージェント用の顧客作成リソースの追加 (108 ページ)を参照)。
- **4.** ポスチャ エージェント プロファイルを設定します(ポスチャ エージェント プロファイル の作成 (135 ページ)を参照)。
- **ステップ1 Cisco ISE GUI で [メニュー (Menu) ] アイコン ( <del>三</del>) をクリックして次を選択します。 [ポリシー** (**Policy**)**]** > **[**ポリシー要素(**Policy Elements**)**]** > **[**結果(**Results**)**]** > **[**クライアント プロビジョニング (**Client Provision**)**]** > **[**リソース(**Resources**)**]**の順に選択します。
- ステップ **2 [**追加(**Add**)**]** をクリックして、エージェント設定を作成します。
- ステップ **3 [**エージェントの設定(**Agent Configuration**)**]** を選択します。
- ステップ **4** 以前にアップロードしたエージェントパッケージを選択します。たとえば、 cisco-secure-client-win-x.x.xxxxx-webdeploy-k9.pkg などです。
- ステップ **5** 現在のエージェント設定の名前を入力します。たとえば、AC Config xxx.x.xxxxx.x とします。
- ステップ **6** 以前にアップロードしたコンプライアンス モジュールを選択します。たとえば、 cisco-secure-client-win-x.x.xxxxx-isecompliance-predeploy-k9.msi などです。
- ステップ **7** 1つ以上のエージェントモジュールのチェックボックスをオンにします。たとえば、ISEポスチャ、VPN、 ネットワーク アクセス マネージャ、Web セキュリティ、AMP イネーブラ、ASA ポスチャ、Start Before Log on(Windows OS のみ)、Diagnostic and Reporting Tool の中から、1 つ以上のモジュールを選択しま す。
- [エージェントモジュール選択(AgentModuleSelection)]でVPNモジュールをオフにしても、 プロビジョニングされたクライアントのVPNタイルは無効になりません。エージェントGUI の VPN タイルを無効にするには、VPNDisable ServiceProfile.xml を設定する必要があります。 エージェントがデフォルトの場所にインストールされているシステムでは、このファイルは C:\ProgramFiles\Ciscoにあります。エージェントが別の場所にインストールされている場合、 このファイルは <エージェントがインストールされているパス>\Cisco にあります。 (注)
- ステップ **8** 選択した エージェントモジュール用のエージェントプロファイルを選択します。たとえば、ISE ポス チャ、VPN、NAM および Web セキュリティを選択します。
- ステップ **9** エージェントカスタマイゼーション バンドルおよびローカリゼーションバンドルを選択します。
- ステップ **10** [Submit] をクリックします。

### ポスチャ エージェント プロファイルの作成

ポスチャのエージェントプロファイルを作成するには、次の手順を実行します。このプロファ イルでは、ポスチャプロトコルのエージェントの動作を定義するパラメータを指定できます。

ステップ **1** CiscoISEGUIで[メニュー(Menu)]アイコン( )をクリックして次を選択します。**[**ポリシー(**Policy**)**]**> **[**ポリシー要素(**Policy Elements**)**]** > **[**結果(**Results**)**]** > **[**クライアントプロビジョニング(**Client Provisioning**)**]** > **[**リソース(**Resources**)**]** を選択します。

ステップ2 [追加 (Add) ] をクリックします。

- ステップ **3 [**エージェントポスチャプロファイル(**Agent Posture Profile**)**]** を選択します。
- ステップ **4** プロファイルの [名前(Name)] に入力します。
- ステップ5 次のパラメータを設定します。
	- Cisco ISE ポスチャ エージェントの動作
	- クライアント IP アドレスの変更
	- Cisco ISE ポスチャ プロトコル

ステップ **6** [Submit] をクリックします。

### クライアント **IP** アドレスのリフレッシュ設定

次の表に、VLAN の変更後に IP アドレスをリフレッシュするようにクライアントのパラメー タを設定できる [エージェントポスチャプロファイル(Agent Posture Profile)] ウィンドウの フィールドを示します。Cisco ISE GUI で [メニュー(Menu)] アイコン ( =) をクリックして 次を選択します。**[**ポリシー(**Policy**)**]** > **[**ポリシー要素(**PolicyElements**)**]** > **[**結果(**Results**)**]** > **[**クライアントプロビジョニング(**Client Provisioning**)**]** > **[**リソース(**Resources**)**]** > **[**追加 (**Add**)**]** > **[**エージェントポスチャプロファイル(**Agent Posture Profile**)**]** 。

 $\overline{\phantom{a}}$ 

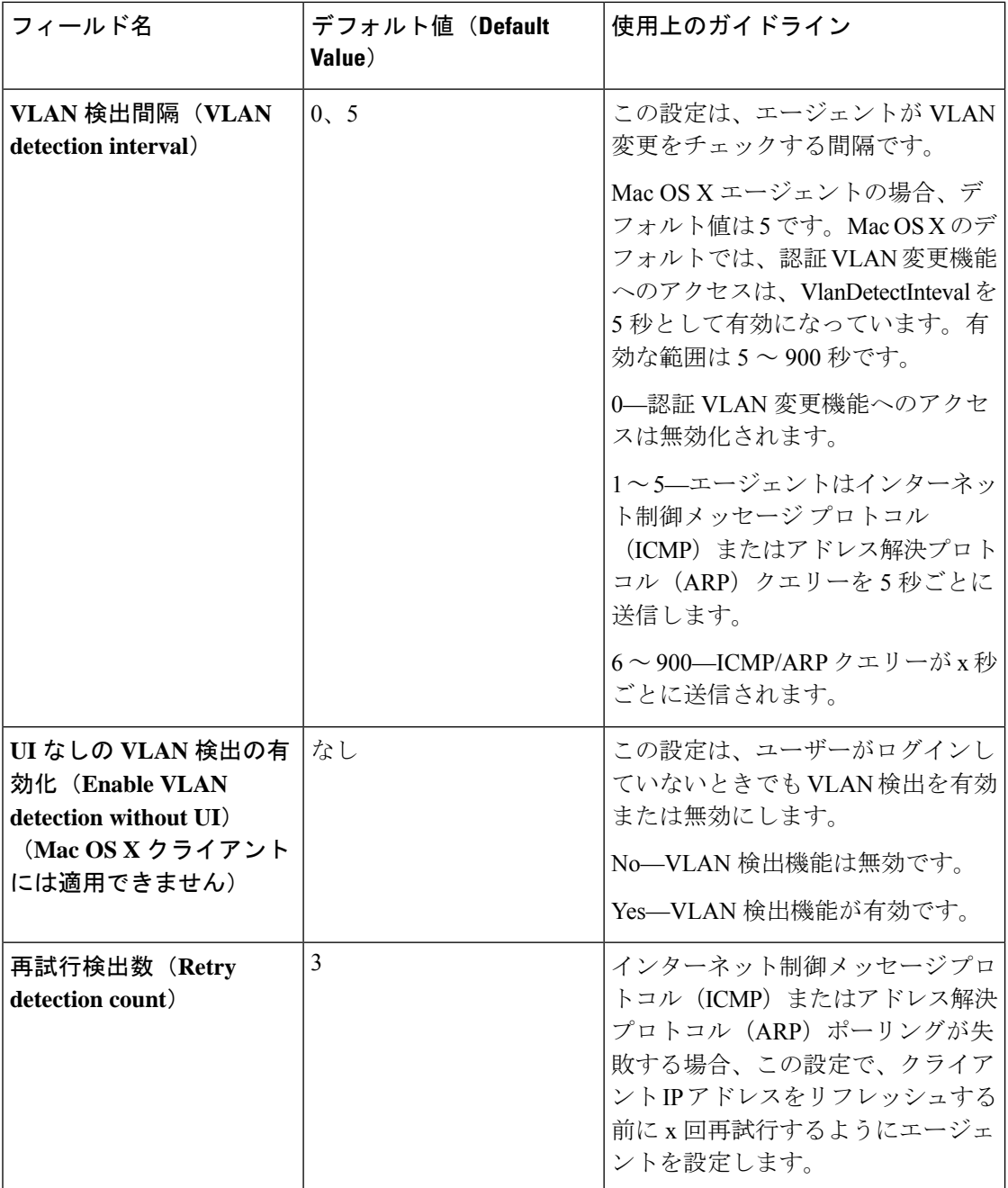

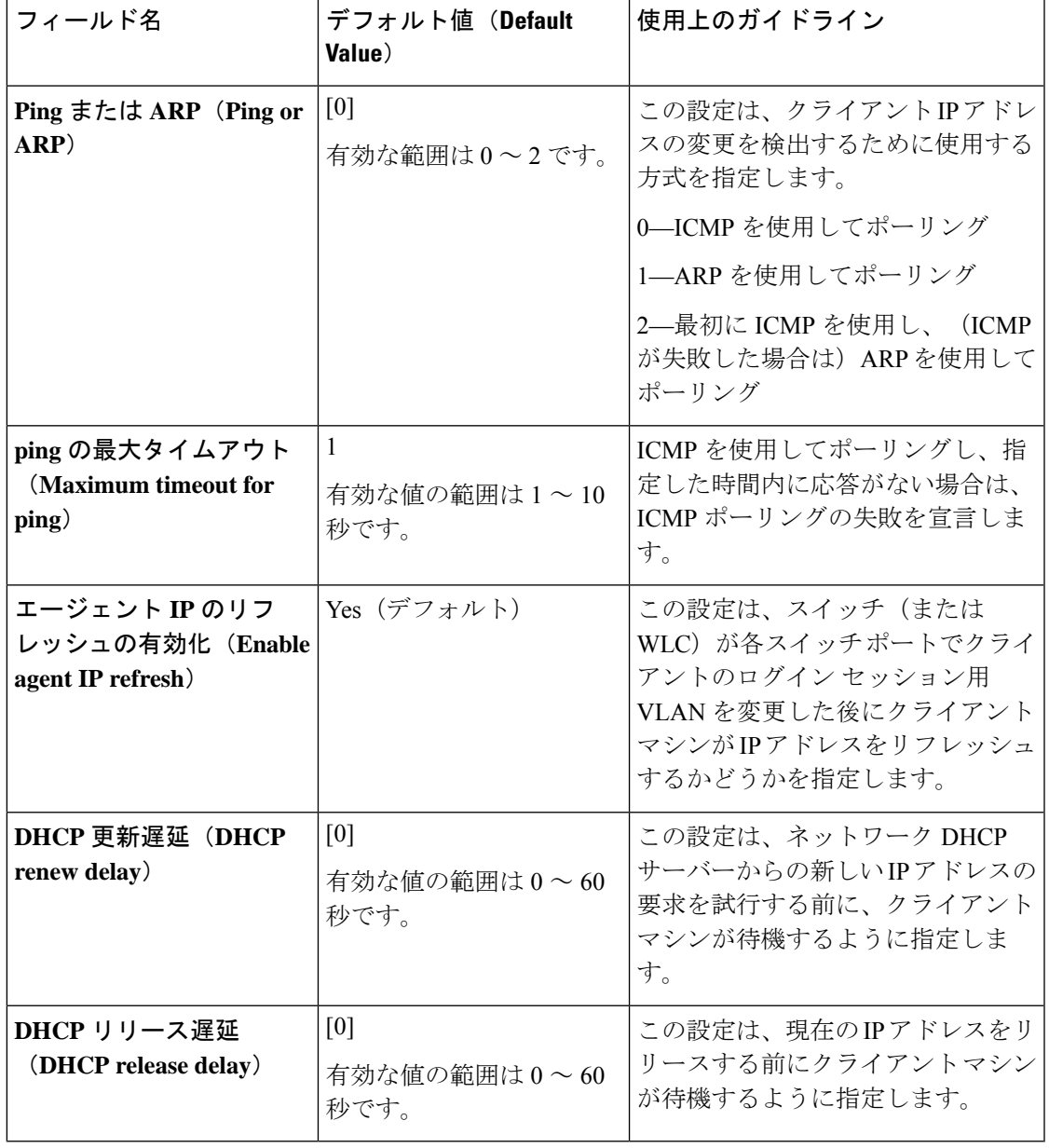

## $\label{eq:1} \bigotimes_{\mathbb{Z}}\mathbb{Z}_{\mathbb{Z}}$

パラメータ値は、既存のエージェントプロファイル設定とマージするか、または上書きして、 Windows および Mac OS X クライアントで適切に IP アドレスがリフレッシュされるように設定 します。 (注)

## ポスチャ プロトコル設定

次の表に、エージェントのポスチャプロトコル設定を設定できる [エージェントポスチャプロ ファイル(AnyConnect Agent Posture Profile)] ウィンドウのフィールドを示します。詳細につ

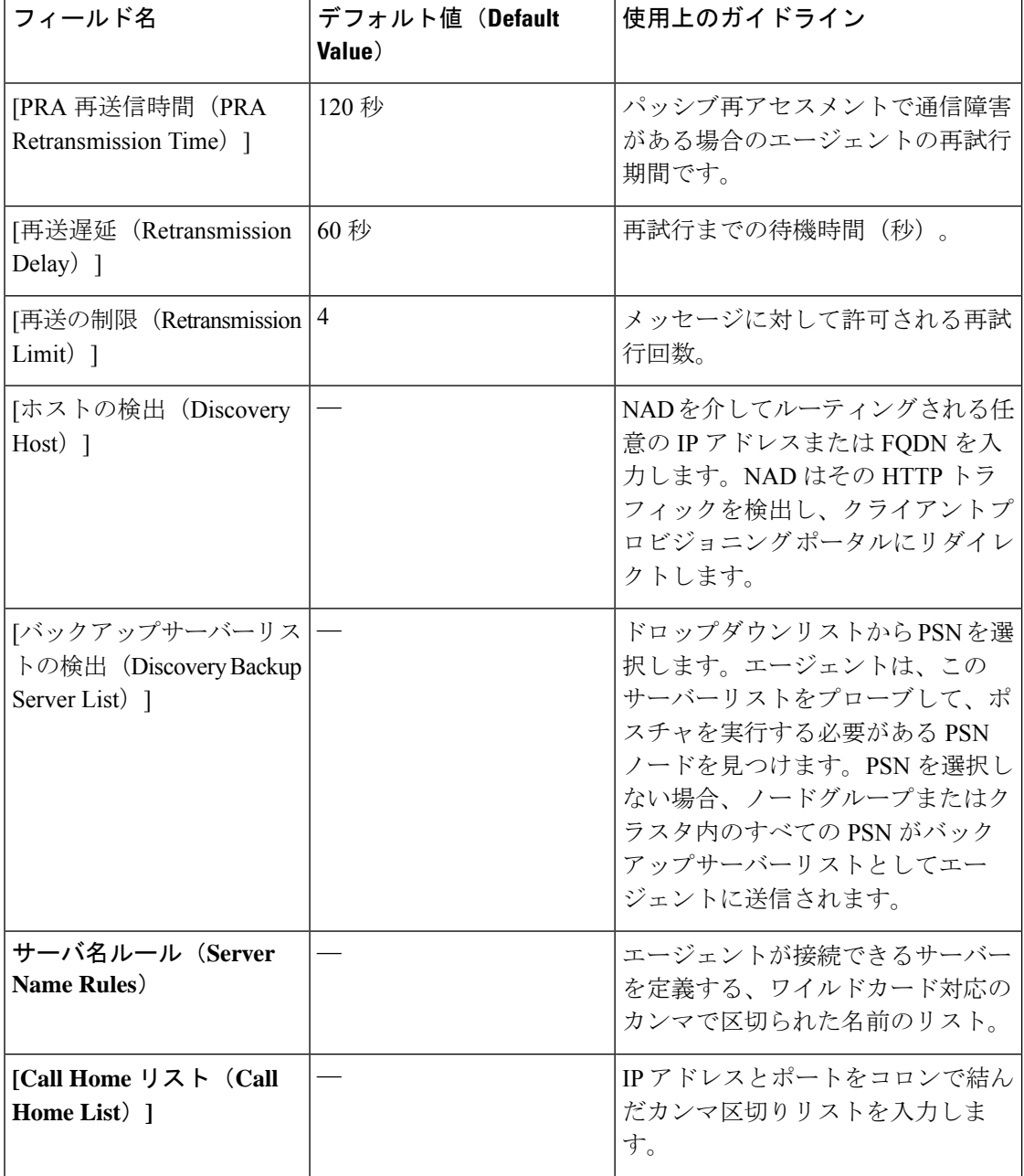

いては、ご使用のバージョンのエージェントの『Cisco [AnyConnect](https://www.cisco.com/c/en/us/support/security/anyconnect-secure-mobility-client/products-installation-and-configuration-guides-list.html) Secure Mobility Client [Administrator](https://www.cisco.com/c/en/us/support/security/anyconnect-secure-mobility-client/products-installation-and-configuration-guides-list.html) Guide 』を参照してください。

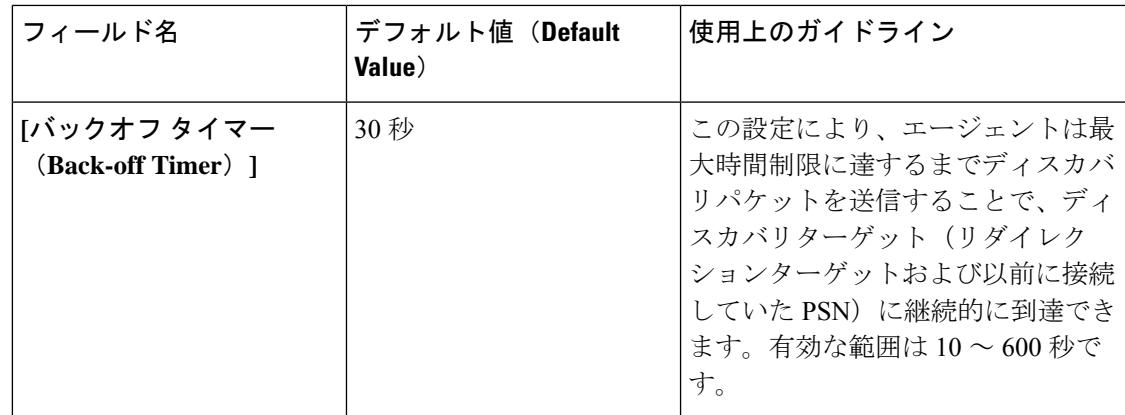

### 継続的なエンドポイント属性モニターリング

ポスチャアセスメントの実行中に動的な変更が確認されるようにするため、エージェントを使 用してさまざまなエンドポイント属性を継続的にモニターします。これによりエンドポイント の全体的な可視性が向上し、動作に基づいてポスチャポリシーを作成できるようになります。 エージェントは、エンドポイントにインストールされ実行されているアプリケーションをモニ ターします。この機能をオンまたはオフにできます。また、データのモニター頻度を設定でき ます。デフォルトでは、データは 5 分間隔で収集され、データベースに保存されます。エー ジェントは初回ポスチャ時に、実行中のアプリケーションと搭載アプリケーションの一覧を報 告します。初回ポスチャの後に、エージェントはX分間隔でアプリケーションをスキャンし、 最終スキャンでの差異をサーバーに送信します。サーバーはすべての実行中アプリケーション とインストールされているアプリケーションのリストを表示します。

## ポスチャ状態の同期

ネットワーク設定の変更により、Cisco ISE がクライアントまたはエンドポイントを「保留 (Pending)」状態に移行する場合があります。ただし、エージェントはこの変更を検出でき ず、クライアントまたはエンドポイントを「準拠(Compliant)」状態で維持します。したがっ て、ポスチャステータスに不一致があり、理想的には、このシナリオで正しいポスチャステー タスを取得するために Cisco ISE がプローブされる必要があります。指定された間隔で Cisco ISEをプローブするようにエージェントを設定することで、これを実行できます。それにより、 Cisco ISEでクライアントまたはエンドポイントのポスチャステータスが保留状態の場合、プ ローブによってクライアントまたはエンドポイントが保留状態のままになるのを防ぐことがで きます。

ポスチャ状態の同期は、Windows、Linux、および MacOS クライアントでサポートされていま す。

ポスチャ状態の同期には、次の手順が含まれます。

**1.** クライアントがネットワークへの接続を試行します。

- **2.** PSNがポスチャフローを実行します。クライアントがポスチャポリシーに準拠している場 合、エンドポイントは準拠状態に移行します。
- **3.** エージェントが、Cisco ISEから[ポスチャプロービングバックアップリスト(PostureProbing Backup List)] および [ポスチャ状態同期間隔(Posture State Synchronization Interval)] の設 定の詳細を受信します。
- **4.** エージェントが、指定された間隔で Cisco ISE のプローブを開始します。

たとえば、Cisco ISE はポスチャステータスを [保留(Pending)] と表示し、エージェント はポスチャステータスを [準拠(Compliant)] と表示します。エージェントが Cisco ISE を プローブし、新しい状態を学習すると、再評価がトリガーされます。

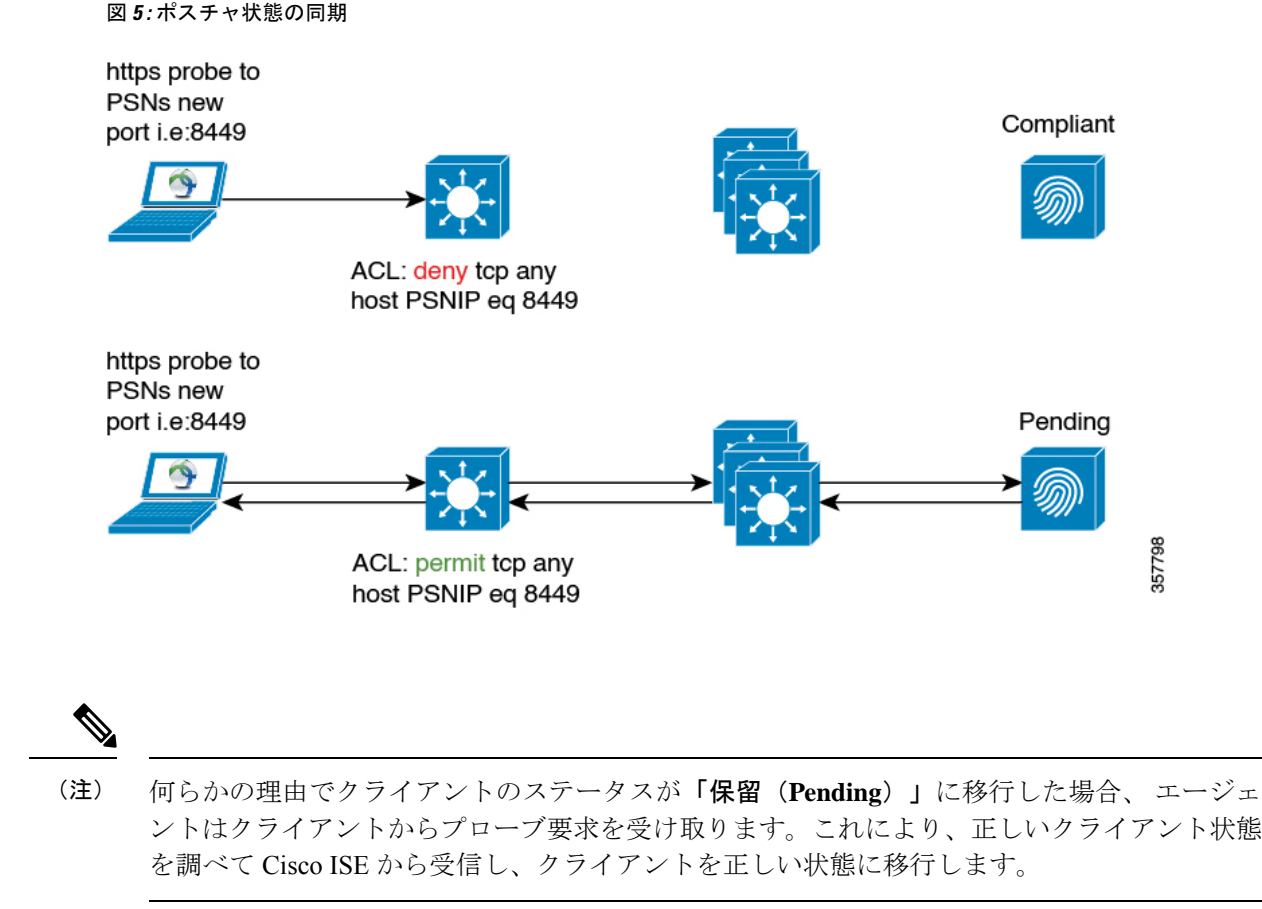

### ポスチャ状態の同期の設定

ステップ **1 [**エージェントポスチャプロファイル(**Agent Posture Profile**)**]** で **[**ポスチャプロービングバックアップリ スト(**Posture Probing Backup List**)**]** と **[**ポスチャ状態同期間隔(**Posture State Synchronization Interval**)**]** を設定します。手順は次のとおりです。

- a) Cisco ISE GUI で [メニュー(Menu)] アイコン ( □) をクリックして次を選択します。 [ポリシー (Policy)] > [ポリシー要素(Policy Elements)] > [結果(Results)] > [クライアント プロビジョニング (Client Provisioning)] > [リソース(Resources)] を選択します。
- b) **[**追加(**Add**)**]** ドロップダウンリストから、**[**エージェントポスチャプロファイル(**Agent Posture Profile**)**]** を選択します。
- c) [エージェントの動作(Agent Behavior)] 領域で、次の設定を行います。
	- **[**ポスチャプロービングバックアップリスト(**Posture Probing Backup List**)**]**:エージェントがエ ンドポイントのポスチャコンプライアンスステータスをプローブする必要があるPSNを選択しま す。最大 6 つの PSN を選択できます。

エージェントは、これらの PSN にプローブを送信して、エンドポイントのポスチャ コンプライア ンス ステータスがまだ有効かどうかを確認します。PSN を選択しない場合、接続された PSN と任 意の 2 台のバックアップサーバーがポスチャ状態同期のバックアップとして使用されます。

- **[**ポスチャ状態同期間隔(**PostureStateSynchronizationInterval**)**]**:エージェントがポスチャステー タスを Cisco ISE と同期する頻度を定義します。有効な範囲は 0 ~ 300 です。0 を入力すると、ポ スチャ状態同期プローブが無効になります。この値が0より大きい場合は、ポスチャ状態同期ポー トを準拠認証プロファイルに対してブロックする必要があります。
- ステップ **2** ポート 8449 を双方向通信用に設定します。手順は次のとおりです。
	- a) Cisco ISE GUI で [メニュー(Menu)] アイコン(〓)をクリックして次を選択します。 [管理 (Administration)] > [デバイスポータル管理(DevicePortal Management)] > [クライアント プロビジョ ニング ポータル (Client Provisioning Portals) ]>[ポータルの動作およびフローの設定 (Portal Behavior and Flow Settings) 1を選択します。
	- b) [ポータル設定(Portal Settings)] をクリックします。
	- c) [双方向ポート(BidirectionalPort)] フィールドで、ポート 8449 が双方向通信用に設定されていること を確認します。

デフォルトでは、ポート 8449 は双方向通信に使用されます。

- ステップ **3** クライアント ポスチャ ステータスが準拠している場合、ポスチャ状態同期プローブが Cisco ISE に到達し ないように ACL を設定します。手順は次のとおりです。
	- a) Cisco ISE GUI で [メニュー (Menu) ] アイコン ( ■) をクリックして次を選択します。 [ポリシー (Policy)] > [ポリシー要素(Policy Elements)] > [結果(Results)] > [許可(Authorization)] > [ダウン ロード可能 ACL(Downloadable ACLs)] を選択します。
	- b) ACL を設定します。

保留状態のクライアントのみが、双方向ポートを介して設定済みの PSN に到達できることを確認しま す。これにより、準拠状態のクライアントからの不要なトラフィックが回避されます。次に、ACL の 例を示します。

deny tcp any host <ip address> eq 8449 deny tcp any host <ip address> eq 8449 deny tcp any host <ip address> eq 8449 permit ip any any

ACL が設定されていない場合、Cisco ISE ダッシュボードで、ポスチャ設定検出アラームがトリガーさ れます。ACL は、問題のあるポリシー セットでのみ設定する必要があります。このアラームの主な目 的は、Cisco ISE への大量のトラフィックを防ぐことです。

クライアントが保留状態のときに、対応するポートの通信がファイアウォールによってブ ロックされないようにします。 (注)

### **Cisco Web Agent**

Cisco Web Agent では、クライアント マシンのための一時的なポスチャ評価を提供します。

ユーザーは Cisco Web Agent 実行ファイルを起動することができ、ActiveX コントロールまたは Java アプレットによって、クライアント マシンの一時ディレクトリに Web Agent ファイルが インストールされます。

Cisco Web Agent は、ユーザーがログインすると、ユーザー ロールまたはオペレーティング シ ステムに設定された要件を Cisco ISE サーバーから取得し、必要なパッケージのホスト レジス トリ、プロセス、アプリケーション、およびサービスをチェックし、レポートをCisco ISEサー バーに送信します。クライアントマシンに関する要件が満たされている場合、ユーザーはネッ トワークにアクセスできます。要件が満たされていない場合、Web Agent は満たされていない 要件ごとに、ユーザーにダイアログを表示します。ダイアログにより、クライアントマシンの 要件を満たすための手順および対処法が提供されます。あるいは、指定された要件が満たされ ない場合は、ユーザー ログイン ロールの要件を満たすようにクライアント システムの修復試 行中は制限付きのネットワーク アクセスを受け入れるという選択もできます。

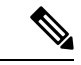

(注)

ActiveX は 32 ビット版の Internet Explorer でのみサポートされます。Firefox Web ブラウザまた は 64 ビット版の Internet Explorer のバージョンでは、ActiveX をインストールできません。

# クライアント プロビジョニング リソース ポリシーの設 定

クライアントの場合、クライアント プロビジョニング リソースのポリシーによって、ログイ ン時とユーザーセッション開始時にどのユーザーがどのバージョンのリソース(エージェン ト、エージェント対応モジュール、およびエージェント カスタマイゼーション パッケージま たはプロファイル)を Cisco ISE から受信するかが決まります。

エージェントの場合、[クライアントプロビジョニングリソース (Client Provisioning Resources) ] ウィンドウからリソースを選択して、[クライアント プロビジョニング ポリシー(Client Provisioning Policy)] ウィンドウで使用できる エージェント設定を作成できます。エージェン ト設定では、エージェントソフトウェアとさまざまなコンフィギュレーションファイルとの関

連付けを指定します。ファイルには、 Windows クライアント、MacOS クライアント、および Linux クライアントの エージェント バイナリ パッケージ、コンプライアンスモジュール、モ ジュールプロファイル、カスタマイズパッケージ、および言語パッケージなどがあります。

#### 始める前に

- 有効なクライアント プロビジョニング リソース ポリシーを作成する前に、Cisco ISE にリ ソースを追加したことを確認します。エージェント コンプライアンス モジュールをダウ ンロードすると、システムで使用している既存のモジュールがあれば常にそれが上書きさ れます。
- クライアント プロビジョニング ポリシーで使用されているネイティブのサプリカントプ ロファイルをチェックして、ワイヤレス SSID が正しいことを確認します。iOS デバイス の場合、接続対象ネットワークが非表示の場合は、[iOSの設定 (iOS Settings) ] エリアで [ターゲットネットワーク非表示時にイネーブルにする (Enable if target network is hidden) ] チェックボックスをオンにします。
- ステップ **1** CiscoISEGUIで[メニュー(Menu)]アイコン( )をクリックして次を選択します。**[**ポリシー(**Policy**)**]**> **[**クライアント プロビジョニング(**Client Provisioning**)**]**。
- ステップ **2** [Behavior] ドロップダウンリストから、次のオプションのいずれかを選択します。
	- [有効化(Enable)]:ユーザーがネットワークにログインし、クライアントプロビジョニングポリシー のガイドラインに従っている場合に、Cisco ISEがこのポリシーを使用して、クライアントプロビジョ ニング機能を果たすようにします。
	- [無効化 (Disable) ]: Cisco ISE は、指定されたリソースポリシーを使用せずにクライアント プロビ ジョニング機能を果たします。
	- [モニター(Monitor)]:ポリシーを無効にし、クライアントプロビジョニングセッション要求を「監 視」し、Cisco ISE が「モニター対象」のポリシーに基づいて起動しようとした回数を確認します。
- ステップ **3** [ルール名(Rule Name)] テキストボックスに新しいリソースポリシーの名前を入力します。
- ステップ **4** Cisco ISE にログインするユーザーが属する ID グループを 1 つ以上指定します。

設定した既存の ID グループのリストから、[Any] ID タイプを指定することも、1 つ以上のグループを選択 することもできます。

- ステップ **5** [オペレーティングシステム(Operating Systems)] フィールドを使用して、ユーザーが Cisco ISE にログイ ンする際に使用するクライアントマシンまたはデバイスで動作している 1 つ以上のオペレーティングシス テムを指定します。
	- Cisco ISE の GUI の **[**クライアント プロビジョニング(**Client Provisioning**)**]** ウィンドウには MacOS 10.6、10.7、および 10.8 を選択するオプションはありますが、エージェントはこれらの バージョンをサポートしていません。 (注)
- ステップ **6** [その他の条件(Other Conditions)] フィールドで、この特定のリソースポリシー用に作成する新しい式を 指定します。

**ステップ7** クライアントマシンの場合は、[エージェント設定 (Agent Configuration)] オプションを使用して、クライ アントマシンで利用可能にし、プロビジョニングするエージェントタイプ、コンプライアンスモジュール、 エージェント カスタマイズ パッケージ、およびプロファイルを指定します。 クライアントマシンでエージェントがポップアップできるようにするには、クライアントプロビジョニン グURLを認証ポリシーに含める必要があります。これにより、ランダムなクライアントからの要求が回避

され、適切なリダイレクト URL を持つクライアントのみがポスチャ評価を要求できるようになります。

ステップ **8** [保存(Save)] をクリックします。

#### 次のタスク

1 つ以上のクライアント プロビジョニング リソース ポリシーを正常に設定したら、ログイン 中にクライアントマシンのポスチャアセスメントを実行するように Cisco ISE の設定を開始で きます。

## クライアント プロビジョニング ポリシーの **Cisco ISE** ポスチャ エー ジェントの設定

クライアントマシンについては、エージェントタイプ、コンプライアンスモジュール、エー ジェント カスタマイズ パッケージ/プロファイルを、ユーザーがクライアントマシンにダウン ロードおよびインストールできるように設定します。

#### 始める前に

Cisco ISE のエージェントのクライアント プロビジョニング リソースを追加している必要があ ります。

ステップ **1 Agent** ドロップダウン リストから使用可能なエージェントを選択し、ここで定義したエージェントのアッ プグレード(ダウンロード)がクライアント マシンに対して必須かどうかを、**Is Upgrade Mandatory** オプ ションを必要に応じて有効または無効にすることによって指定します。

> **Is Upgrade Mandatory** 設定は、エージェントのダウンロードにのみ適用されます。エージェントプロファ イル、コンプライアンスモジュール、およびエージェント カスタマイズ パッケージの更新は常に必須で す。

- ステップ **2 Profile** ドロップダウン リストから既存のエージェント プロファイルを選択します。
- ステップ **3 Compliance Module** ドロップダウン リストを使用して使用可能なコンプライアンス モジュールを選択し、 クライアント マシンにダウンロードします。
- ステップ **4 Agent Customization Package** ドロップダウン リストから、クライアント マシンに使用可能なエージェント カスタマイズ パッケージを選択します。
## パーソナル デバイスのネイティブ サプリカントの設定

従業員は、Windows、Mac OS、iOS、および Android デバイスで使用可能なネイティブ サプリ カントを使用して、ネットワークに自分のパーソナルデバイスを直接接続できます。パーソナ ル デバイスに関して、登録されているパーソナル デバイスで使用可能にし、プロビジョニン グするネイティブ サプリカントの設定を指定します。

### 始める前に

ユーザーがログインするとき、そのユーザーの許可要件と関連付けるプロファイルに基づい て、Cisco ISE が、ユーザーのパーソナルデバイスを設定するために必要なサプリカント プロ ビジョニング ウィザードを提供して、ネットワークにアクセスするように、ネイティブ サプ リカント プロファイルを作成します。

- ステップ **1** CiscoISEGUIで[メニュー(Menu)]アイコン( )をクリックして次を選択します。**[**ポリシー(**Policy**)**]**> **[**クライアント プロビジョニング(**Client Provisioning**)**]** を選択します。
- ステップ **2** 動作のドロップダウンリストから **Enable**、**Disable**、または **Monitor** を選択します。
- ステップ **3** [ルール名(Rule Name)] テキスト ボックスに、新しいリソース ポリシーの名前を入力します。
- ステップ **4** 次を指定します。
	- **[ID**グループ(**Identity Groups**)**]** フィールドを使用して、Cisco ISE にログインするユーザーが属する ID グループを 1 つ以上指定します。
	- **[**オペレーティングシステム(**Operating System**)**]** フィールドを使用して、ユーザーが Cisco ISE にロ グインする際に使用するパーソナルデバイスで動作している 1 つ以上のオペレーティングシステムを 指定します。
	- **[**その他の条件(**OtherConditions**)**]**フィールドを使用して、この特定のリソースポリシー用に作成す る新しい式を指定します。
- ステップ5 パーソナルデバイスの場合、「ネイティブサプリカントの設定 (Native Supplicant Configuration) ] を使用 し、特定の**Configuration Wizard**を選択して、パーソナル デバイスに配信します。
- ステップ **6** 指定されたパーソナル デバイス タイプに適用可能な **Wizard Profile** を指定します。
- ステップ **7** [Save] をクリックします。

## クライアント プロビジョニング レポート

Cisco ISE のモニタリングおよびトラブルシューティング機能にアクセスし、ユーザー ログイ ンセッションの成功または失敗の全体のトレンドをチェックし、特定の期間にネットワークに ログインしたクライアントマシンの数およびタイプに関する統計情報を収集し、また、クライ アント プロビジョニング リソースでの最近の設定変更をチェックすることができます。

### クライアント プロビジョニングの要求

[操作(Operations)] > [レポート(Reports)] > [ISE レポート(ISE Reports)] > [エンドポイン トおよびユーザー(Endpoints and Users)] > [クライアント プロビジョニング(Client Provisioning) |レポートには、クライアントプロビジョニング要求の成功および失敗に関する 統計情報が表示されます。**Run**を選択していずれかのプリセット期間を指定すると、Cisco ISE によってデータベースが調べられ、生成されたクライアント プロビジョニング データが表示 されます。

### サプリカント プロビジョニングの要求

**[**操作(**Operations**)**]** > **[**レポート(**Reports**)**]** > **[ISE** レポート(**ISE Reports**)**]** > **[**エンドポイ ントおよびユーザー(**Endpoints and Users**)**]** > **[**サプリカント プロビジョニング(**Supplicant Provisioning**)**]**ウィンドウには、最近の成功および失敗したユーザーデバイス登録およびサプ リカント プロビジョニング要求に関する情報が表示されます。**Run** を選択していずれかのプ リセット期間を指定すると、Cisco ISE によってデータベースが調べられ、生成されたサプリ カント プロビジョニング データが表示されます。

サプリカント プロビジョニング レポートは、特定の期間にデバイス登録ポータルから登録さ れたエンドポイントのリストに関する情報が提供されます。これには、ログイン日時、ID(ユー ザー ID)、IP アドレス、MAC アドレス(エンドポイント ID)、サーバー プロファイル、エ ンドポイント オペレーティング システム、SPW バージョン、障害理由(ある場合)、登録の ステータスなどのデータが含まれます。

## クライアント プロビジョニング イベント ログ

クライアントの動作の問題の診断に役立つイベントログエントリを検索できます。たとえば、 ネットワーク上のクライアント マシンがログイン時にクライアント プロビジョニング リソー スの更新を取得できないという問題の原因を特定する必要がある場合があります。ポスチャお よびクライアントプロビジョニングの監査、ポスチャおよびクライアントプロビジョニングの 診断のロギング エントリを使用できます。

## クライアントプロビジョニングポータルのポータル設定

このウィンドウを表示するには、[メニュー (Menu) ] アイコン ( II) をクリックして次を選 択します。**[**管理(**Administration**)**]** > **[**デバイスポータル管理(**Device Portal Management**)**]** > **[**クライアントプロビジョニングポータル(**Client Provisioning Portals**)**]** > **[**作成、編集、複製 または削除(**Create,Edit, Duplicate, or Delete**)**]** > **[**ポータルの動作およびフローの設定(**Portal Behavior and Flow Settings**)**]** です。

### ポータル設定

• [HTTPS ポート(HTTPS Port)]:8000 ~ 8999 の範囲のポート値を入力します。デフォル ト値はすべてのデフォルトポータルで8443です。ただし、**[**ブロック済みリスト(**Blocked List**)**]** ポータルは 8444 です。この範囲外のポート値を使用してアップグレードした場合

は、このページで変更を加えるまで維持されます。このページを変更する場合、この制限 に従うようにポート設定を変更する必要があります。

- [使用可能インターフェイス(Allowed interfaces)]:ポータルを実行できる PSN インター フェイスを選択します。PSN で使用可能なインターフェイスを備えた PSN のみがポータ ルを作成できます。物理およびボンディングされたインターフェイスの任意の組み合わせ を設定できます。これはPSN全体の設定です。すべてのポータルはこれらのインターフェ イスでのみ動作し、このインターフェイス設定はすべての PSN に適用されます。
	- 異なるサブネット上の IP アドレスを使用してイーサネット インターフェイスを設定 する必要があります。
	- ここで有効にするインターフェイスは、ポリシーサービスがオンになっているときの VMベースのものを含む、すべてのPSNで使用できるものでなければなりません。こ れは、これらのすべての PSN がゲスト セッションの開始時にリダイレクトに使用さ れる可能性があるため必須です。
	- ポータルの証明書のサブジェクト名とサブジェクトの代替名は、インターフェイスIP に解決される必要があります。
	- ISE CLI の ip host x.x.x.x yyy.domain.com をセカンダリ インターフェイス IP と FQDN をマッピングするように設定します。これは証明書のサブジェクト名/サブジェクトの 代替名を一致させるために使用されます。
	- ボンディングされたNICのみが選択されている場合は、PSNはポータルの設定時に、 最初にボンディングインターフェイスの設定を試みます。これが成功しない場合、そ のPSNにボンドセットがなかったことが原因である可能性があるので、PSNはエラー を記録して終了します。物理インターフェイスでポータルを開始しようとはしませ  $h_n$
	- ·NIC チーミングまたはボンディングは、高可用性(耐障害性)のために2つの個別の NIC を設定できる、O/S 設定オプションです。どちらかの NIC に障害が発生すると、 ボンディングされた接続の一部であるもう一方の NIC は、接続を続行します。1 つの NIC がポータル設定に基づきポータルに対して選択されます。
		- 物理NICと対応するボンディングされたNICの両方が設定されている場合:PSN がポータルを設定しようとすると、最初にボンディングインターフェイスへ接続 しようとします。これが成功しない場合、その PSN にボンド セットアップがな かったことが原因である可能性があるので、PSNは物理インターフェイスでポー タルを開始しようとします。
- [証明書グループタグ(Certificate group tag)]:ポータルの HTTPS トラフィックに使用す る証明書グループのグループタグを選択します。
- [認証方式 (Authentication Method) 1: ユーザー認証に使用する ID ソース順序 (ISS) また は ID プロバイダー(IdP)を選択します。ISS は、ユーザー クレデンシャルを確認するた めに順番に検索される ID ストアのリストです。たとえば、内部ゲスト ユーザー、内部 ユーザー、Active Directory、LDAP などがあります。

Cisco ISE には、クライアント プロビジョニング ポータル用のデフォルトのクライアント プロビジョニング ID ソース順序 Certificate Portal Sequence が含まれています。

- [完全修飾ドメイン名(FQDN)(Fully Qualified Domain Name (FQDN))]: クライアント プロビジョニングポータル用に少なくとも1つの一意のFQDN、ホスト名、またはその両 方を入力します。たとえば、「provisionportal.yourcompany.com」と入力した場合、ユー ザーはこれらのいずれかをブラウザに入力して証明書プロビジョニングポータルに到達で きます。
	- DNS を更新して、新しい URL の FODN が有効なポリシー サービス ノード (PSN) の IP アドレスに確実に解決するようにします。PSN のプールを提供するロード バラ ンサの仮想 IP アドレスを指定することもできます。
	- 名前の不一致による証明書の警告メッセージを回避するために、Cisco ISEPSNのロー カルサーバー証明書のサブジェクト代替名(SAN)属性に、カスタマイズされたURL の FQDN またはワイルドカードを含めます。

- URLリダイレクトなしのクライアントプロビジョニングの場合、 [完全修飾ドメイン名 (FQDN) (Fully Qualified Domain Name (FQDN))]フィールドに入力するポータル名は、DNS設定で設定 されている必要があります。URLリダイレクトなしのクライアン ト プロビジョニングを有効にするため、この URL をユーザーに 通知する必要があります。 (注)
	- [アイドルタイムアウト(Idle Timeout)]:ポータルにアクティビティがない場合にユー ザーをログアウトするまでに Cisco ISE が待機する時間(分)を入力します。有効な範囲 は 1 ~ 30 分です。

クライアント プロビジョニング ポータルではポート番号と証明書を定義できます。これによ り、ホストはクライアントプロビジョニングとポスチャに同じ証明書をダウンロードすること を許可します。ポータル証明書が正式な認証局により署名されている場合、セキュリティ警告 は表示されません。自己署名証明書の場合、ポータルと Cisco エージェントポスチャコンポー ネントの両方でセキュリティ警告を受け取ります。 (注)

### ログイン ページの設定(**Login Page Settings**)

- [ログインの有効化 (Enable Login)]: クライアント プロビジョニング ポータルのログイ ン手順を有効にするには、このチェックボックスを選択します
- [レート制限までの最大ログイン試行失敗数(Maximum failed login attempts before rate limiting) 1: 単一のブラウザセッションからのログイン試行失敗回数を指定します。この 回数を超過すると、Cisco ISEはログイン試行を実行できる頻度を意図的に低下させて、追 加のログイン試行を防ぎます。ログイン失敗がこの回数に達した後のログイン試行の間隔

は、[頻度制限時のログイン試行間隔(Time between login attempts when rate limiting)] で指 定されます。

- [頻度制限時のログイン試行間隔(Time between login attempts when rate limiting)]:**[**レート 制限までの最大ログイン試行失敗数(**Maximum failedloginattemptsbefore rate limiting**)**]** で定義された回数のログインの失敗後に、ユーザーが再度ログインを試行するまでに待機 する必要がある時間を分単位で設定します。
- [AUP をページに含める/AUP をリンクとして含める(Include an AUP (on page/as link))]: 会社のネットワーク使用の契約条件を、現在ユーザーに表示されるページ上のテキストと して、または AUP テキストが含まれる新しいタブまたはウィンドウを開くリンクとして 表示します。
- [同意が必要(Require acceptance)]:ポータルにアクセスする前にユーザーが AUP を受け 入れることを要求します。[ログイン(Login)] ボタンは、ユーザーが AUP を受け入れな い場合は有効になりません。AUPを受け入れないユーザーは、ポータルにアクセスできま せん。
- [AUP の最後までのスクロールが必要(Require scrolling to end of AUP)]:[AUP をページ に含める (Include an AUP on page) | を有効にした場合にのみ、このオプションが表示さ れます。ユーザーが AUP を最後まで読んだことを確認します。[同意(Accept)] ボタン は、ユーザーが AUP の最後までスクロールするとアクティブになります。

### 利用規定(**AUP**)ページ設定(**Acceptable Use Policy (AUP) Page Settings**)

- [AUP を含める (Include an AUP) 1: 会社のネットワーク使用の契約条件を、別のページ でユーザーに表示します。
- [AUP の最後までのスクロールが必要(Require scrolling to end of AUP)]:ユーザーが AUP を完全に読んだことを確認します。[同意(Accept)]ボタンは、ユーザーがAUPの最後ま でスクロールするとアクティブになります。
- [初回のログインのみ (On first login only) ]: ユーザーがネットワークまたはポータルに初 めてログインしたときのみ、AUP を表示します。
- [ログインごと(On every login)]:ユーザーがネットワークまたはポータルにログインす るごとに、AUP を表示します。
- [ 日ごと(初回のログインから)(Every lays (starting at first login))]:ネットワー クやポータルにユーザーが初めてログインした後は、AUP を定期的に表示します。

### ポストログイン バナー ページ設定(**Post-Login Banner Page Settings**)

[ポストログインバナーページを含める(Include a Post-Login Banner page)]:ユーザーが正常 にログインした後、ネットワークアクセスを付与される前に追加情報を表示します。

### パスワード変更設定(**Change Password Settings**)

[内部ユーザーに自身のパスワードの変更を許可する(Allow internal users to change their own passwords) 1:従業員がクライアントプロビジョニングポータルにログインして、自分のパス ワードを変更できるようにします。これは、アカウントが Cisco ISE データベース保存されて いる従業員に適用され、Active DirectoryやLDAPなどの外部データベースに保存されている場 合には適用されません。

# クライアントプロビジョニングポータルの言語ファイル の **HTML** サポート

このウィンドウを表示するには、[メニュー(Menu)] アイコン (==) をクリックして次を選 択します。**[**管理(**Administration**)**]** > **[**デバイスポータル管理(**Device Portal Management**)**]** > **[**クライアント プロビジョニング ポータル(**Client Provisioning Portals**)**]** > **[**編集(**Edit**)**]** > **[**ポータルページのカスタマイズ(**Portal Page Customization**)**]** > **[**ページ(**Pages**)**]**。ミニエ ディタの [HTML ソースの表示(View HTML Source)] アイコンを使用して、コンテンツに HTML コードを追加できます。

ポータルの言語プロパティ ファイルの次のディクショナリ キーで、テキスト内の HTML がサ ポートされています。

(注) これは、ファイル内のディクショナリ キーの完全なリストではありません。

- key.guest.ui client provision agent installed instructions without java message
- key.guest.ui contact instruction message
- key.guest.ui success message
- key.guest.ui client provision unable to detect message
- key.guest.ui client provision instruction message
- key.guest.ui client provision agent installation message
- key.guest.ui\_client\_provision\_posture\_agent\_check\_message
- key.guest.ui\_vlan\_instruction\_message
- key.guest.ui client provision agent installation instructions with no java message
- key.guest.ui success instruction message
- key.guest.ui vlan optional content 1
- key.guest.ui vlan optional content 2
- key.guest.ui contact optional content 2
- key.guest.ui contact optional content 1
- key.guest.ui\_contact\_optional\_content\_1
- key.guest.ui\_client\_provision\_posture\_check\_compliant\_message
- key.guest.ui\_client\_provision\_optional\_content\_2
- key.guest.ui\_client\_provision\_optional\_content\_1
- key.guest.ui\_error\_optional\_content\_2
- key.guest.ui\_error\_optional\_content\_1
- key.guest.ui\_client\_provision\_posture\_check\_non\_compliant\_message
- key.guest.ui\_vlan\_install\_message
- key.guest.ui\_success\_optional\_content\_1
- key.guest.ui\_success\_optional\_content\_2
- key.guest.ui\_client\_provision\_posture\_agent\_scan\_message

クライアント プロビジョニング ポータルの言語ファイルの **HTML** サポート

 $\overline{\phantom{a}}$ 

翻訳について

このドキュメントは、米国シスコ発行ドキュメントの参考和訳です。リンク情報につきましては 、日本語版掲載時点で、英語版にアップデートがあり、リンク先のページが移動/変更されている 場合がありますことをご了承ください。あくまでも参考和訳となりますので、正式な内容につい ては米国サイトのドキュメントを参照ください。